# service reference guide HP Compaq dc5750 Business PC 1st Edition  $\overline{a}$

This document provides information on the removal and replacement of all parts as well as information on troubleshooting, Desktop Management, setup utilities, SATA drives, safety, routine care, connector pin assignments, POST error messages, and diagnostic indicator lights.

Document Part Number 437963-001

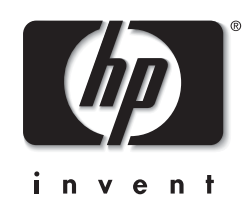

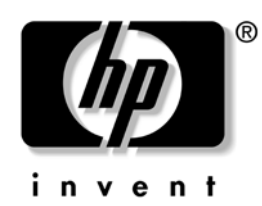

# **Service Reference Guide**

HP Compaq dc5750 Business PC 1st Edition

Document Part Number: 437963-001

**November 2006**

© Copyright 2006 Hewlett-Packard Development Company, L.P. The information contained herein is subject to change without notice.

Microsoft, MS-DOS, Windows, Windows NT, and Windows XP are trademarks of Microsoft Corporation in the U.S. and other countries.

UNIX is a registered trademark of The Open Group.

The only warranties for HP products and services are set forth in the express warranty statements accompanying such products and services. Nothing herein should be construed as constituting an additional warranty. HP shall not be liable for technical or editorial errors or omissions contained herein.

This document contains proprietary information that is protected by copyright. No part of this document may be photocopied, reproduced, or translated to another language without the prior written consent of Hewlett-Packard Company.

**WARNING:** Text set off in this manner indicates that failure to follow directions could result in bodily harm or loss of life.

**CAUTION:** Text set off in this manner indicates that failure to follow directions could result in damage to equipment or loss of information.

#### **Service Reference Guide**

HP Compaq dc5750 Business PC

First Edition (November 2006)

Document Part Number: 437963-001

# **Contents**

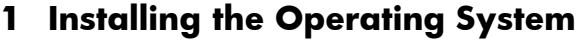

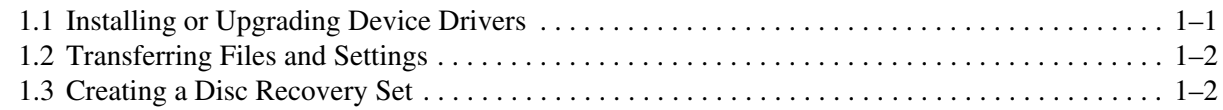

# **2 Setup Utilities and Diagnostics Features**

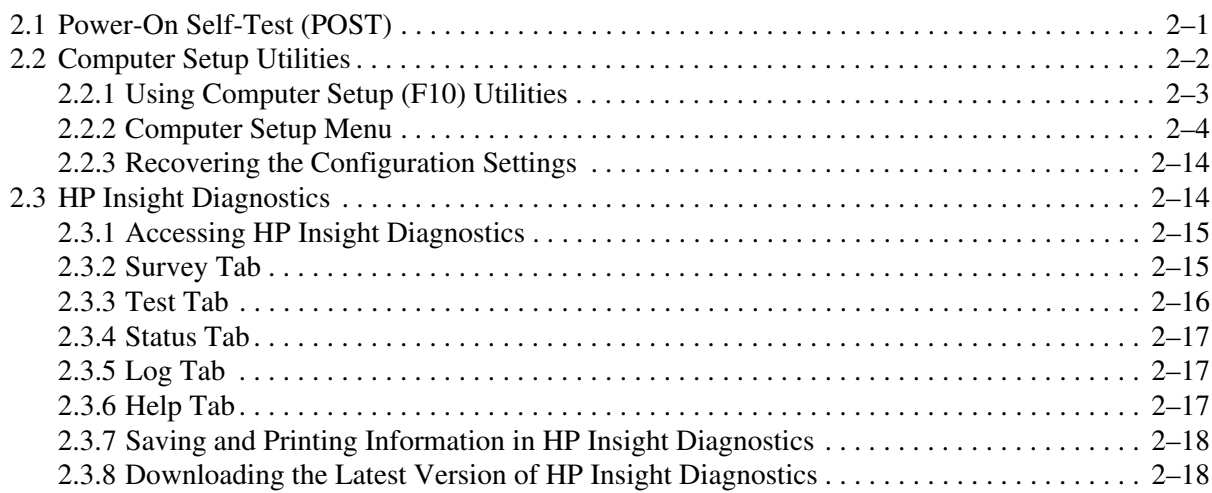

# **3 Desktop Management**

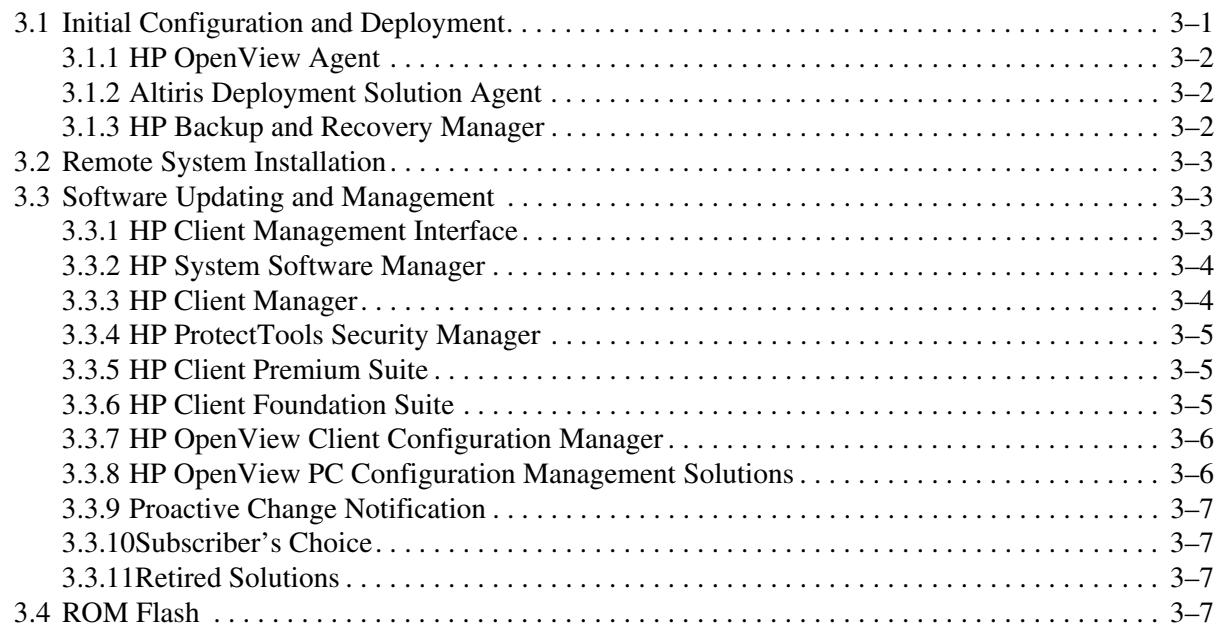

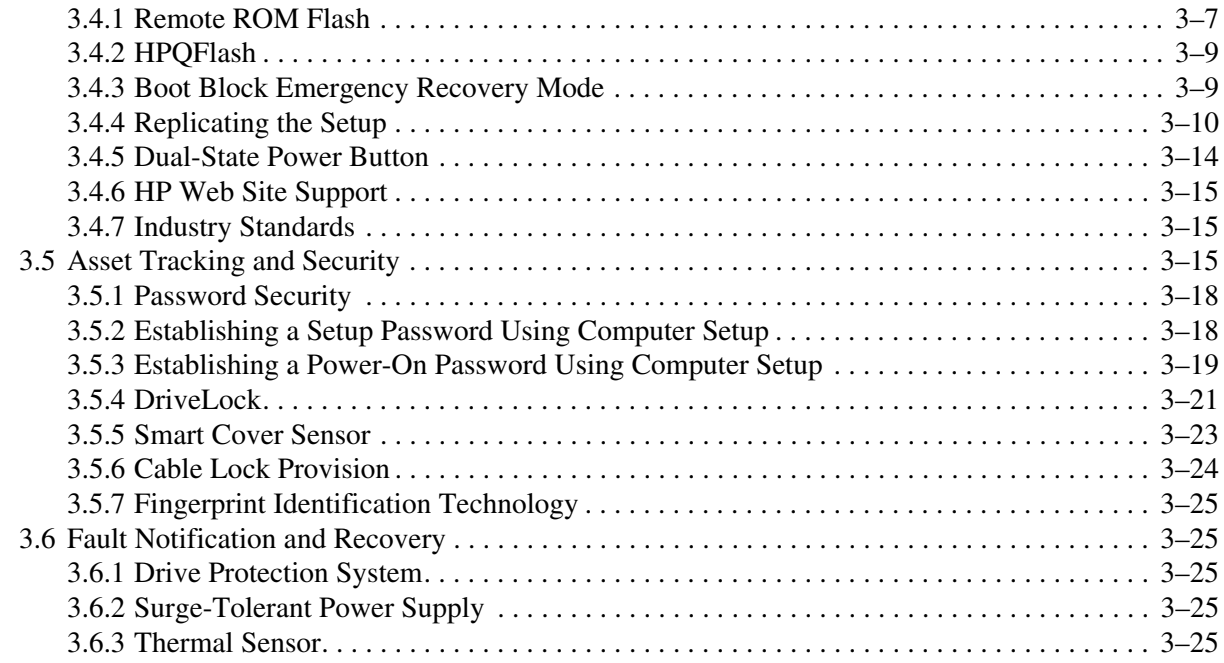

## **4 Serial and Parallel ATA Drive Guidelines and Features**

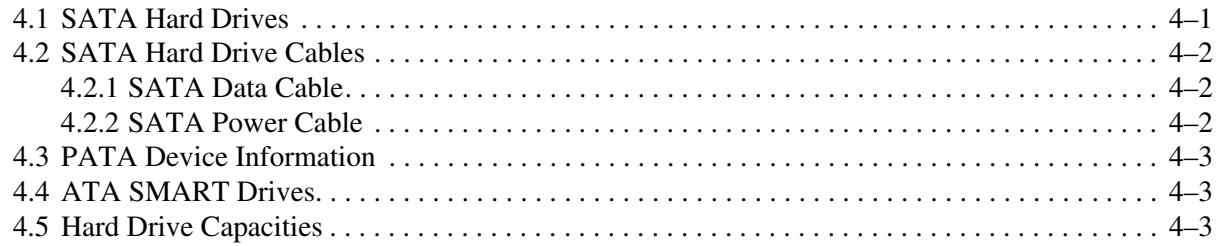

# **5 Identifying the Chassis, Routine Care, and Disassembly Preparation**

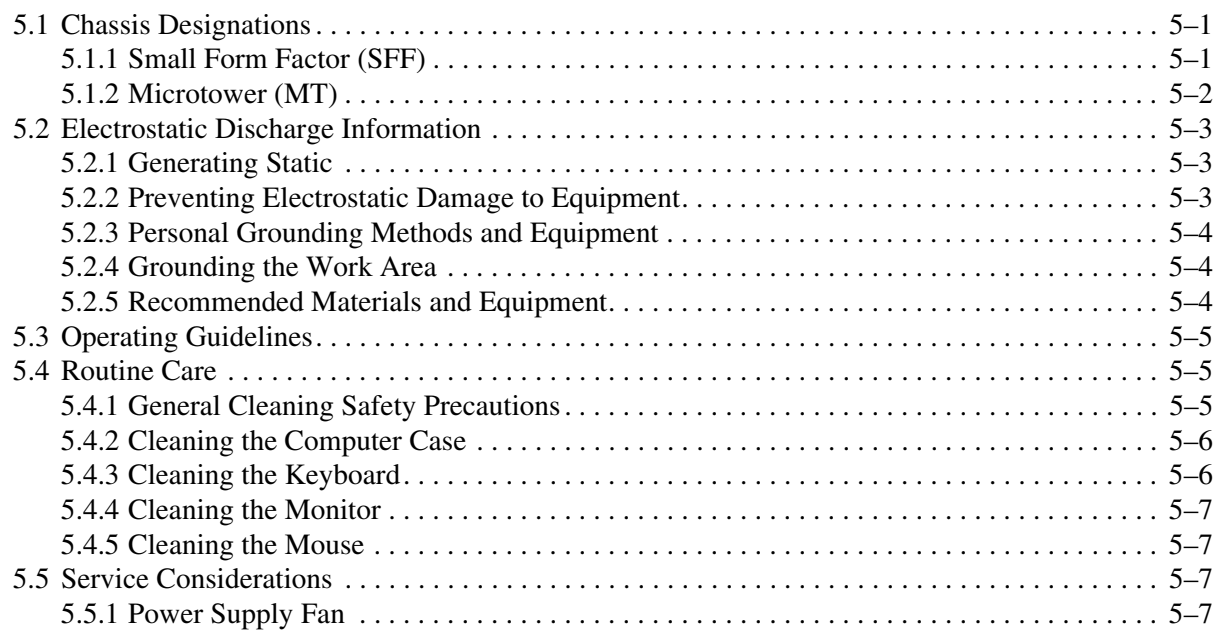

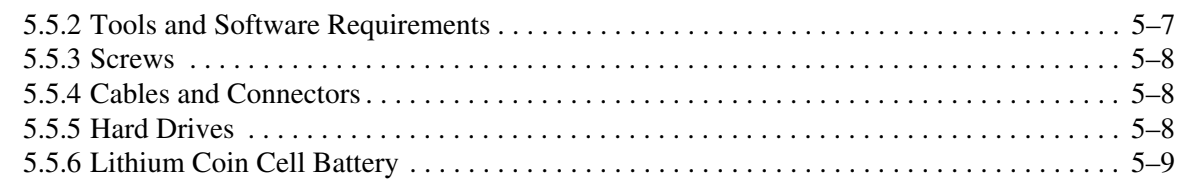

#### 6 Removal and Replacement Procedures- Microtower (MT) Chassis

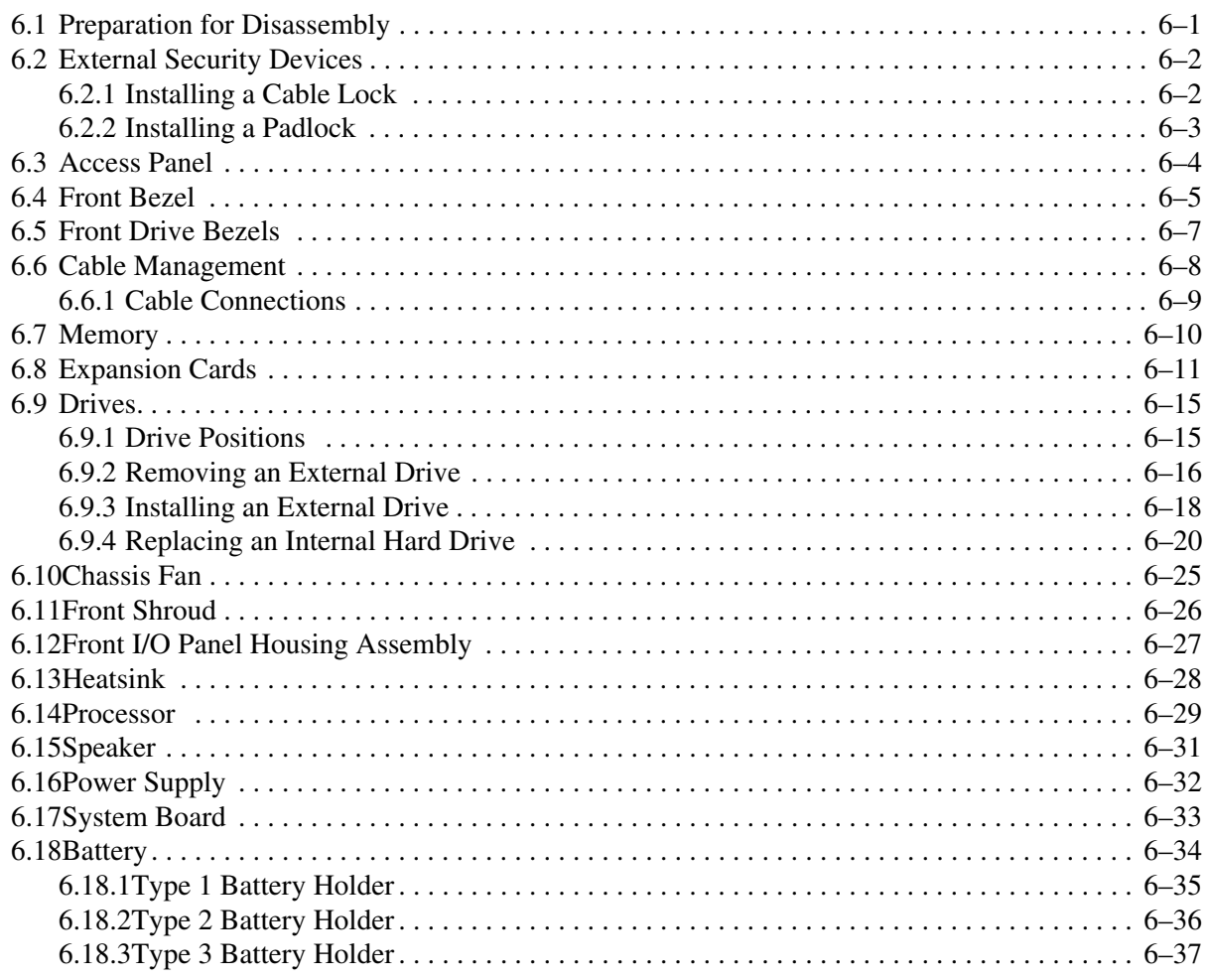

### 7 Removal and Replacement Procedures- Small Form Factor (SFF) Chassis

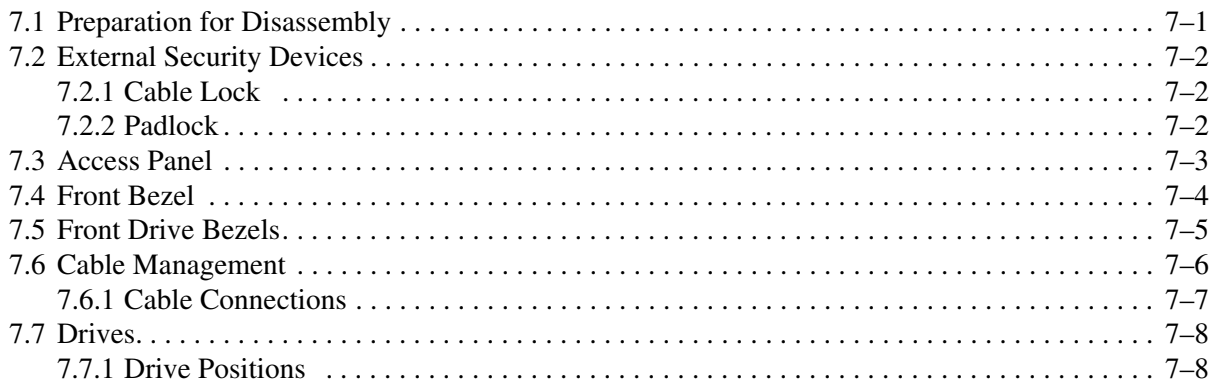

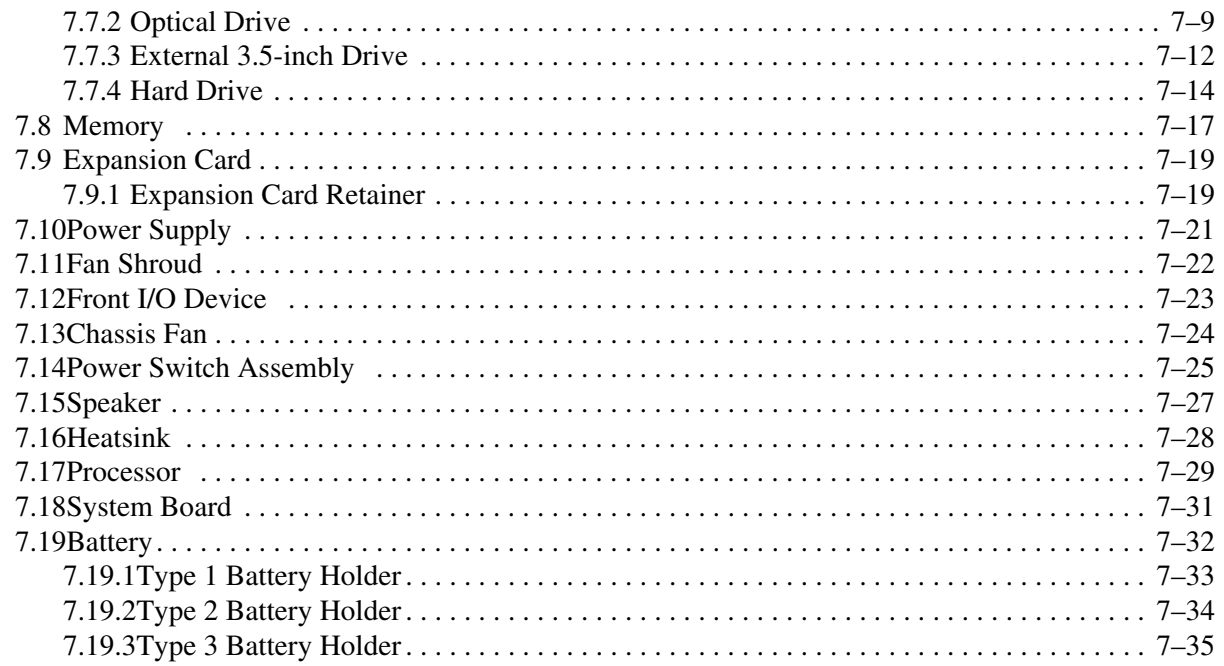

#### **A Connector Pin Assignments**

#### **B Power Cord Set Requirements**

- **C POST Error Messages**
- **D Troubleshooting Without Diagnostics**
- **E System Board and Riser Board Reference Designators**
- **F Memory**

**Index**

# **Installing the Operating System**

**CAUTION:** Do not add optional hardware or third-party devices to your computer until the operating system is successfully installed. Doing so may cause errors and may prevent the operating system from installing properly.

Once the automatic installation has begun, DO NOT TURN OFF THE COMPUTER UNTIL THE PROCESS IS COMPLETE. Turning off the computer during the installation process might damage the software that runs the computer or prevent its proper installation.

Be sure there is a 10.2-cm (4-inch) clearance at the back of the unit and above the monitor to permit the required airflow.

The first time the computer is turned on, the operating system is automatically installed. This takes approximately 10 minutes, depending on the operating system being installed. Carefully read and follow the instructions that appear on the screen to complete the installation.

✎If the computer shipped with more than one operating system language on the hard drive, the installation process could take up to 60 minutes.

If the computer was not shipped with a Microsoft operating system, some portions of this documentation do not apply. For complete operating system installation and configuring instructions, refer to the operating system documentation. Additional information is available in online help.

Microsoft security updates are available on the Microsoft Web site.

# **1.1 Installing or Upgrading Device Drivers**

To install optional hardware devices after the operating system installation is complete, the drivers for each of the devices must also be installed.

If prompted for the I386 directory, replace the path specification with **C:\i386**, or use the **Browse** button in the dialog box to locate the i386 folder. This action points the operating system to the appropriate drivers.

Obtain the latest support software, including support software for the operating system from www.hp.com/support. Select the appropriate country and language then, select **Download drivers and software,** enter the model number of the computer, and press **Enter**.

You can also obtain the latest support software on CDs. The following Web site provides information on how to purchase a support software CD subscription:

http://h18000.www1.hp.com/support/files/desktops/us/purchase.html.

If the computer has a writable optical drive, install the appropriate application to be able to write to the drive.

# **1.2 Transferring Files and Settings**

Use the Microsoft Windows XP Files and Settings Transfer Wizard to move files and settings from an old computer to a new one. Click **Start > All Programs > Accessories > System Tools > Files and Settings Transfer Wizard**. Follow the wizard to transfer the files and settings to the new computer.

# **1.3 Creating a Disc Recovery Set**

Ä**CAUTION:** HP no longer ships the *Restore Plus!* CD with PCs. Instead, HP Backup and Recovery Manager is pre-loaded on each system. HP recommends the creation of a recovery CD as soon as the computer has been set up. Creating the *Restore Plus!* CD set is important in the event that you ever need to restore the system hard drive to its factory installed state.

HP Backup and Recovery Manager can create the *Restore Plus* CD set, This set includes the *Restore Plus* CD, the Operating System CD, and any Supplemental Software CDs.

Ä**CAUTION:** The *Restore Plus* CD set will not include any system settings or user data created after the initial system setup.

T o create the *Restore Plus* CD set:

- 1. Click **Start > HP Backup and Recovery > HP Backup and Recovery Manager** to open the Backup and Recovery Wizard, then click **Next**.
- 2. Select **Create factory software recovery CDs or DVDs to recover the system.**
- 3. Follow the instructions in the wizard.

The HP Backup and Recovery Manager can be used to back up data and system files to the hard drive, to network drives, or to removable media, such as CDs, DVDs, or flash media. If data or system files are lost, deleted, or corrupted, Backup and Recovery Manager allows you to retrieve data or restore the last good system image.

**CAUTION:** HP recommends that a backup schedule be created immediately to ensure continued system and data protection. Automatic backups can be scheduled using the HP Backup and Recovery Wizard. Recovery Points, Entire Drive Backups, and File Backups can be automatically backed up without user intervention. HP recommends scheduling Recovery Points Backups to provide the most comprehensive coverage.

✎If HP Backup and Recovery Manager is preinstalled, the *Restore Plus* CD set and the initial recovery point may be saved to disc as often as necessary, but only a single copy of the Microsoft Windows CD can be created, due to licensing constraints.

You can access a user manual at **Start > HP Backup and Recovery > HP Backup and Recovery Manager Manual***.*

If **Create factory software recovery CDs or DVDs to recover the system** is unavailable on the system, the HP *Restore Plus* CD set can be obtained through product support on http://welcome/country/us/en/contact\_us.html.

# **Setup Utilities and Diagnostics Features**

Setup Utilities (F10) and diagnostic features provide information needed about the computer system when contacting Customer Support. These tools can also be used to:

- Change factory default settings and to set or change the system configuration, which may be necessary when you add or remove hardware.
- Determine if all of the devices installed on the computer are recognized by the system and functioning properly.
- Determine information about the operating environment of the computer.
- Solve system configuration errors detected but not automatically fixed during the Power-On Self-Test (POST).
- Establish and manage passwords and other security features.
- Establish and manage energy-saving timeouts.

✎ All features identified in this chapter may not be available on all HP products.

# **2.1 Power-On Self-Test (POST)**

POST is a series of diagnostic tests that runs automatically when the system is turned on. POST checks the following items to ensure that the computer system is functioning properly:

- Keyboard
- Memory modules
- All mass storage devices
- **Processors**
- Controllers

If the Power-On Password is set, a key icon appears on the screen while POST is running. You will need to enter the password before continuing. Refer to Section 3.1, "Initial Configuration" and Deployment" for information on setting, deleting, or bypassing the password.

If POST finds an error in the system, an audible and/or visual message occurs. For POST error messages and their solutions refer to Appendix C, "POST Error Messages."

# **2.2 Computer Setup Utilities**

Use Computer Setup Utilities (F10) to:

- Change factory default settings.
- Set the system date and time.
- Set, view, change, or verify the system configuration, including settings for processor, graphics, memory, audio, storage, communications, and input devices.
- Modify the boot order of bootable devices such as hard drives, diskette drives, optical drives, or USB flash media devices.
- Enable Quick Boot, which is faster than Full Boot but does not run all of the diagnostic tests run during a Full Boot. You can set the system to:
	- ❏ always Quick Boot (default);
	- ❏ periodically Full Boot (from every 1 to 30 days); or
	- ❏ always Full Boot.
- Select Post Messages Enabled or Disabled to change the display status of Power-On Self-Test (POST) messages. Post Messages Disabled suppresses most POST messages, such as memory count, product name, and other non-error text messages. If a POST error occurs, the error is displayed regardless of the mode selected. To manually switch to Post Messages Enabled during POST, press any key (except **F1** through **F12**).
- Establish an Ownership Tag, the text of which is displayed each time the system is turned on or restarted.
- Enter the Asset Tag or property identification number assigned by the company to this computer.
- Enable the power-on password prompt during system restarts (warm boots) as well as during power-on.
- Establish a setup password that controls access to Computer Setup (F10) Utility and the settings described in this section.
- Secure integrated I/O functionality, including the serial, USB, or parallel ports, audio, or embedded NIC, so that they cannot be used until they are unsecured.
- Enable or disable removable media boot ability.
- Enable or disable legacy diskette write ability (when supported by hardware).
- Solve system configuration errors detected but not automatically fixed during the Power-On Self-Test (POST).
- Replicate the system setup by saving system configuration information on diskette and restoring it on one or more computers.
- Execute self-tests on a specified ATA hard drive (when supported by drive).
- Enable or disable DriveLock security (when supported by drive).

## **2.2.1 Using Computer Setup (F10) Utilities**

Computer Setup can be accessed only by turning on the computer or restarting the system. To access the Computer Setup Utilities menu, complete the following steps:

1. Turn on or restart the computer. If you are in Windows, click **Start >Shut Down >Restart**.

2. As soon as the computer is turned on, press **F10** when the monitor light turns green to enter Computer Setup. Press **Enter** to bypass the title screen, if necessary.

If you do not press the **F10** key at the appropriate time, you must restart the computer and again press **F10** when the monitor light turns green.

- 3. Select your language from the list and press the **Enter** key.
- 4. A choice of five headings appears in the Computer Setup Utilities menu: File, Storage, Security, Power, and Advanced.
- 5. Use the arrow (left and right) keys to select the appropriate heading. Use the arrow (up and down) keys to select the option you want, then press **Enter**. To return to the Computer Setup Utilities menu, press **Esc**.
- 6. To apply and save changes, select **File > Save Changes and Exit**.
	- ❏ If you have made changes that you do not want applied, select **Ignore Changes and Exit**.
	- ❏ To reset to factory settings or previously saved default settings, select **Set Defaults and Exit**. This option will restore the original factory system defaults.

Ä**CAUTION:** Do NOT turn the computer power OFF while the BIOS is saving the F10 Computer Setup changes because the CMOS could become corrupted. It is safe to turn off all power to the computer only after exiting the F10 Setup screen.

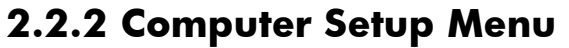

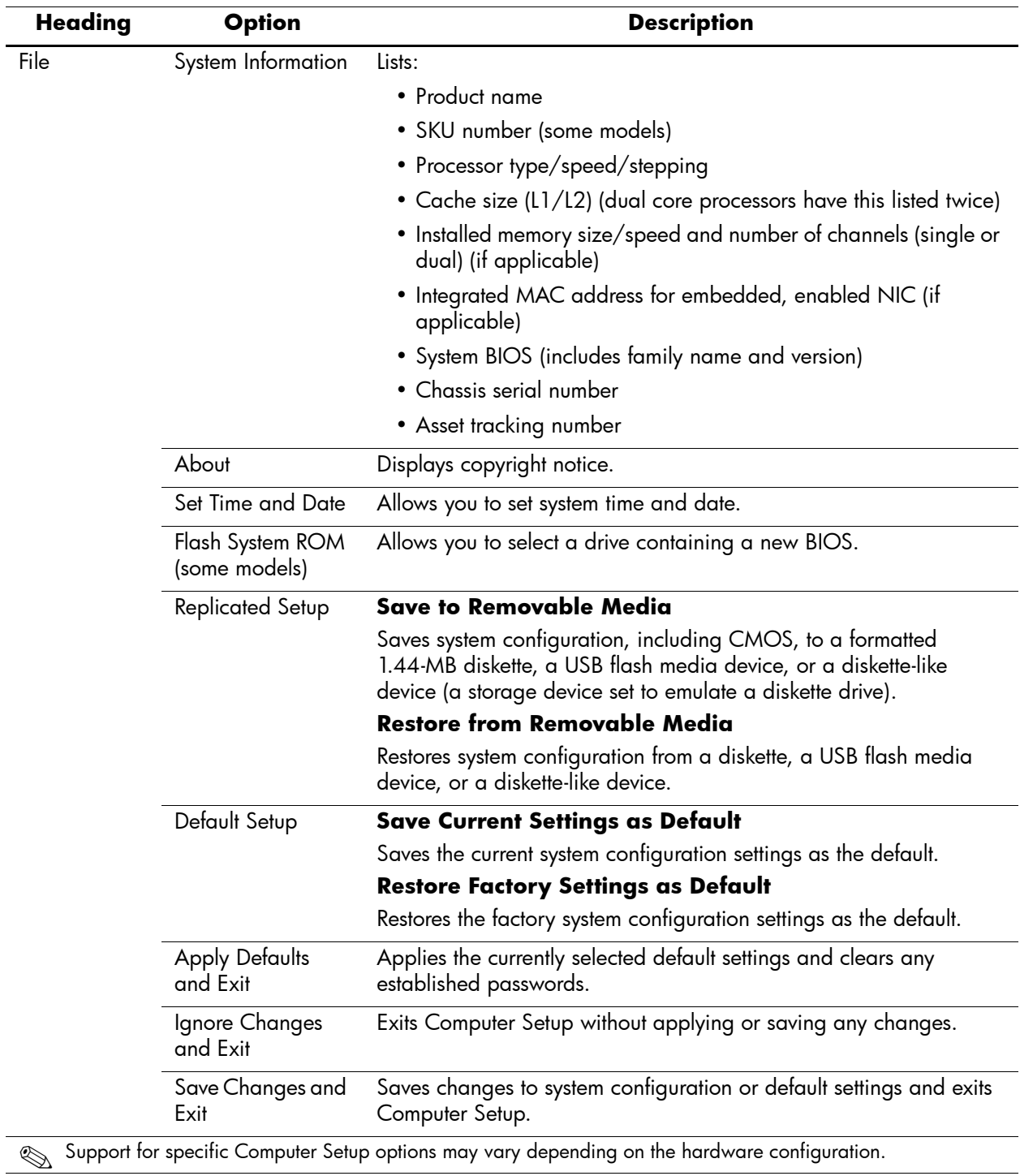

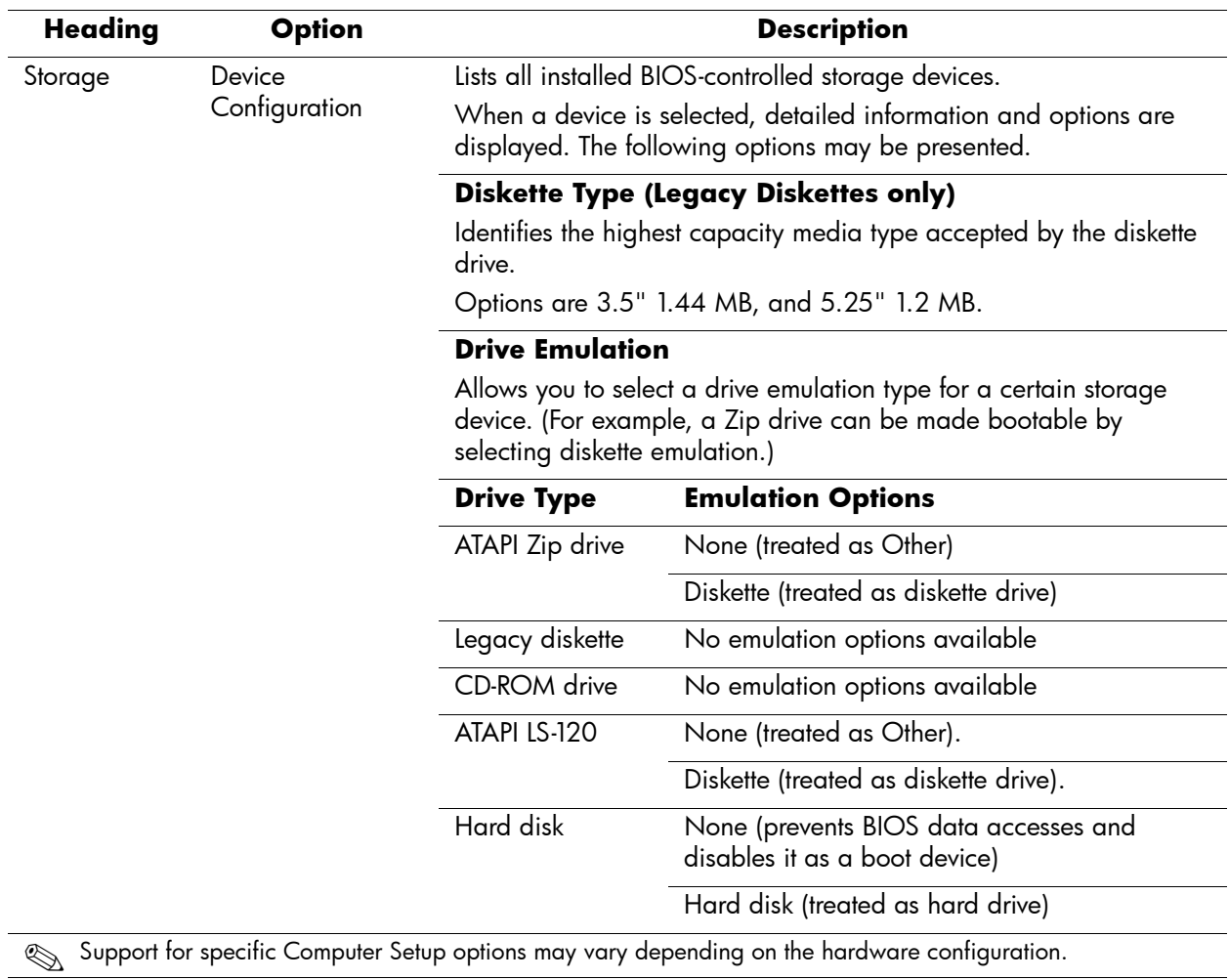

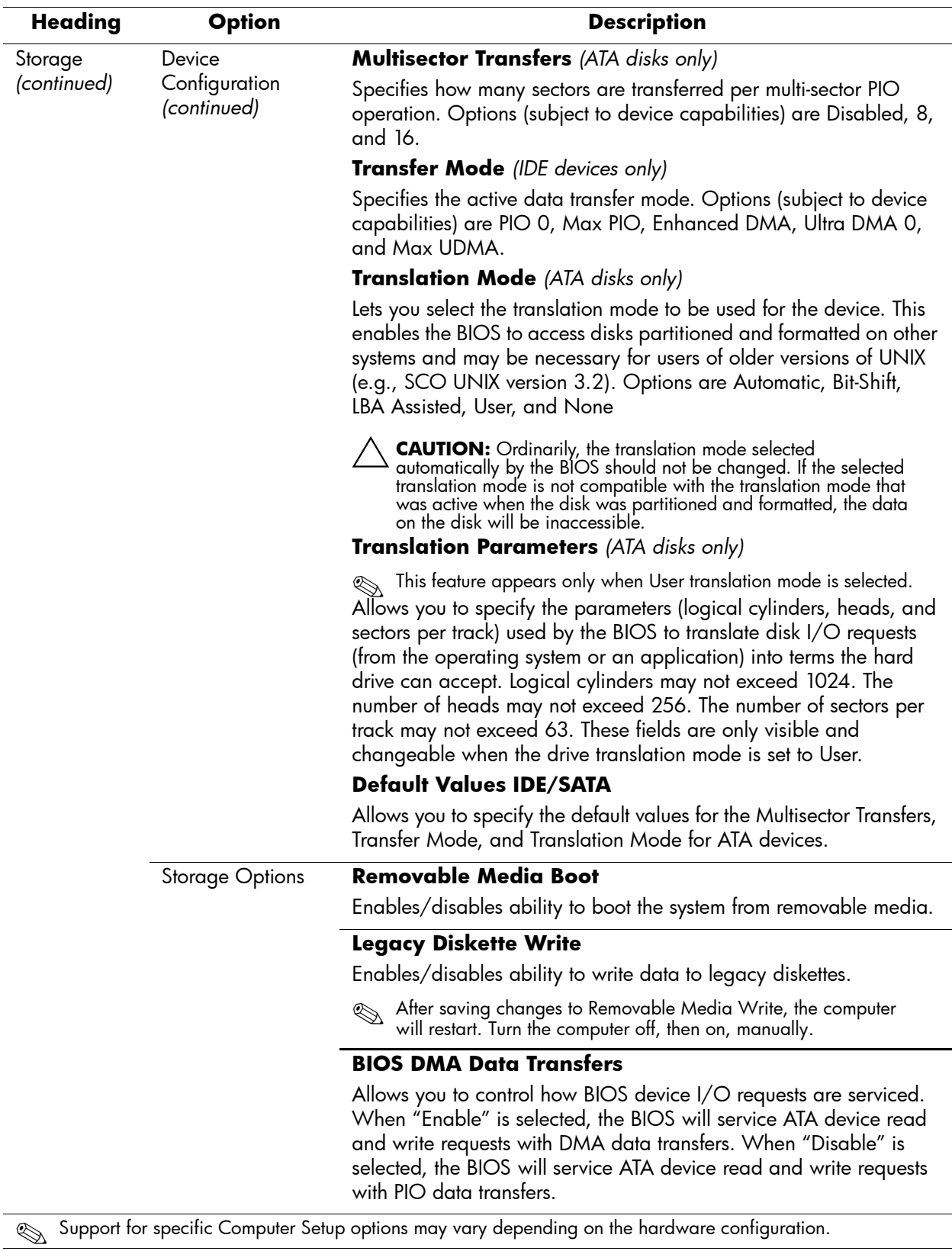

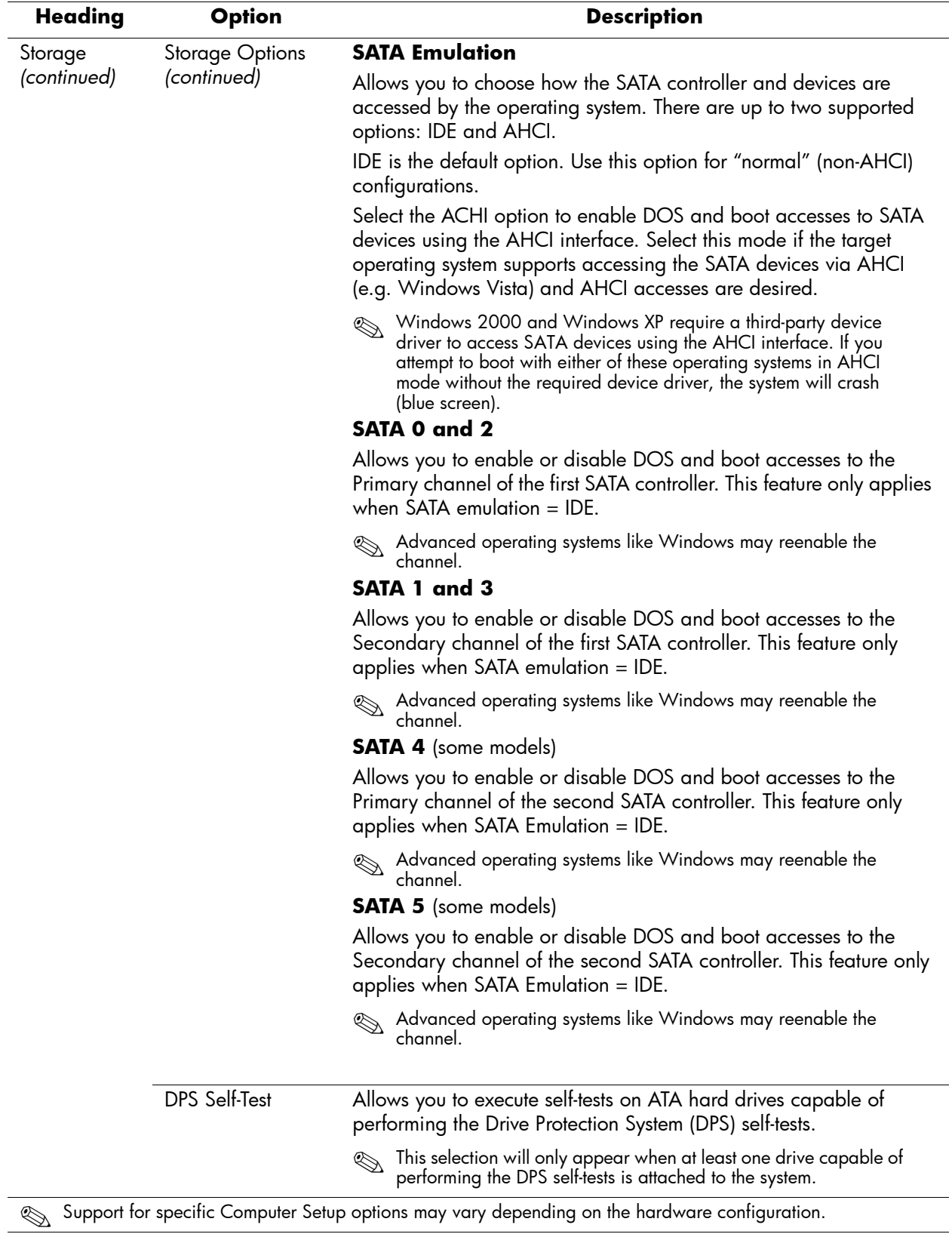

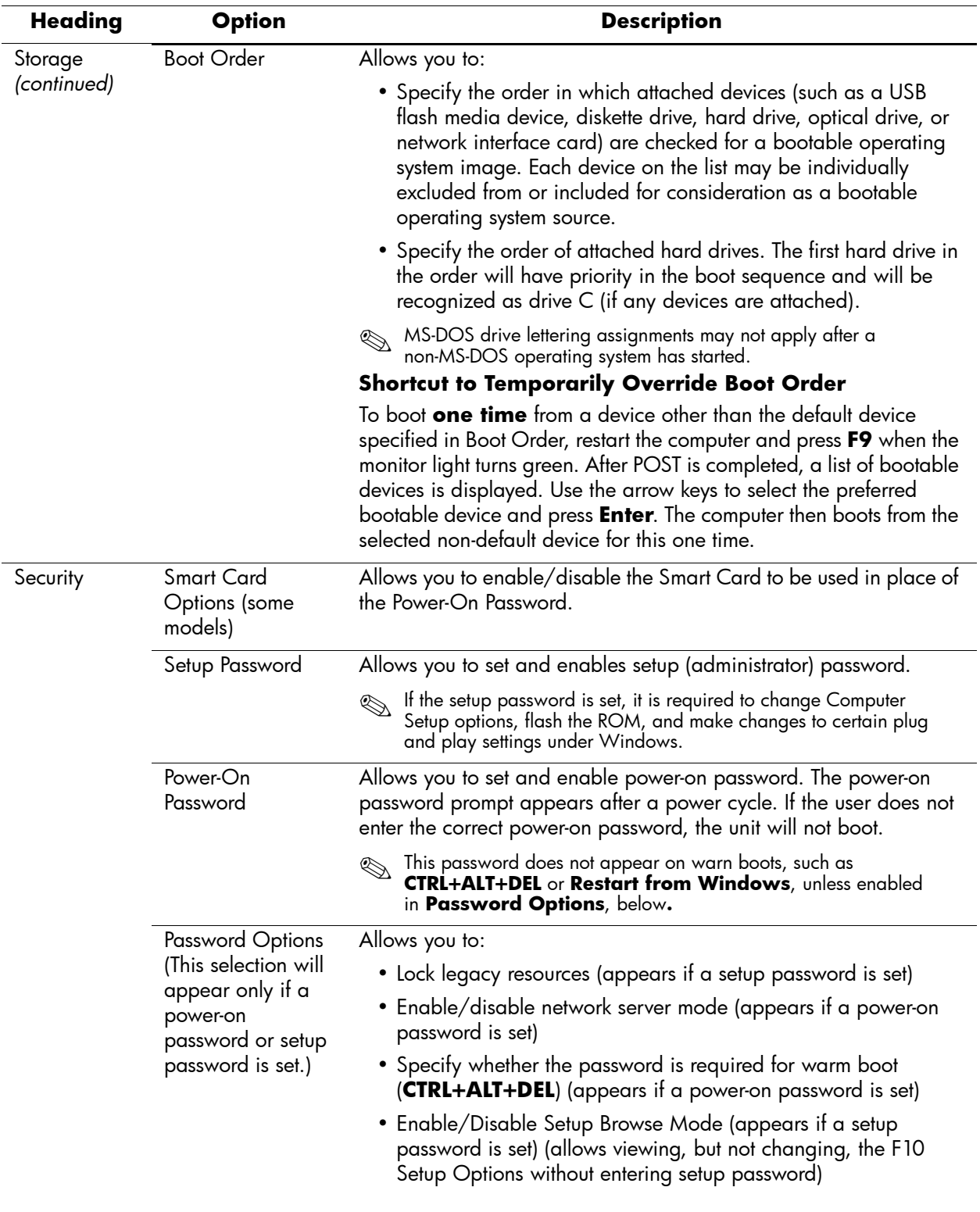

Support for specific Computer Setup options may vary depending on the hardware configuration.

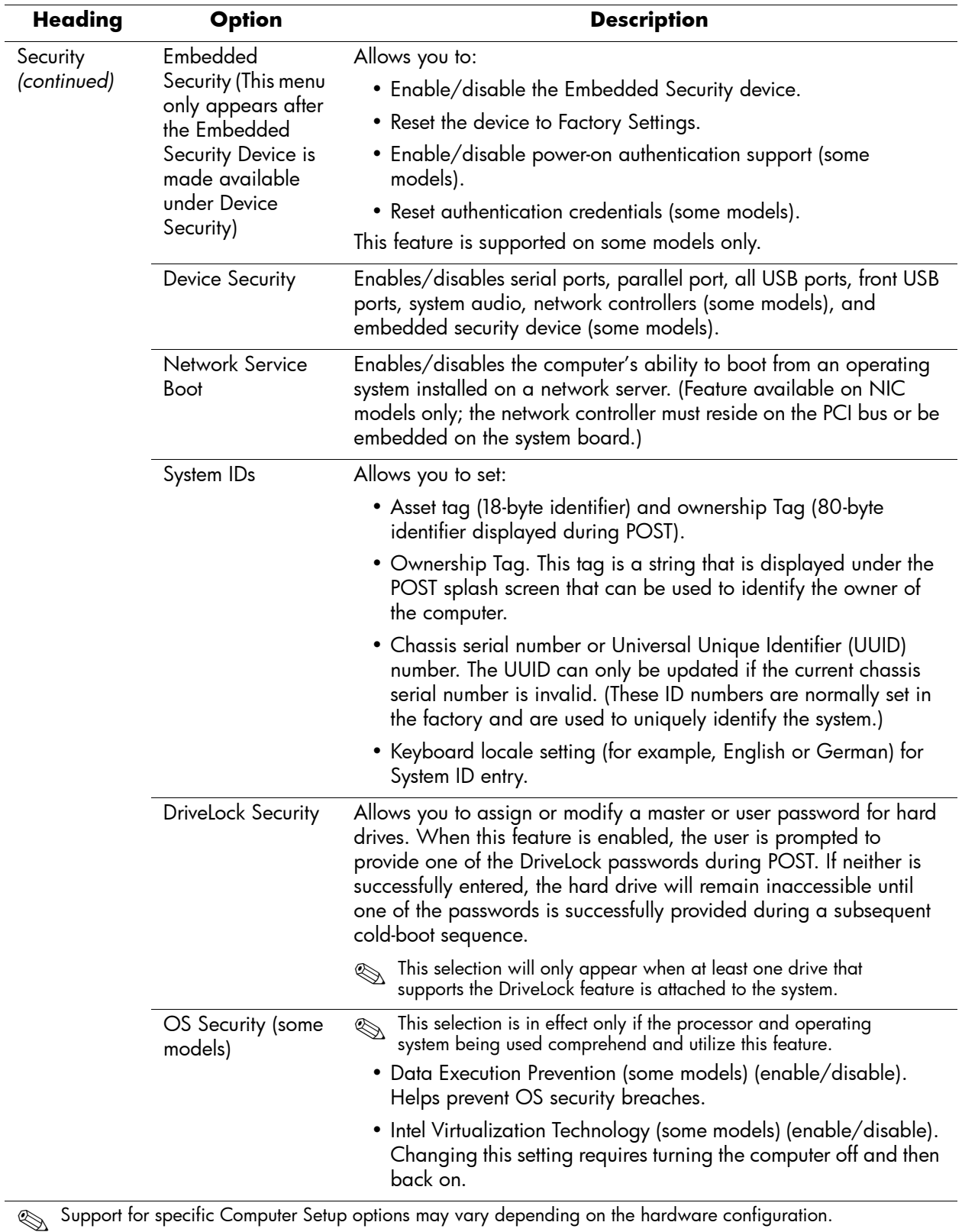

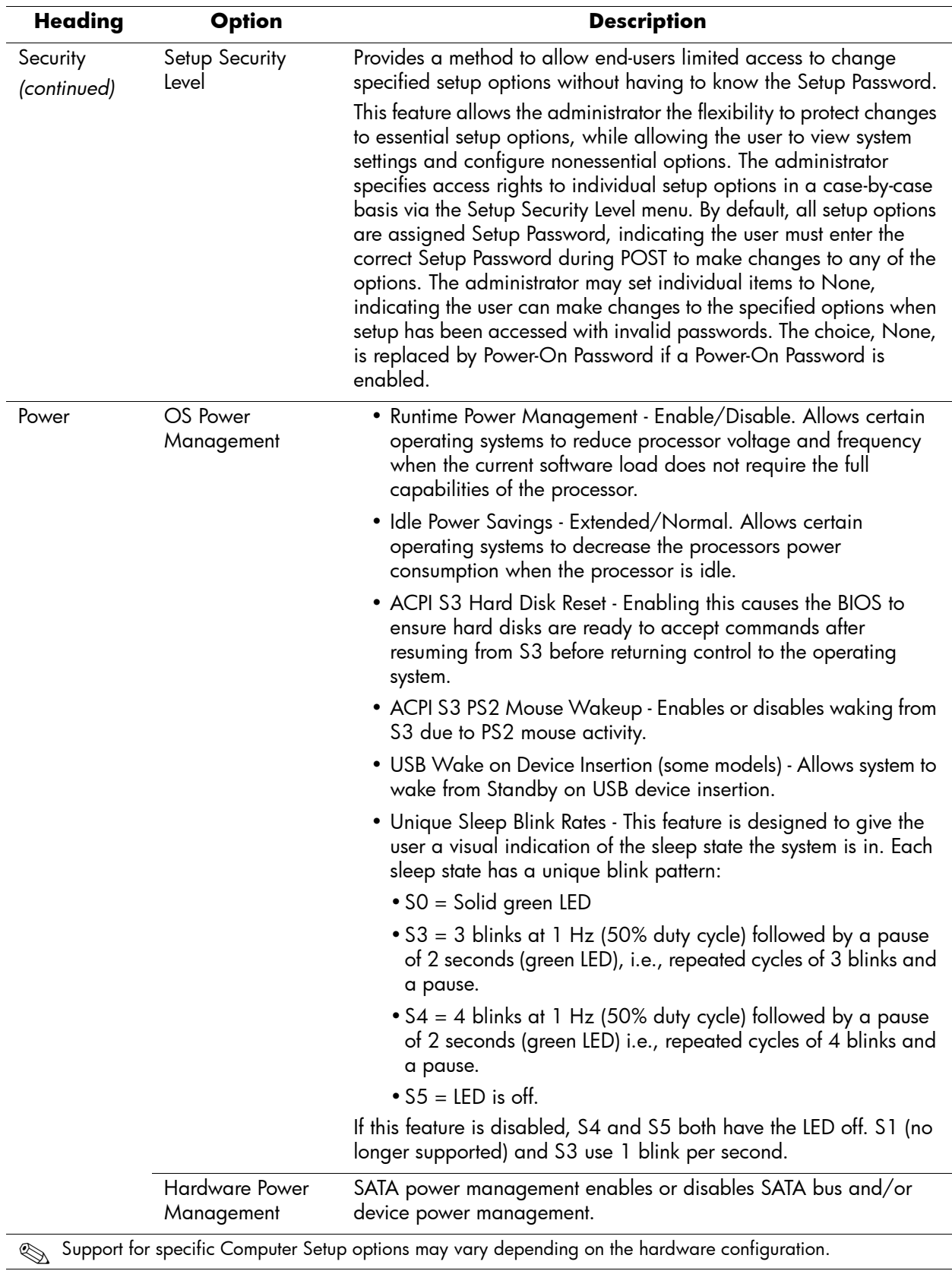

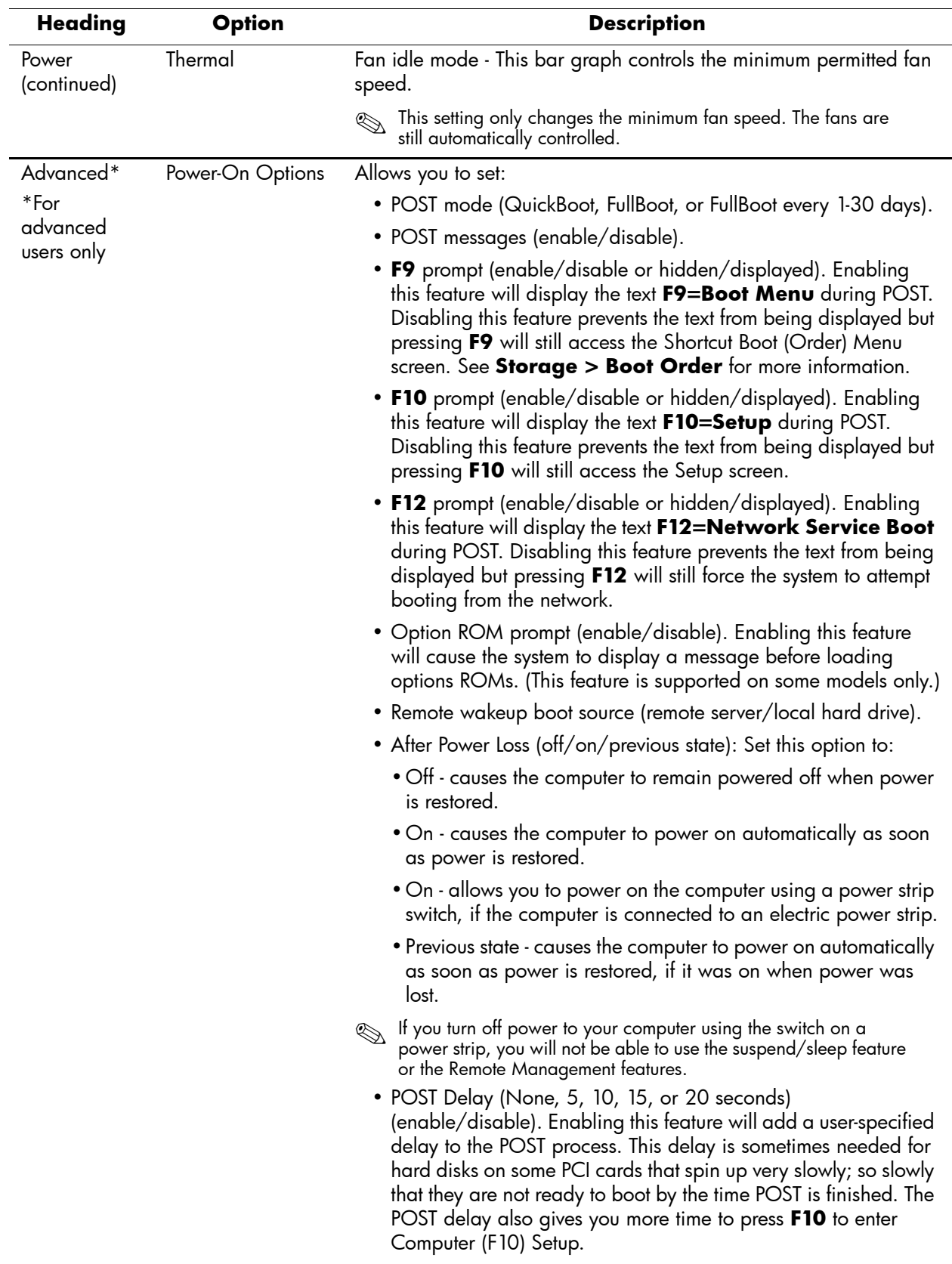

Support for specific Computer Setup options may vary depending on the hardware configuration.

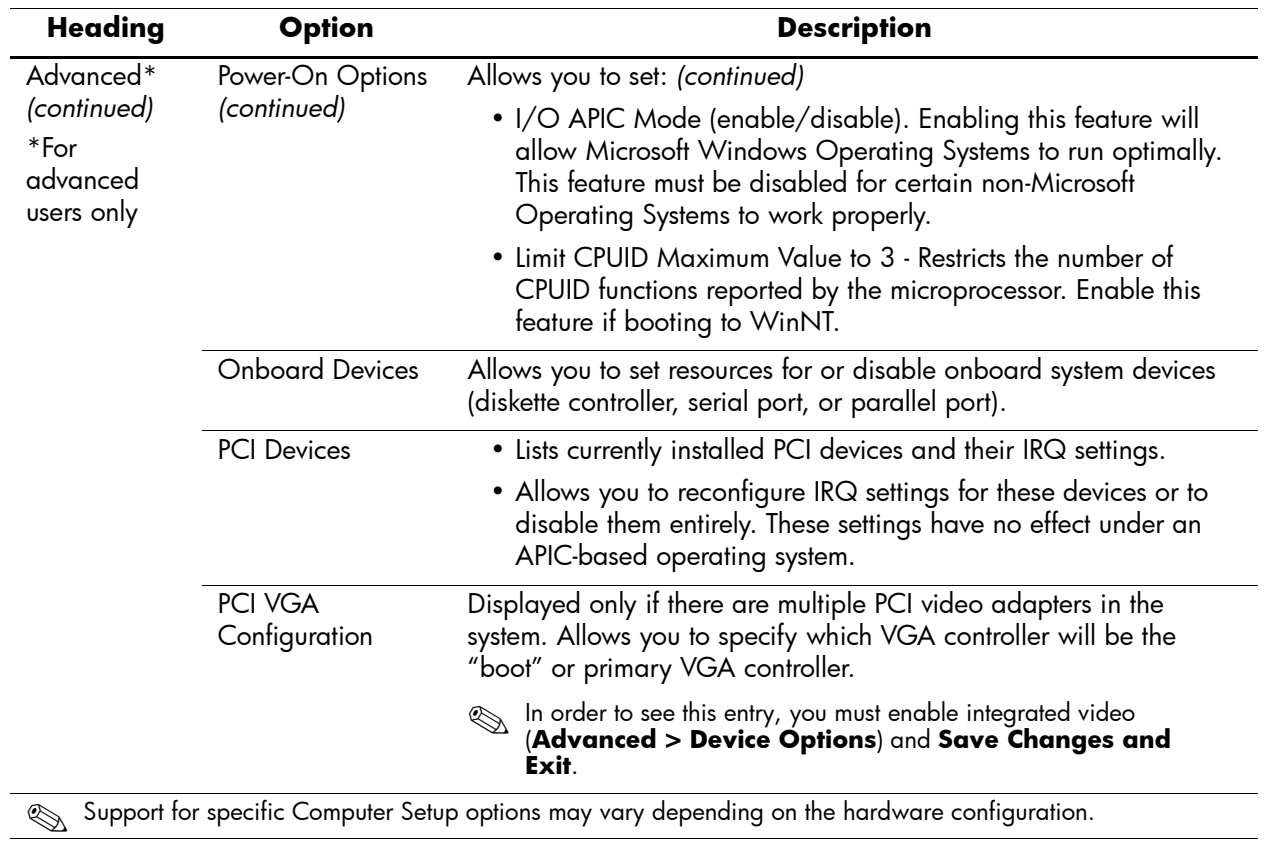

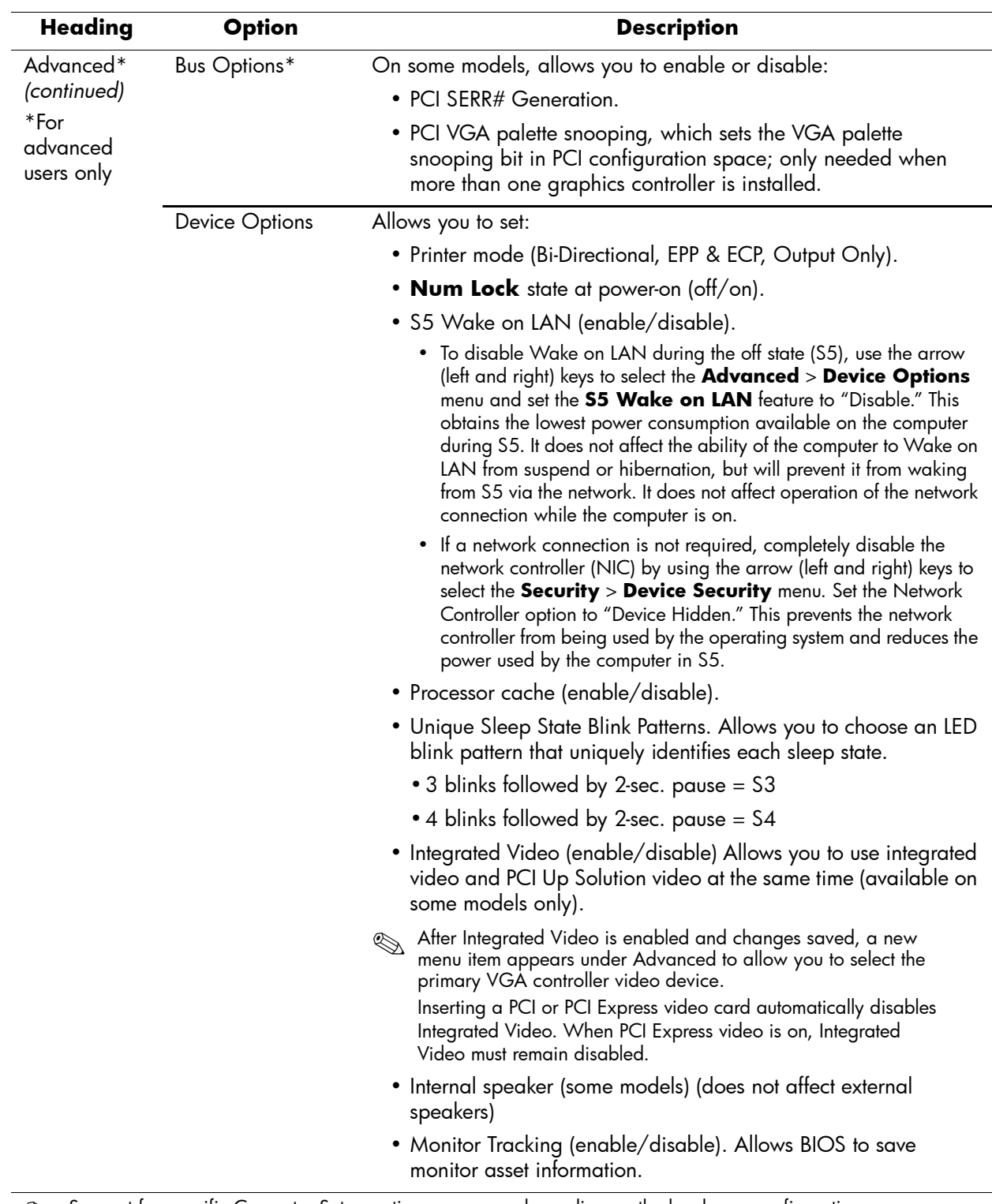

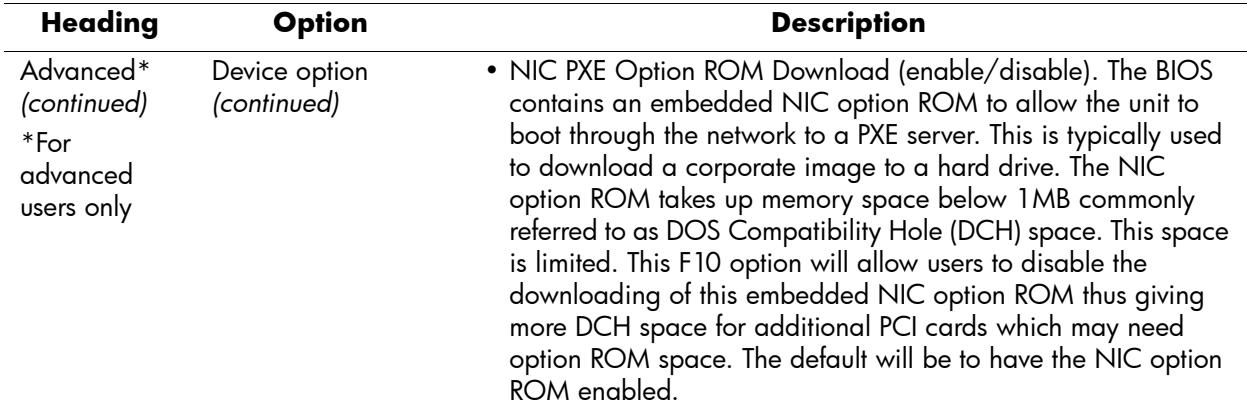

✎ Support for specific Computer Setup options may vary depending on the hardware configuration.

# **2.2.3 Recovering the Configuration Settings**

This method of recovery requires that you first perform the Save to Removable Media command with the Computer Setup (F10) Utility before Restore is needed.

It is recommended that you save any modified computer configuration settings to a diskette, a USB flash media device, or a diskette-like device (a storage device set to emulate a diskette drive) and save the diskette or device for possible future use.

To restore the configuration, insert the diskette, USB flash media device, or other storage media emulating a diskette with the saved configuration and perform the Restore from Removable Media command with the Computer Setup (F10) Utility.

# **2.3 HP Insight Diagnostics**

✎HP Insight Diagnostics is included on the *Documentation and Diagnostics* CD with some computer models only.

The HP Insight Diagnostics utility allows you to view information about the hardware configuration of the computer and perform hardware diagnostic tests on the subsystems of the computer. The utility simplifies the process of effectively identifying, diagnosing, and isolating hardware issues.

The Survey tab is displayed when you invoke HP Insight Diagnostics. This tab shows the current configuration of the computer. From the Survey tab, there is access to several categories of information about the computer. Other tabs provide additional information, including diagnostic test options and test results. The information in each screen of the utility can be saved as an html file and stored on a diskette or USB HP Drive Key.

Use HP Insight Diagnostics to determine if all the devices installed on the computer are recognized by the system and functioning properly. Running tests is optional but recommended after installing or connecting a new device.

You should run tests, save the test results, and print them for reference.

Third party devices may not be detected by HP Insight Diagnostics.

### **2.3.1 Accessing HP Insight Diagnostics**

You must boot to the *Documentation and Diagnostics* CD, as described in the steps below, to access HP Insight Diagnostics.

- 1. While the computer is on, insert the *Documentation and Diagnostics* CD into an optical drive on the computer.
- 2. Shut down the operating system and turn off the computer.
- 3. Turn on the computer. The system will boot to the CD.

If the system does not boot to the CD in the optical drive, you may need to change the boot order in the Computer Setup (F10) utility so that the system attempts to boot to the optical drive before booting to the hard drive. Refer to the *Computer Setup (F10) Utility Guide* on the *Documentation and Diagnostics* CD for more information.

4. Select the appropriate language and click **Continue**.

It is recommended that you accept the assigned default keyboard for your language unless you want to test your specific keyboard.

5. In the End User License Agreement page, click **Agree** if you agree with the terms. The HP Insight Diagnostics utility launches with the Survey tab displayed.

### **2.3.2 Survey Tab**

The **Survey** tab displays important system configuration information. In the **View level** field, you can select the **Summary** view to see limited configuration data or select the **Advanced** view to see all the data in the selected category.

In the **Category** field, you can select the following categories of information to display:

**All**—Gives a listing of all categories of information about the computer.

**Overview**—Gives you a listing of general information about the computer.

**Architecture**—Provides system BIOS and PCI device information.

**Asset Control**—Shows product name, asset tag, system serial number, and processor information.

**Communication**—Shows information about the computer parallel (LPT) and serial (COM) port settings, plus USB and network controller information.

**Graphics**—Shows information about the graphics controller of the computer.

**Input Devices**—Shows information about the keyboard, mouse, and other input devices connected to the computer.

**Memory**—Shows information about all memory in the computer. This includes memory slots on the system board and any memory modules installed.

**Miscellaneous**—Shows HP Insight Diagnostic version, computer configuration memory (CMOS) information, and system management BIOS data.

**Storage**—Shows information about storage media connected to the computer. This list includes all fixed disks, diskette drives, and optical drives.

**System**—Shows information about the computer model, processor, chassis, and BIOS, plus internal speaker and PCI bus information.

# **2.3.3 Test Tab**

The Test tab allows you to choose various parts of the system to test. You can also choose the type of test and testing mode.

There are three types of tests to choose from:

- **Quick Test**—Provides a predetermined script where a sample of each hardware component is exercised and requires no user intervention in either Unattended or Interactive mode.
- **Complete Test**—Provides a predetermined script where each hardware component is fully tested. There are more tests available in the Interactive mode, but these require user intervention.
- **Custom Test**—Provides the most flexibility in controlling the testing of a system. The Custom Test mode allows you to specifically select which devices, tests, and test parameters are run.

There are two test modes to choose from:

- **Interactive Mode—Provides maximum control over the testing process. The diagnostic** software will prompt you for input during tests that require your interaction.You may also determine whether the test passed or failed.
- **Unattended Mode—Does not display prompts and requires no interaction. If errors are** found, they are displayed when testing is complete.

To begin testing:

- 1. Select the Test tab.
- 2. Select the tab for the type of test to be run: **Quick**, **Complete**, or **Custom**.
- 3. Select the Test Mode: **Interactive** or **Unattended**.
- 4. Choose how you want the test to be executed, either **Number of Loops** or **Total Test Time**. When choosing to run the test over a specified number of loops, enter the number of loops to perform. If you desire to have the diagnostic test for a specified time period, enter the amount of time in minutes.
- 5. If performing a Quick Test or Complete Test, select the device to be tested from the drop-down list. If performing a Custom Test, click the **Expand** button and select the devices to be tested or click the **Check All** button to select all devices.
- 6. Click **Begin Testing** to start the test. The Status tab, which allows you to monitor the progress of the test, is automatically displayed during the testing process. When the test is complete, the Status tab shows whether the device passed or failed.
- 7. If errors are found, go to the Log tab and click the **Error Log** to display more detailed information and recommended actions.

### **2.3.4 Status Tab**

The Status tab displays the status of the selected tests. The type of test executed (**Quick**, **Complete**, or **Custom**) is also displayed. The main progress bar displays the percent complete of the current set of tests. While testing is in progress, a **Cancel Testing** button is displayed for use if you want to cancel the test.

After testing has completed, the **Cancel Testing** button is replaced with a **Retest** button. The **Retest** button will retest the last set of tests executed. This enables you to re-run the set of tests without having to re-enter the data in the Test tab.

The Status tab also shows:

- The devices being tested
- The test status (running, passed, or fail) of each device being tested
- The overall test progress of all devices being tested
- The test progress for each device being tested
- The elapsed test times for each device being tested

## **2.3.5 Log Tab**

The Log tab contains a **Test Log** and an **Error Log tab.** 

The **Test Log** displays all tests that have been executed, the number of times of execution, the number of times failed, and the time it took to complete each test. The **Clear Test Log** button will clear the contents of the **Test Log**.

The **Error Log** displays the tests for devices that have failed during the diagnostic testing and includes the following columns of information.

- The **Device** section displays the device tested.
- The **Test** section displays the type of test run.
- The **Description** section describes the error that the diagnostic test found.
- The **Recommended Repair** will give a recommended action that should be performed to resolve the failed hardware.
- The **Failed Count** is the number of times the test has failed.
- The **Error Code** provides a numerical code for the failure. The error codes are defined in the Help tab.

The **Clear Error Log** button will clear the contents of the Error Log.

#### **2.3.6 Help Tab**

The Help tab contains an **HP Insight Diagnostics** tab, an **Error Codes** tab, and a **Test Components** tab.

The **HP Insight Diagnostics** tab contains help topics and includes search and index features.

The **Error Codes** tab provides a description of each numerical error code that may appear in the **Error Log** tab located on the **Log** tab. Each code has a corresponding error **Message** and a **Recommended Repair** action that should help solve the problem. To find an error code description quickly, enter the code in the box at the top of the tab and click the **Find Error Codes** button.

The **Test Components** tab displays low level information on tests that are run.

# **2.3.7 Saving and Printing Information in HP Insight Diagnostics**

You can save the information displayed in the HP Insight Diagnostics Status and Log tabs to a diskette or a USB 2.0 HP Drive Key (64MB or higher). You can not save to the hard drive. The system will automatically create an html file that has the same appearance as the information displayed on the screen.

- 1. Insert a diskette or USB 2.0 HP Drive Key (capacity must be 64MB or higher). USB 1.0 Drive Keys are not supported.
- 2. Click **Save** in the bottom right corner of the tab.
- 3. Select **Save to the floppy** or **Save to USB key**.
- 4. Enter a file name in the **File Name** box and click the **Save** button. An html file will be saved to the inserted diskette or USB HP Drive Key.

Do not remove the diskette or Drive Key until you see a message indicating that the total file has been written to the media.

5. Print the information from the storage device used to save it.

✎To exit HP Insight Diagnostics, click the Exit Diagnostics button in the bottom left corner of the screen then remove the *Documentation and Diagnostics* CD from the optical drive.

# **2.3.8 Downloading the Latest Version of HP Insight Diagnostics**

- 1. Go to www.hp.com.
- 2. Click the **Software and Download driver** link.
- 3. Enter the product number (for example, dc5700) in the text box and press the **Enter** key.
- 4. Select the specific product.
- 5. Select the OS.
- 6. Click the **Diagnostics** link.
- 7. Select **HP Insight Diagnostics Offline Edition**.
- 8. Select the proper language and click **Download**.

The download includes instructions on how to create the bootable CD.

# **Desktop Management**

HP Client Management Solutions provides standards-based solutions for managing and controlling desktops, workstations, and notebook PCs in a networked environment.

The key capabilities and features of desktop management are:

- Initial configuration and deployment
- Remote system installation
- Software updating and management
- ROM flash
- Asset tracking and security
- Fault notification and recovery

Support for specific features described in this guide may vary by model or software version.

# **3.1 Initial Configuration and Deployment**

HP computers come with a preinstalled system software image. After a brief software "unbundling" process, the computer is ready to be used.

A customized software image may be deployed by:

- Installing additional software applications after unbundling the preinstalled software image.
- Using software deployment tools, such as HP OpenView Client Configuration Manager, HP OpenView PC Configuration Management Solutions, or Altiris Deployment Solution, to replace the preinstalled software with a customized software image.
- Using a disk cloning process to copy the contents from one hard drive to another.

The best deployment method depends on your information technology environment and processes. The PC Deployment section of the HP Lifecycle Solutions Web site (http://h20219.www2.hp.com/services/cache/80906-0-0-225-121.html) provides information to help you select the best deployment method.

The *Restore Plus!* CD, ROM-based setup, and ACPI hardware provide further assistance with recovery of system software, configuration management and troubleshooting, and power management.

# **3.1.1 HP OpenView Agent**

The Radia Management Agent (RMA) used by both HP OpenView Client Configuration Manager and HP OpenView PC Configuration Management Solutions (Radia) is pre-loaded on the computer. When installed, it enables communication with the HP OpenView management console.

To install the Radia Management Agent:

- 1. Click **Start**.
- 2. Click **All Programs**.
- 3. Click **HP Manageability**.
- 4. Click **Radia Management Agent Readme**.
- 5. Review and follow the instructions contained in the Readme file to install the Radia Management Agent.

## **3.1.2 Altiris Deployment Solution Agent**

This program is pre-loaded on the computer. When installed, it enables communication with the administrator Altiris Deployment Solution console.

To install Altiris Deployment Solution Agent:

- 1. Click **Start**.
- 2. Click **All Programs**.
- 3. Click **Software Setup**.
- 4. Click **Next**.
- 5. Scroll down and click on the link to install Altiris AClient.

## **3.1.3 HP Backup and Recovery Manager**

HP Backup and Recovery Manager can create the *Restore Plus!* CD set. This set includes the *Restore Plus!* CD, the Operating system CD, and any Supplemental Software CDs.

Ä**CAUTION:** The *Restore Plus!* CD set will not include any system settings or user data created after the initial system setup.

To create the *Restore Plus!* CD set:

- 1. Click **Start > HP Backup and Recovery > HP Backup and Recovery Manager** to open the Backup and Recovery Wizard, then click **Next**.
- 2. Select **Create factory software recovery CDs or DVDs to recover the system**.
- 3. Follow the instructions in the wizard.

In addition to allowing you to create the *Restore Plus!* CD set, HP Backup and Recovery Manager can be used to back up data and system files to the hard drive, to network drives, or to removable media, such as CDs, DVDs, or flash media. If data or system files are lost, deleted, or corrupted, Backup and Recovery Manager allows you to retrieve data or restore the last good system image.

# **3.2 Remote System Installation**

Remote System Installation allows you to start and set up your system using the software and configuration information located on a network server by initiating the Preboot Execution Environment (PXE). The Remote System Installation feature is usually used as a system setup and configuration tool, and can be used for the following tasks:

- Formatting a hard drive.
- Deploying a software image on one or more new PCs.
- Remotely updating the system BIOS in flash ROM. See Section 3.4.1, "Remote ROM Flash."
- Configuring the system BIOS settings.

To initiate Remote System Installation, press **F12** when the F12 = Network Service Boot message appears in the lower-right corner of the HP logo screen. Follow the instructions on the screen to continue the process. The default boot order is a BIOS configuration setting that can be changed to always attempt to PXE boot.

# **3.3 Software Updating and Management**

HP provides several tools for managing and updating software on desktops, workstations, and notebooks:

- HP Client Manager Interface
- HP System Software Manager
- HP Client Manager
- HP ProtectTools Security Manager
- HP Client Premium Suite
- HP Client Foundation Suite
- HP OpenView Client Configuration Manager
- HP OpenView PC Configuration Management Solutions
- HP Proactive Change Notification
- HP Subscriber's Choice

## **3.3.1 HP Client Management Interface**

HP Client Management Interface (HP CMI) provides an interface to simplify the integration of business computers with popular industry system management tools (including Microsoft Systems Management Server, IBM Tivoli Software, and HP OpenView Operations) and custom inhouse developed management applications. Using HP CMI, systems management tools and applications can request in-depth client inventory, receive health status information, and manage system BIOS settings by communicating directly with the client computer, reducing the need for agent or connector software to achieve integration.

Some scripts are needed to access the HP CMI interface.

When HP Client Management Interface is used in conjunction with system management software, it can:

- Request in-depth client inventory information Capture detailed information about the processors, hard drives, memory, BIOS, drivers, and sensor information (such as fan speed, voltage, and temperature)
- Receive health status information Subscribe for a wide range of client hardware alerts (such as over-temperature, fan stall, and hardware configuration changes) to be sent to the system management console, application, or to the local client computer. Alerts are sent real-time when triggered by hardware events.
- Manage system BIOS settings Perform F10 functions including setting and changing the BIOS passwords and computer boot order remotely from the system management console of any or all of the client systems without having to visit each machine.

# **3.3.2 HP System Software Manager**

HP System Software Manager (SSM) is a free utility that automates remote deployment of device drivers and BIOS updates for networked HP business PCs. When SSM runs, it silently (without user interaction) determines the revision levels of drivers and BIOS installed on each networked client system and compares this inventory against system software SoftPaqs that have been tested and stored in a central file store. SSM then automatically updates any down-revision system software on the networked PCs to the later levels available in the file store. Since SSM only allows distribution of SoftPaq updates to the correct client system models, administrators can confidently and efficiently use SSM to keep system software updated.

System Software Manager integrates with enterprise software distribution tools such as Microsoft Systems Management Server (SMS). Using SSM, you can distribute customer-created or third-party updates that have been packaged in the SSM-format.

SSM may be downloaded at no charge by visiting www.hp.com/go/ssm.

# **3.3.3 HP Client Manager**

HP Client Manager, developed with Altiris, is available free for supported HP business desktop, notebook, and workstation models. SSM is integrated into HP Client Manager and enables central tracking, monitoring, and management of the hardware aspects of HP client systems.

Use HP Client Manager to:

- Get valuable hardware information such as CPU, memory, video, and security settings
- Monitor system health to fix problems before they occur
- Automatically acquire and install drivers and BIOS updates without visiting each PC
- Remotely configure BIOS and security settings
- Automate processes to quickly resolve hardware problems

Tight integration with HP Instant Support tools reduces hardware troubleshooting time.

- Diagnostics—remotely run & view reports on HP desktop, notebook, and workstation models
- System Health Scan—check for known hardware issues in your installed base of HP client systems
- Active Chat—connect to HP customer support to resolve issues
- HP Knowledgebase—link to expert information
- Automated SoftPaq collection and delivery process for fast resolution of hardware problems
- Identify, inventory, and initialize systems with HP ProtectTools embedded security chip
- Option for health alerts to display locally on the client system
- Report basic inventory information for non-HP clients

For more information on HP Client Manager, visit www.hp.com/go/clientmanager.

### **3.3.4 HP ProtectTools Security Manager**

ProtectTools Security Manager software provides security features that help protect against unauthorized access to the computer, networks, and critical data. Enhanced security functionality is provided by the following modules:

- Smart Card Security for ProtectTools
- Embedded Security for ProtectTools
- BIOS Configuration for ProtectTools
- Credential Manager for ProtectTools

The modules available for your computer may vary depending on your model. For example, Embedded Security for ProtectTools requires that the Trusted Platform Module (TPM) embedded security chip (some models only) be installed on your computer, and Smart Card Security for ProtectTools requires an optional smart card and reader.

ProtectTools modules may be preinstalled, preloaded, or available for purchase from the HP Web site. Visit http://www.hp.com/products/security for more information.

## **3.3.5 HP Client Premium Suite**

HP Client Premium Suite (HP CPS) is designed for organizations wanting full client hardware and software lifecycle management from a single, Web-based management console. It combines:

- HP Client Manager
- HP Systems Insight Manager Connector
- HP OpenView Connector
- Altiris Client Management Suite Level 1
- Altiris Connector Solution
- Altiris Local Recovery Pro
- Altiris AuditExpress

For more information on HP Client Management Premium Suite, visit http://www.hp.com/go/easydeploy.

#### **3.3.6 HP Client Foundation Suite**

The HP Client Foundation Suite (HP CFS) is designed for organizations wanting essential client management functionality. It combines:

- HP Client Manager
- HP Systems Insight Manager Connector
- Altiris Migration Suite
- Altiris Local Recovery Pro

For more information about the HP Client Foundation Suite, visit http://www.hp.com/go/easydeploy.

## **3.3.7 HP OpenView Client Configuration Manager**

HP OpenView Client Configuration Manager is a simplified, out-of-the-box, and easy-to-use solution that solves immediate PC software configuration management needs.

- Integrated software management
	- ❏ Inventory collection
	- ❏ Operating system deployment and settings migration
	- ❏ Patch management
	- ❏ Software distribution
	- ❏ Software usage metering
- Integrated hardware management
	- ❏ Remote control
	- ❏ HP alert monitoring
	- ❏ HP hardware driver and BIOS updates
	- ❏ Integration with HP ProtectTools
	- ❏ Free add-on support for Intel Active Management Technology (AMT)
	- ❏ Free version for basic hardware management of HP desktops and notebooks, and software and hardware maangement for HP Thin Clients.

For more information about the HP OpenView Client Configuration Manager, visit http://www.managementsoftware.hp.com/products/ccm/index.html.

#### **3.3.8 HP OpenView PC Configuration Management Solutions**

HP OpenView Configuration Management solutions automate the management of software such as operating systems, applications, patches, content, and configuration settings to ensure that each computing device is maintained in the right configuration.

Proven across enterprises of every size and complexity, HP's adaptive, policy-based model for software Configuration Management, automates the entire software lifecycle management process - from discovery, deployment, and ongoing management through to migration and retirement.

By substituting automation for manual intervention, HP helps its customers lower costs, significantly reduce software related problems, and ensure the software supporting their business operations is reliable and secure.

For more information on HP OpenView PC Configuration Management Solution, visit http://h20229.www2.hp.com/solutions/ascm/index.html.

## **3.3.9 Proactive Change Notification**

The Proactive Change Notification program uses the Subscriber's Choice Web site in order to proactively and automatically:

- Send you Proactive Change Notification (PCN) e-mails informing you of hardware and software changes to most commercial computers and servers, up to 60 days in advance
- Send you e-mail containing Customer Bulletins, Customer Advisories, Customer Notes, Security Bulletins, and Driver alerts for most commercial computers and servers

You create your own profile to ensure that you only receive the information relevant to a specific IT environment. To learn more about the Proactive Change Notification program and create a custom profile, visit http://h30046.www3.hp.com/subhub.php.

# **3.3.10 Subscriber's Choice**

Subscriber's Choice is a client-based service from HP.

Based on your profile, HP will supply you with personalized product tips, feature articles, and/or driver and support alerts/notifications.

Subscriber's Choice Driver and Support Alerts/Notifications will deliver e-mails notifying you that the information you subscribed to in your profile is available for review and retrieval. To learn more about Subscriber's Choice and create a custom profile, visit http://h30046.www3.hp.com/subhub.php.

## **3.3.11 Retired Solutions**

Two software packages, Altiris Local Recovery, and Dantz Retrospect, will no longer be shipping on HP business desktops, notebooks, or workstations. Starting with new business desktops, notebooks, and workstations released in 2006, all will ship with HP Backup and Recovery Manager.

# **3.4 ROM Flash**

The computer's BIOS is stored in a programmable flash ROM (read only memory). By establishing a setup password in the Computer Setup (F10) Utility, you can protect the ROM from being unintentionally updated or overwritten. This is important to ensure the operating integrity of the computer. Should you need or want to upgrade the BIOS, you may download the latest BIOS images from the HP driver and support page: http:\\h18000.www1.hp.com/support/files.

**CAUTION:** For maximum ROM protection, be sure to establish a setup password. The setup password prevents unauthorized ROM upgrades. System Software Manager allows the system administrator to set the setup password on one or more PCs simultaneously. For more information, visit http://www.hp.com/go/ssm.

# **3.4.1 Remote ROM Flash**

Remote ROM Flash allows the system administrator to safely upgrade the ROM on remote HP computers directly from the centralized network management console. Enabling the system administrator to perform this task remotely on multiple computers results in a consistent deployment of, and greater control over, HP PC BIOS images over the network. It also results in greater productivity and lower total cost of ownership.

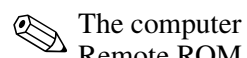

✎The computer must be powered on, or turned on through Remote Wakeup, to take advantage of Remote ROM Flash.

For more information on Remote ROM Flash, refer to the HP Client Manager or System Software Manager at http://h18000.www1.hp.com/im/prodinfo.html.
#### **3.4.2 HPQFlash**

The HPQFlash utility is used to locally update or restore the system BIOS on individual PCs through a Windows operating system.

For more information on HPQFlash, visit http://www.hp.com/support/files and enter the product name/number of the computer when prompted.

## **3.4.3 Boot Block Emergency Recovery Mode**

Boot Block Emergency Recovery Mode permits system recovery in the unlikely event of a ROM flash failure. For example, if a power failure were to occur during a BIOS upgrade, the ROM flash would be incomplete. This would render the system BIOS unusable. The Boot Block is a flash-protected section of the ROM that contains code that checks for a valid system BIOS image when the system is turned on.

- If the system BIOS image is valid, the system starts normally.
- If the system BIOS image is not valid, a failsafe Boot Block BIOS provides enough support to search removable media for BIOS image files. If an appropriate BIOS image file is found, it is automatically flashed into the ROM.

When an invalid system BIOS image is detected, the system power LED will blink red 8 times, one blink every second. Simultaneously, the speaker will beep 8 times. If the portion of the system ROM containing the video option ROM image is not corrupt, "Boot Block Emergency Recovery Mode" will be displayed on the screen.

To recover the system after it enters Boot Block Emergency Recovery Mode, complete the following steps:

- 1. Turn off the power.
- 2. Insert a diskette, CD, or USB flash device containing the desired BIOS image file in the root directory.

Note: The media must be formatted using the FAT12, FAT16, or FAT32 file system.

3. Turn on the computer.

If the system successfully reprograms the ROM, the system will automatically power off.

- 4. Remove the removable media used to upgrade the BIOS.
- 5. Turn the power on to restart the computer.

### **3.4.4 Replicating the Setup**

The following procedures give an administrator the ability to easily copy one setup configuration to other computers of the same model. This allows for faster, more consistent configuration of multiple computers.

Both procedures require a diskette drive or a supported USB flash media device, such as an HP Drive Key.

#### **Copying to Single Computer**

Ä**CAUTION:** A setup configuration is model-specific. File system corruption may result if source and target computers are not the same model. For example, do not copy the setup configuration from a dc7nnn PC to a dx7nnn PC.

- 1. Select a setup configuration to copy. Turn off the computer. If you are in Windows, click **Start > Shut Down > Shut Down.**
- 2. If you are using a USB flash media device, insert it now.
- 3. Turn on the computer.
- 4. As soon as the computer is turned on, press **F10** when the monitor light turns green to enter Computer Setup. Press **Enter** to bypass the title screen, if necessary.

If you do not press **F10** at the appropriate time, you must restart the computer and again press **F10** when the monitor light turns green to access the utility.

- 5. If you are using a a diskette, insert it now.
- 6. Select **File > Replicated Setup** > **Save to Removable Media**. Follow the instructions on the screen to create the configuration diskette or USB flash media device.
- 7. Turn off the computer to be configured and insert the configuration diskette or USB flash media device.
- 8. Turn on the computer to be configured.
- 9. As soon as the computer is turned on, press **F10** when the monitor light turns green to enter Computer Setup. Press **Enter** to bypass the title screen, if necessary.
- 10. Select **File > Replicated Setup** > **Restore from Removable Media**, and follow the instructions on the screen.
- 11. Restart the computer when the configuration is complete.

#### **Copying to Multiple Computers**

Ä**CAUTION:** A setup configuration is model-specific. File system corruption may result if source and target computers are not the same model. For example, do not copy the setup configuration from a dc7nnn PC to a dx7nnn PC.

This method takes a little longer to prepare the configuration diskette or USB flash media device, but copying the configuration to target computers is significantly faster.

✎A bootable diskette is required for this procedure or to create a bootable USB flash media device. If Windows XP is not available to use to create a bootable diskette, use the method for copying to a single computer instead (see "Copying to Single Computer").

1. Create a bootable diskette or USB flash media device. See "Supported USB Flash Media Device" or "Unsupported USB Flash Media Device."

Ä**CAUTION:** Not all computers can be booted from a USB flash media device. If the default boot order in the Computer Setup (F10) Utility lists the USB device before the hard drive, the computer can be booted from a USB flash media device. Otherwise, a bootable diskette must be used.

- 2. Select a setup configuration to copy. Turn off the computer. If you are in Windows, click **Start > Shut Down > Shut Down**.
- 3. If you are using a USB flash media device, insert it now.
- 4. Turn on the computer.
- 5. As soon as the computer is turned on, press **F10** when the monitor light turns green to enter Computer Setup. Press **Enter** to bypass the title screen, if necessary.

✎If you do not press **F10** at the appropriate time, you must restart the computer and again press **F10** when the monitor light turns green to access the utility.

- 6. If you are using a diskette, insert it now.
- 7. Select **File > Replicated Setup > Save to Removable Media**. Follow the instructions on the screen to create the configuration diskette or USB flash media device.
- 8. Download a BIOS utility for replicating setup (repset.exe) and copy it onto the configuration diskette or USB flash media device. To obtain this utility, go to http://www.hp.com, click **Software and Driver Downloads**, and enter the model number of the computer.
- 9. On the configuration diskette or USB flash media device, create an autoexec.bat file containing the following command:

#### **repset.exe**

- 10. Turn off the computer to be configured. Insert the configuration diskette or USB flash media device and turn the computer on. The configuration utility will run automatically.
- 11. Restart the computer when the configuration is complete.

#### **Creating a Bootable Device**

#### **Supported USB Flash Media Device**

Supported devices have a preinstalled image to simplify the process of making them bootable. All HP or Compaq and most other USB flash media devices have this preinstalled image. If the USB flash media device being used does not have this image, use the procedure later in this section (see "Unsupported USB Flash Media Device").

To create a bootable USB flash media device, you must have:

- A supported USB flash media device.
- A bootable DOS diskette with the FDISK and SYS programs. (If SYS is not available, FORMAT may be used, but all existing files on the USB flash media device will be lost.)
- A PC that is bootable from a USB flash media device.

Ä**CAUTION:** Some older PCs may not be bootable from a USB flash media device. If the default boot order in the Computer Setup (F10) Utility lists the USB device before the hard drive, the computer can be booted from a USB flash media device. Otherwise, a bootable diskette must be used.

- 1. Turn off the computer.
- 2. Insert the USB flash media device into one of the computer's USB ports and remove all other USB storage devices except USB diskette drives.
- 3. Insert a bootable DOS diskette with FDISK.COM and either SYS.COM or FORMAT.COM into a diskette drive and turn on the computer to boot to the DOS diskette.
- 4. Run FDISK from the A:\ prompt by typing **FDISK** and pressing Enter. If prompted, click **Yes** (**Y**) to enable large disk support.
- 5. Enter Choice [**5**] to display the drives in the system. The USB flash media device will be the drive that closely matches the size of one of the drives listed. It will usually be the last drive in the list. Note the letter of the drive.

USB flash media device drive:

**CAUTION:** If a drive does not match the USB flash media device, do not proceed. Data loss can occur. Check all USB ports for additional storage devices. If any are found, remove them, reboot the computer, and proceed from step 4. If none are found, either the system does not support the USB flash media device or the USB flash media device is defective. DO NOT proceed in attempting to make the USB flash media device bootable.

- 6. Exit FDISK by pressing the **Esc** key to return to the A:\ prompt.
- 7. If your bootable DOS diskette contains SYS.COM, go to step 8. Otherwise, go to step 9.
- 8. At the A:\ prompt, enter **SYS x:** where x represents the drive letter noted above.

Ä**CAUTION:** Be sure that you have entered the correct drive letter for the USB flash media device.

After the system files have been transferred, SYS will return to the A:\ prompt. Go to step 13.

9. Copy any files you want to keep from your USB flash media device to a temporary directory on another drive (for example, the system's internal hard drive).

10. At the A:\ prompt, enter **FORMAT /S X:** where X represents the drive letter noted before.

Ä**CAUTION:** Be sure that you have entered the correct drive letter for the USB flash media device.

FORMAT will display one or more warnings and ask you each time whether you want to proceed. Enter **Y** each time. FORMAT will format the USB flash media device, add the system files, and ask for a Volume Label.

- 11. Press **Enter** for no label or enter one if desired.
- 12. Copy any files you saved in step 9 back to your USB flash media device.
- 13. Remove the diskette and reboot the computer. The computer will boot to the USB flash media device as drive C.

The default boot order varies from computer to computer, and it can be changed in the Computer Setup (F10) Utility.

If you have used a DOS version from Windows 9x, you may see a brief Windows logo screen. If you do not want this screen, add a zero-length file named LOGO.SYS to the root directory of the USB flash media device.

Return to "Copying to Multiple Computers."

#### **Unsupported USB Flash Media Device**

To create a bootable USB flash media device, you must have:

- USB flash media device.
- Bootable DOS diskette with the FDISK and SYS programs. (If SYS is not available, FORMAT may be used, but all existing files on the USB flash media device will be lost.)
- PC that is bootable from a USB flash media device.

Ä**CAUTION:** Some older PCs may not be bootable from a USB flash media device. If the default boot order in the Computer Setup (F10) Utility lists the USB device before the hard drive, the computer can be booted from a USB flash media device. Otherwise, a bootable diskette must be used.

1. If there are any PCI cards in the system that have SCSI, ATA RAID, or SATA drives attached, turn off the computer and unplug the power cord.

Ä**CAUTION:** The power cord MUST be unplugged.

- 2. Open the computer and remove the PCI cards.
- 3. Insert the USB flash media device into one of the computer's USB ports and remove all other USB storage devices except USB diskette drives. Close the computer cover.
- 4. Plug in the power cord and turn on the computer.
- 5. As soon as the computer is turned on, press **F10** when the monitor light turns green to enter Computer Setup. Press **Enter** to bypass the title screen, if necessary.

✎If you do not press **F10** at the appropriate time, you must restart the computer and again press **F10** when the monitor light turns green to access the utility.

6. Go to **Advanced > PCI Devices** to disable both the PATA and SATA controllers. When disabling the SATA controller, note the IRQ to which the controller is assigned. You will need to reassign the IRQ later. Exit setup, confirming the changes.

SATA IRQ: \_\_\_\_\_\_\_\_\_\_

- 7. Insert a bootable DOS diskette with FDISK.COM and either SYS.COM or FORMAT.COM into a diskette drive and turn on the computer to boot to the DOS diskette.
- 8. Run FDISK and delete any existing partitions on the USB flash media device. Create a new partition and mark it active. Exit FDISK by pressing the **Esc** key.
- 9. If the system did not automatically restart when exiting FDISK, press **Ctrl**+**Alt**+**Del** to reboot to the DOS diskette.
- 10. At the A:\ prompt, type **FORMAT C: /S** and press **Enter**. Format will format the USB flash media device, add the system files, and ask for a Volume Label.
- 11. Press **Enter** for no label or enter one if desired.
- 12. Turn off the computer and unplug the power cord. Open the computer and re-install any PCI cards that were previously removed. Close the computer cover.
- 13. Plug in the power cord, remove the diskette, and turn on the computer.
- 14. As soon as the computer is turned on, press **F10** when the monitor light turns green to enter Computer Setup. Press **Enter** to bypass the title screen, if necessary.
- 15. Go to **Advanced > PCI Devices** and re-enable the PATA and SATA controllers that were disabled in step 6. Put the SATA controller on its original IRQ.
- 16. Save the changes and exit. The computer will boot to the USB flash media device as drive C.

✎The default boot order varies from computer to computer, and it can be changed in the Computer Setup (F10) Utility. Refer to the *Computer Setup (F10) Utility Guide* on the *Documentation and Diagnostics* CD for instructions.

If you have used a DOS version from Windows 9x, you may see a brief Windows logo screen. If you do not want this screen, add a zero-length file named LOGO.SYS to the root directory of the USB flash media device.

Return to "Copying to Multiple Computers."

#### **3.4.5 Dual-State Power Button**

With Advanced Configuration and Power Interface (ACPI) enabled, the power button can function either as an on/off switch or as a standby button. The stand-by feature does not completely turn off power, but instead causes the computer to enter a low-power standby state. This allows you to power down quickly without closing applications and to return quickly to the same operational state without any data loss.

To change the power button's configuration, complete the following steps:

- 1. Left click on the **Start Button,** then select **Control Panel > Power Options.**
- 2. In the **Power Options Properties,** select the **Advanced** tab.
- 3. In the **Power Button** section, select **Stand by**.

After configuring the power button to function as a standby button, press the power button to put the system in a very low power state (standby). Press the button again to quickly bring the system out of standby to full power status. To completely turn off all power to the system, press and hold the power button for four seconds.

**CAUTION:** Do not use the power button to turn off the computer unless the system is not responding; turning off the power without operating system interaction could cause damage to or loss of data on the hard drive.

### **3.4.6 HP Web Site Support**

When making the transition to new or revised operating systems, it is important to implement the support software designed for that operating system. If you plan to run a version of Microsoft Windows that is different from the version included with the computer, you must install corresponding device drivers and utilities to ensure that all features are supported and functioning properly.

HP has made the task of locating, accessing, evaluating, and installing the latest support software easier. You can download the software from http://www.hp.com/support.

The Web site contains the latest device drivers, utilities, and flashable ROM images needed to run the latest Microsoft Windows operating system on the HP computer.

### **3.4.7 Industry Standards**

HP management solutions integrate with other systems management applications, and are based on industry standards, such as:

- Web-Based Enterprise Management (WBEM)
- Windows Management Interface (WMI)
- Wake on LAN Technology
- ACPI
- SMBIOS
- Pre-boot Execution (PXE) support

## **3.5 Asset Tracking and Security**

Asset tracking features incorporated into the computer provide key asset tracking data that can be managed using HP Systems Insight Manager, HP Client Manager or other system management applications. Seamless, automatic integration between asset tracking features and these products enables you to choose the management tool that is best suited to the environment and to leverage the investment in existing tools.

HP also offers several solutions for controlling access to valuable components and information. HP Embedded Security for ProtectTools, if installed, prevents unauthorized access to data and checks system integrity and authenticates third-party users attempting system access. (For more information, refer to the *HP ProtectTools Security Manager Guide* at www.hp.com.) Security features such as HP Embedded Security for ProtectTools, the Smart Cover Sensor and the Smart Cover Lock, available on some models, help to prevent unauthorized access to the internal components of the personal computer. By disabling parallel, serial, or USB ports, or by disabling removable media boot capability, you can protect valuable data assets. Memory Change and Smart Cover Sensor alerts can be automatically forwarded to system management applications to deliver proactive notification of tampering with a computer's internal components.

✎HP Embedded Security for ProtectTools, the Smart Cover Sensor, and the Smart Cover Lock are available as options on some systems.

Use the following utilities to manage security settings on the HP computer:

- Locally, using the Computer Setup Utilities. See the *Computer Setup (F10) Utility Guide* on the *Documentation and Diagnostics* CD included with the computer for additional information and instructions on using the Computer Setup Utilities. Some computers also have HP BIOS Configuration for ProtectTools, which is a Windows-based component of ProtectTools that allows administrators to configure BIOS security settings from within the running OS.
- Remotely, using HP Client Manager Software or System Software Manager. This software enables the secure, consistent deployment and control of security settings from a simple command-line utility.

The following table and sections refer to managing security features of the computer locally through the Computer Setup (F10) Utilities.

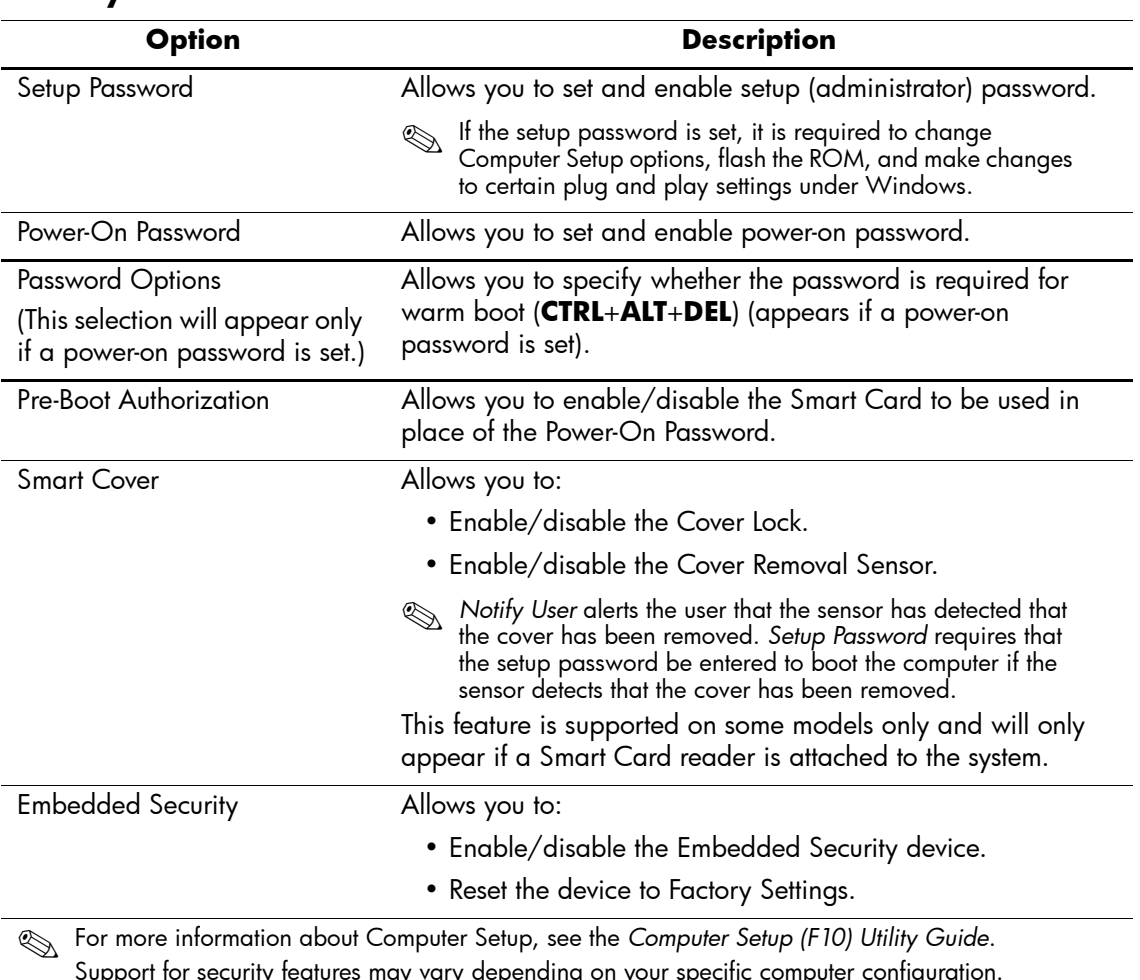

#### **Security Features Overview**

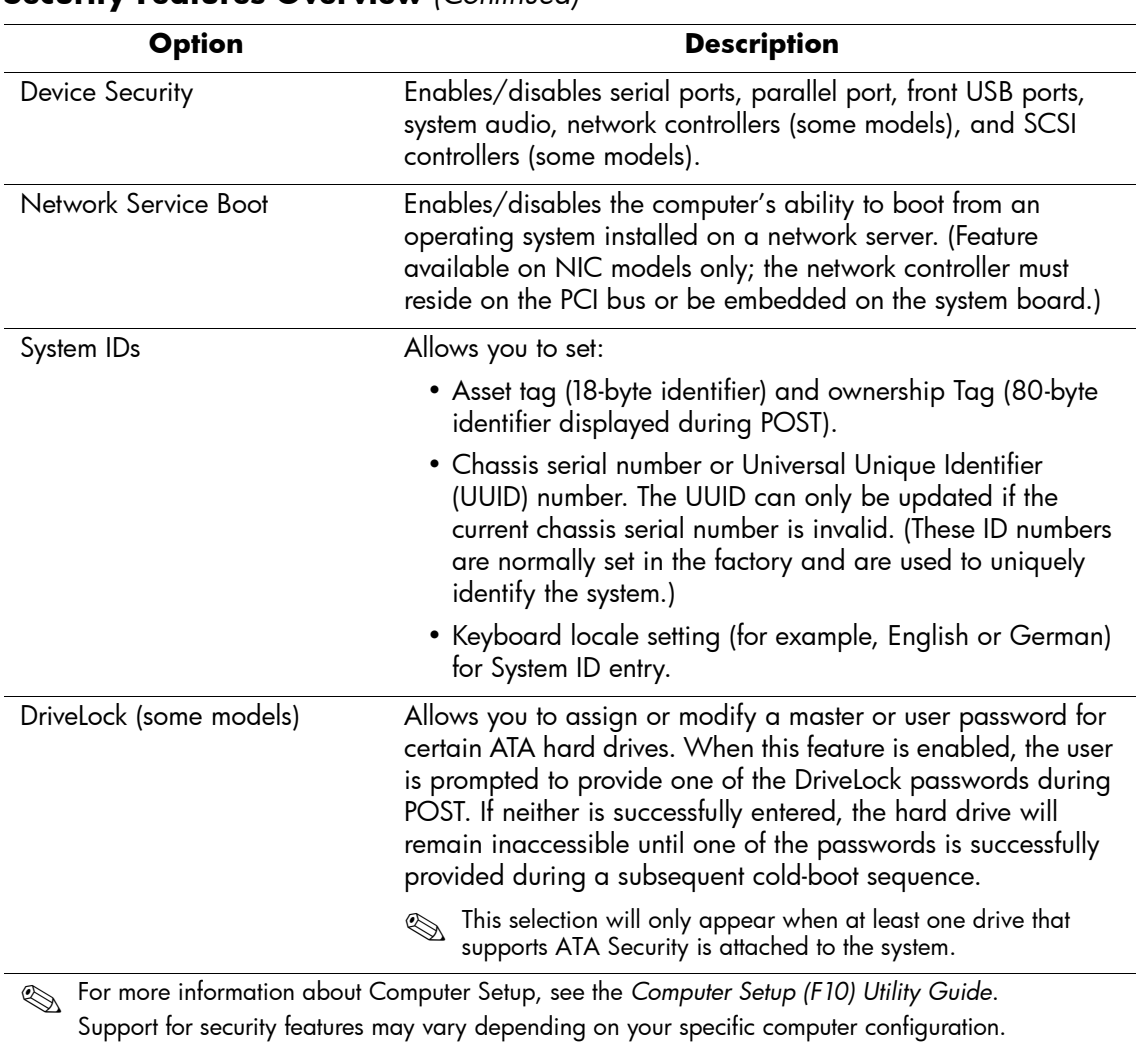

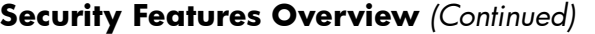

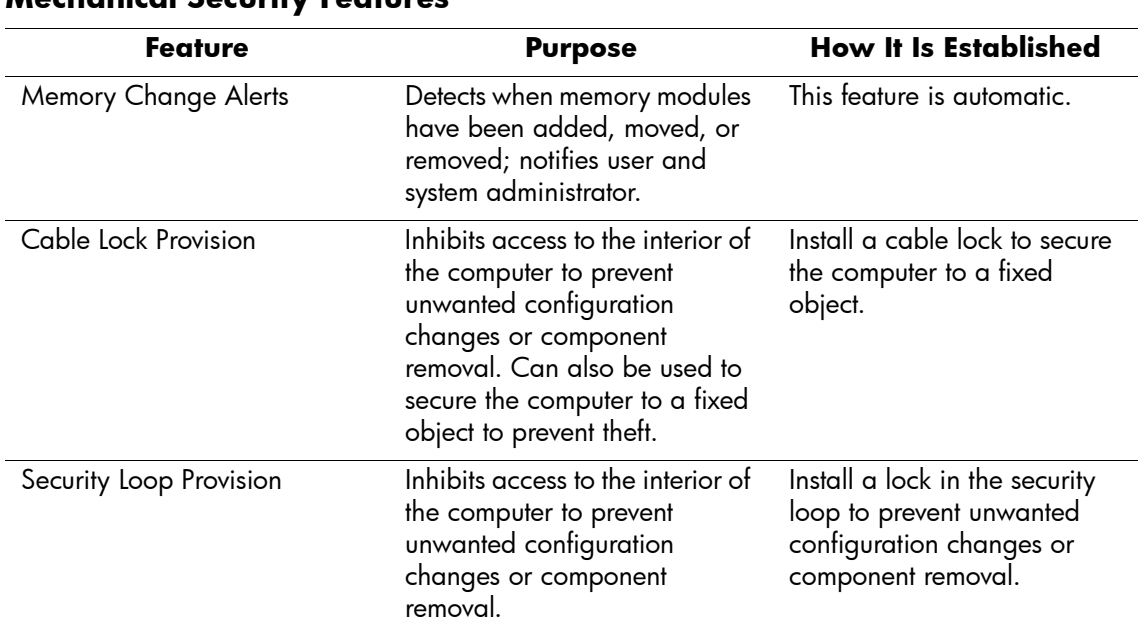

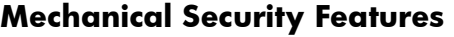

### **3.5.1 Password Security**

The power-on password prevents unauthorized use of the computer by requiring entry of a password to access applications or data each time the computer is turned on or restarted. The setup password specifically prevents unauthorized access to Computer Setup, and can also be used as an override to the power-on password. That is, when prompted for the power-on password, entering the setup password instead will allow access to the computer.

A network-wide setup password can be established to enable the system administrator to log in to all network systems to perform maintenance without having to know the power-on password, even if one has been established.

## **3.5.2 Establishing a Setup Password Using Computer Setup**

If the system is equipped with an embedded security device, refer to the *HP ProtectTools Security Manager Guide* at www.hp.com. Establishing a setup password through Computer Setup prevents reconfigration of the computer (use of the Computer Setup (F10) utility) until the password is entered.

- 1. Turn on or restart the computer. If you are in Windows, click **Start > Shut Down > Restart.**
- 2. As soon as the computer is turned on, press **F10** when the monitor light turns green to enter Computer Setup. Press **Enter** to bypass the title screen, if necessary.

If you do not press **F10** at the appropriate time, you must restart the computer and again press **F10** when the monitor light turns green to access the utility.

- 3. Select **Security,** then select **Setup Password** and follow the instructions on the screen.
- 4. Before exiting, Select **File > Save Changes and Exit.**

#### **3.5.3 Establishing a Power-On Password Using Computer Setup**

Establishing a power-on password through Computer Setup prevents access to the computer when power is turned on, unless the password is entered. When a power-on password is set, Computer Setup presents Password Options under the Security menu. Password options include Password Prompt on Warm Boot. When Password Prompt on Warm Boot is enabled, the password must also be entered each time the computer is rebooted.

- 1. Turn on or restart the computer. If you are in Windows, click **Start > Shut Down > Restart.**
- 2. As soon as the computer is turned on, press **F10** when the monitor light turns green to enter Computer Setup. Press **Enter** to bypass the title screen, if necessary.

If you do not press **F10** at the appropriate time, you must restart the computer and again press **F10** when the monitor light turns green to access the utility.

- 3. Select **Security,** then **Power-On Password** and follow the instructions on the screen.
- 4. Before exiting, select **File > Save Changes and Exit.**

#### **Entering a Power-On Password**

To enter a power-on password, complete the following steps:

- 1. Turn on or restart the computer. If you are in Windows, click **Start > Shut Down > Restart.**
- 2. When the key icon appears on the monitor, type the current password, then press **Enter.**

Type carefully; for security reasons, the characters you type do not appear on the screen.

If you enter the password incorrectly, a broken key icon appears. Try again. After three unsuccessful tries, you must turn off the computer, then turn it on again before you can continue.

#### **Entering a Setup Password**

If the system is equipped with an embedded security device, refer to the *HP ProtectTools Security Manager Guide* at www.hp.com.

If a setup password has been established on the computer, you will be prompted to enter it each time you run Computer Setup.

- 1. Turn on or restart the computer. If you are in Windows, click **Start > Shut Down > Restart.**
- 2. As soon as the computer is turned on, press **F10** when the monitor light turns green to enter Computer Setup. Press **Enter** to bypass the title screen, if necessary.

✎If you do not press **F10** at the appropriate time, you must restart the computer and again press **F10** when the monitor light turns green to access the utility.

- 3. When the key icon appears on the monitor, type the setup password, then press **Enter**.
- ✎Type carefully; for security reasons, the characters you type do not appear on the screen.

If you enter the password incorrectly, a broken key icon appears. Try again. After three unsuccessful tries, you must turn off the computer, then turn it on again before you can continue.

#### **Changing a Power-On or Setup Password**

If the system is equipped with an embedded security device, refer to the *HP ProtectTools Security Manager Guide* at www.hp.com.

- 1. Turn on or restart the computer. If you are in Windows, click **Start > Shut Down > Restart.**
- 2. To change the Power-On password, go to step 3.

To change the Setup password, as soon as the computer is turned on, press **F10** when the monitor light turns green to enter Computer Setup. Press **Enter** to bypass the title screen, if necessary.

If you do not press **F10** at the appropriate time, you must restart the computer and again press **F10** when the monitor light turns green to access the utility.

3. When the key icon appears, type the current password, a slash (/) or alternate delimiter character, the new password, another slash (/) or alternate delimiter character, and the new password again as shown:

**current password/new password/new password**

✎Type carefully; for security reasons, the characters you type do not appear on the screen.

#### 4. Press **Enter**.

The new password takes effect the next time you turn on the computer.

Refer to "National Keyboard Delimiter Characters" for information about the alternate delimiter characters. The power-on password and setup password may also be changed using the Security options in Computer Setup.

#### **Deleting a Power-On or Setup Password**

If the system is equipped with an embedded security device, refer to the *HP ProtectTools Security Manager Guide* at www.hp.com.

- 1. Turn on or restart the computer. If you are in Windows, click **Start > Shut Down > Restart**.
- 2. To delete the Power-On password, go to step 3.

To delete the Setup password, as soon as the computer is turned on, press **F10** when the monitor light turns green to enter Computer Setup. Press **Enter** to bypass the title screen, if necessary.

✎If you do not press **F10** at the appropriate time, you must restart the computer and again press **F10** when the monitor light turns green to access the utility.

- 3. When the key icon appears, type the current password followed by a slash (/) or alternate delimiter character as shown: **current password/**
- 4. Press **Enter**.

Refer to the National Keyboard Delimiter Character table below for information about the alternate delimiter characters. The power-on password and setup password may also be changed using the Security options in Computer Setup.

#### **National Keyboard Delimiter Characters**

Each keyboard is designed to meet country-specific requirements. The syntax and keys that you use for changing or deleting your password depend on the keyboard that came with your computer.

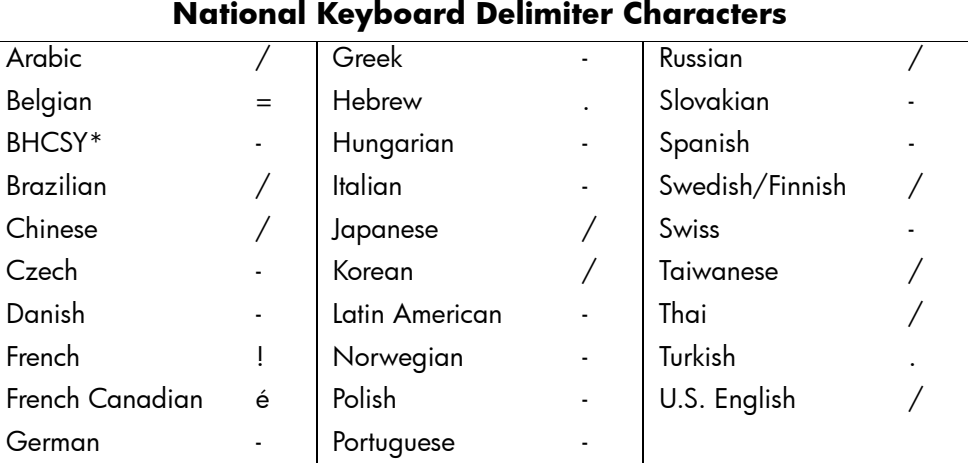

\* For Bosnia-Herzegovina, Croatia, Slovenia, and Yugoslavia

#### **Clearing Passwords**

If you forget the password, you cannot access the computer. Refer to the *Troubleshooting Guide* on the *Documentation and Diagnostics* CD for instructions on clearing passwords.

If the system is equiped with an embedded security device, refer to the *HP ProtectTools Security Manager Guide* at www.hp.com.

#### **3.5.4 DriveLock**

DriveLock is an industry-standard security feature that prevents unauthorized access to the data on ATA hard drives. DriveLock has been implemented as an extension to Computer Setup. It is only available when hard drives that support the ATA Security command set are detected.

DriveLock is intended for HP customers for whom data security is the paramount concern. For such customers, the cost of the hard drive and the loss of the data stored on it is inconsequential when compared with the damage that could result from unauthorized access to its contents. In order to balance this level of security with the practical need to accommodate a forgotten password, the HP implementation of DriveLock employs a two-password security scheme. One password is intended to be set and used by a system administrator while the other is typically set and used by the end-user. There is no "back-door" that can be used to unlock the drive if both passwords are lost. Therefore, DriveLock is most safely used when the data contained on the hard drive is replicated on a corporate information system or is regularly backed up.

In the event that both DriveLock passwords are lost, the hard drive is rendered unusable. For users who do not fit the previously defined customer profile, this may be an unacceptable risk. For users who do fit the customer profile, it may be a tolerable risk given the nature of the data stored on the hard drive.

#### **Using DriveLock**

When one or more hard drives that support the ATA Security command set are detected, the DriveLock option appears under the Security menu in Computer Setup. The user is presented with options to set the master password or to enable DriveLock. A user password must be provided in order to enable DriveLock. Since the initial configuration of DriveLock is typically performed by a system administrator, a master password should be set first. HP encourages system administrators to set a master password whether they plan to enable DriveLock or keep it disabled. This will give the administrator the ability to modify DriveLock settings if the drive is locked in the future. Once the master password is set, the system administrator may enable DriveLock or choose to keep it disabled.

If a locked hard drive is present, POST will require a password to unlock the device. If a power-on password is set and it matches the device's user password, POST will not prompt the user to re-enter the password. Otherwise, the user will be prompted to enter a DriveLock password. On a cold boot, either the master or the user password may be used. On a warm boot, enter the same password used to unlock the drive during the preceding cold-boot. Users will have two attempts to enter a correct password. On a cold boot, if neither attempt succeeds, POST will continue but the drive will remain inaccessible. On a warm boot or restart from Windows, if neither attempt succeeds, POST will halt and the user will be instructed to cycle power.

#### **DriveLock Applications**

The most practical use of the DriveLock security feature is in a corporate environment. The system administrator would be responsible for configuring the hard drive which would involve, among other things, setting the DriveLock master password and a temporary user password. In the event that the user forgets the user password or the equipment is passed on to another employee, the master password can always be used to reset the user password and regain access to the hard drive.

HP recommends that corporate system administrators who choose to enable DriveLock also establish a corporate policy for setting and maintaining master passwords. This should be done to prevent a situation where an employee intentionally or unintentionally sets both DriveLock passwords before leaving the company. In such a scenario, the hard drive would be rendered unusable and require replacement. Likewise, by not setting a master password, system administrators may find themselves locked out of a hard drive and unable to perform routine checks for unauthorized software, other asset control functions, and support.

For users with less stringent security requirements, HP does not recommend enabling DriveLock. Users in this category include personal users or users who do not maintain sensitive data on their hard drives as a common practice. For these users, the potential loss of a hard drive resulting from forgetting both passwords is much greater than the value of the data DriveLock has been designed to protect. Access to Computer Setup and DriveLock can be restricted through the Setup password. By specifying a Setup password and not giving it to end users, system administrators are able to restrict users from enabling DriveLock.

#### **3.5.5 Smart Cover Sensor**

Cover Removal Sensor, available on some models, is a combination of hardware and software technology that can alert you when the computer cover or side panel has been removed. There are three levels of protection, as described in the following table.

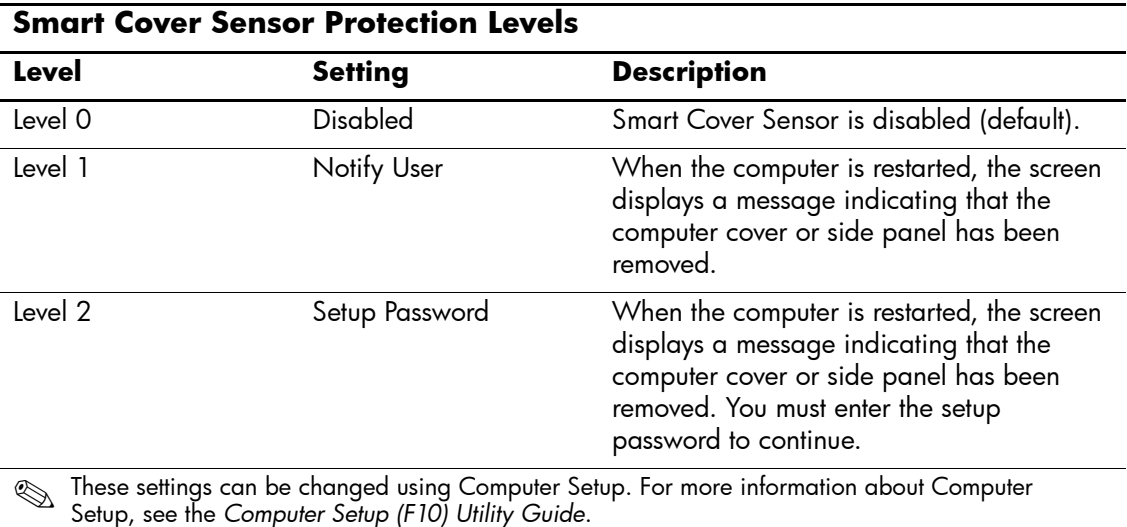

#### **Setting the Smart Cover Sensor Protection Level**

To set the Smart Cover Sensor protection level, complete the following steps:

- 1. Turn on or restart the computer. If you are in Windows, click **Start > Shut Down > Restart**.
- 2. As soon as the computer is turned on, press **F10** when the monitor light turns green to enter Computer Setup. Press **Enter** to bypass the title screen, if necessary.

✎If you do not press **F10** at the appropriate time, you must restart the computer and again press **F10** when the monitor light turns green to access the utility.

- 3. Select **Security > Smart Cover > Cover Removal Sensor**, and select the desired security level.
- 4. Before exiting, select **File > Save Changes and Exit**.

#### **Smart Cover Lock**

The Smart Cover Lock is a software-controllable cover lock featured on some HP computers. This lock prevents unauthorized access to the internal components. Computers ship with the Smart Cover Lock in the unlocked position.

Ä**CAUTION:** For maximum cover lock security, be sure to establish a setup password. The setup password prevents unauthorized access to the Computer Setup utility.

The Smart Cover Lock is available as an option on some systems.

#### **Locking the Smart Cover Lock**

To activate and lock the Smart Cover Lock, complete the following steps:

- 1. Turn on or restart the computer. If you are in Windows, click **Start > Shut Down > Restart**.
- 2. As soon as the computer is turned on, press **F10** when the monitor light turns green to enter Computer Setup. Press **Enter** to bypass the title screen, if necessary.

If you do not press **F10** at the appropriate time, you must restart the computer and again press **F10** when the monitor light turns green to access the utility.

- 3. Select **Security > Smart Cover > Cover Lock > Lock** option.
- 4. Before exiting, select **File > Save Changes and Exit**.

#### **Unlocking the Smart Cover Lock**

- 1. Turn on or restart the computer. If you are in Windows, click **Start > Shut Down > Restart**.
- 2. As soon as the computer is turned on, press **F10** when the monitor light turns green to enter Computer Setup. Press **Enter** to bypass the title screen, if necessary.

✎If you do not press **F10** at the appropriate time, you must restart the computer and again press **F10** when the monitor light turns green to access the utility.

- 3. Select **Security > Smart Cover > Cover Lock > Unlock**.
- 4. Before exiting, select **File > Save Changes and Exit**.

#### **Using the Smart Cover FailSafe Key**

If you enable the Smart Cover Lock and cannot enter your password to disable the lock, you will need a Smart Cover FailSafe Key to open the computer cover. You will need the key in any of the following circumstances:

- Power outage
- Startup failure
- PC component failure (such as processor or power supply)
- Forgotten password

Ä**CAUTION:** The Smart Cover FailSafe Key is a specialized tool available from HP. Be prepared; order this key before you need one (Tamper-resistant wrench PN 166527-001 or tamper-resistant bits PN 166527-002).

For more information about using the Smart Cover FailSafe Key, please see the Removal and Replacement chapter for the specific chassis.

#### **3.5.6 Cable Lock Provision**

The rear panel of the computer accommodates a cable lock so that the computer can be physically secured to a work area. For illustrated instructions, please see the Removal and Replacement chapter for the specific chassis.

### **3.5.7 Fingerprint Identification Technology**

Eliminating the need to enter user passwords, HP Fingerprint Identification Technology tightens network security, simplifies the login process, and reduces the costs associated with managing corporate networks. Affordably priced, it is not just for high-tech, high-security organizations anymore.

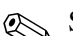

```
✎Support for Fingerprint Identification Technology varies by model.
```
For more information, visit http://h18004.www1.hp.com/products/security/.

## **3.6 Fault Notification and Recovery**

Fault Notification and Recovery features combine innovative hardware and software technology to prevent the loss of critical data and minimize unplanned downtime.

If the computer is connected to a network managed by HP Client Manager, the computer sends a fault notice to the network management application. With HP Client Manager, you can also remotely schedule diagnostics to automatically run on all managed PCs and create a summary report of failed tests.

#### **3.6.1 Drive Protection System**

The Drive Protection System (DPS) is a diagnostic tool built into the hard drives installed in some HP computers. DPS is designed to help diagnose problems that might result in unwarranted hard drive replacement.

When HP computers are built, each installed hard drive is tested using DPS, and a permanent record of key information is written onto the drive. Each time DPS is run, test results are written to the hard drive. Your service provider can use this information to help diagnose conditions that caused you to run the DPS software. Refer to the *Troubleshooting Guide* for instructions on using DPS.

### **3.6.2 Surge-Tolerant Power Supply**

An integrated surge-tolerant power supply provides greater reliability when the computer is hit with an unpredictable power surge. This power supply is rated to withstand a power surge of up to 2000 volts without incurring any system downtime or data loss.

### **3.6.3 Thermal Sensor**

The thermal sensor is a hardware and software feature that tracks the internal temperature of the computer. This feature displays a warning message when the normal range is exceeded, which gives you time to take action before internal components are damaged or data is lost.

# **Serial and Parallel ATA Drive Guidelines and Features**

Serial ATA = SATA<br>Parallel ATA = PATA

HP only supports the use of SATA drives on these models of computer. No PATA drives are supported on these models.

## **4.1 SATA Hard Drives**

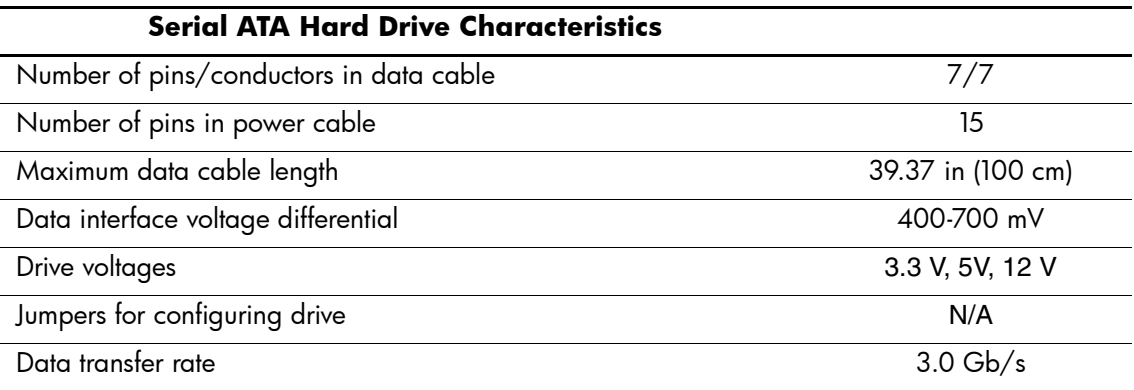

SATA connectors on the system board are color coded to make identification easier.

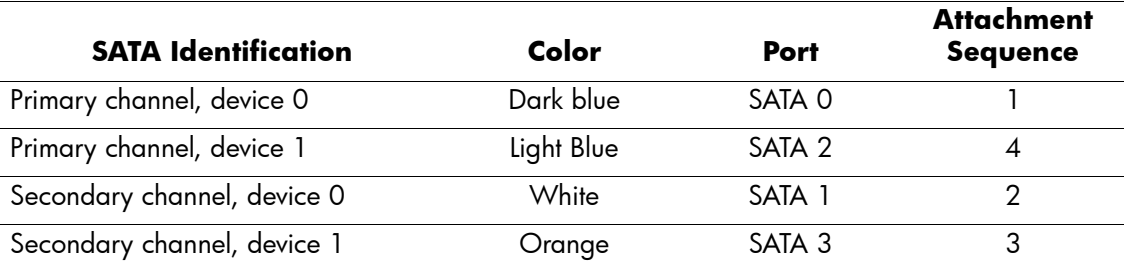

✎If there is an error on the application of the attach rules, a POST error message may be displayed.

# **4.2 SATA Hard Drive Cables**

### **4.2.1 SATA Data Cable**

Always use an HP approved SATA 3.0 Gb/s cable as it is fully backwards compatible with the SATA 1.5 Gb/s drives.

Current HP desktop products ship with SATA 3.0 Gb/s hard drives.

SATA data cables are susceptible to damage if overflexed. Never crease a SATA data cable and never bend it tighter than a 30 mm (1.18 in) radius.

The SATA data cable is a thin, 7-pin cable designed to transmit data for only a single drive. As shown in the table, each cable has 3 grounds, and 4 transmit/receive pins.

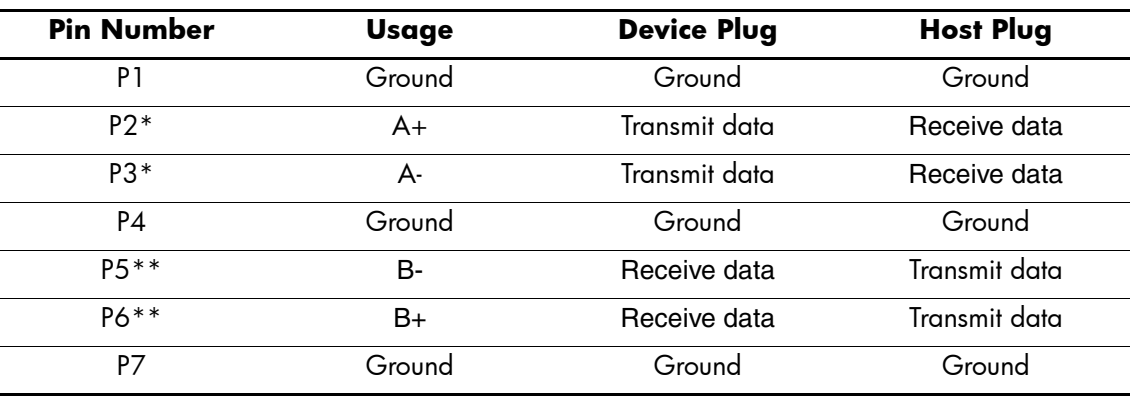

\*P2 and P3 differential signal pair

\*\*P5 and P6 differential signal pair

## **4.2.2 SATA Power Cable**

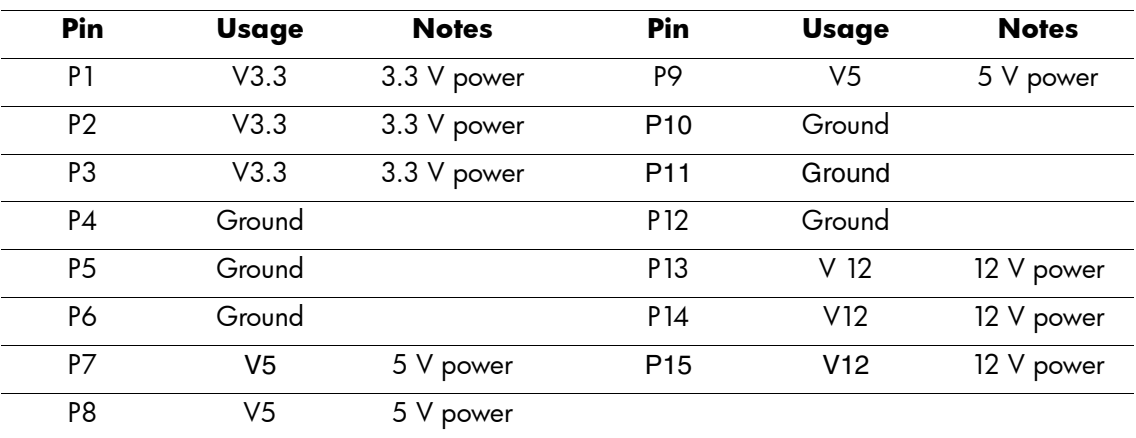

## **4.3 PATA Device Information**

No PATA drives are supported on these models.

## **4.4 ATA SMART Drives**

The Self Monitoring Analysis and Recording Technology (SMART) ATA drives for the HP Personal Computers have built-in drive failure prediction that warns the user or network administrator of an impending failure or crash of the hard drive. The SMART drive tracks fault prediction and failure indication parameters such as reallocated sector count, spin retry count, and calibration retry count. If the drive determines that a failure is imminent, it generates a fault alert.

# **4.5 Hard Drive Capacities**

The combination of the file system and the operating system used in the computer determines the maximum usable size of a drive partition. A drive partition is the largest segment of a drive that may be properly accessed by the operating system. A single hard drive may therefore be subdivided into a number of unique drive partitions in order to make use of all of its space.

Because of the differences in the way that drive sizes are calculated, the size reported by the operating system may differ from that marked on the hard drive or listed in the computer specification. Drive size calculations by drive manufacturers are bytes to the base 10 while calculations by Microsoft are bytes to the base 2.

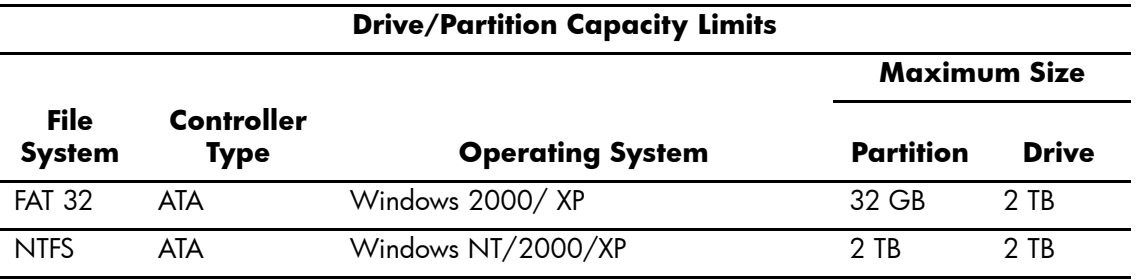

# **Identifying the Chassis, Routine Care, and Disassembly Preparation**

This chapter provides general service information for the computer. Adherence to the procedures and precautions described in this chapter is essential for proper service.

**CAUTION:** When the computer is plugged into an AC power source, voltage is always applied to the system board. You must disconnect the power cord from the power source before opening the computer to prevent system board or component damage.

# **5.1 Chassis Designations**

## **5.1.1 Small Form Factor (SFF)**

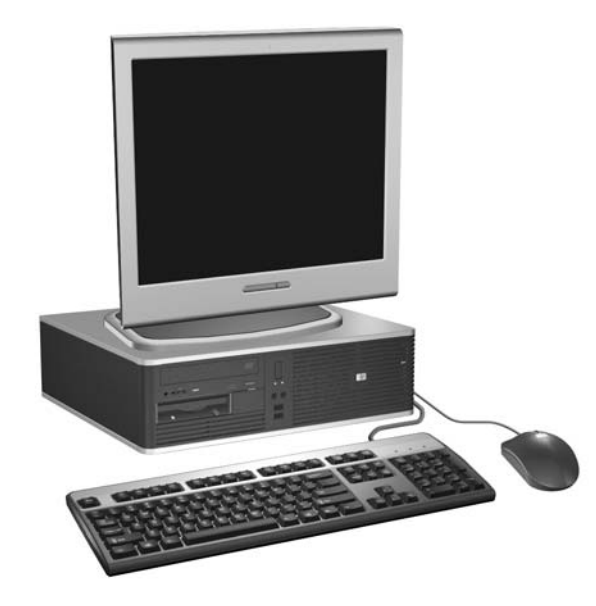

## **5.1.2 Microtower (MT)**

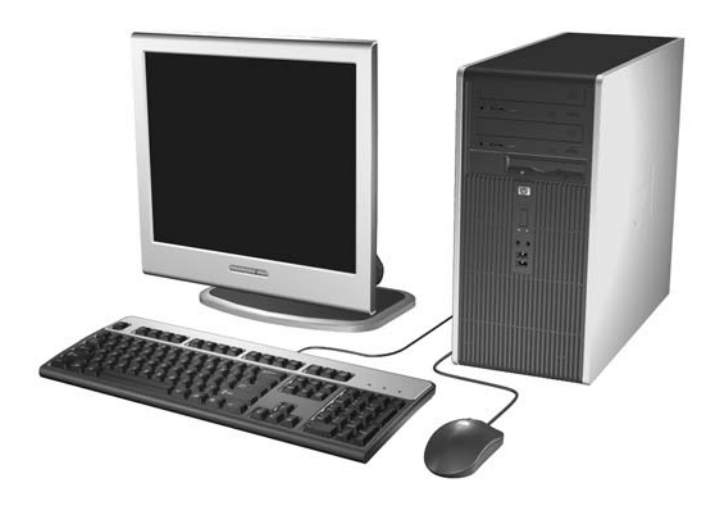

## **5.2 Electrostatic Discharge Information**

A sudden discharge of static electricity from your finger or other conductor can destroy static-sensitive devices or microcircuitry. Often the spark is neither felt nor heard, but damage occurs. An electronic device exposed to electrostatic discharge (ESD) may not appear to be affected at all and can work perfectly throughout a normal cycle. The device may function normally for a while, but it has been degraded in the internal layers, reducing its life expectancy.

Networks built into many integrated circuits provide some protection, but in many cases, the discharge contains enough power to alter device parameters or melt silicon junctions.

## **5.2.1 Generating Static**

The following table shows that:

- Different activities generate different amounts of static electricity.
- Static electricity increases as humidity decreases.

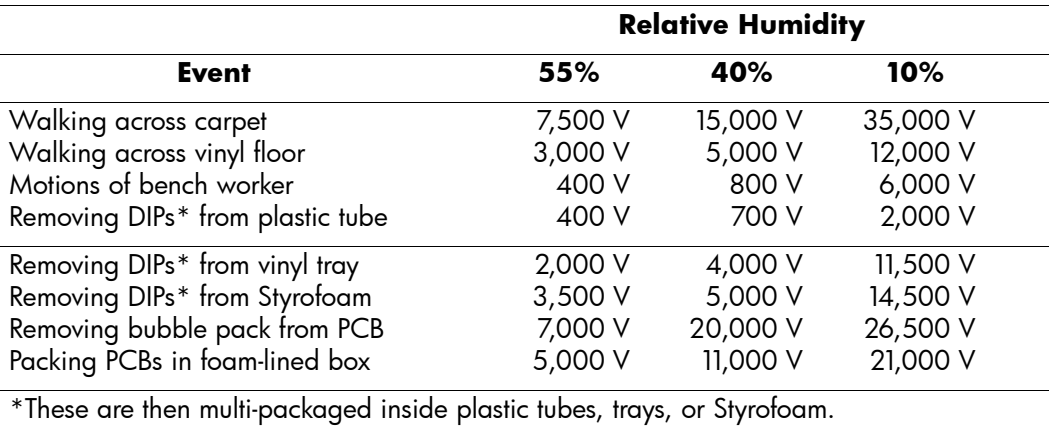

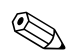

✎ 700 volts can degrade a product.

## **5.2.2 Preventing Electrostatic Damage to Equipment**

Many electronic components are sensitive to ESD. Circuitry design and structure determine the degree of sensitivity. The following packaging and grounding precautions are necessary to prevent damage to electric components and accessories.

- To avoid hand contact, transport products in static-safe containers such as tubes, bags, or boxes.
- Protect all electrostatic parts and assemblies with conductive or approved containers or packaging.
- Keep electrostatic sensitive parts in their containers until they arrive at static-free stations.
- Place items on a grounded surface before removing them from their container.
- Always be properly grounded when touching a sensitive component or assembly.
- Avoid contact with pins, leads, or circuitry.
- Place reusable electrostatic-sensitive parts from assemblies in protective packaging or conductive foam.

### **5.2.3 Personal Grounding Methods and Equipment**

Use the following equipment to prevent static electricity damage to equipment:

- **Wrist straps** are flexible straps with a maximum of one-megohm  $\pm 10\%$  resistance in the ground cords. To provide proper ground, a strap must be worn snug against bare skin. The ground cord must be connected and fit snugly into the banana plug connector on the grounding mat or workstation.
- **Heel straps/Toe straps/Boot straps** can be used at standing workstations and are compatible with most types of shoes or boots. On conductive floors or dissipative floor mats, use them on both feet with a maximum of one-megohm  $\pm 10\%$  resistance between the operator and ground.

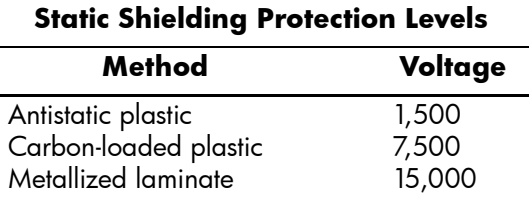

## **5.2.4 Grounding the Work Area**

To prevent static damage at the work area, use the following precautions:

- Cover the work surface with approved static-dissipative material. Provide a wrist strap connected to the work surface and properly grounded tools and equipment.
- Use static-dissipative mats, foot straps, or air ionizers to give added protection.
- Handle electrostatic sensitive components, parts, and assemblies by the case or PCB laminate. Handle them only at static-free work areas.
- Turn off power and input signals before inserting and removing connectors or test equipment.
- Use fixtures made of static-safe materials when fixtures must directly contact dissipative surfaces.
- Keep work area free of nonconductive materials such as ordinary plastic assembly aids and Styrofoam.
- Use field service tools, such as cutters, screwdrivers, and vacuums, that are conductive.

### **5.2.5 Recommended Materials and Equipment**

Materials and equipment that are recommended for use in preventing static electricity include:

- Antistatic tape
- Antistatic smocks, aprons, or sleeve protectors
- Conductive bins and other assembly or soldering aids
- Conductive foam
- Conductive tabletop workstations with ground cord of one-megohm +/- 10% resistance
- Static-dissipative table or floor mats with hard tie to ground
- Field service kits
- Static awareness labels
- Wrist straps and footwear straps providing one-megohm +/- 10% resistance
- Material handling packages
- Conductive plastic bags
- Conductive plastic tubes
- Conductive tote boxes
- Opaque shielding bags
- Transparent metallized shielding bags
- Transparent shielding tubes

## **5.3 Operating Guidelines**

To prevent overheating and to help prolong the life of the computer:

- Keep the computer away from excessive moisture, direct sunlight, and extremes of heat and cold.
- Operate the computer on a sturdy, level surface. Leave a 10.2-cm (4-inch) clearance on all vented sides of the computer and above the monitor to permit the required airflow.
- Never restrict the airflow into the computer by blocking any vents or air intakes. Do not place the keyboard, with the keyboard feet down, directly against the front of the desktop unit as this also restricts airflow.
- Occasionally clean the air vents on all vented sides of the computer. Lint, dust, and other foreign matter can block the vents and limit the airflow. Be sure to unplug the computer before cleaning the air vents.

If operating in a dusty environment, periodic cleaning of heatsink and fans is recommended t oprevent overheating.

- Never operate the computer with the cover or side panel removed.
- Do not stack computers on top of each other or place computers so near each other that they are subject to each other's re-circulated or preheated air.
- If the computer is to be operated within a separate enclosure, intake and exhaust ventilation must be provided on the enclosure, and the same operating guidelines listed above will still apply.
- Keep liquids away from the computer and keyboard.
- Never cover the ventilation slots on the monitor with any type of material.
- Install or enable power management functions of the operating system or other software, including sleep states.

## **5.4 Routine Care**

#### **5.4.1 General Cleaning Safety Precautions**

1. Never use solvents or flammable solutions to clean the computer.

- 2. Never immerse any parts in water or cleaning solutions; apply any liquids to a clean cloth and then use the cloth on the component.
- 3. Always unplug the computer when cleaning with liquids or damp cloths.
- 4. Always unplug the computer before cleaning the keyboard, mouse, or air vents.
- 5. Disconnect the keyboard before cleaning it.
- 6. Wear safety glasses equipped with side shields when cleaning the keyboard.

#### **5.4.2 Cleaning the Computer Case**

Follow all safety precautions in Section 5.4.1 before cleaning the computer.

To clean the computer case, follow the procedures described below:

- To remove light stains or dirt, use plain water with a clean, lint-free cloth or swab.
- For stronger stains, use a mild dishwashing liquid diluted with water. Rinse well by wiping it with a cloth or swab dampened with clear water.
- For stubborn stains, use isopropyl (rubbing) alcohol. No rinsing is needed as the alcohol will evaporate quickly and not leave a residue.
- After cleaning, always wipe the unit with a clean, lint-free cloth.
- Occasionally clean the air vents on the computer. Lint and other foreign matter can block the vents and limit the airflow.

## **5.4.3 Cleaning the Keyboard**

Follow all safety precautions in Section 5.4.1 before cleaning the keyboard.

To clean the tops of the keys or the keyboard body, follow the procedures described in Section 5.4.2.

When cleaning debris from under the keys, review all rules in Section 5.4.1 before following these procedures:

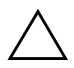

**CAUTION:** Use safety glasses equipped with side shields before attempting to clean debris from under the keys.

- Visible debris underneath or between the keys may be removed by vacuuming or shaking.
- Canned, pressurized air may be used to clean debris from under the keys. Caution should be used as too much air pressure can dislodge lubricants applied under the wide keys.
- If you remove a key, use a specially designed key puller to prevent damage to the keys. This tool is available through many electronic supply outlets.

**CAUTION:** Never remove a wide leveled key (like the space bar) from the keyboard. If these keys are improperly removed or installed, the keyboard may not function properly.

■ Cleaning under a key may be done with a swab moistened with isopropyl alcohol and squeezed out. Be careful not to wipe away lubricants necessary for proper key functions. Use tweezers to remove any fibers or dirt in confined areas. Allow the parts to air dry before reassembly.

#### **5.4.4 Cleaning the Monitor**

- Wipe the monitor screen with a clean cloth moistened with water or with a towelette designed for cleaning monitors. Do not use sprays or aerosols directly on the screen; the liquid may seep into the housing and damage a component. Never use solvents or flammable liquids on the monitor.
- To clean the monitor body follow the procedures in Section 5.4.2.

### **5.4.5 Cleaning the Mouse**

Before cleaning the mouse, ensure that the power to the computer is turned off.

- Clean the mouse ball by first removing the retaining plate and the ball from the housing. Pull out any debris from the ball socket and wipe the ball with a clean, dry cloth before reassembly.
- To clean the mouse body, follow the procedures in Section 5.4.2.

## **5.5 Service Considerations**

Listed below are some of the considerations that you should keep in mind during the disassembly and assembly of the computer.

### **5.5.1 Power Supply Fan**

The power supply fan is a variable-speed fan based on the temperature in the power supply.

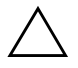

**CAUTION:** The cooling fan is always on when the computer is in the "On" mode. The cooling fan is off when the computer is in "Standby," "Suspend," or "Off" modes.

You must disconnect the power cord from the power source before opening the computer to prevent system board or component damage.

### **5.5.2 Tools and Software Requirements**

To service the computer, you need the following:

- Torx T-15 screwdriver (HP screwdriver with bits, PN 161946-001)
- Torx T-15 screwdriver with small diameter shank (for certain front bezel removal)
- Flat-bladed screwdriver (may sometimes be used in place of the Torx screwdriver)
- Phillips #2 screwdriver
- Diagnostics software
- HP tamper-resistant T-15 wrench (Smart Cover FailSafe Key, PN 166527-001) or HP tamper-resistant bits (Smart Cover FailSafe Key, PN 166527-002)

#### **5.5.3 Screws**

The screws used in the computer are not interchangeable. They may have standard or metric threads and may be of different lengths. If an incorrect screw is used during the reassembly process, it can damage the unit. HP strongly recommends that all screws removed during disassembly be kept with the part that was removed, then returned to their proper locations.

✎ Metric screws have a black finish. U.S. screws have a silver finish and are used on hard drives only.

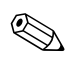

As each subassembly is removed from the computer, it should be placed away from the work area to prevent damage.

### **5.5.4 Cables and Connectors**

Most cables used throughout the unit are flat, flexible cables. These cables must be handled with care to avoid damage. Apply only the tension required to seat or unseat the cables during insertion or removal from the connector. Handle cables by the connector whenever possible. In all cases, avoid bending or twisting the cables, and ensure that the cables are routed in such a way that they cannot be caught or snagged by parts being removed or replaced.

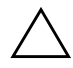

**CAUTION:** When servicing this computer, ensure that cables are placed in their proper location during the reassembly process. Improper cable placement can damage the computer.

### **5.5.5 Hard Drives**

Handle hard drives as delicate, precision components, avoiding all physical shock and vibration. This applies to failed drives as well as replacement spares.

- If a drive must be mailed, place the drive in a bubble-pack mailer or other suitable protective packaging and label the package "Fragile: Handle With Care."
- Do not remove hard drives from the shipping package for storage. Keep hard drives in their protective packaging until they are actually mounted in the CPU.
- Avoid dropping drives from any height onto any surface.
- If you are inserting or removing a hard drive, turn off the computer. Do not remove a hard drive while the computer is on or in standby mode.
- Before handling a drive, ensure that you are discharged of static electricity. While handling a drive, avoid touching the connector. For more information about preventing electrostatic damage, refer to Section 5.2, "Electrostatic Discharge Information."
- Do not use excessive force when inserting a drive.
- Avoid exposing a hard drive to liquids, temperature extremes, or products that have magnetic fields such as monitors or speakers.

### **5.5.6 Lithium Coin Cell Battery**

The battery that comes with the computer provides power to the real-time clock and has a minimum lifetime of about three years.

See the appropriate removal and replacement chapter for the chassis you are working on in this guide for instructions on the replacement procedures.

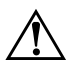

WARNING: This computer contains a lithium battery. There is a risk of fire and chemical burn if the battery is handled improperly. Do not disassemble, crush, puncture, short external contacts, dispose in water or fire, or expose it to temperatures higher than 140°F (60°C). Do not attempt to recharge the battery.

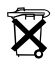

 $\widetilde{\mathbf{X}}$  Batteries, battery packs, and accumulators should not be disposed of together with the general home was the sublimed that the state of the sublimed the state of the sublimed that the sublimed the sublimed tha household waste. In order to forward them to recycling or proper disposal, please use the public collection system or return them to HP, their authorized partners, or their agents.

# **Removal and Replacement Procedures— Microtower (MT) Chassis**

Adherence to the procedures and precautions described in this chapter is essential for proper service. After completing all necessary removal and replacement procedures, run the Diagnostics utility to verify that all components operate properly.

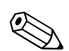

✎ Not all features listed in this guide are available on all computers.

## **6.1 Preparation for Disassembly**

See Chapter 5, "Identifying the Chassis, Routine Care, and Disassembly Preparation" for initial safety procedures.

- 1. Remove/disengage any security devices that prohibit opening the computer (See Section 6.2, "External Security Devices").
- 2. Close any open software applications.
- 3. Exit the operating system.
- 4. Remove any diskette or compact disc from the computer.
- 5. Turn off the computer and any peripheral devices that are connected to it.

**CAUTION:** Turn off the computer before disconnecting any cables.

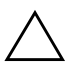

**CAUTION:** Regardless of the power-on state, voltage is always present on the system board as long as the system is plugged into an active AC outlet. In some systems the cooling fan is on even when the computer is in the "Standby," or "Suspend" modes. The power cord should always be disconnected before servicing a unit.

- 6. Disconnect the power cord from the electrical outlet and then from the computer.
- 7. Disconnect all peripheral device cables from the computer.

✎ During disassembly, label each cable as you remove it, noting its position and routing. Keep all screws with the units removed.

Ä**CAUTION:** The screws used in the computer are of different thread sizes and lengths; using the wrong screw in an application may damage the unit.

# **6.2 External Security Devices**

## **6.2.1 Installing a Cable Lock**

The cable lock may be used to secure the computer access panel to the chassis and, at the same time, secure the computer to a fixed object.

Insert the cable lock in the location shown below.

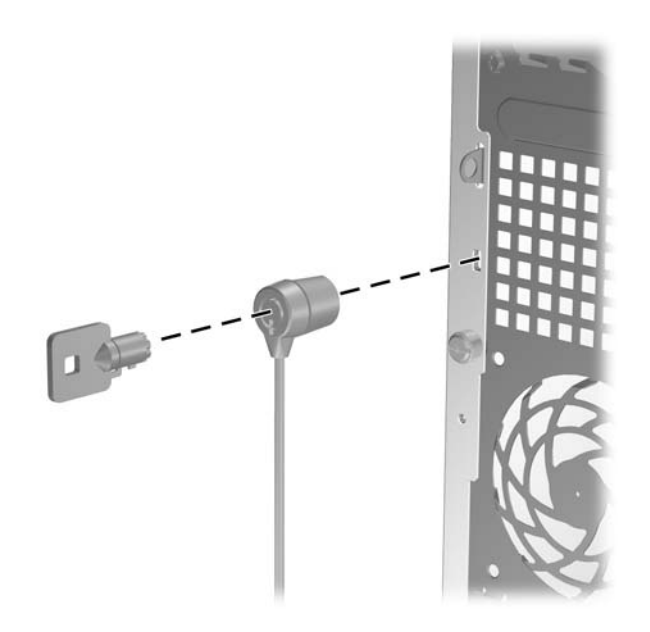

## **6.2.2 Installing a Padlock**

A padlock may be used by itself to secure the access panel to the computer chassis. A padlock may also be used with a security cable to secure the computer to a fixed object.

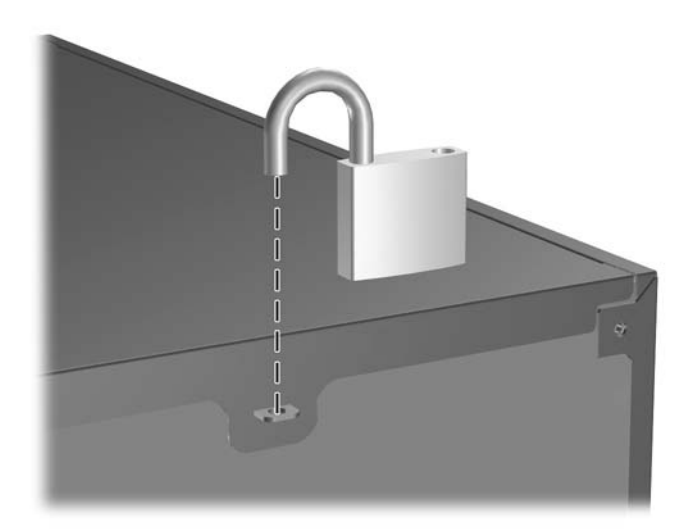

## **6.3 Access Panel**

1. Prepare the computer for disassembly (Section 6.1).

Ä**CAUTION:** Before removing the computer access panel, ensure that the computer is turned off and that the power cord is disconnected from the electrical outlet.

- 2. Loosen the captive thumbscrew  $\bullet$  that secures the access panel to the computer chassis.
- 3. Slide the access panel  $\bullet$  back about 1.3 cm (1/2 inch), then lift it off the unit.

✎You may want to lay the computer on its side to install internal parts. Be sure the side with the access panel is facing up.

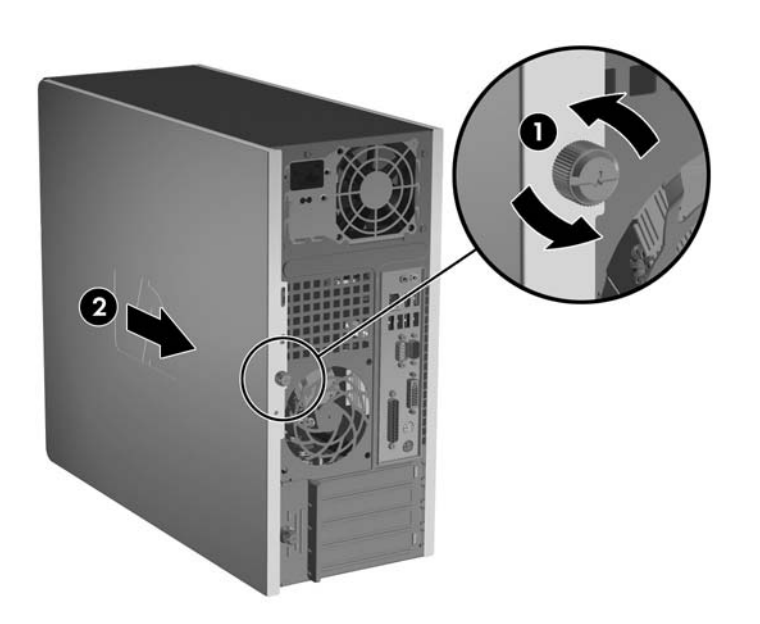

To install the access panel, reverse the removal procedure.
## **6.4 Front Bezel**

- 1. Prepare the computer for disassembly (Section 6.1).
- 2. Remove the access panel (Section 6.3).
- 3. To remove the front bezel, press the green latch on the bottom right of the chassis  $\bullet$  to release the bottom of the bezel, then swing the bottom of the bezel away from the chassis  $\bullet$ to release the top of the bezel.

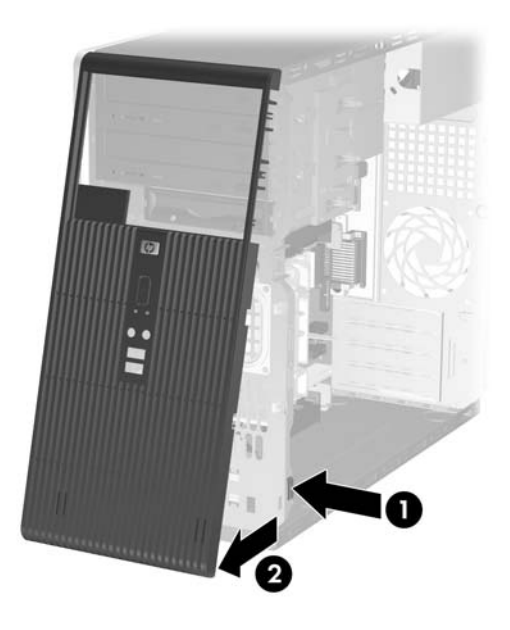

To reinstall the front bezel:

- 1. Position the chassis in the upright position.
- 2. Insert the two hooks on the top of the bezel into the rectangular holes on the chassis  $\bullet$  then rotate the bottom of the bezel onto the chassis  $\bullet$  so that the bottom two hooks on the bezel snap into place.

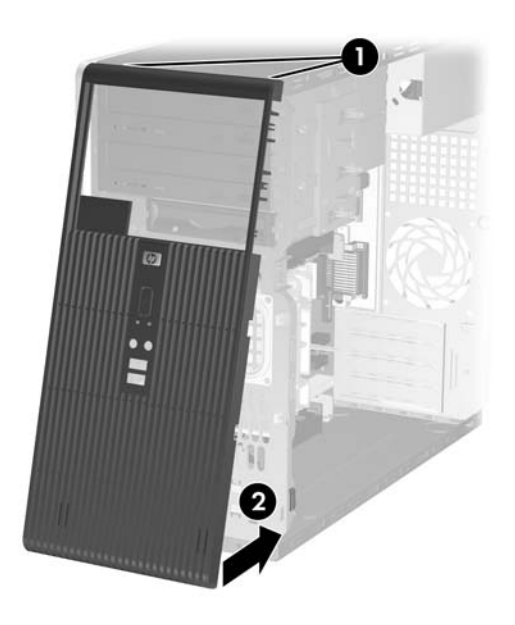

#### **6.5 Front Drive Bezels**

Follow these steps before removing or installing a front drive bezel.

- 1. Prepare the computer for disassembly (Section 6.1).
- 2. Remove the access panel (Section 6.3).
- 3. Remove the front bezel (Section 6.4).
- 4. Press the two retaining tabs on the inside of the bezel towards the outer edge of the bezel  $\bullet$ and pull the bezel blank inwards to remove it  $\bullet$ .

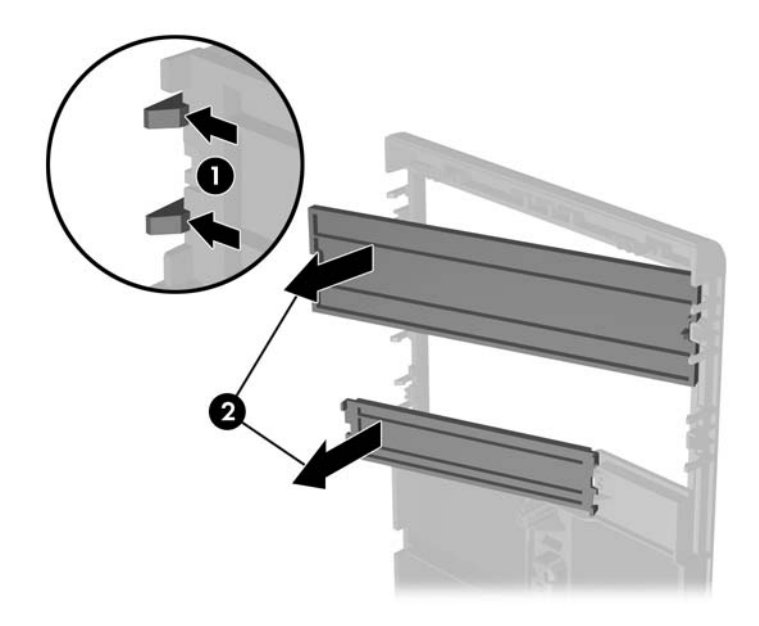

To install a bezel blank, reverse the removal procedure.

## **6.6 Cable Management**

Always follow good cable management practices when working inside the computer.

- Keep cables away from major heat sources like the heatsink.
- Do not jam cables on top of expansion cards or memory modules. Printed circuit cards like these are not designed to take excessive pressure on them.
- Keep cables clear of sliding or moveable parts to prevent them from being cut or crimped when the parts are moved.
- When folding a flat ribbon cable, never fold to a sharp crease. Sharp creases may damage the wires.
- Some flat ribbon cables come prefolded. Never change the folds on these cables.
- Do not bend any cable sharply. A sharp bend can break the internal wires.
- Never bend a SATA data cable tighter than a 30 mm (1.18 in) radius.
- Never crease a SATA data cable.
- Do not rely on components like the drive cage, power supply, or computer cover to push cables down into the chassis. Always position the cables to lay properly by themselves.

When removing the power supply power cables from the P1 or P3 connectors on the system board, always follow these steps:

- 1. Squeeze on the top of the retaining latch attached to the cable end of the connector  $\bullet$ .
- 2. Grasp the cable end of the connector and pull it straight up  $\bullet$ .

Ä**CAUTION:** Always pull the connector - NEVER pull on the cable. Pulling on the cable could damage the cable and result in a failed power supply.

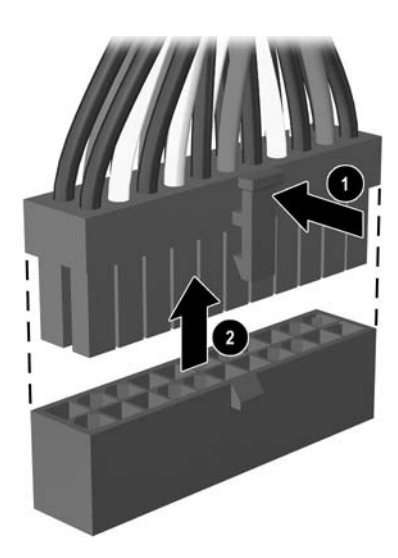

## **6.6.1 Cable Connections**

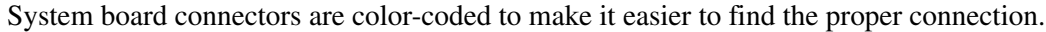

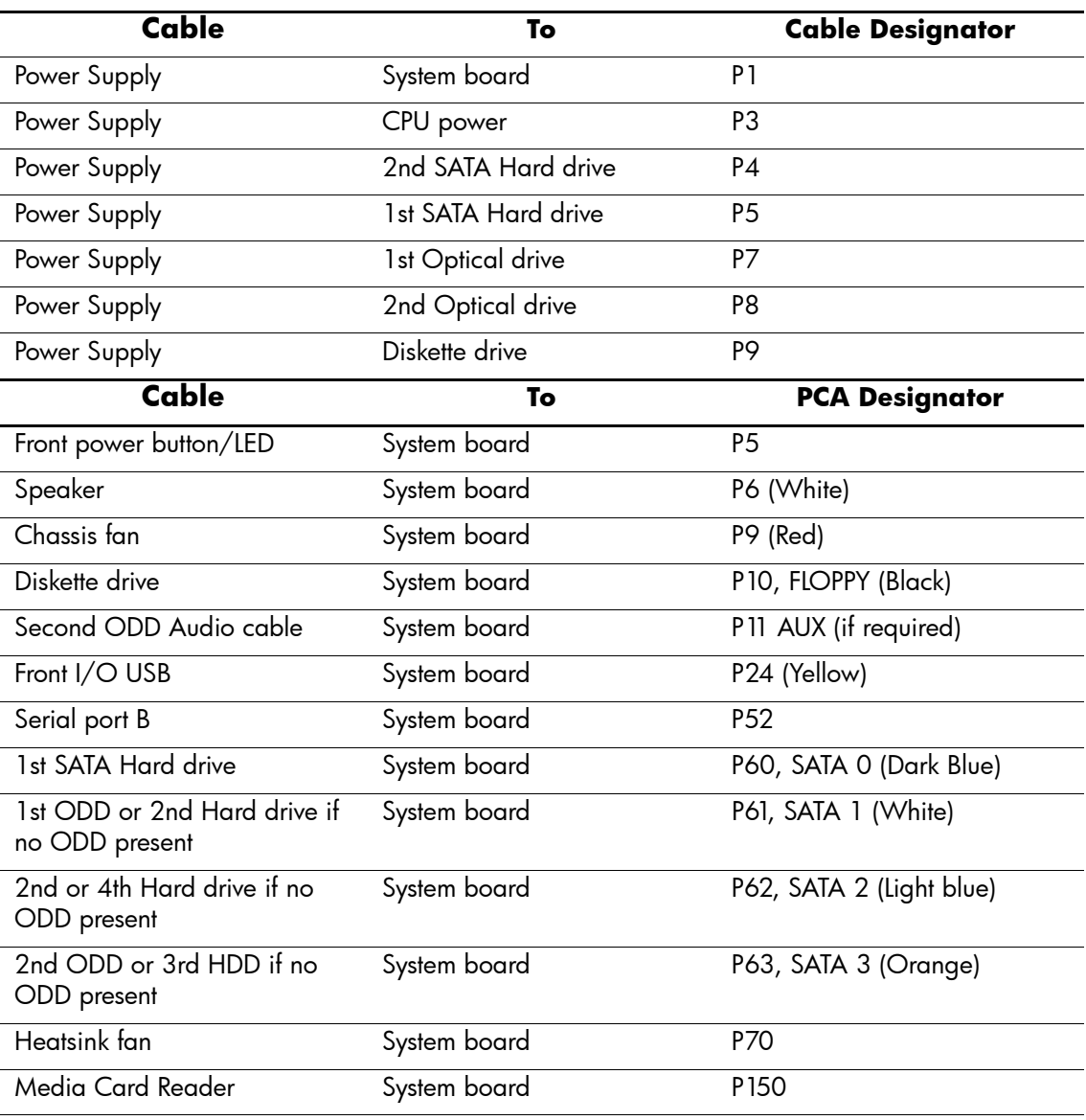

## **6.7 Memory**

**CAUTION:** The memory module sockets have gold metal contacts. When upgrading the memory, it is important to use memory modules with gold metal contacts to prevent corrosion and/or oxidation resulting from having incompatible metals in contact with each other.

Static electricity can damage the electronic components of the computer or optional cards. Before beginning these procedures, ensure that you are discharged of static electricity by briefly touching a grounded metal object. Refer to Section 5.2, "Electrostatic Discharge Information" for more information.

When handling a memory module, be careful not to touch any of the contacts. Doing so may damage the module.

- 1. Prepare the computer for disassembly (Section 6.1).
- 2. Remove the access panel and rotate the computer so the system board is parallel to the table to make it easier to work on (Section 6.3).

Å**WARNING:** To reduce risk of personal injury from hot surfaces, allow the internal system components to cool before touching.

3. Open both latches of the memory module socket  $\bullet$ , and insert the memory module into the socket  $\odot$ . Refer to Appendix F, "Memory" for the correct sequence for installing memory modules to get optimal performance.

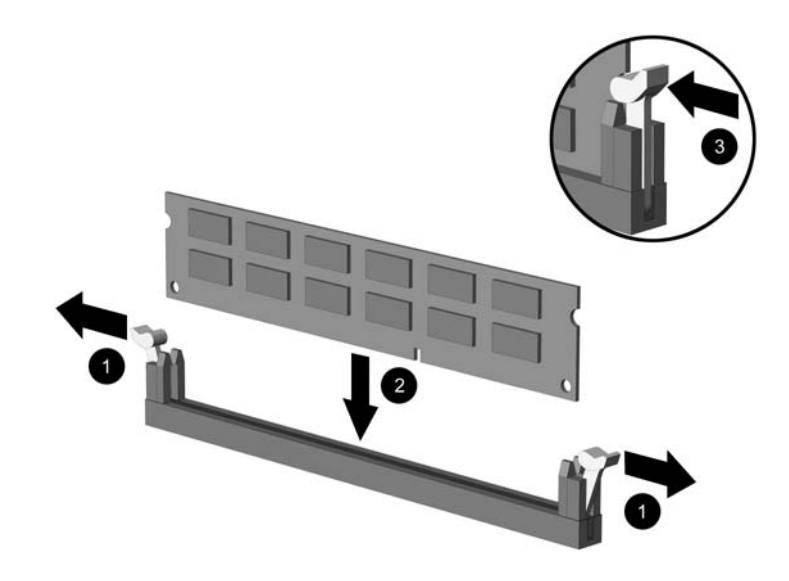

✎A memory module can be installed in only one way. Match the notch on the module with the tab on the memory socket. It may be easier to install a memory module in some cases if the main power cable from the power supply to the system board is temporarily disconnected. The computer automatically recognizes the additional memory when the computer is turned on.

4. Push the module down into the socket, ensuring that the module is fully inserted and properly seated. Make sure the latches are in the closed position  $\Theta$ .

To reassemble the computer, reverse the removal procedure.

## **6.8 Expansion Cards**

- 1. Prepare the computer for disassembly (Section 6.1).
- 2. Remove the access panel and rotate the computer so the system board is parallel to the table to make it easier to work on (Section 6.3).
- 3. On the rear of the computer, a sliding slot cover lock secures the expansion card brackets and expansion slot covers in place. Remove the captive thumbscrew that holds the slot cover lock in place  $\bullet$  and slide the slot cover lock up and off the chassis  $\bullet$ .

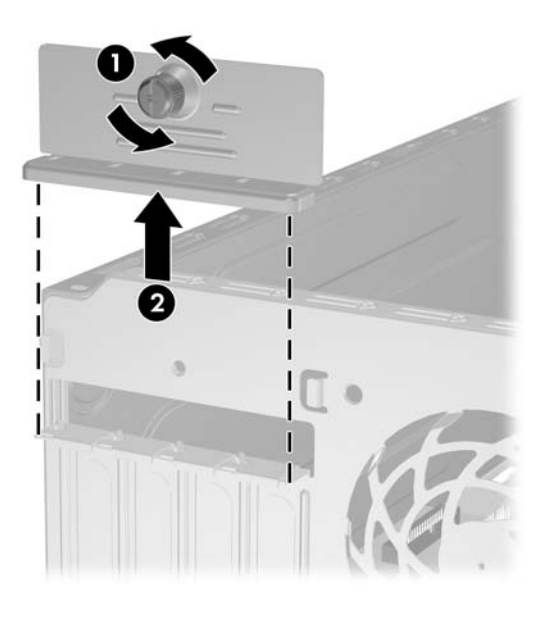

4. Before installing an expansion card, remove the expansion slot cover or the existing expansion card.

✎Before removing an installed expansion card, disconnect any cables that may be attached to the expansion card.

a. If you are installing an expansion card in a vacant socket, remove the appropriate expansion slot cover on the back of the chassis. Pull the slot cover straight up from the socket then away from the inside of the chassis.

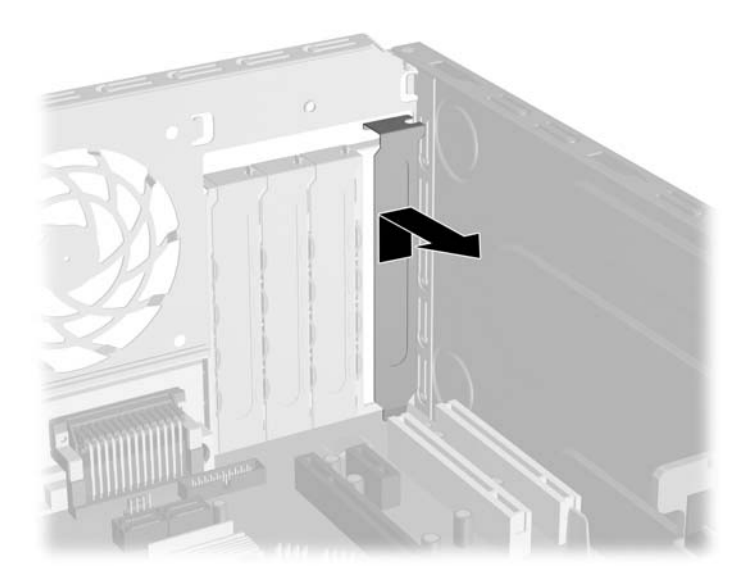

b. If removing a standard PCI expansion card, hold the card at each end, and carefully rock it back and forth until the connectors pull free from the socket. Pull the expansion card straight up from the socket  $\bullet$  then away from the inside of the chassis  $\bullet$  to release it from the chassis frame. Be sure not to scrape the card against the other components.

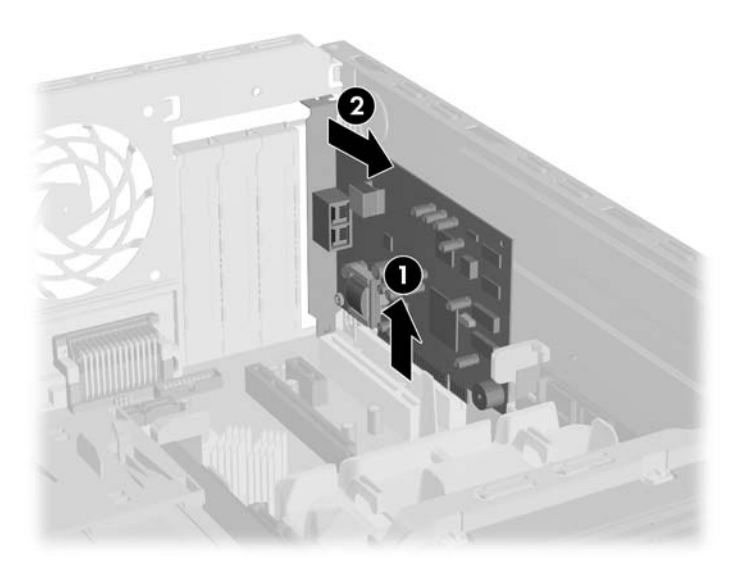

c. If removing a PCI Express x16 card, pull the retention arm on the back of the expansion socket away from the card and carefully rock the card back and forth until the connectors pull free from the socket. Pull the expansion card straight up from the socket then away from the inside of the chassis to release it from the chassis frame. Be sure not to scrape the card against the other components.

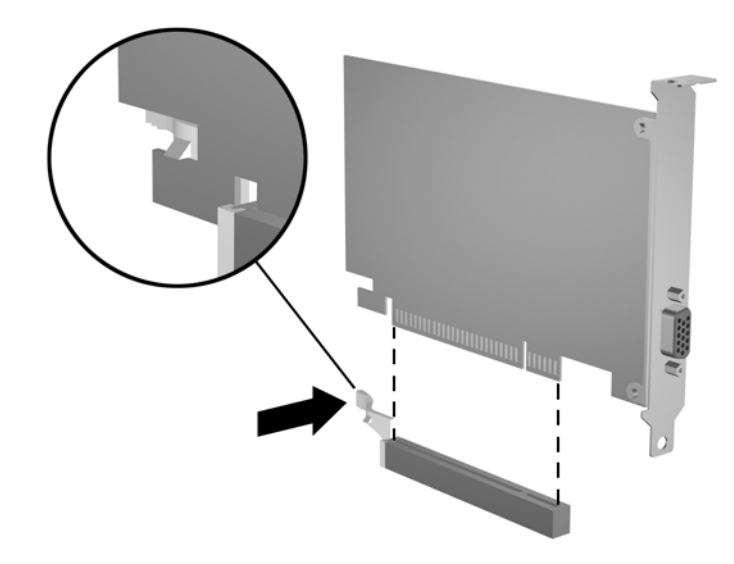

- 5. Store the removed card in anti-static packaging.
- 6. If not replacing the old expansion card with a new expansion card, install an expansion slot cover to close the open slot. Insert the metal slot cover in the opened slot and slide the slot cover lock down to secure the slot cover in place.

Ä**CAUTION:** After removing an expansion card, you must replace it with a new card or expansion slot cover for proper cooling of internal components during operation.

7. If replacing or adding a new expansion card, hold the card just above the expansion slot on the system board then move the card toward the rear of the chassis  $\bullet$  so that the bracket on the card is aligned with the open slot on the rear of the chassis. Press the card straight down into the expansion slot on the system board  $\mathbf{\Theta}$ .

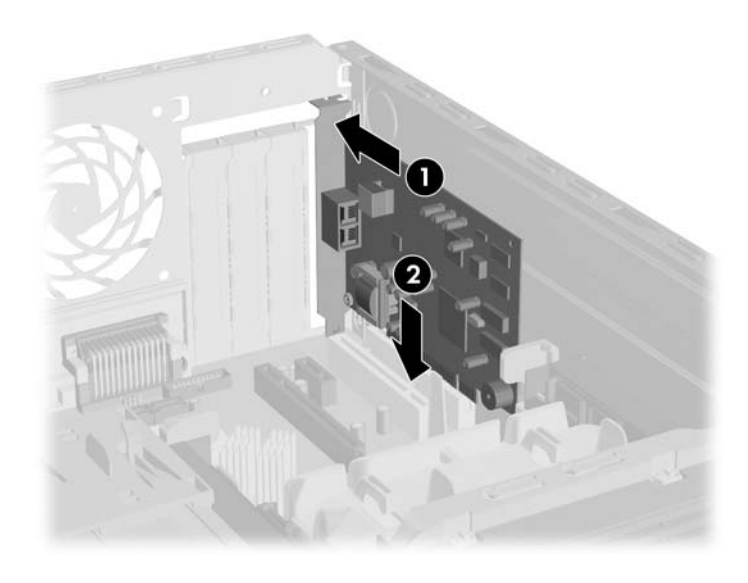

When installing an expansion card, press firmly on the card so that the whole connector seats properly in the expansion card slot.

- 8. If you are replacing an expansion card, store the old card in the anti-static packaging that contained the new card.
- 9. While holding the expansion card bracket against the chassis, slide the slot cover lock down toward the expansion card brackets and slot covers  $\bullet$  to secure them in place and replace the thumbscrew  $\bullet$  that secures the slot cover lock.

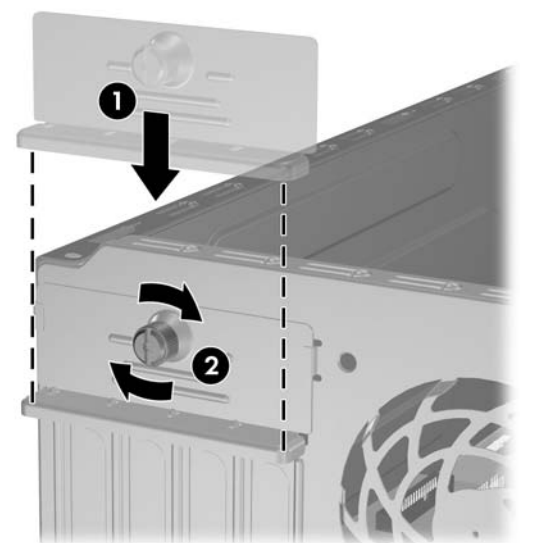

10. Connect external cables to the installed card, if needed. Connect internal cables to the system board, if needed.

#### **6.9 Drives**

The computer supports up to five drives that may be installed in various configurations.

This Section describes the procedure for replacing or upgrading the storage drives. A Torx T-15 screwdriver is needed to remove and install the guide screws on a drive.

**CAUTION:** Make sure personal files on the hard drive are backed up to an external storage device before removing the hard drive. Failure to do so will result in data loss. After replacing the primary hard drive, you will need to run the *Restore Plus! CD* to load the HP factory-installed files.

#### **6.9.1 Drive Positions**

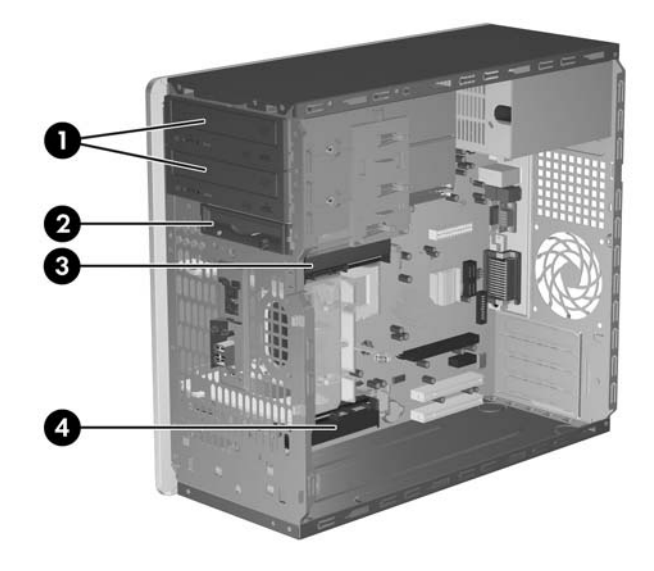

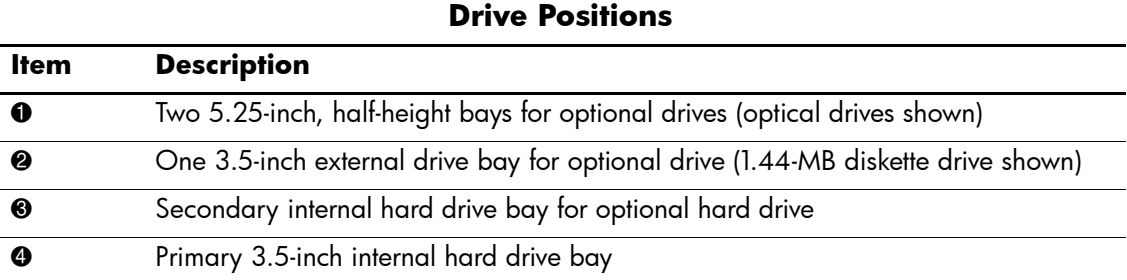

#### **6.9.2 Removing an External Drive**

- 1. Remove any removable media, such as a compact disc or diskette, from the drive.
- 2. Prepare the computer for disassembly (Section 6.1).
- 3. Remove the access panel and rotate the computer so the system board is parallel to the table to make it easier to work on (Section 6.3).
- 4. Remove the front bezel (Section 6.4).
- 5. Disconnect the power and data cables from the back of the drive, as shown in the following illustrations.

#### **Disconnecting Optical Drive Cables**

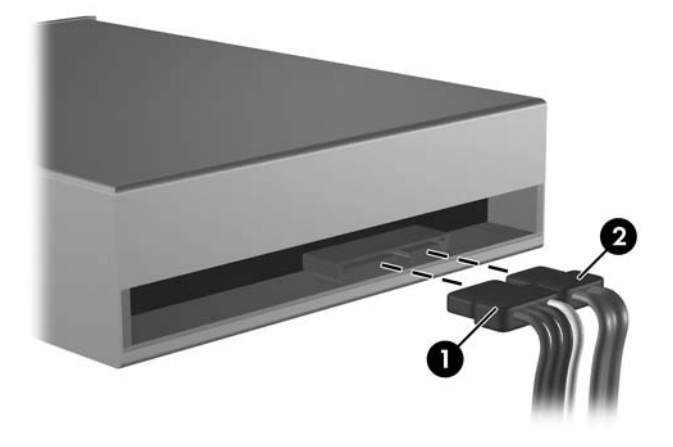

Some products use straight cable connectors while others use right angle connectors.

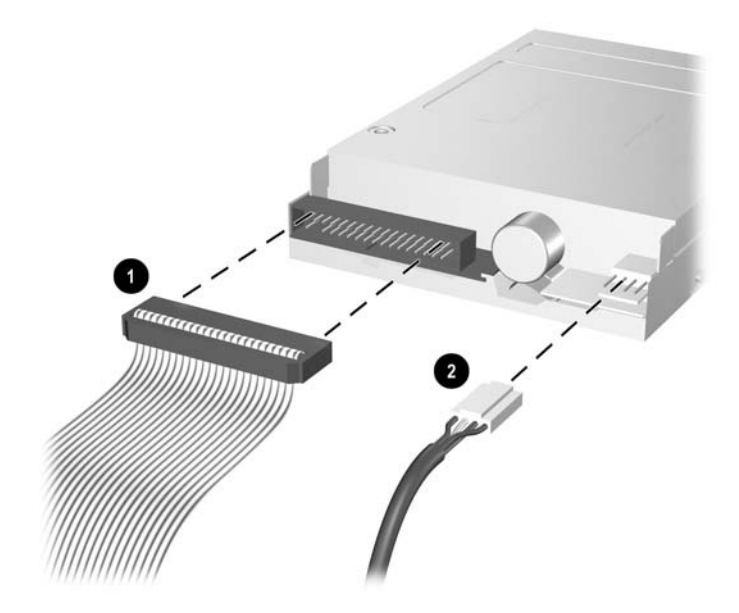

#### **Disconnecting Diskette Drive Cables**

#### **Releasing the Drives**

6. A latch drive bracket with release tabs secures the drives in the drive bay. Lift the release tab on the latch drive bracket  $\bullet$  for the drive you want to remove, then slide the drive from its drive bay  $\bullet$ .

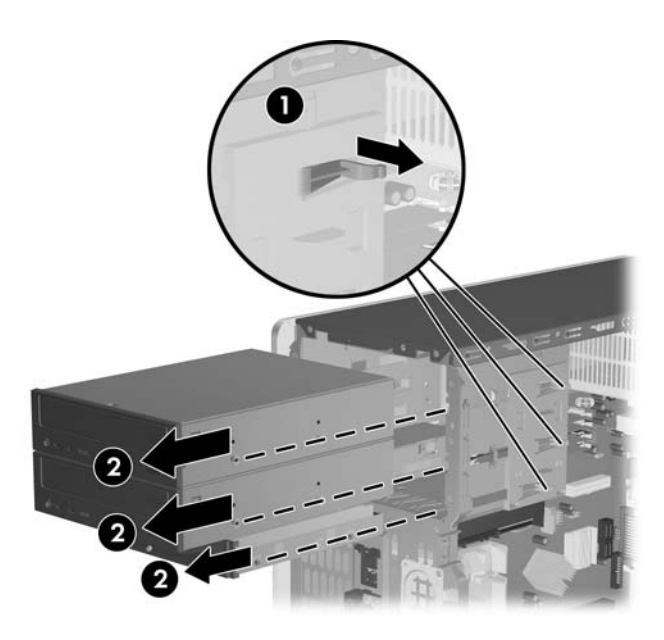

7. Remove the four guide screws (two on each side) from the old drive. You will need these screws to install a new drive.

#### **6.9.3 Installing an External Drive**

Ä**CAUTION:** To prevent loss of work and damage to the computer or drive:

- If you are inserting or removing a hard drive, shut down the operating system properly, then turn off the computer. Do not remove a hard drive while the computer is on or in standby mode.
- Before handling a drive, ensure that you are discharged of static electricity. While handling a drive, avoid touching the connector. Refer to Section 5.2, "Electrostatic Discharge Information" for more information about preventing electrostatic damage.
- Handle a drive carefully; do not drop it.
- Do not use excessive force when inserting a drive.
- Avoid exposing a hard drive to liquids, temperature extremes, or products that have magnetic fields such as monitors or speakers.

An optical drive is a CD-ROM, CD-R/RW, DVD-ROM, DVD+R/RW, or CD-RW/DVD Combo drive.

The system does not support Parallel ATA (PATA) optical drives.

- 1. Install four guide screws (two on each side) into the new drive. The screws help guide the drive into its proper position in the bay.
	- ❏ If this is a new installation, guide screws are provided on the front of the chassis under the front bezel.
	- ❏ If this is a replacement drive, use the screws removed from the old drive.

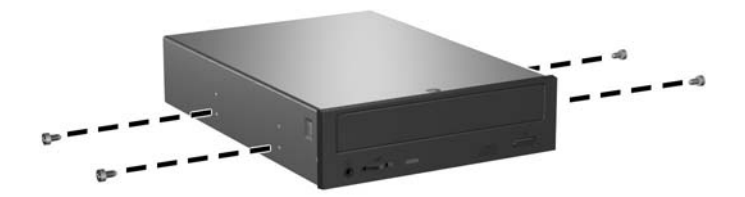

There are a total of eight extra guide screws on the front of the chassis. Four have 6-32 standard threads and four have M3 metric threads. Standard screws are used for hard drives and have a silver finish. Metric screws are used for all other drives and have a black finish. Make sure to install the appropriate guide screws into the drive.

2. Slide the drive into the drive bay, making sure to align the guide sctrews with the guide slots, until the drive snaps into place.

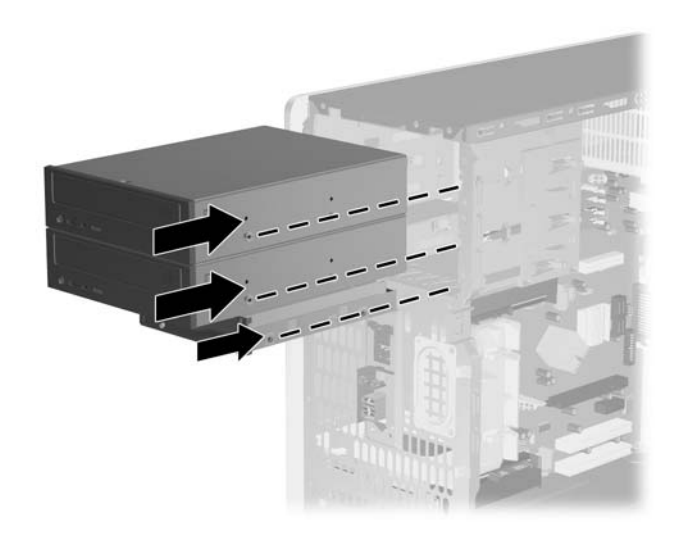

3. Reconnect the power and data cables to the drive as shown in the following illustrations.

Refer to Chapter 4, "Serial and Parallel ATA Drive Guidelines and Features" for information on attaching the cabling to get optimum performance.

#### **Connecting Optical Drive Cables**

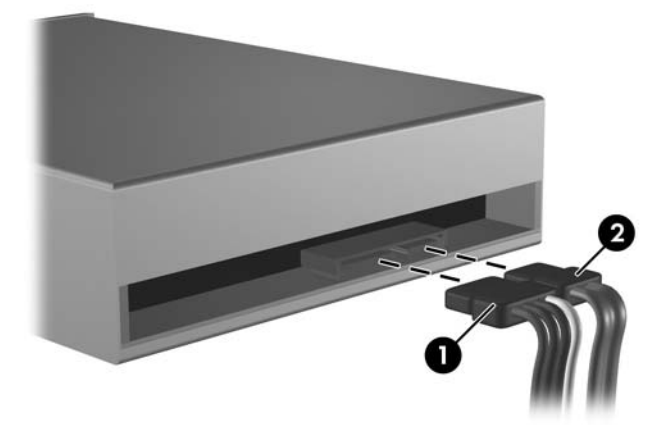

✎Some products use straight cable connectors while others use right angle connectors.

#### **Connecting Diskette Drive Cables**

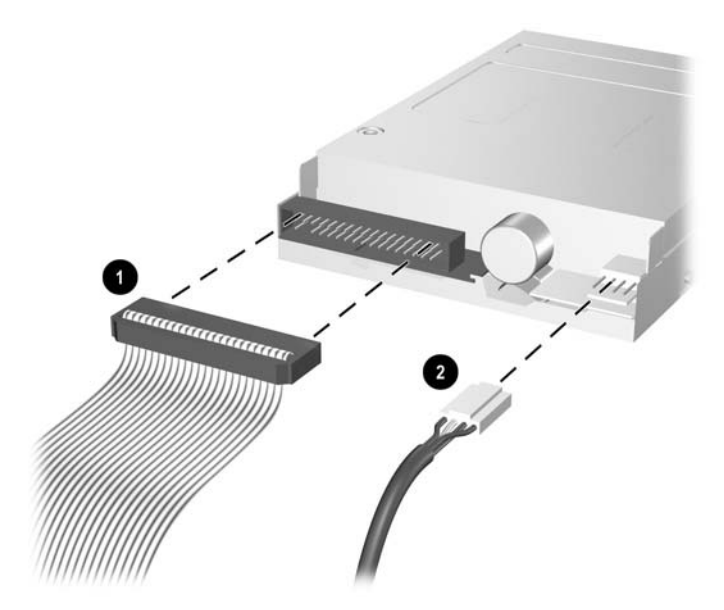

- 4. Install the front bezel (Section 6.4).
- 5. Install the access panel (Section 6.3).
- 6. Turn on the computer.

If you replaced the primary hard drive, the *Restore Plus!* CD may be used to restore the operating system, software drivers, and/or any software applications that were preinstalled on the computer. Follow the instructions in the guide included with the *Restore Plus!* CD. When the restore process has completed, reinstall any personal files that were backed up before replacing the hard drive.

#### **6.9.4 Replacing an Internal Hard Drive**

**CAUTION:** To prevent loss of work and damage to the computer or drive:

- If you are inserting or removing a hard drive, shut down the operating system properly, then turn off the computer. Do not remove a hard drive while the computer is on or in standby mode.
- Before handling a drive, ensure that you are discharged of static electricity. While handling a drive, avoid touching the connector. Refer to Section 5.2, "Electrostatic Discharge Information" for more information about preventing electrostatic damage.
- Handle a drive carefully; do not drop it.
- Do not use excessive force when inserting a drive.
- Avoid exposing a hard drive to liquids, temperature extremes, or products that have magnetic fields such as monitors or speakers.
- 1. Remove any removable media, such as a compact disc or diskette, from the drive.
- 2. Prepare the computer for disassembly (Section 6.1).
- 3. Remove the access panel and rotate the computer so the system board is parallel to the table to make it easier to work on (Section 6.3).
- 4. Remove the front bezel (Section 6.4).
- 5. Disconnect the power  $\bullet$  and data  $\bullet$  cables from the back of the drive.

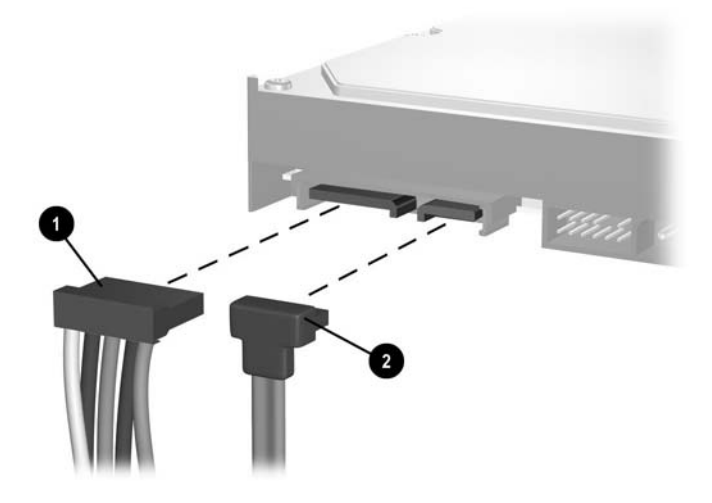

6. Remove the power cable  $\bullet$  and primary data cable  $\bullet$  and secondary data cable (if necessary) **3** from the cable retainers to make it easier to access the drive.

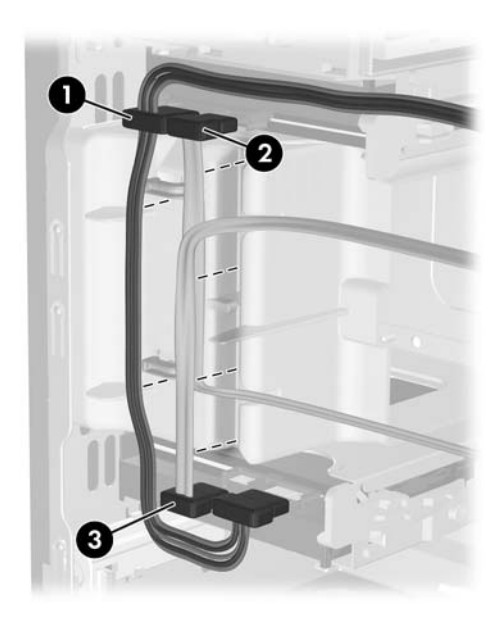

7. Release the drive by pulling the green release tab away from the drive  $\bullet$  and sliding the drive out of the bay  $\bullet$ .

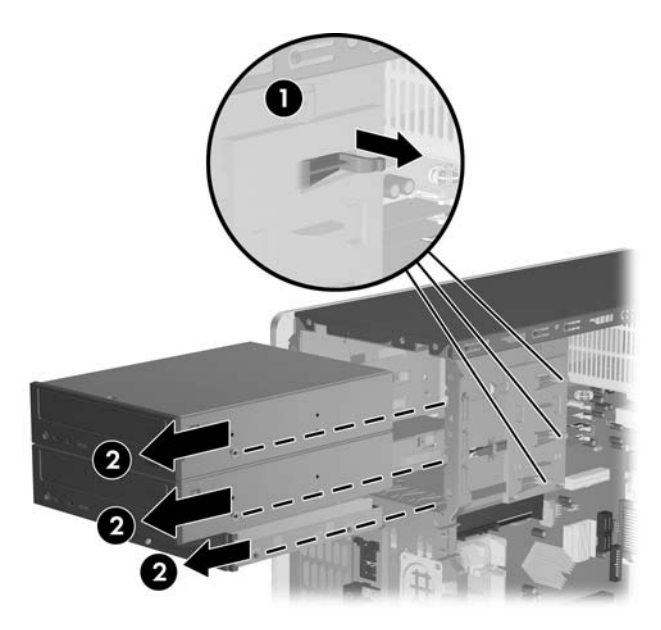

- 8. Remove the four guide screws (two on each side) from the old drive. You will need these screws to install a new drive.
- 9. Install the four guide screw (two on each side) that were removed from the old drive into the new drive. The screws help guide the drive into its proper position in the bay. Extra guide screws atre provided on the front of the chassis under the front bezel.

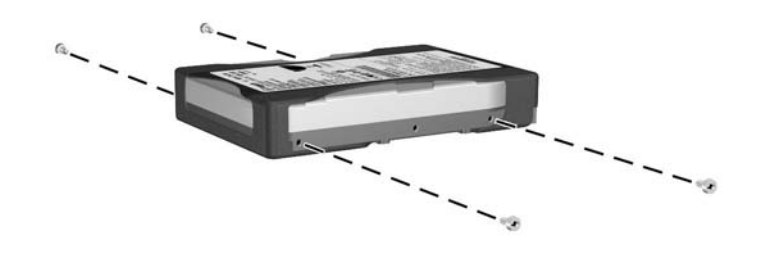

There are a total of eight extra guide screws on the front of the chassis. Four have 6-32 standard  $\sim$  1.2. which there are Standard screws are used for hard drives and have a threads and four have M3 metric threads. Standard screws are used for hard drives and have a silver finish. Metric screws are used for all other drives and have a black finish. Make sure to install the appropriate guide screws into the drive.

10. Slide the drive into the drive bay, making sure to align the guide scews with the guide slots, ubtil the drive snaps into place. The upper bay is for the primatry hard drive. The bottom bay is for the optional secondary hard drive.

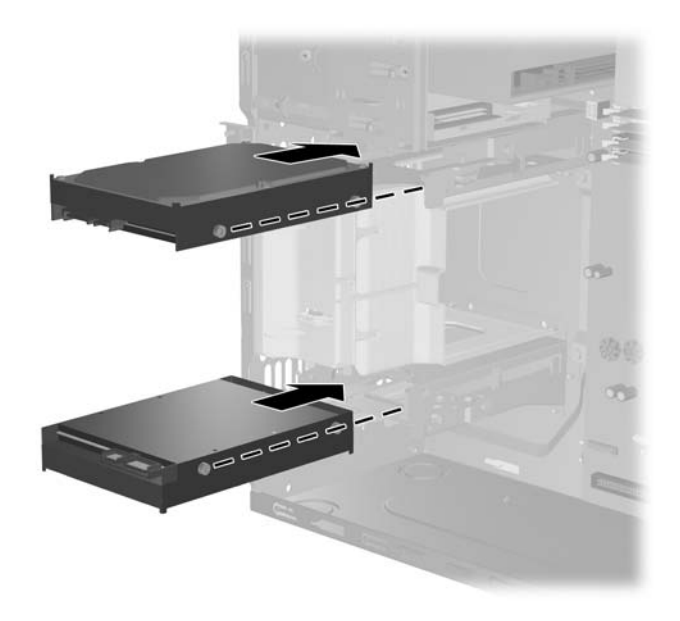

11. Connect the power 1 and data 2 cables to the back of the hard drive.

✎If you are installing a primary hard drive, use the power connector labeled P5. If you are installing a secondary hard drive use the power cable labeled P4.

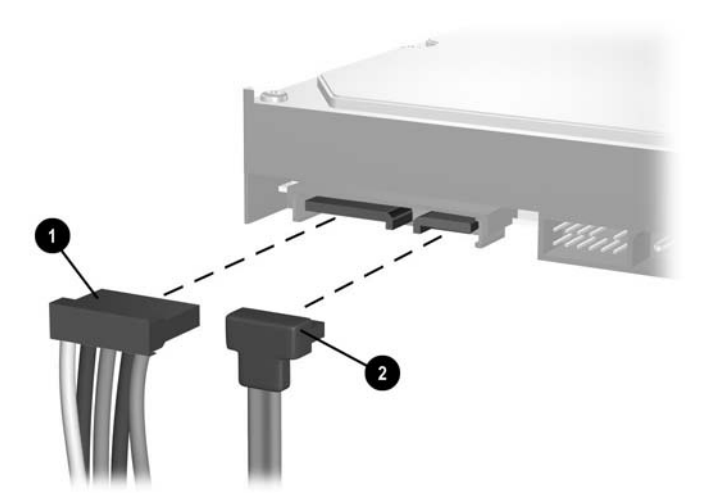

12. If installing a new drive, connect the oppposite end of the data cable to the appropriate system board connector.

If your system only has one SATA hard drive, you must connect the hard drive cable to the dark blue connector labeled SATA0 to avoid any hard drive performance problems. If you are adding a second hard drive, connect the data cable to the next available (unpopulated) SATA connector in the system board in the following order: SATA0, SATA1, SATA3, SATA2.

- 13. Route the power and data cables into their cable retainers.
- 14. Replace the front bezel and computer access panel.
- 15. Reconnect the power cord and any external devices, then turn on the computer.

✎If you replaced the primary hard drivem use the *Restore Plus!* CD set that was created when starting the computer for the first time. When the restore process has completed, reinstall any personal files that were backed up before replacing the hard drive.

### **6.10 Chassis Fan**

- 1. Prepare the computer for disassembly (Section 6.1).
- 2. Remove the access panel and rotate the computer so the system board is parallel to the table to make it easier to work on (Section 6.3).
- 3. Disconnect the power cable that connects the chassis fan to the system board  $\bullet$ .
- 4. Remove the four screws from the exterior rear of the chassis that secure the fan  $\bullet$ .
- 5. Remove the fan from the chassis.

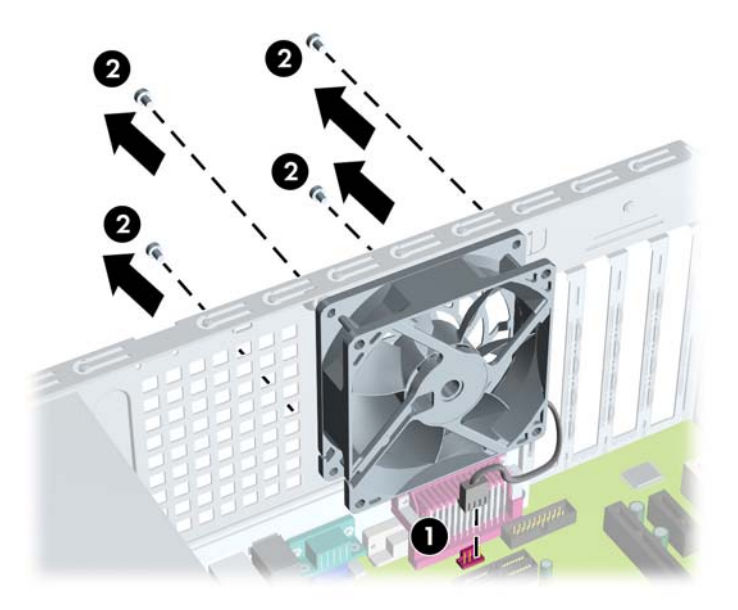

To install the chassis fan, reverse the removal procedure.

### **6.11 Front Shroud**

- 1. Prepare the computer for disassembly (Section 6.1).
- 2. Remove the access panel and rotate the computer so the system board is parallel to the table to make it easier to work on (Section 6.3).
- 3. Remove the hard drive cables from the plastic shroud at the front of the chassis and from the hard drives.
- 4. Lift the shroud straight up  $\bullet$  about 5-mm (3/16-in) before pulling it into the chassis  $\bullet$  to remove it.

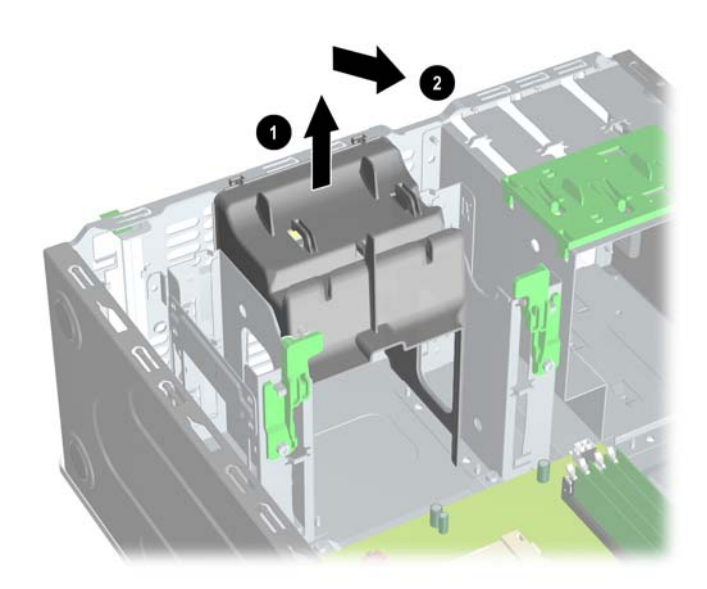

To install the shroud, reverse the removal process.

## **6.12 Front I/O Panel Housing Assembly**

- 1. Prepare the computer for disassembly (Section 6.1).
- 2. Remove the access panel and rotate the computer so the system board is parallel to the table to make it easier to work on (Section 6.3).
- 3. Remove the hard drive cables from the plastic shroud at the front of the chassis and from the hard drives.
- 4. Remove the shroud from the chassis (Section 6.11).
- 5. Disconnect the power switch/LED cable, the front USB cable, and the front audio cable from the system board.
- 6. Remove the single screw that secure the housing to the chassis  $\bullet$ , then push the housing to the inside of the chassis  $\bullet$ .

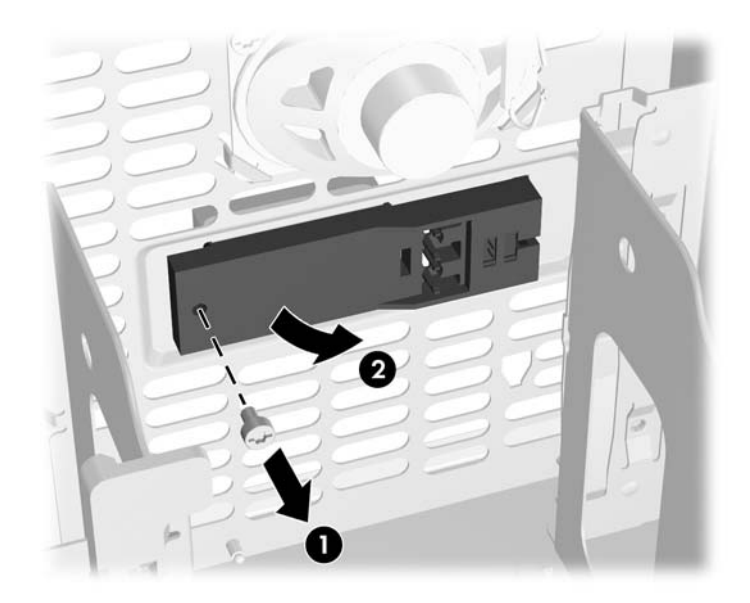

To install the housing assembly, reverse the removal procedures.

✎ When installing the housing, insert the power-button end into the opening and then rotate the USB end into position before inserting the retaining screw.

## **6.13 Heatsink**

- 1. Prepare the computer for disassembly (Section 6.1).
- 2. Remove the access panel and rotate the computer so the system board is parallel to the table to make it easier to work on (Section 6.3).
- 3. Disconnect the heatsink fan cable from the system board.
- 4. Loosen the four captive screws  $\bullet$  that secure the heatsink to the system board tray.

**CAUTION:** Heatsink retaining screws should be removed in diagonally opposite pairs (as in an X) to even the downward forces on the processor. This is especially important as the pins on the socket are very fragile and any damage to them may require replacing the system board.

5. Lift the heatsink from atop the processor  $\Theta$  and set it on its side to keep from contaminating the work area with thermal grease.

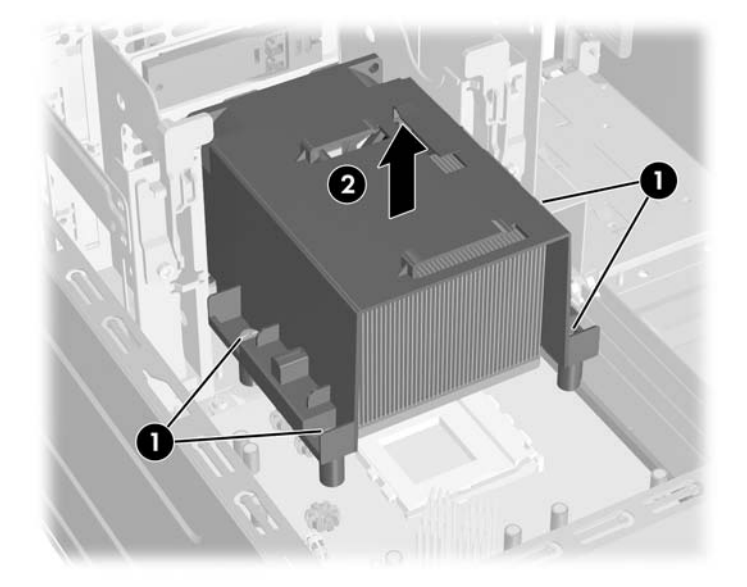

When reinstalling the heatsink, make sure that its bottom has been cleaned with an alcohol wipe and fresh thermal grease has been applied to the top of the processor.

Ä**CAUTION:** Heatsink retaining screws should be tightened in diagonally opposite pairs (as in an X) to evenly seat the heatsink on the processor. This is especially important as the pins on the socket are very fragile and any damage to them may require replacing the system board.

#### **6.14 Processor**

- 1. Prepare the computer for disassembly (Section 6.1).
- 2. Remove the computer cover (Section 6.3).
- 3. Disconnect the heatsink control cable from the system board and remove the heatsink (Section 6.13).
- 4. Rotate the locking lever to its full open position  $\bullet$ .
- 5. Carefully lift the processor from the socket  $\bullet$ .

**CAUTION:** Do NOT handle the pins on the processor. These pins are very fragile and handling them could cause irreparable damage. Once pins are damaged it may be necessary to replace the processor.

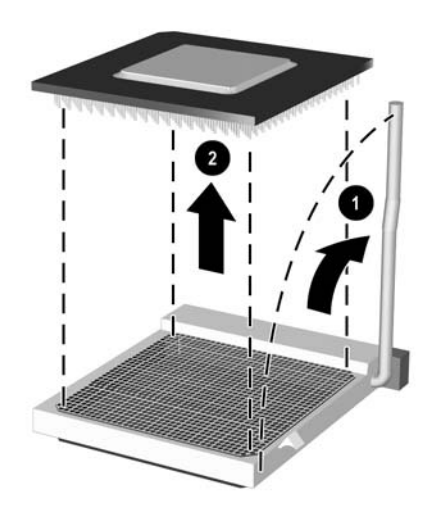

To install a new processor reverse the removal procedure.

If reusing the existing heatsink, go to step 1.

If using a new heatsink, go to step 4.

1. If reusing the existing heatsink, clean the bottom of the heatsink with the alcohol pad provided in the spares kit.

**CAUTION:** Before reinstalling the heatsink you must clean the top of the processor and the bottom of the heatsink with an alcohol pad supplied in the spares kit. After the alcohol has evaporated, apply thermal grease to the top of the processor from the syringe supplied in the spares kit.

- 2. Apply the thermal grease provided in the spares kit to the top of the processor and install the heatsink atop the processor.
- 3. Go to step 5.
- 4. If using a new heatsink, remove the protective covering from the bottom of the heatsink and place it in position atop the processor.
- 5. Secure the heatsink to the system board and system board tray with the four captive screws and attach the heatsink control cable to the system board.

**CAUTION:** Heatsink retaining screws should be tightened in diagonally opposite pairs (as in an X) to evenly seat the heatsink on the processor. This is especially important as the pins on the socket are very fragile and any damage to them may require replacing the system board.

After installing a new processor onto the system board, always update the system ROM to ensure that the latest version of the BIOS is being used on the computer. The latest system BIOS can be found on the Web at: http://h18000.www1.hp.com/support/files.

## **6.15 Speaker**

- 1. Prepare the computer for disassembly (Section 6.1).
- 2. Remove the access panel and rotate the computer so the system board is parallel to the table to make it easier to work on (Section 6.3).
- 3. Remove the hard drive cables from the plastic shroud at the front of the chassis and from the hard drives.
- 4. Remove the shroud from the chassis (Section 6.11).
- 5. Disconnect the speaker wire from the system board connector.
- 6. Remove the two screws  $\bullet$  that secure the speaker to the chassis.
- 7. Remove the speaker by lifting it up  $\bullet$  and out of the retaining clips.

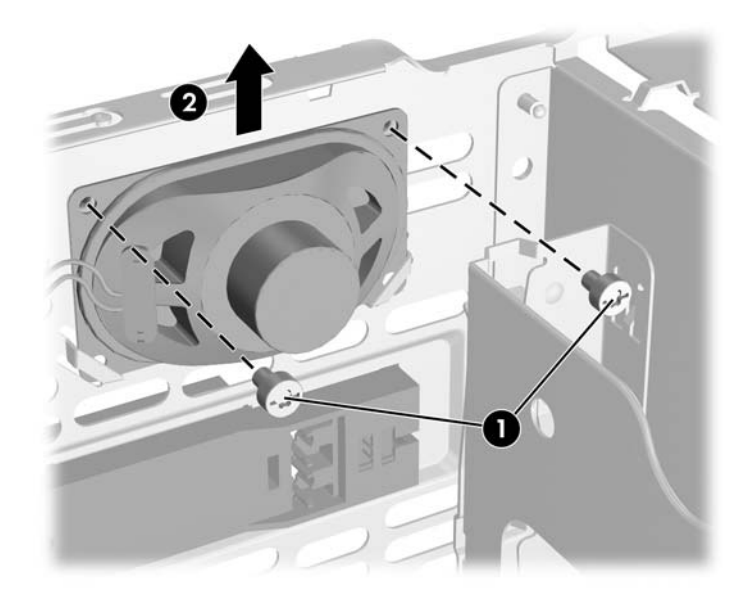

To install the speaker, reverse the removal procedures making sure that the speaker wire is at the upper left of the speaker when viewed from inside the chassis..

## **6.16 Power Supply**

WARNING: Voltage is always present on the system board when the computer is plugged into an active AC outlet. To avoid possible personal injury and damage to the equipment the power cord should be disconnected from the computer and/or the AC outlet before opening the computer.

- 1. Prepare the computer for disassembly (Section 6.1).
- 2. Remove the access panel and rotate the computer so the system board is parallel to the table to make it easier to work on (Section 6.3).
- 3. Disconnect all power cables from the mass storage devices and from the system board.
- 4. Remove the screws that connect the power supply to the chassis  $\bullet$ .
- 5. Pull the power supply towards the front of the chassis then, lift the power supply from the chassis  $\bullet$ .

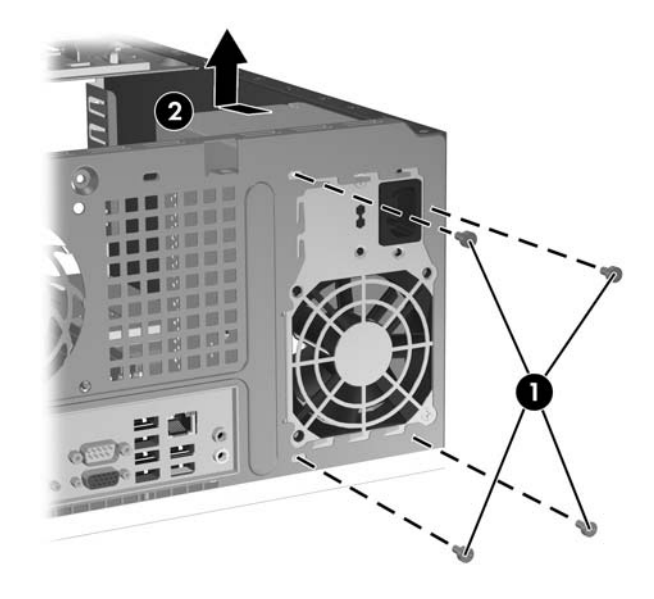

To install the power supply, reverse the removal procedure.

### **6.17 System Board**

- 1. Prepare the computer for disassembly (Section 6.1).
- 2. Remove the access panel and rotate the computer so the system board is parallel to the table to make it easier to work on (Section 6.3).
- 3. Remove all PCI expansion cards (Section 6.8).
- 4. Disconnect all cables connected to the system board, noting their location for reinstallation.
- 5. Remove the six screws that secure the system board to the chassis  $\bullet$ , then slide the system board towards the front of the chassis to remove it  $\bullet$ .

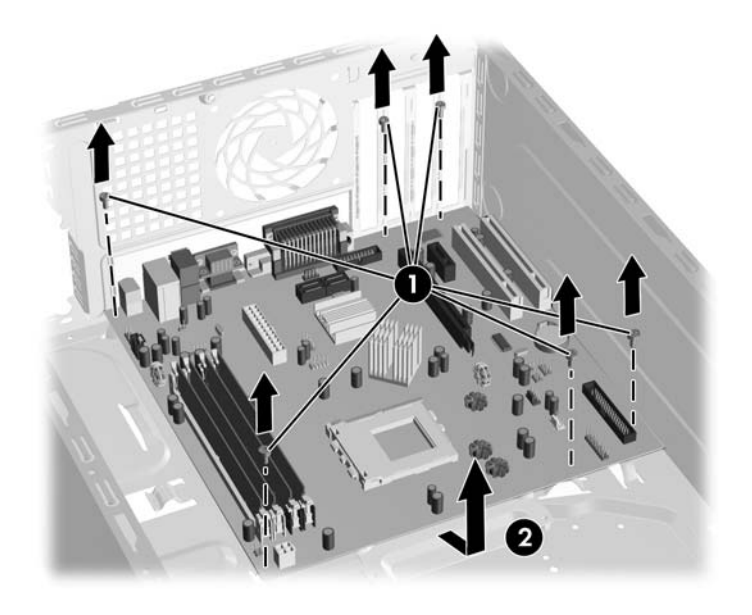

To install the system board, reverse the removal procedures.

### **6.18 Battery**

The battery that comes with your computer provides power to the real-time clock and has a lifetime of about three years. When replacing the battery, use a battery equivalent to the battery originally installed on the computer. The computer comes with a 3-volt lithium coin cell battery.

The lifetime of the lithium battery can be extended by plugging the computer into a live AC wall socket. The lithium battery is only used when the computer is NOT connected to AC power.

Å **WARNING:** This computer contains an internal lithium manganese dioxide battery. There is a risk of fire and burns if the battery is not handled properly. To reduce the risk of personal injury:

- Do not attempt to recharge the battery.
- Do not expose to temperatures higher than 140°F (60°C)
- Do not disassemble, crush, puncture, short external contacts, or dispose of in fire or water.
- Replace the battery only with the HP spare designated for this product.

**CAUTION:** Before replacing the battery, it is important to back up the computer CMOS settings. When the battery is removed or replaced, the CMOS settings will be cleared. Refer to the *Computer Setup (F10) Utility Guide* for information on backing up the CMOS settings.

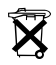

Batteries, battery packs, and accumulators should not be disposed of together with the general household waste. In order to forward them to recycling or proper disposal, please use the public collection system or return them to HP, their authorized partners, or their agents.

**CAUTION:** Static electricity can damage the electronic components of the computer or optional equipment. Before beginning these procedures, ensure that you are discharged of static electricity by briefly touching a grounded metal object.

- 1. Prepare the computer for disassembly (Section 6.1).
- 2. Remove the access panel and rotate the computer so the system board is parallel to the table to make it easier to work on (Section 6.3).

It may be necessary to remove an expansion card to gain access to the battery.

- 3. Locate the battery and battery holder on the system board.
- 4. Depending on the type of battery holder on your system board, complete the following instructions to replace the battery:

### **6.18.1 Type 1 Battery Holder**

1. Lift the battery out of its holder.

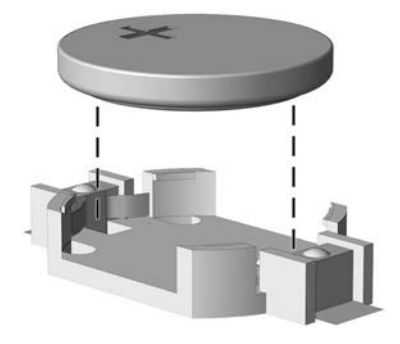

- 2. Slide the replacement battery into position, positive side up.
- 3. The battery holder automatically secures the battery in the proper position.
- 4. Replace the computer access panel (Section 6.3).
- 5. Plug in the computer and turn on power to the computer.
- 6. Reset the date and time, your passwords, and any special system setups, using Computer Setup. Refer to the *Computer Setup (F10) Utility Guide.*

#### **6.18.2 Type 2 Battery Holder**

- 1. To release the battery from its holder, squeeze the metal clamp that extends above one edge of the battery. When the battery pops up, lift it out  $\bullet$ .
- 2. To insert the new battery, slide one edge of the replacement battery under the holder's lip with the positive side up  $\bullet$ . Push the other edge down until the clamp snaps over the other edge of the battery.

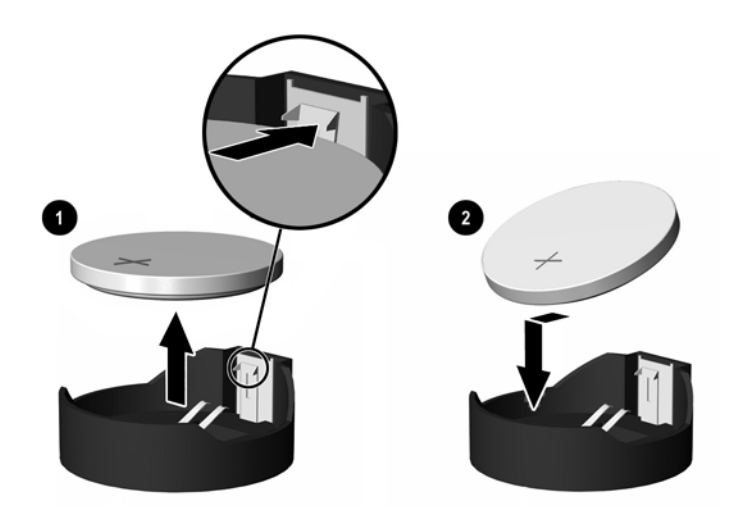

- 3. Replace the computer cover or access panel (Section 6.3).
- 4. Plug in the computer and turn on power to the computer.
- 5. Reset the date and time, your passwords, and any special system setups, using Computer Setup. Refer to the *Computer Setup (F10) Utility Guide.*

#### **6.18.3 Type 3 Battery Holder**

- 1. Pull back on the clip  $\bullet$  that holds the battery in place, then remove the battery  $\bullet$ .
- 2. Insert the new battery and position the clip back in place.

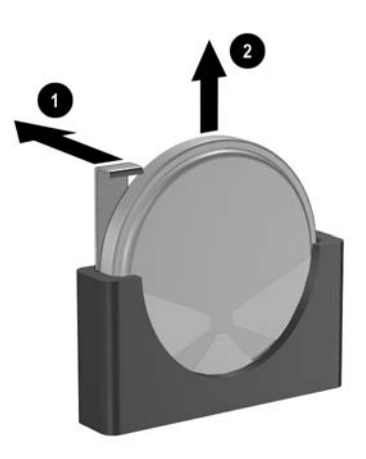

- 3. Replace the computer access panel (Section 6.3).
- 4. Plug in the computer and turn on power.
- 5. Reset the date and time, your passwords, and any special system setups, using Computer Setup. Refer to the *Computer Setup (F10) Utility Guide*.

# **Removal and Replacement Procedures— Small Form Factor (SFF) Chassis**

Adherence to the procedures and precautions described in this chapter is essential for proper service. After completing all necessary removal and replacement procedures, run the Diagnostics utility to verify that all components operate properly.

✎ Not all features listed in this guide are available on all computers.

## **7.1 Preparation for Disassembly**

See Chapter 5, "Identifying the Chassis, Routine Care, and Disassembly Preparation,"for initial safety procedures.

- 1. Close any open software applications.
- 2. Exit the operating system.
- 3. Remove/disengage any security devices that prohibit opening the computer.
- 4. Remove any diskette or compact disc from the computer.
- 5. Turn off the computer and any peripheral devices that are connected to it.

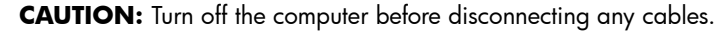

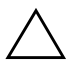

**CAUTION:** Regardless of the power-on state, voltage is always present on the system board as long as the system is plugged into an active AC outlet. In some systems the cooling fan is on even when the computer is in the "Standby," or "Suspend" modes. The power cord should always be disconnected before servicing a unit.

6. Disconnect the power cord from the electrical outlet and then from the computer.

7. Disconnect all peripheral device cables from the computer.

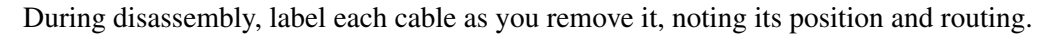

**CAUTION:** The screws used in the computer are of different thread sizes and lengths; using the wrong screw in an application may damage the unit.

# **7.2 External Security Devices**

### **7.2.1 Cable Lock**

The cable lock may be used to secure the access panel to the chassis and, at the same time, secure the computer to a fixed object.

Insert the cable lock in the location shown below.

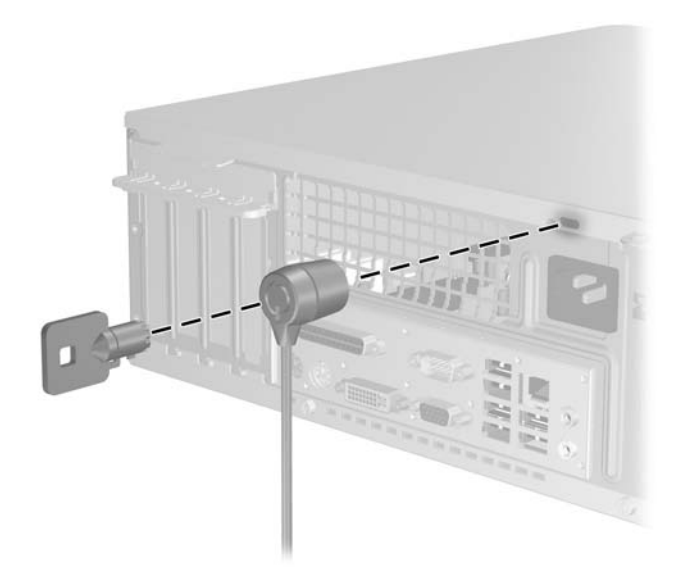

#### **7.2.2 Padlock**

A padlock may be used by itself to secure the access panel to the computer chassis. A padlock may also be used with a security cable to secure the computer to a fixed object.

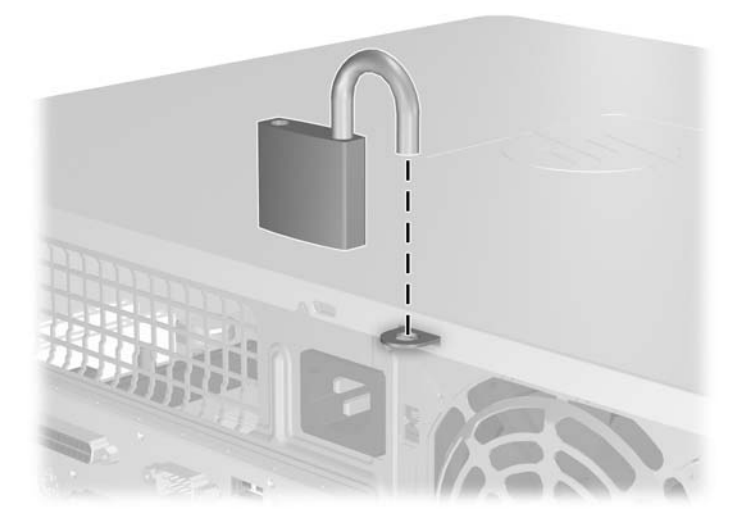
### **7.3 Access Panel**

1. Prepare the computer for disassembly (Section 7.1).

Ä**CAUTION:** Before removing the access panel, ensure that the computer is turned off and that the power cord is disconnected from the electrical outlet.

- 1. Push down on the button  $\bullet$  to release the latch that secures the access panel to the computer chassis.
- 2. Slide the access panel back  $\bullet$  about 1.3-cm (1/2-inch), then lift it off the chassis.

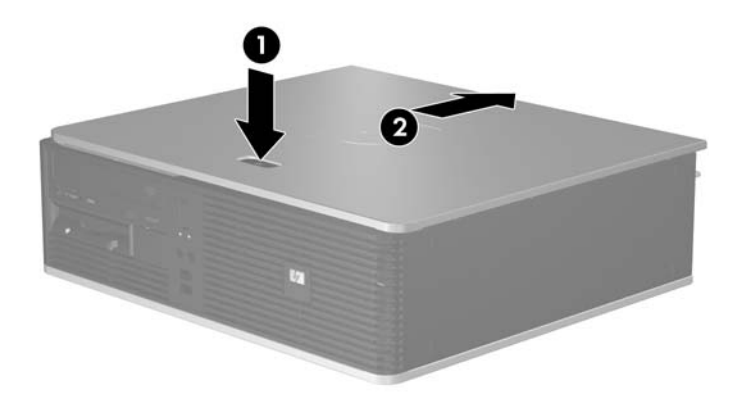

To install the access panel, reverse the removal procedure.

# **7.4 Front Bezel**

- 1. Prepare the computer for disassembly (Section 7.1).
- 2. Remove the access panel (Section 7.4).
- 3. Press the green latch behind the upper right side of the bezel  $\bullet$  and pull the right side of the bezel off the chassis  $\bullet$ , then the left side.

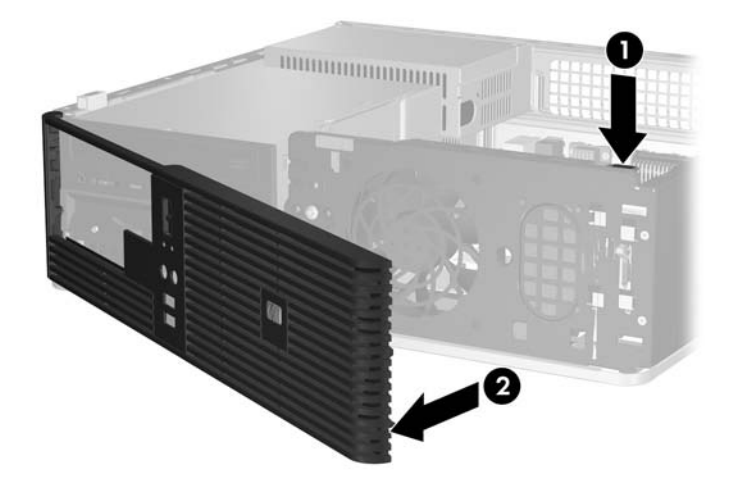

To install the afront bezel, reverse the removal procedure.

### **7.5 Front Drive Bezels**

- 1. Prepare the computer for disassembly (Section 7.1).
- 2. Remove the access panel (Section 7.3).
- 3. Remove the drive bezel by pushing the two retaining tabs that hold the bezel in place towards the outer left edge of the bezel  $\bullet$  and pull the bezel blank inwards to remove it  $\bullet$ .
- The drive bezel will vary depending on the computer configuration.

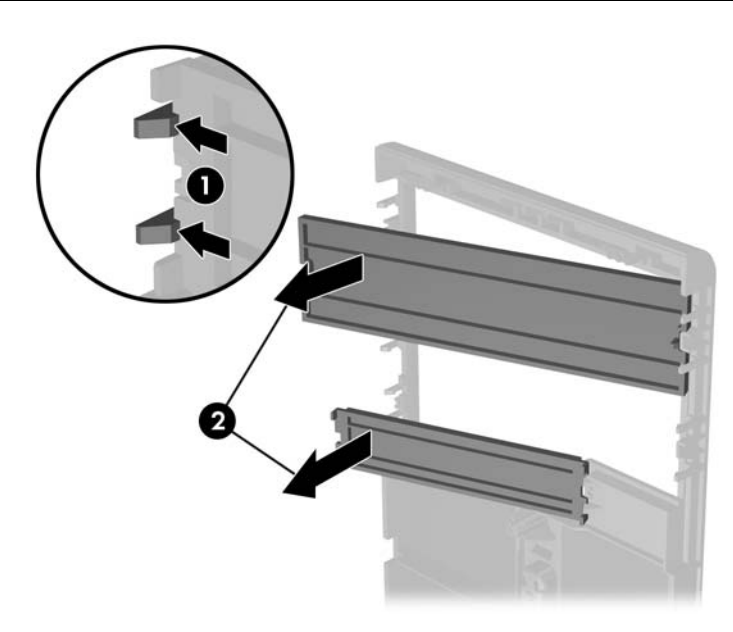

Install a bezel or a bezel blank by pushing the bezel into place.

# **7.6 Cable Management**

The Small Form Factor chassis is a very compact computer and proper routing of the internal cables is critical to the operation of the computer. Follow good cable management practices when working inside the computer.

- Keep cables away from major heat sources like the heatsink.
- Do not jam cables on top of expansion cards or memory modules. Printed circuit cards like these are not designed to take excessive pressure on them.
- Keep cables clear of movable or rotating parts like the power supply and drive cage to prevent them from being cut or crimped when the component is lowered into its normal position.
- When folding a flat ribbon cable, never fold to a sharp crease. Sharp creases may damage the wires.
- Some flat ribbon cables come prefolded. Never change the folds on these cables.
- Do not bend any cable sharply. A sharp bend can break the internal wires.
- Never bend a SATA data cable tighter than a 30 mm (1.18 in) radius.
- Never crease a SATA data cable.
- Do not rely on components like the drive cage, power supply, or access panel to push cables down into the chassis. Always position the cables to lay properly by themselves.

When removing the power supply power cables from the P1 connector on the system board, always follow these steps:

- 1. Squeeze on the top of the retaining latch attached to the cable end of the connector  $\mathbf{\Theta}$ .
- 2. Grasp the cable end of the connector and pull it straight up  $\bullet$ .

Ä**CAUTION:** Always pull the connector - NEVER pull on the cable. Pulling on the cable could damage the cable and result in a failed power supply.

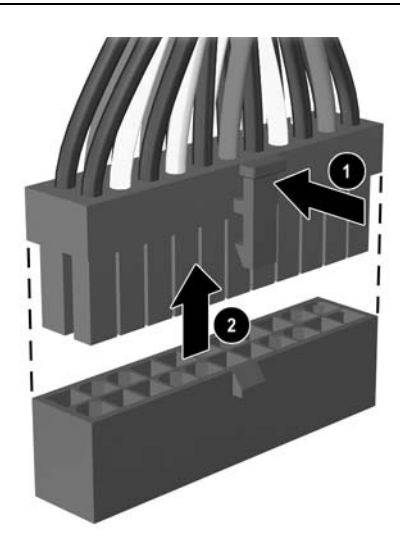

# **7.6.1 Cable Connections**

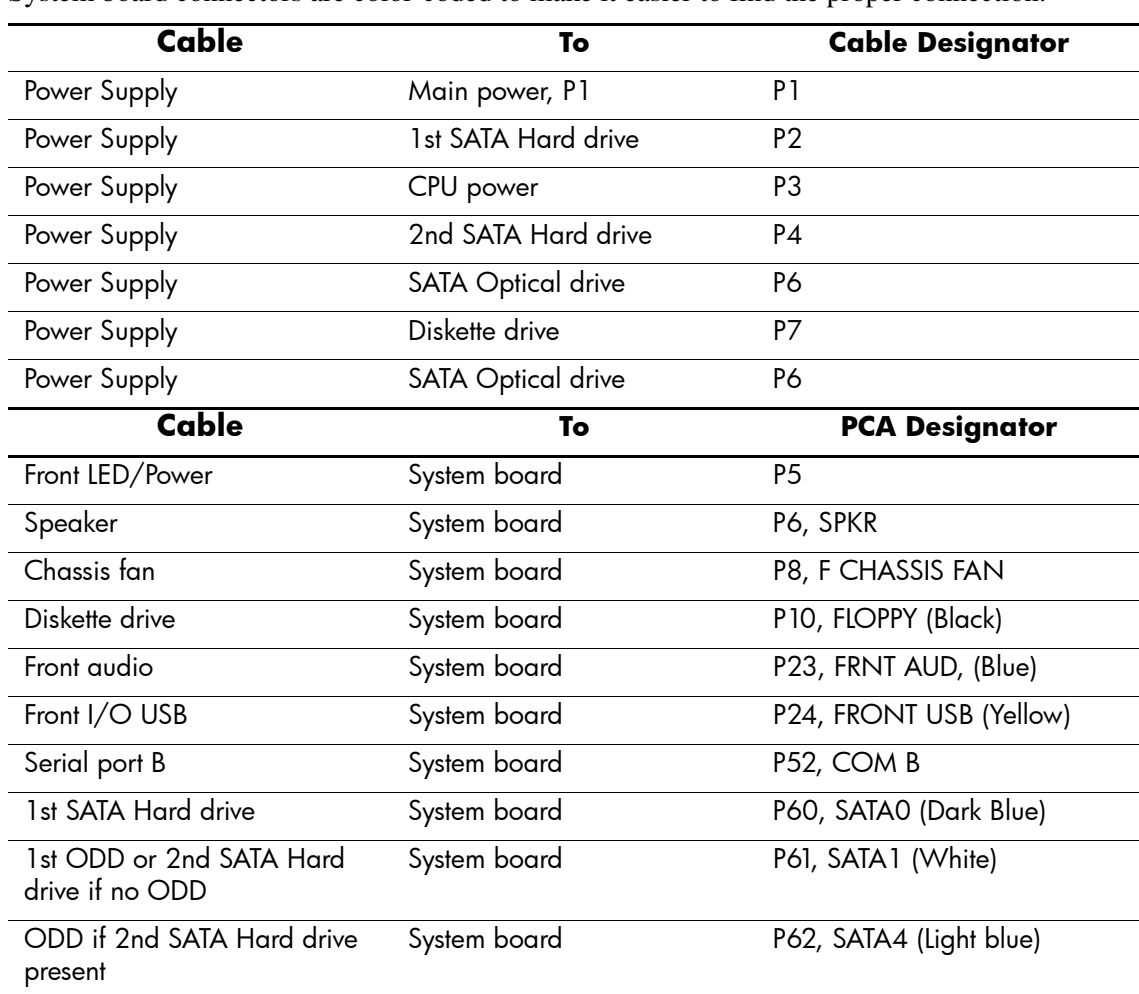

System board connectors are color-coded to make it easier to find the proper connection.

# **7.7 Drives**

A Torx T-15 screwdriver is needed to remove and install the guide screws on a drive.

Ä**CAUTION:** Make sure personal files on the hard drive are backed up to an external storage device before removing the hard drive. Failure to do so will result in data loss. After replacing the primary hard drive, you will need to run the *Restore Plus!* CD to load the HP factory-installed files.

#### **7.7.1 Drive Positions**

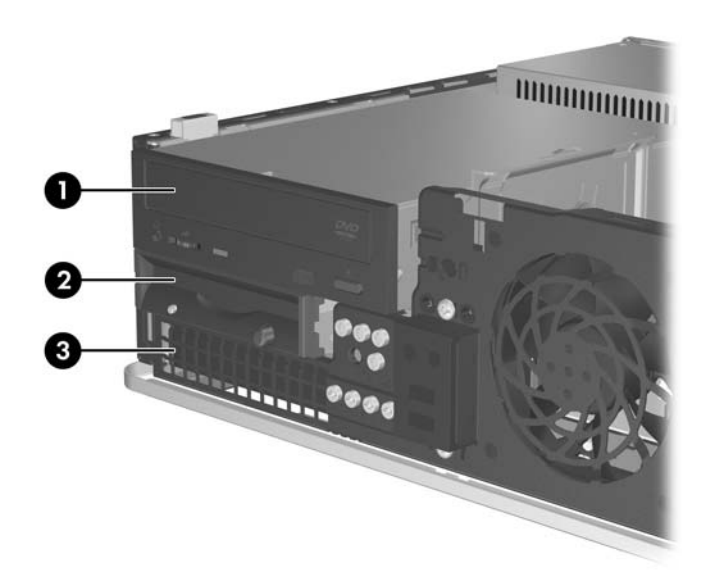

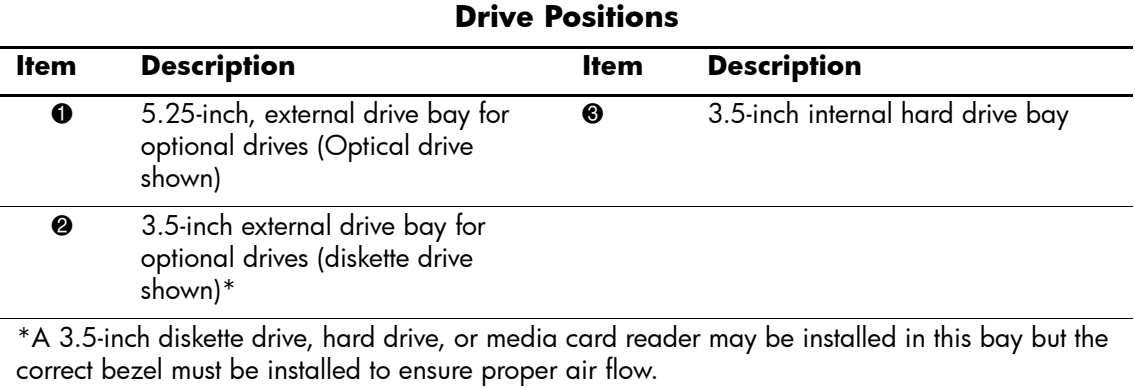

To verify the type and size of the storage device installed in the computer, run Computer Setup.

#### **7.7.2 Optical Drive**

Ä**CAUTION:** All removable media should be taken out of the drives before removing the drive from the computer.

✎An optical drive is a CD-ROM, CD-R/RW, DVD-ROM, DVD+R/RW, or CD-RW/DVD Combo drive.

- 1. Prepare the computer for disassembly (Section 7.1).
- 2. Remove the access panel (Section 7.3).
- 3. Remove the front bezel (Section 7.4).
- 4. Disconnect the power  $\bullet$  cable and data  $\bullet$  cables from the rear of the optical drive.

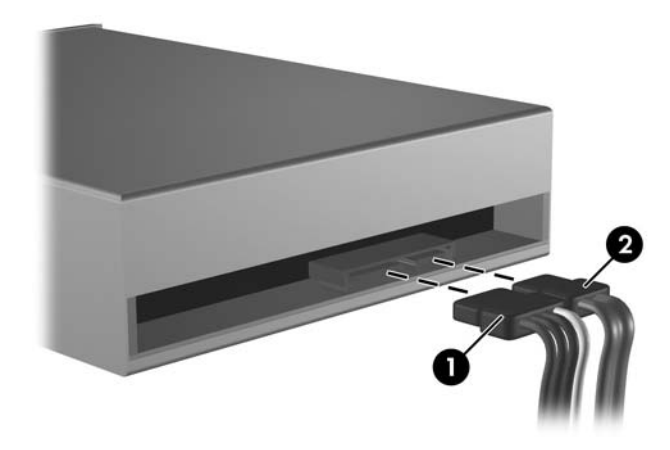

5. Press down on the lever to the left of the drive  $\bullet$ , slide the drive back until it stops, and lift it straight up and out of the drive bay  $\bullet$ .

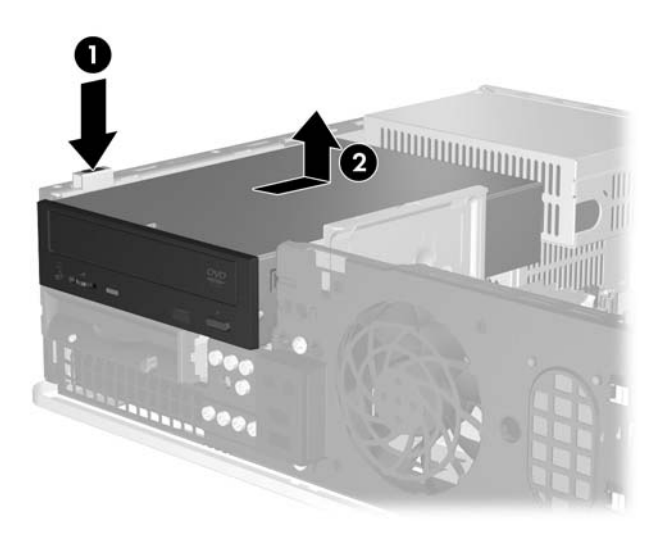

6. Remove the two M3 metric guide screws in the lower holes on each side of th edrive. HP has provided four extra M3 metric guide screws on the front of the chassis, under the front bezel. The M3 metric guide screws are black.

**CAUTION:** Use only 5-mm long scres as guide screws. Longer screws can damage the internal components of the drive.

When replacing the drive, transfer the four M3 metric guide screws from the old drive to the new one.

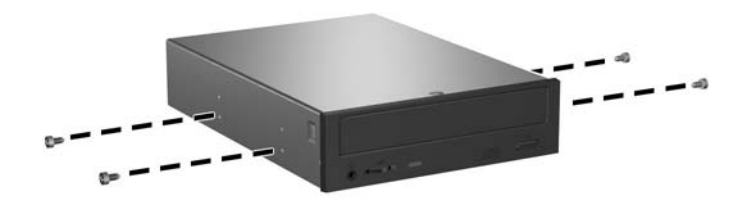

7. Align the guide screws on the drive with the slots on the chassis. Slide the drive all the way down  $\bullet$  then slide it forward  $\bullet$  until it locks into place.

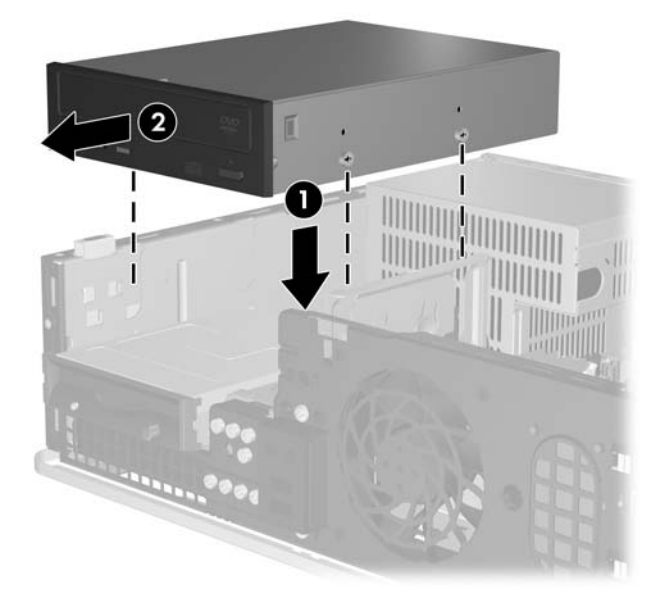

8. Connect the power  $\bullet$  cable and data  $\bullet$  cables to the rear of the optical drive.

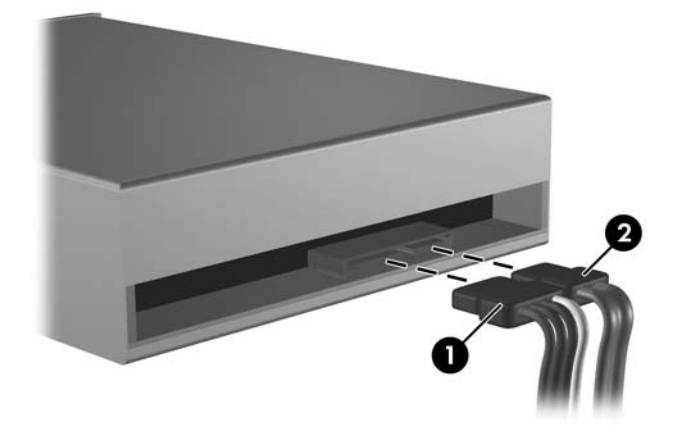

9. Complete the installation of the drive by reversing the remainder of the removal process.

#### **7.7.3 External 3.5-inch Drive**

- 1. Prepare the computer for disassembly (Section 7.1).
- 2. Remove the access panel (Section 7.3).
- 3. Remove the front bezel (Section 7.4).
- 4. Remove the optical drive (Section 7.7.2).
- 5. Disconnect the data  $\bullet$  and power  $\bullet$  cables from the drive. The other end of the cables should remain connected to the system board. (Diskette drive is shown.)

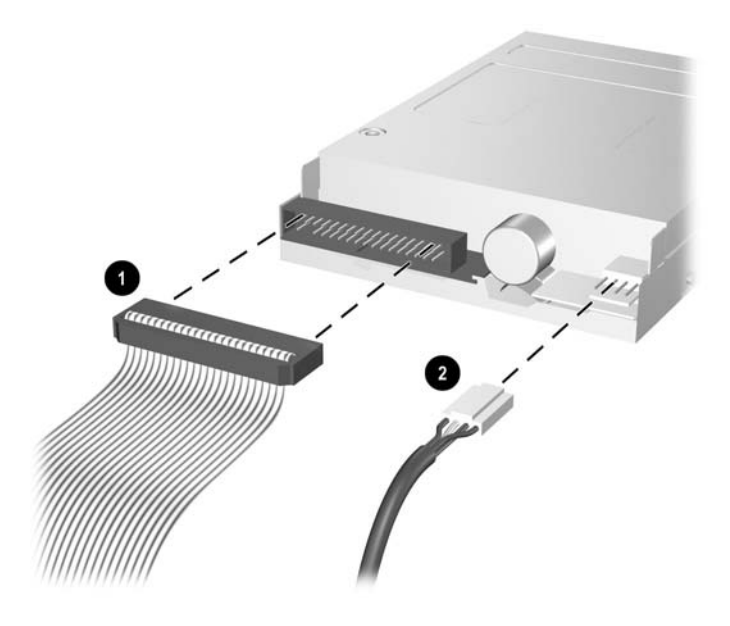

6. Press down on the lever to the left of the drive  $\bullet$ , slide the drive back until it stops, and lift it straight up  $\bullet$ .

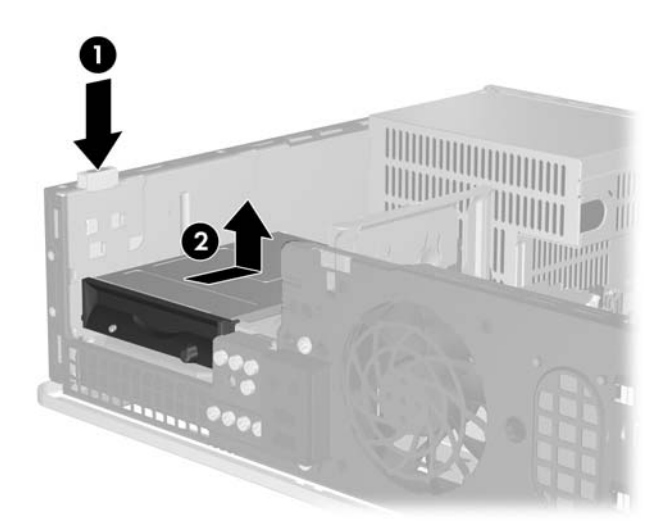

7. Tilt the left side of the drive down slightly  $\bullet$  so that the top lip of the guide screws are not caught behind the metal frame, the pull the drive out of the drive bay  $\ddot{\mathbf{e}}$ .

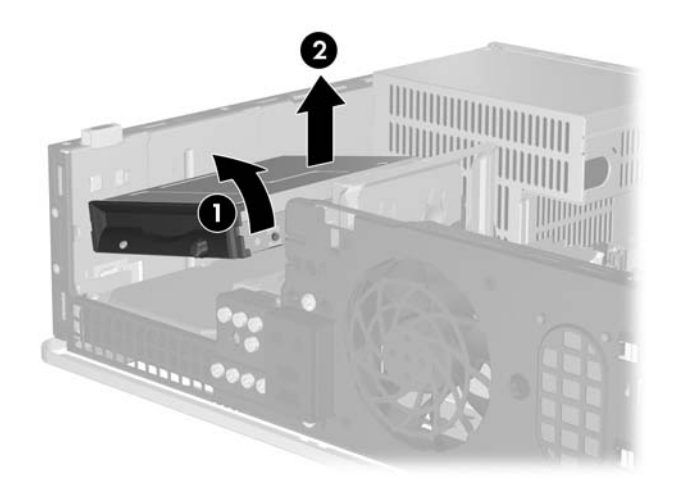

To replace the drive, reverse the removal procedure.

✎ When replacing the drive, transfer the four metric screws from the old drive to the new one. The screws take the place of drive rails.

#### **7.7.4 Hard Drive**

A Torx T-15 screwdriver is needed to remove and install the guide screws on a hard drive.

Ä**CAUTION:** Make sure personal files on the hard drive are backed up to an external storage device before removing the hard drive. Failure to do so will result in data loss. After replacing the primary hard drive, you will need to run the *Restore Plus!* CD to load the HP factory-installed files.

**CAUTION:** To prevent loss of work and damage to the computer or drive:

- If you are inserting or removing a hard drive, shut down the operating system properly, then turn off the computer. Do not remove a hard drive while the computer is on or in standby mode.
- Before handling a drive, ensure that you are discharged of static electricity. While handling a drive, avoid touching the connector. Refer to Section 5.2, "Electrostatic Discharge Information" for more information about preventing electrostatic damage.
- Handle a drive carefully; do not drop it.
- Do not use excessive force when inserting a drive.
- Avoid exposing a hard drive to liquids, temperature extremes, or products that have magnetic fields such as monitors or speakers.
- 1. IPrepare the computer for disassembly (Section 7.1).
- 2. Remove the access panel (Section 7.3).
- 3. Remove the front bezel (Section 7.4).
- 4. Remove the optical drive if present (Section 7.7.2).
- 5. Remove the external 3.5-inch drive if present (Section 7.7.3).
- 6. Disconnect the power  $\bullet$  and data  $\bullet$  cables from the back of the hard drive.

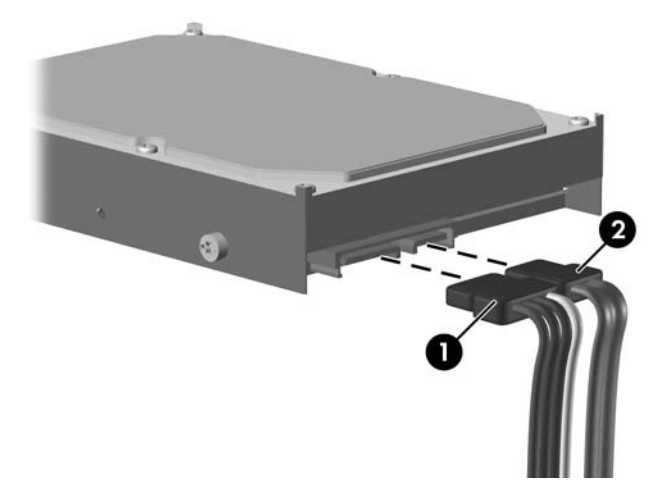

7. Press down on the lever to the left of the hard drive  $\bullet$ , slide the drive back until it stops, and lift it straight up  $\bullet$ .

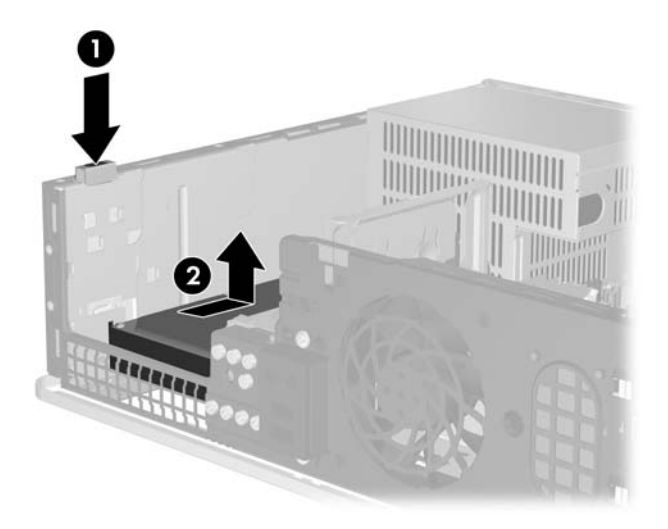

8. Tilt the left side of the hard drive down slightly  $\bullet$  so that the top lips of the guide screws are not caught behind the metal frame, then pull the drive out of the drive bay  $\bullet$ .

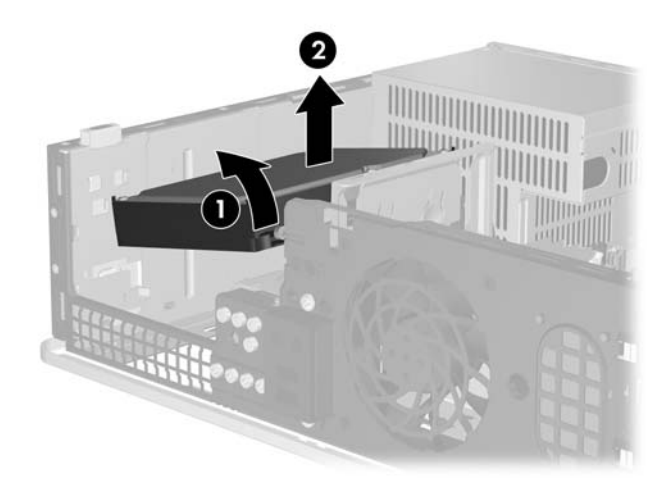

To install a hard drive, reverse the removal procedure.

✎If the system has only one SATA hard drive, the data cable must be connected to the **dark blue**  connector labeled SATA0 on the system board to avoid any hard drive performance problems. If you are adding a second drive, connect the other end of the data cable to the next available SATA connector on the system board in the following order: SATA0, SATA1, SATA3, SATA2.

When replacing the hard drive, transfer the four screws from the old drive to the new one. You will need a Torx -T15 screwdriver to remove and re-install the guide screws. HP has provided four extra 6-32 standard guide screws on the front of the chassis under the front bezel. The 6-32 standard guide screws are silver.

If you replaced the primary hard drive, insert the *Restore Plus!* CD to restore the operating system, software drivers, and any software applications that were preinstalled on the computer. Follow the instructions in the guide included with the *Restore Plus!* CD. When the restore process has completed, reinstall any personal files that you backed up before replacing the hard drive.

### **7.8 Memory**

**CAUTION:** The memory module sockets have gold metal contacts. When upgrading the memory, it is  $\Delta$  important to use memory modules with gold metal contacts to prevent corrosion and/or oxidation resulting from having incompatible metals in contact with each other.

Ä**CAUTION:** Static electricity can damage the electronic components of the computer or optional cards. Before beginning these procedures, ensure that you are discharged of static electricity by briefly touching a grounded metal object. Refer to Section 5.2, "Electrostatic Discharge Information" for more information.

**CAUTION:** When handling a memory module, be careful not to touch any of the contacts. Doing so may damage the module.

- 1. Prepare the computer for disassembly (Section 7.1).
- 2. Remove the access panel(Section 7.3).
- 3. Remove the front bezel (Section 7.4).
- 4. Remove the ODD (Section 7.7.2).

Å**WARNING:** To reduce risk of personal injury from hot surfaces, allow the internal system components to cool before touching.

5. Rotate the optical drive retainer to its upright position to access the memory module sockets.

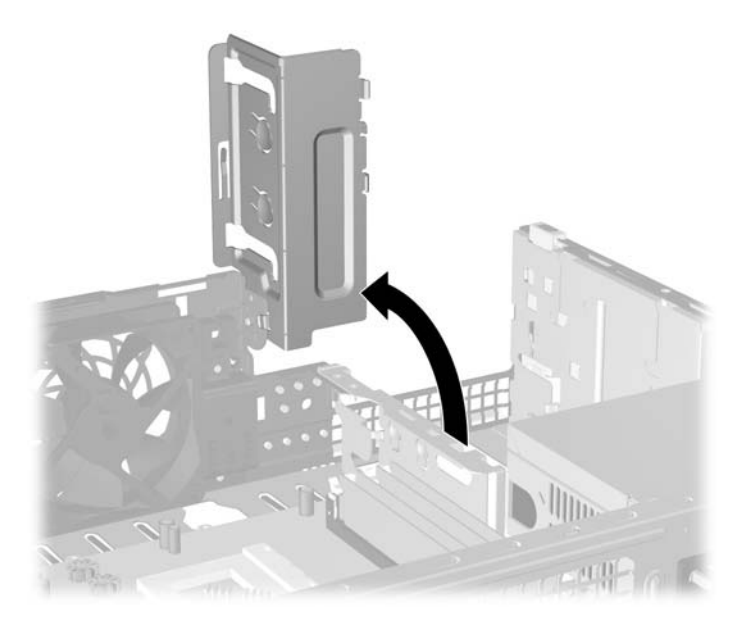

6. Open both latches of the memory module socket  $\bullet$ , and insert the memory module into the socket  $\bullet$ . Refer to Appendix F, "Memory" for the correct sequence for installing memory modules to get optimal performance.

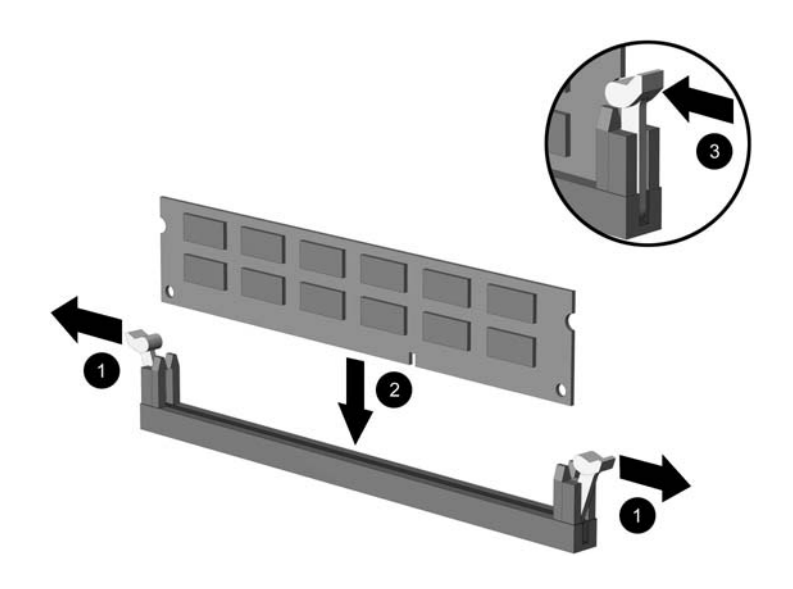

✎A memory module can be installed in only one way. Match the notch on the module with the tab on the memory socket.

7. Push the module down into the socket, ensuring that the module is fully inserted and properly seated. Make sure the latches are in the closed position  $\Theta$ .

8. Repeat steps 4 and 5 for any additional modules that you want to install.

✎The computer automatically recognizes the additional memory when the computer is turned on.

To reassemble the computer, reverse the removal procedure.

✎If you normally lock the Smart Cover Lock, use Computer Setup to relock the lock and enable the Smart Cover Sensor.

# **7.9 Expansion Card**

#### **7.9.1 Expansion Card Retainer**

- 1. Turn off the computer properly through the operating system, then turn off any external devices.
- 2. Disconnect the power cord from the power outlet and disconnect any external devices.
- 3. Remove the access panel (Section 7.3).
- 4. Remove the slot cover retainer that secures the slot covers by lifting the retainer up then out and away from the chassis.

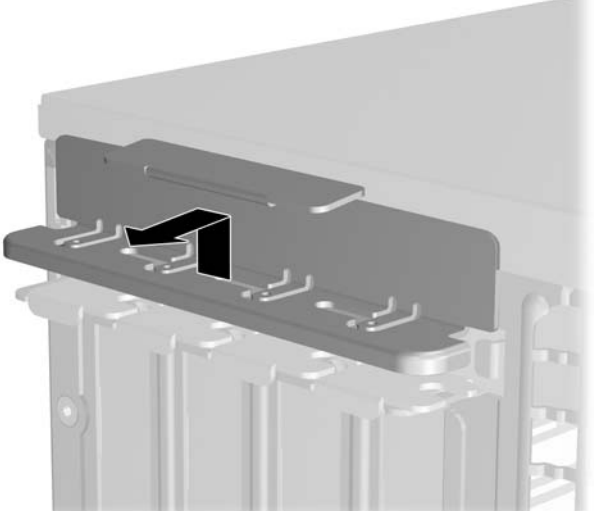

5. Remove the slot cover by pulling it straight up and then back towards the inside of the chassis.

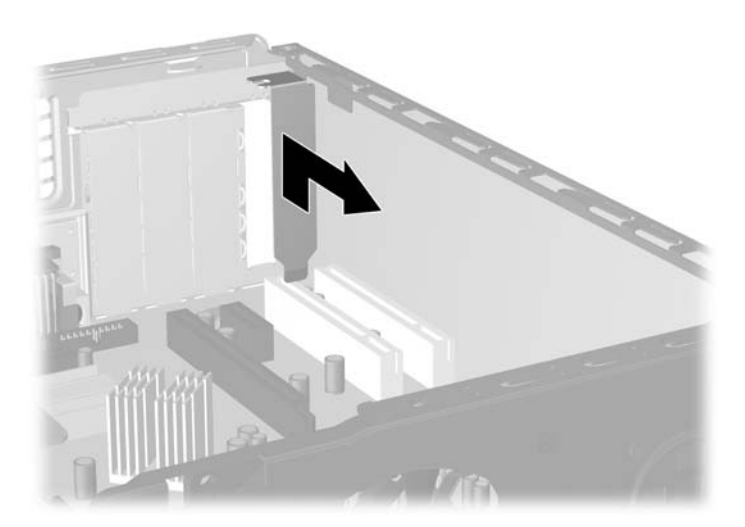

6. If you are removing an existing PCI card, hold the card at each end, andcarefully rock it back and forth until the connectors pull free from the socket. Pull the card straight up from the socket then back towards the inside of the chassis to release it from the chassis frame. Be sure not to scrape the card against the other components.

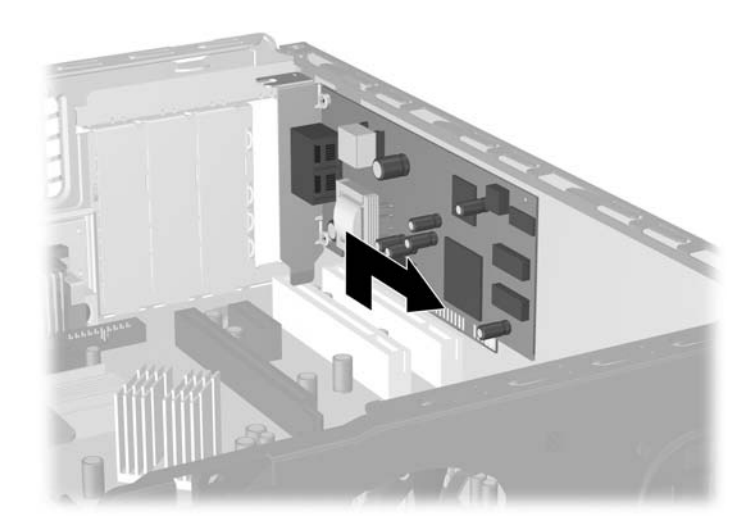

7. If you are removing a PXCI Express x16 crd, pull the retention arm on the back of the expansion socket away from the card and carefully rock it back and forth until the connectors pull free from the socket. Pull the card straight up from the socket then back towards the inside of the chassis to release it from the chassis frame. Be sure not to scrape the card against the other components..

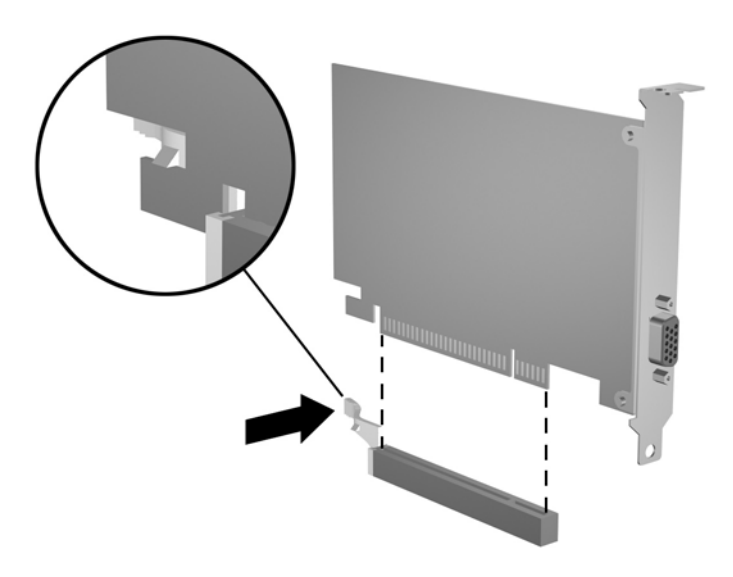

To complete the installation, reverse the removal procedures.

# **7.10 Power Supply**

WARNING: Voltage is always present on the system board when the computer is plugged into an active AC outlet. To avoid possible personal injury and damage to the equipment the power cord should be disconnected from the computer and/or the AC outlet before opening the computer.

- 1. Prepare the computer for disassembly (Section 7.1).
- 2. Remove the access panel(Section 7.3).
- 3. Disconnect the power cables from all of the drives.
- 4. Disconnect the power cables from the system board.
- 5. Disconnect the data cable from the rear of the optical drive.
- 6. Lift the green locking lever  $\bullet$  and slide the power supply towards the front of the chassis then lift the power supply straight up .

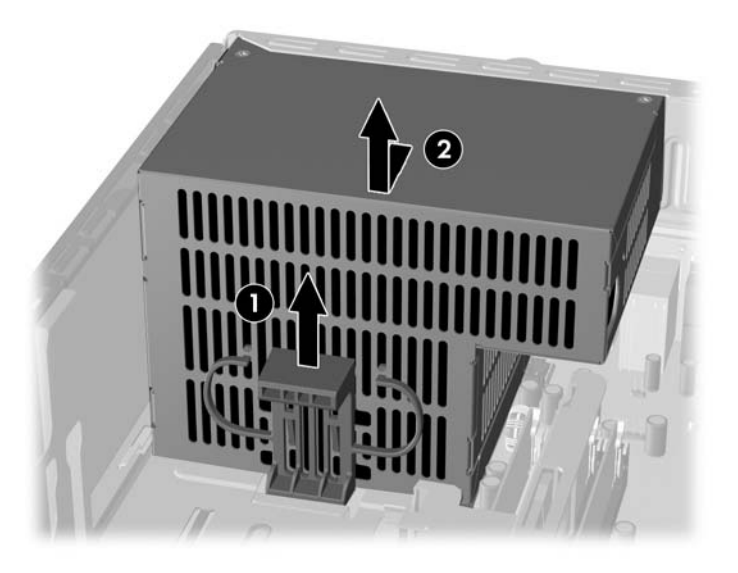

To install the power supply, reverse the removal procedure.

# **7.11 Fan Shroud**

- 1. Prepare the computer for disassembly (Section 7.1).
- 2. Remove the access panel (Section 7.3).
- 3. Remove all cables that are attached to the fan shroud  $\bullet$ .
- 4. Lift up on the fan shroud  $\bullet$  to remove it from the computer.

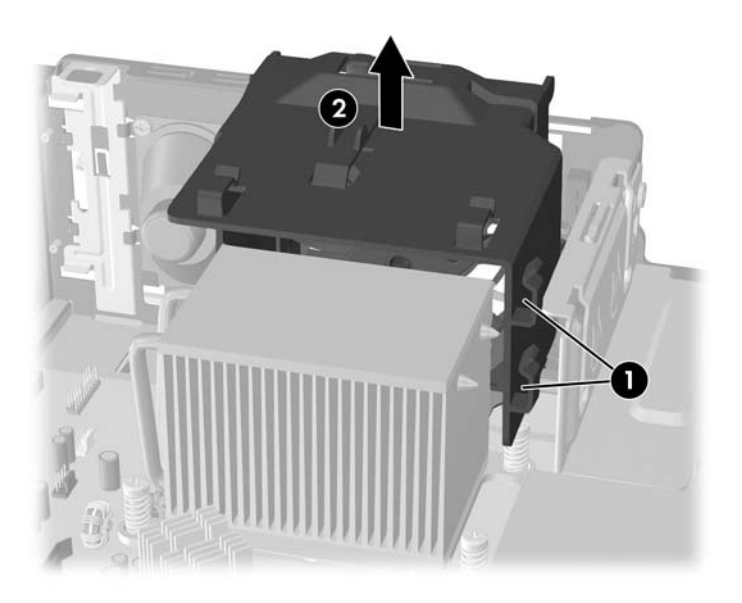

To replace the shroud, reverse the removal procedures.

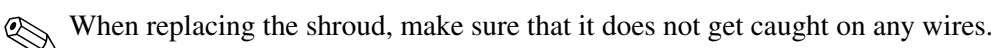

### **7.12 Front I/O Device**

- 1. Prepare the computer for disassembly (Section 7.1).
- 2. Remove the access panel (Section 7.3).
- 3. Remove the fan shroud (Section 7.11).
- 4. Remove the optical drive (Section 7.7.2).
- 5. Rotate the optical drive retainer to its upright position to access the memory module sockets.

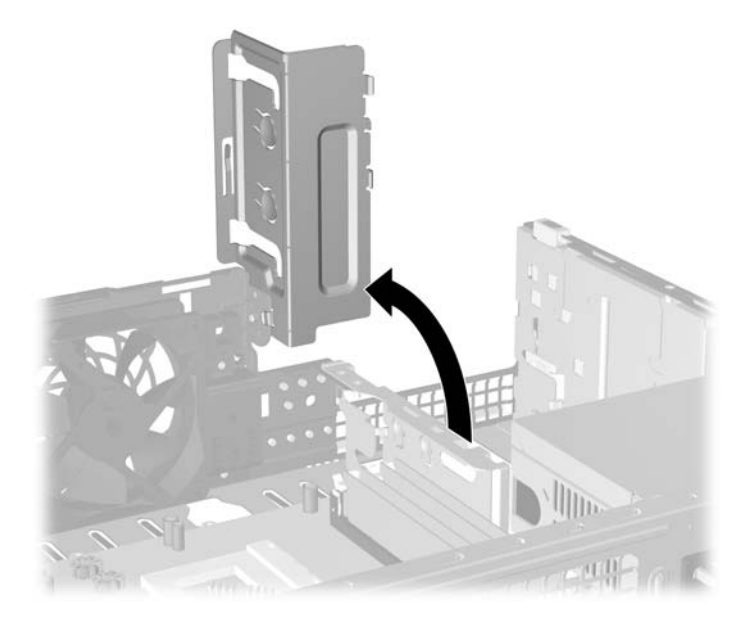

- 6. Remove the two screws that secure the front I/O device to the chassis  $\bullet$ .
- 7. Push the front I/O device into the chassis  $\bullet$  and disconnect the cables from the system board.

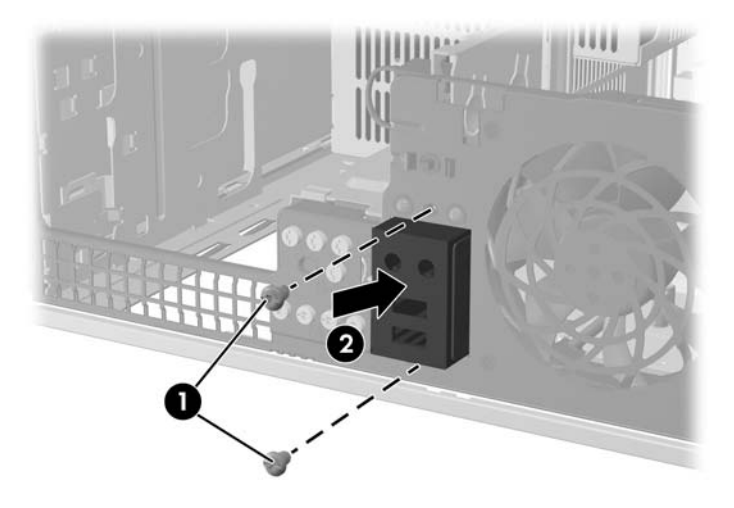

To reinstall the front I/O device, reverse the removal procedure.

### **7.13 Chassis Fan**

- 1. Prepare the computer for disassembly (Section 7.1).
- 2. Remove the access panel (Section 7.3).
- 3. Remove the fan shroud (Section 7.11).
- 4. Disconnect the chassis fan power cable from the system board.
- 5. Remove the four screws that secure the chassis fan to the front of the chassis  $\bullet$  then, remove the fan  $\bullet$ .

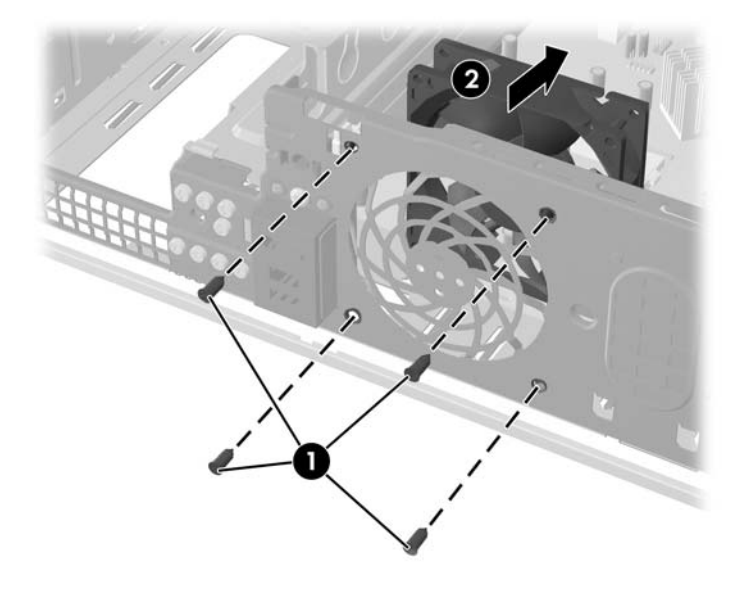

To install the chassis fan, reverse the remocal procedures.

# **7.14 Power Switch Assembly**

- 1. Prepare the computer for disassembly (Section 7.1).
- 2. Remove the access panel (Section 7.3).
- 3. Remove the fan shroud (Section 7.11).
- 4. Remove the optical drive (Section 7.7.2).
- 5. Rotate the optical drive retainer to its upright position.

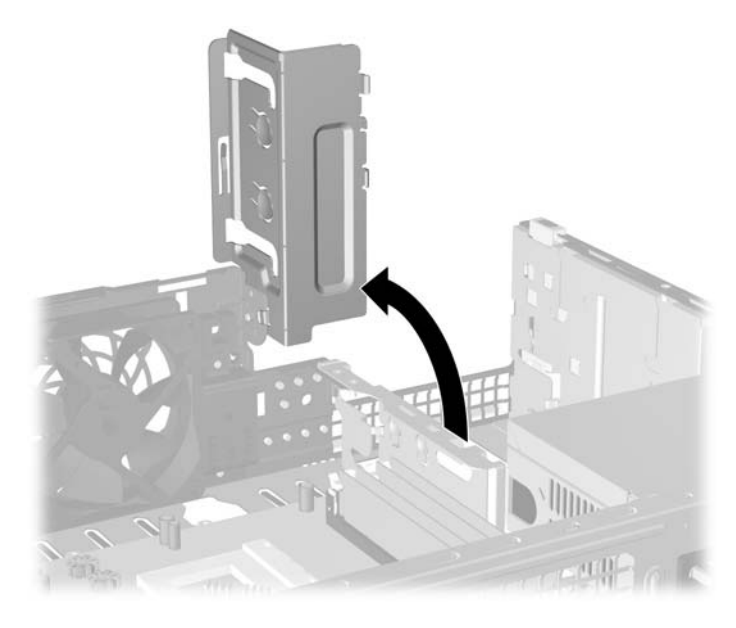

6. Disconnect the power switch/LED cable from the system board.

7. Squeeze the switch holder retaining clips together at the front of the chassis  $\bullet$  and push the switch assembly out of the chassis  $\bullet$ . Push the two LEDs out of the chassis  $\bullet$ .

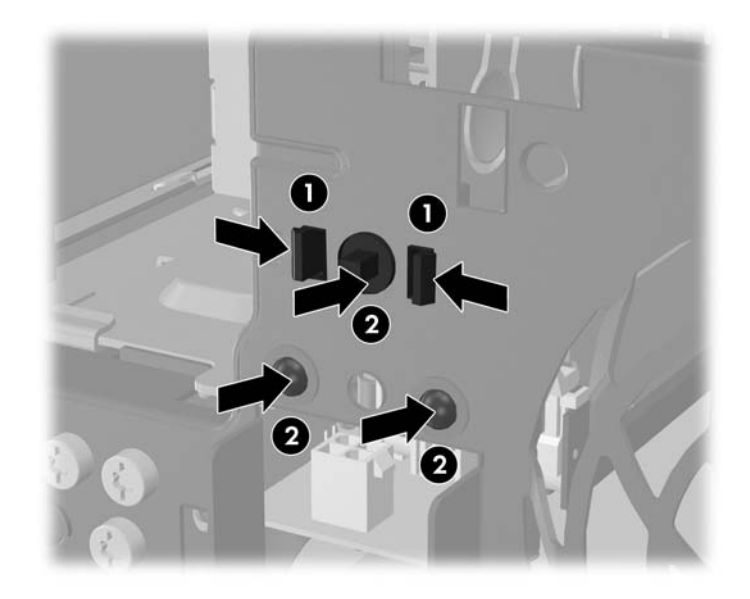

To install the power switch and LEDs, reverse the removal procedure.

# **7.15 Speaker**

- 1. Prepare the computer for disassembly (Section 7.1).
- 2. Remove the access panel(Section 7.3).
- 3. Remove the fan shroud (Section 7.11).
- 4. Disconnect the speaker wire from the system board.
- 5. Remove the two screws that secure the speaker to the chassis  $\bullet$ , then lift the speaker up and out of the chassis **2**.

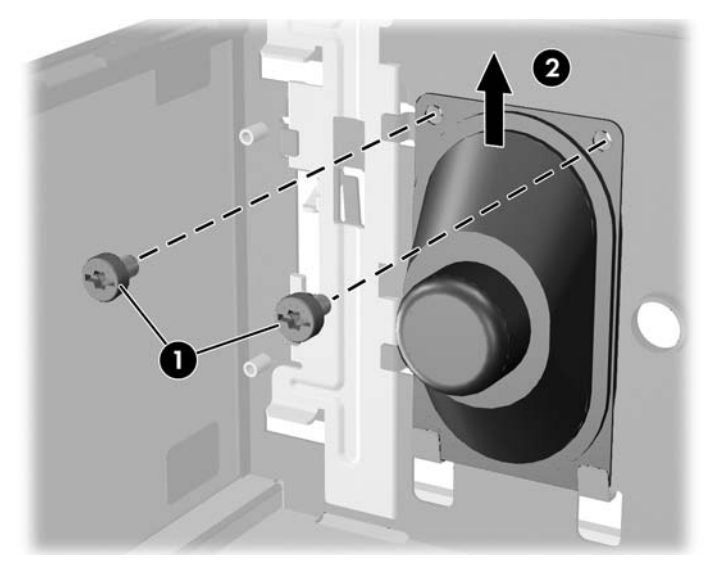

To install the speaker, reverse the removal procedures.

# **7.16 Heatsink**

- 1. Prepare the computer for disassembly (Section 7.1).
- 2. Remove the access panel (Section 7.3).
- 3. Remove the fan shroud (Section 7.11).
- 4. Loosen the four captive screws  $\bullet$  that secure the heatsink to the system board tray.

**CAUTION:** Heatsink retaining screws should be removed in diagonally opposite pairs (as in an X) to even the downward forces on the processor. This is especially important as the pins on the socket are very fragile and any damage to them may require replacing the system board.

5. Lift the heatsink from atop the processor  $\bullet$  and set it on its side to keep from contaminating the work area with thermal grease.

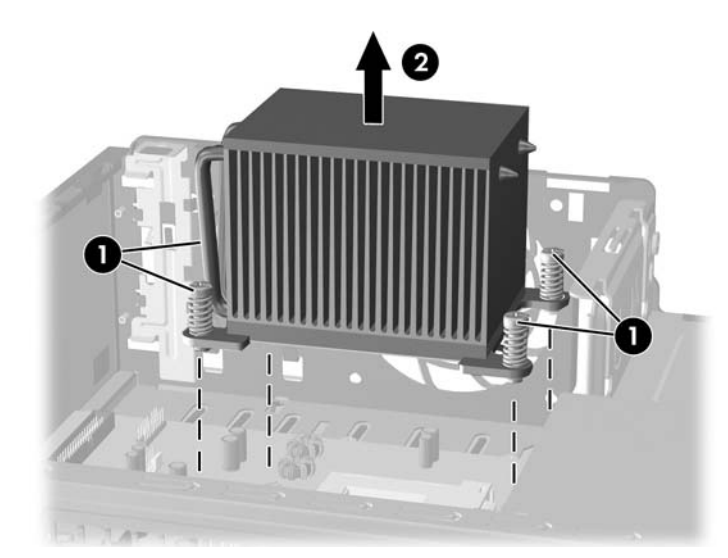

When reinstalling the heatsink, make sure that its bottom has been cleaned with an alcohol wipe and fresh thermal grease has been applied to the top of the processor.

**CAUTION:** Heatsink retaining screws should be tightened in diagonally opposite pairs (as in an X) to evenly seat the heatsink on the processor. This is especially important as the pins on the socket are very fragile and any damage to them may require replacing the system board.

**CAUTION:** Failure to install the fan shroud may cause the computer to overheat.

#### **7.17 Processor**

- 1. Prepare the computer for disassembly (Section 7.1).
- 2. Remove the access panel(Section 7.3).
- 3. Remove the fan shroud (Section 7.11).
- 4. Remove the heatsink (Section 7.16).
- 5. Raise the locking lever to its fully open position  $\bullet$ .
- 6. Carefully lift the processor from the socket  $\bullet$ .

**CAUTION:** Do NOT handle the pins in the processor. These pins are very fragile and handling them could cause irreparable damage. Once pins are damaged it may be necessary to replace the processor.

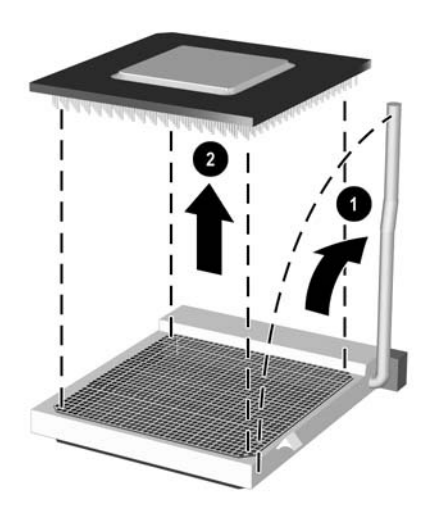

To install a new processor reverse the removal process.

If reusing the existing heatsink, go to step 1.

If using a new heatsink, go to step 4.

1. If reusing the existing heatsink, clean the bottom of the heatsink with the alcohol pad provided in the spares kit.

Ä**CAUTION:** Before reinstalling the heatsink you must clean the top of the processor and the bottom of the heatsink with an alcohol pad supplied in the spares kit. After the alcohol has evaporated, apply thermal grease to the top of the processor from the syringe supplied in the spares kit.

- 2. Apply the thermal grease provided in the spares kit to the top of the processor and install the heatsink atop the processor.
- 3. Go to step 5.
- 4. If using a new heatsink, remove the protective covering from the bottom of the heatsink and place it in position atop the processor.
- 5. Secure the heatsink to the system board and system board tray with the 4 captive screws and attach the heatsink control cable to the system board.

**CAUTION:** Heatsink retaining screws should be tightened in diagonally opposite pairs (as in an X) to evenly seat the heatsink on the processor. This is especially important as the pins on the socket are very fragile and any damage to them may require replacing the system board.

After installing a new processor onto the system board, always update the system ROM to ensure that the latest version of the BIOS is being used on the computer. The latest system BIOS can be found on the Web at: http:\\h18000.www1.hp.com/support/files.

### **7.18 System Board**

- 1. Prepare the computer for disassembly (Section 7.1).
- 2. Remove the access panel (Section 7.3).
- 3. Remove all PCI and PCI Express expansion boards (Section 7.9).
- 4. Remove the fan shroud from the chassis (Section 7.11).
- 5. Remove the optical drive (Section 7.7.2).
- 6. Rotate the optical drive retainer to its upright position.
- 7. Remove all memory modules (Section 7.8).
- 8. Disconnect all data and power cables from the system board.
- 9. Remove the power supply (Section 7.10).
- 10. Remove the system board retaining screws  $\bullet$ , slide the board towards the front of the chassis, then lift the board from the chassis  $\Theta$ .

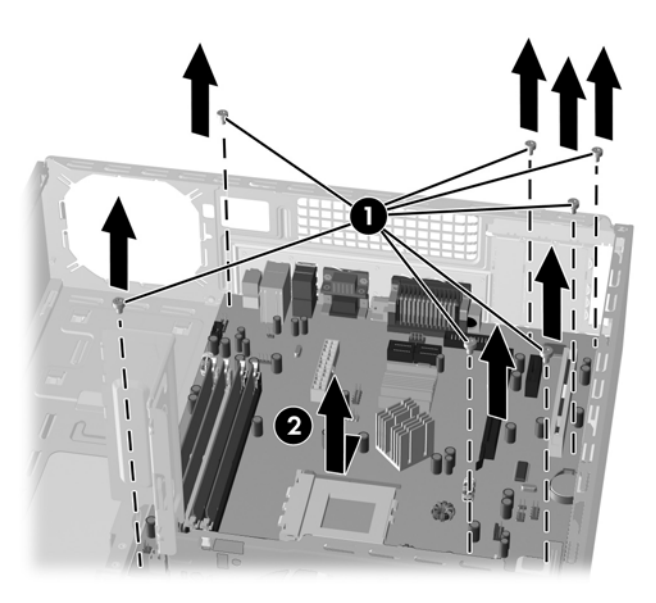

To install the system board, reverse the removal procedure.

Ä**CAUTION:** Before reinstalling the heatsink you must clean the top of the processor and the bottom of the heatsink with an alcohol pad supplied in the spares kit. After the alcohol has evaporated, apply thermal grease to the top of the processor from the syringe supplied in the spares kit.

When reinstalling the system board it is important to secure the system board and tray to the chassis with the long retaining screw before performing any subsequent steps.

**CAUTION:** When reconnecting the cables it is important that they be positioned so they do not interfere with the rotation of the drive cage or power supply.

# **7.19 Battery**

The battery that comes with this computer provides power to the real-time clock and has a lifetime of about three years. When replacing the battery, use a battery equivalent to the battery originally installed on the computer. The computer comes with a 3-volt lithium coin cell battery.

The lifetime of the lithium battery can be extended by plugging the computer into a live AC wall socket. The lithium battery is only used when the computer is NOT connected to AC power.

Å **WARNING:** This computer contains an internal lithium manganese dioxide battery. There is a risk of fire and  $\sum$  burns if the battery is not handled properly. To reduce the risk of personal injury:

- Do not attempt to recharge the battery.
- Do not expose to temperatures higher than 140°F (60°C).
- Do not disassemble, crush, puncture, short external contacts, or dispose of in fire or water.
- Replace the battery only with the HP spare designated for this product.

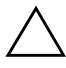

**CAUTION:** Before replacing the battery, it is important to back up the computer CMOS settings. When the battery is removed or replaced, the CMOS settings will be cleared. Refer to the *Computer Setup (F10) Utility Guide* for information on backing up the CMOS settings.

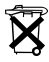

Batteries, battery packs, and accumulators should not be disposed of together with the general household waste. In order to forward them to recycling or proper disposal, please use the public collection system or return them to HP, their authorized partners, or their agents.

**CAUTION:** Static electricity can damage the electronic components of the computer or optional equipment. Before beginning these procedures, ensure that you are discharged of static electricity by briefly touching a grounded metal object.

1. Prepare the computer for disassembly (Section 7.1).

2. Remove the computer access panel (Section 7.3).

✎ It may be necessary to remove an expansion card to gain access to the battery.

- 3. Locate the battery and battery holder on the system board.
- 4. Carefully pull the cable bundle out of the way to access the battery.
- 5. Depending on the type of battery holder on your system board, complete the following instructions to replace the battery:

### **7.19.1 Type 1 Battery Holder**

1. Lift the battery out of its holder.

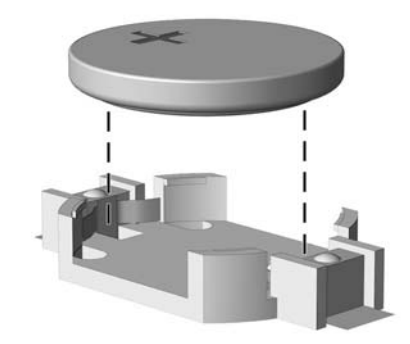

- 2. Slide the replacement battery into position, positive side up.
- 3. The battery holder automatically secures the battery in the proper position.
- 4. Replace the computer access panel.
- 5. Plug in the computer and turn on power to the computer.
- 6. Reset the date and time, your passwords, and any special system setups, using Computer Setup. Refer to the *Computer Setup (F10) Utility Guide.*

### **7.19.2 Type 2 Battery Holder**

- 1. To release the battery from its holder, squeeze the metal clamp that extends above one edge of the battery. When the battery pops up, lift it out  $\bullet$ .
- 2. To insert the new battery, slide one edge of the replacement battery under the holder's lip with the positive side up  $\bigcirc$ . Push the other edge down until the clamp snaps over the other edge of the battery.

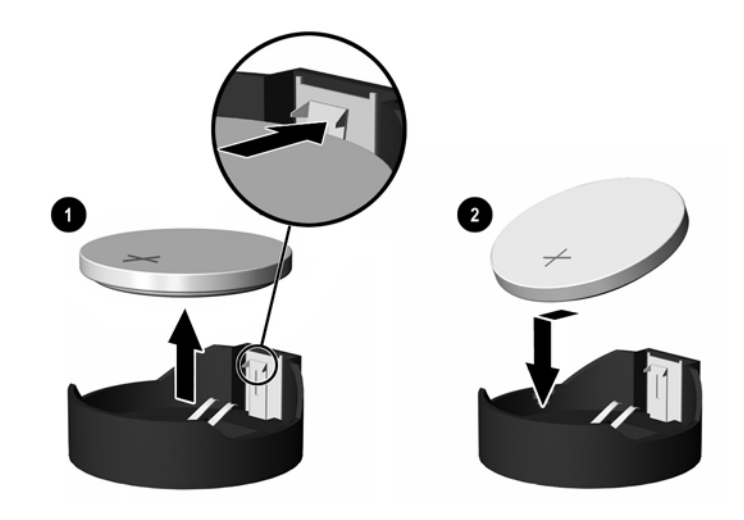

- 3. Replace the computer access panel.
- 4. Plug in the computer and turn on power to the computer.
- 5. Reset the date and time, your passwords, and any special system setups, using Computer Setup. Refer to the *Computer Setup (F10) Utility Guide.*

#### **7.19.3 Type 3 Battery Holder**

- 1. Pull back on the clip  $\bullet$  that holds the battery in place, then remove the battery  $\bullet$ .
- 2. Insert the new battery and position the clip back in place.

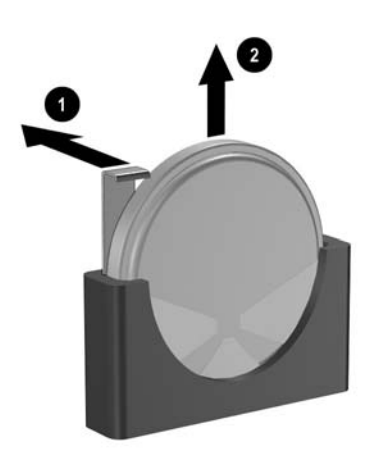

- 3. Replace the computer access panel.
- 4. Plug in the computer and turn on power to the computer.
- 5. Reset the date and time, your passwords, and any special system setups, using Computer Setup. Refer to the *Computer Setup (F10) Utility Guide.*

# **Connector Pin Assignments**

This appendix contains the pin assignments for many computer and workstation connectors. Some of these connectors may not be used on the product being serviced.

#### **Keyboard**

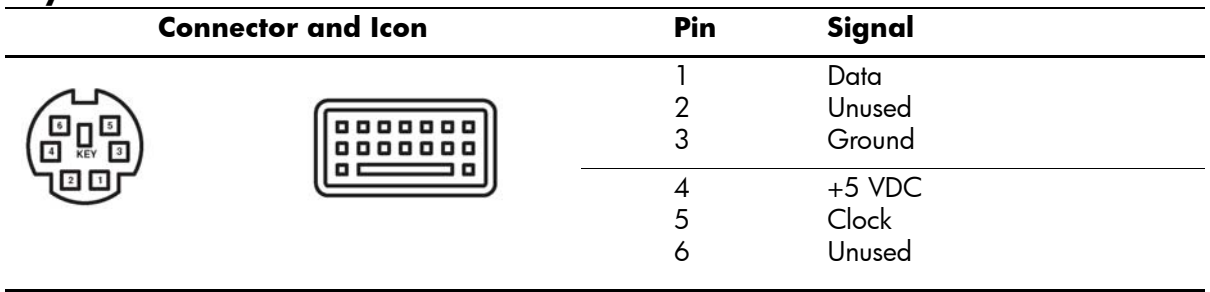

#### **Mouse**

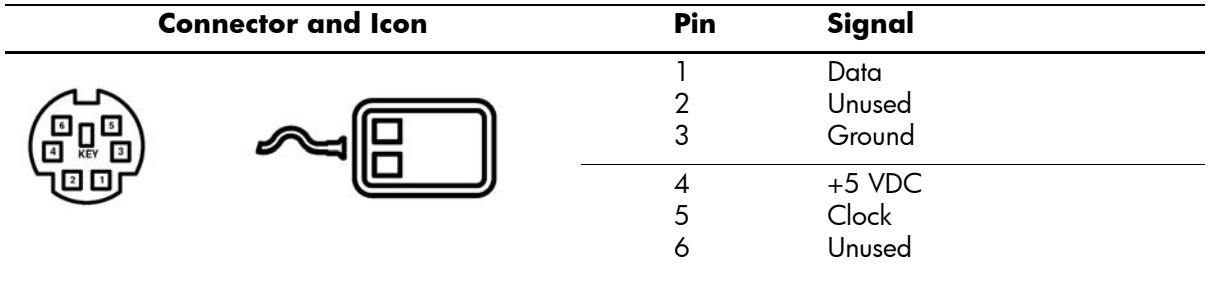

#### **Ethernet BNC**

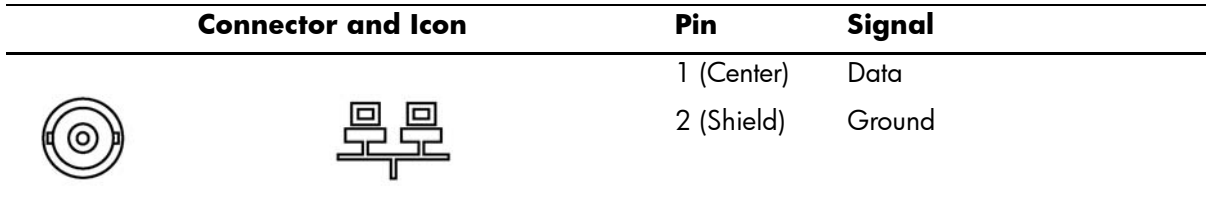

#### **Ethernet RJ-45**

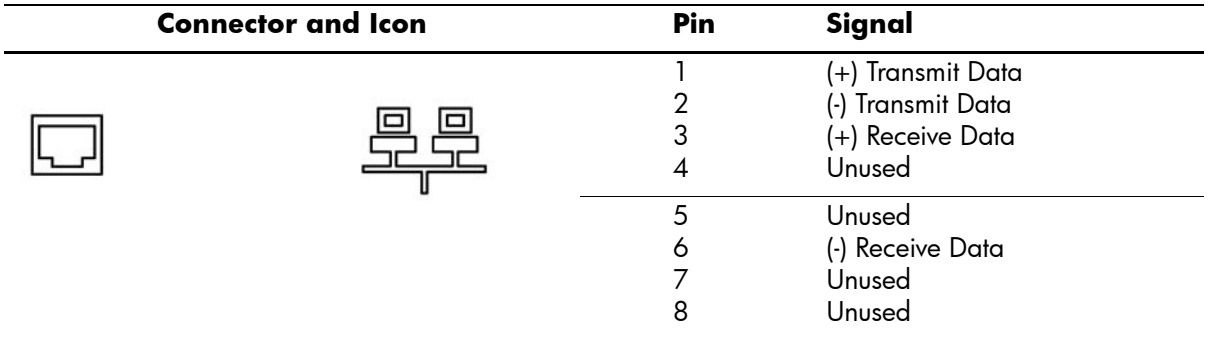

#### **Ethernet AUI**

#### **Connector and Icon**

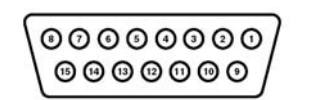

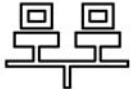

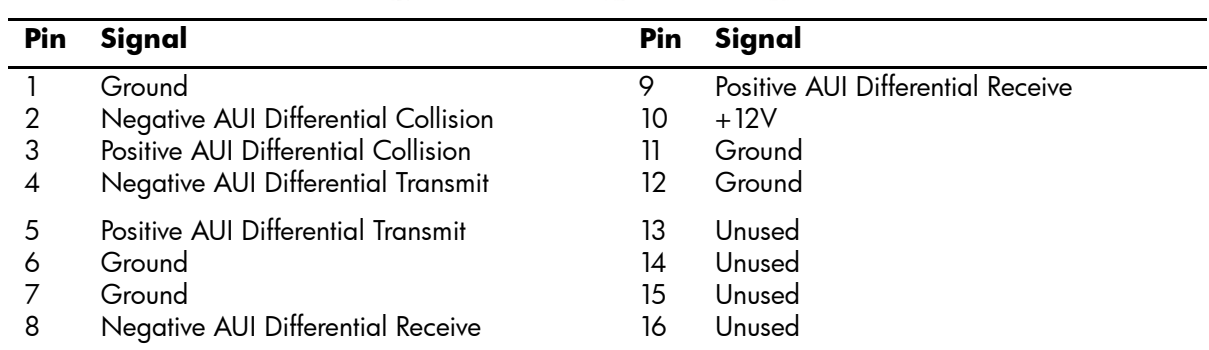

#### **Parallel Interface**

#### **Connector and Icon**

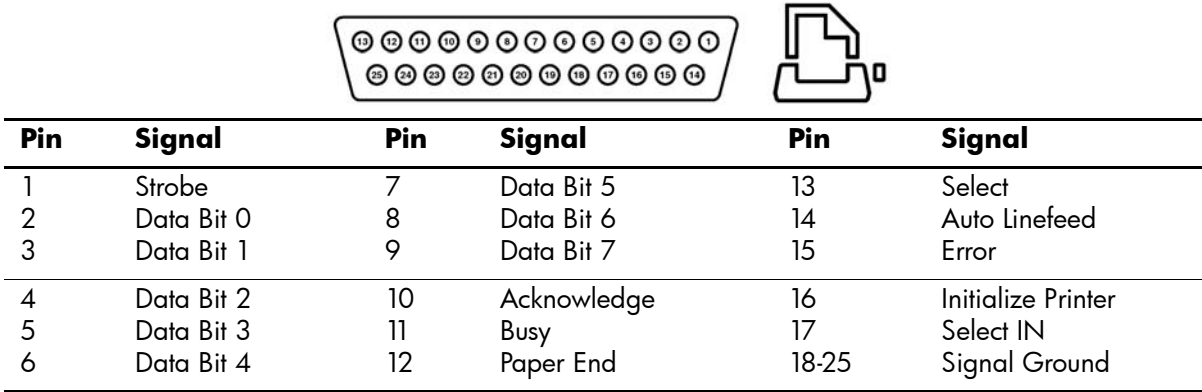
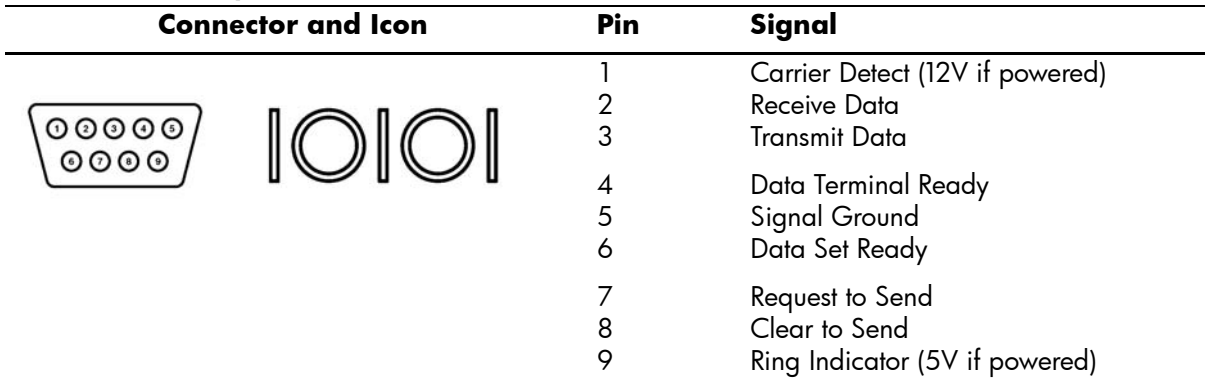

### **Serial Interface, Powered and Non-Powered**

#### **USB**

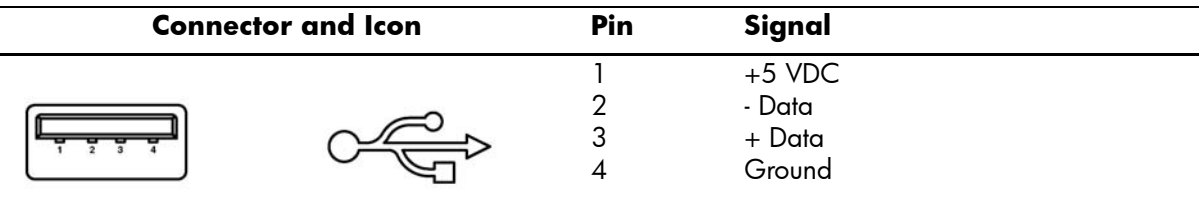

### **Microphone**

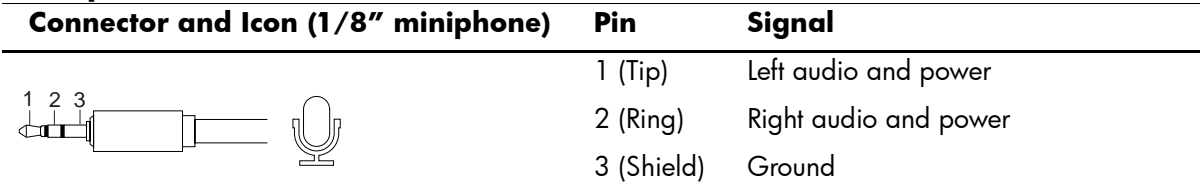

### **Headphone**

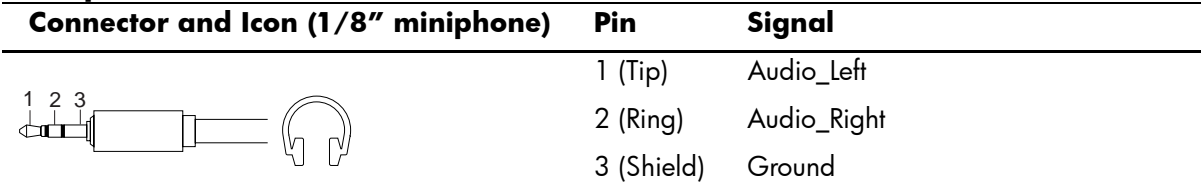

### **Line-In Audio**

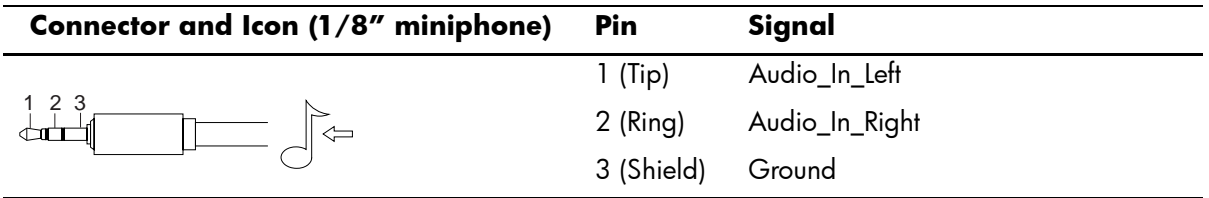

### **Line-Out Audio**

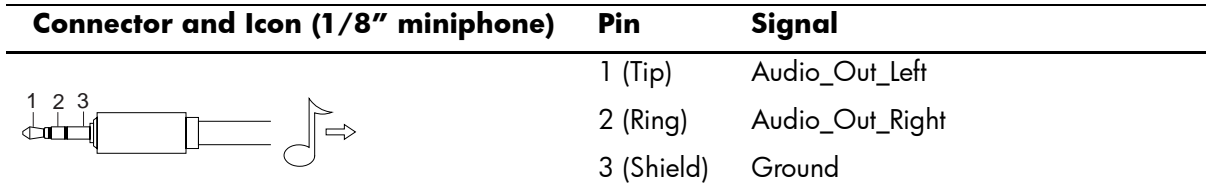

### **External Infrared Transceiver**

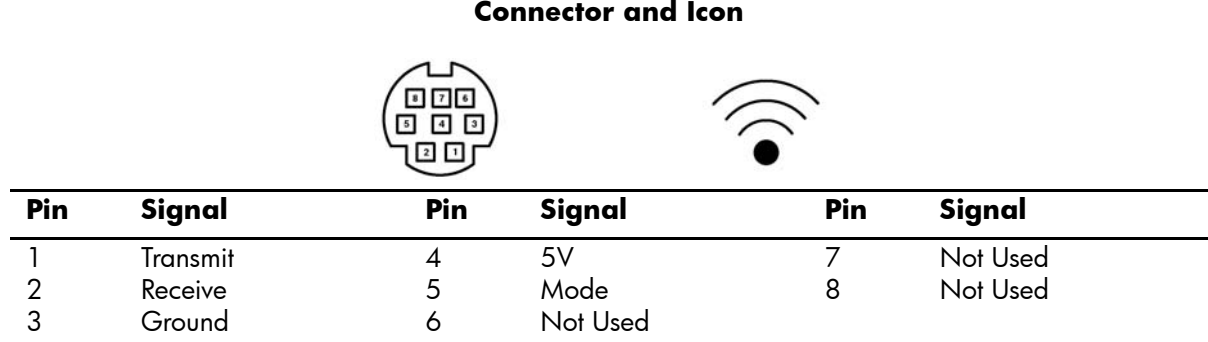

#### **Monitor**

### **Connector and Icon**

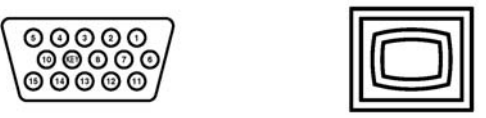

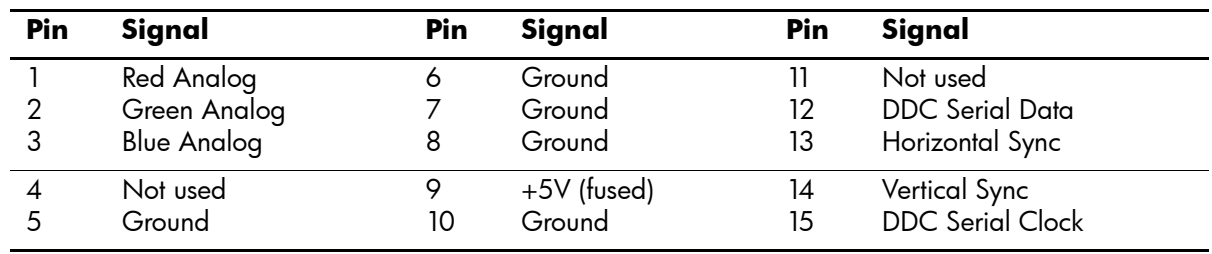

### **ATA/ATAPI (IDE) Standard Drive Cable**

**Connector**

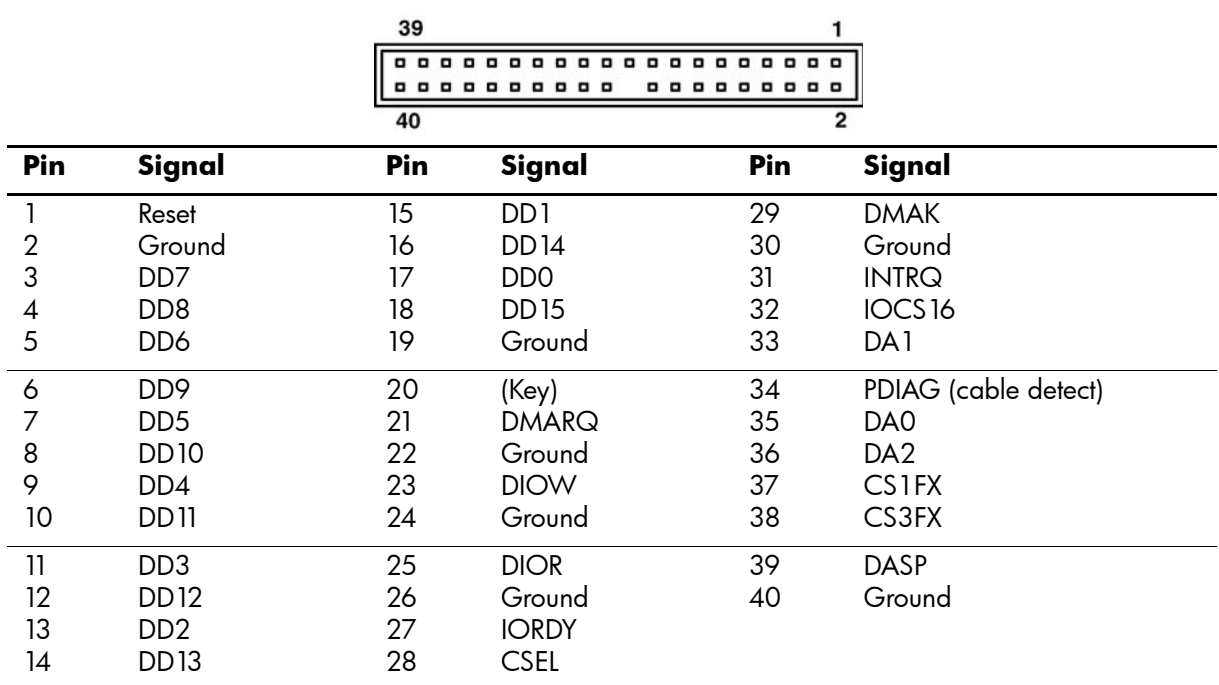

## **24-Pin Power (CMT and MT models)**

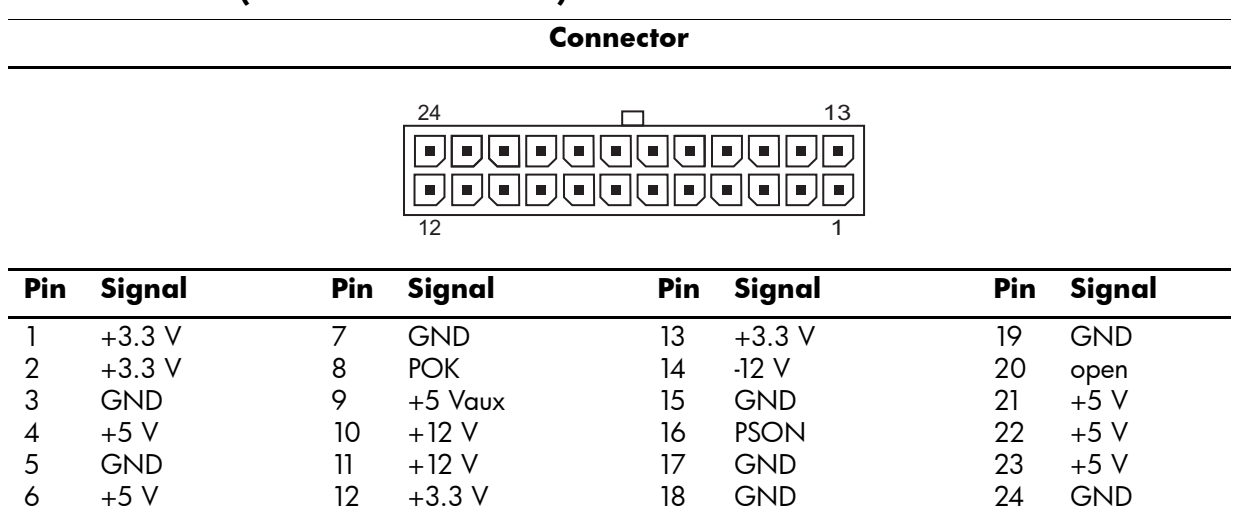

### **24-Pin MicroFit Power (USDT, SFF, and ST models)**

#### **Connector**

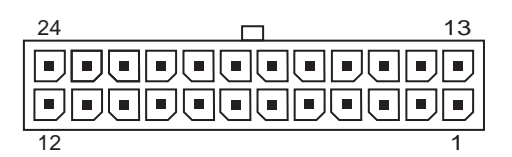

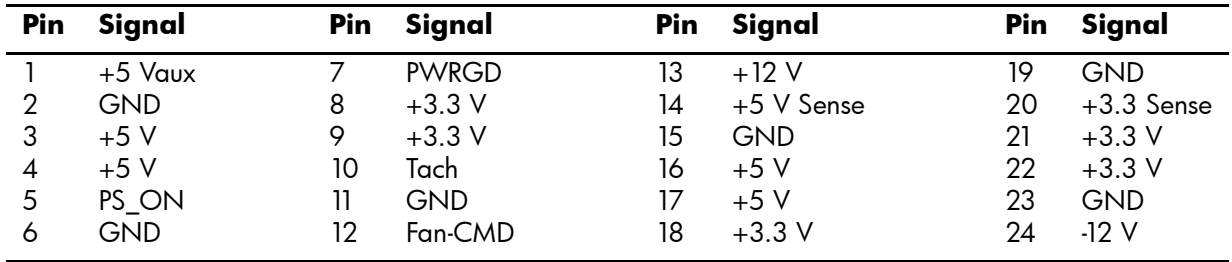

### **4-Pin Power (for CPU) (MT and CMT models)**

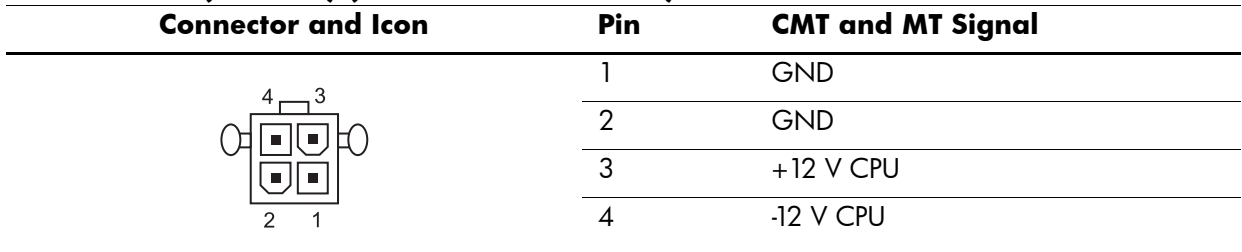

### **6-Pin Power (for CPU) (USDT, SFF, and ST models)**

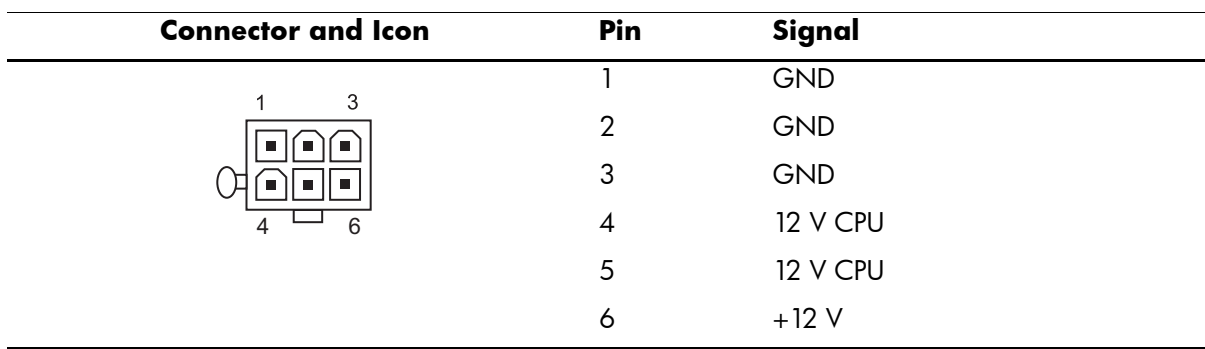

### **SATA Data and Power**

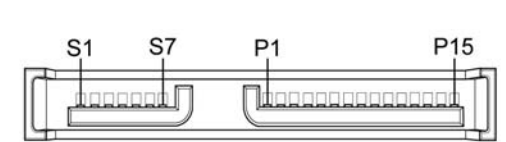

**Drive Connector**

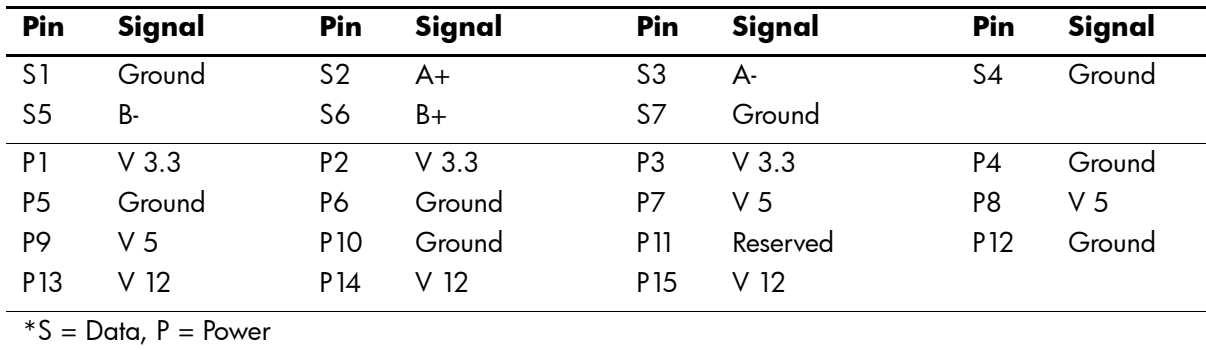

#### **PCI Express**

#### **x1, x4, x8, and x16 PCI Express Connector**

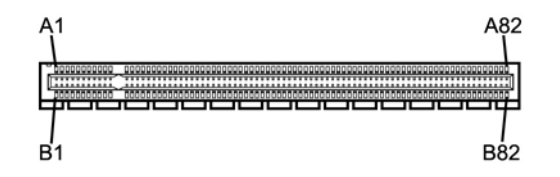

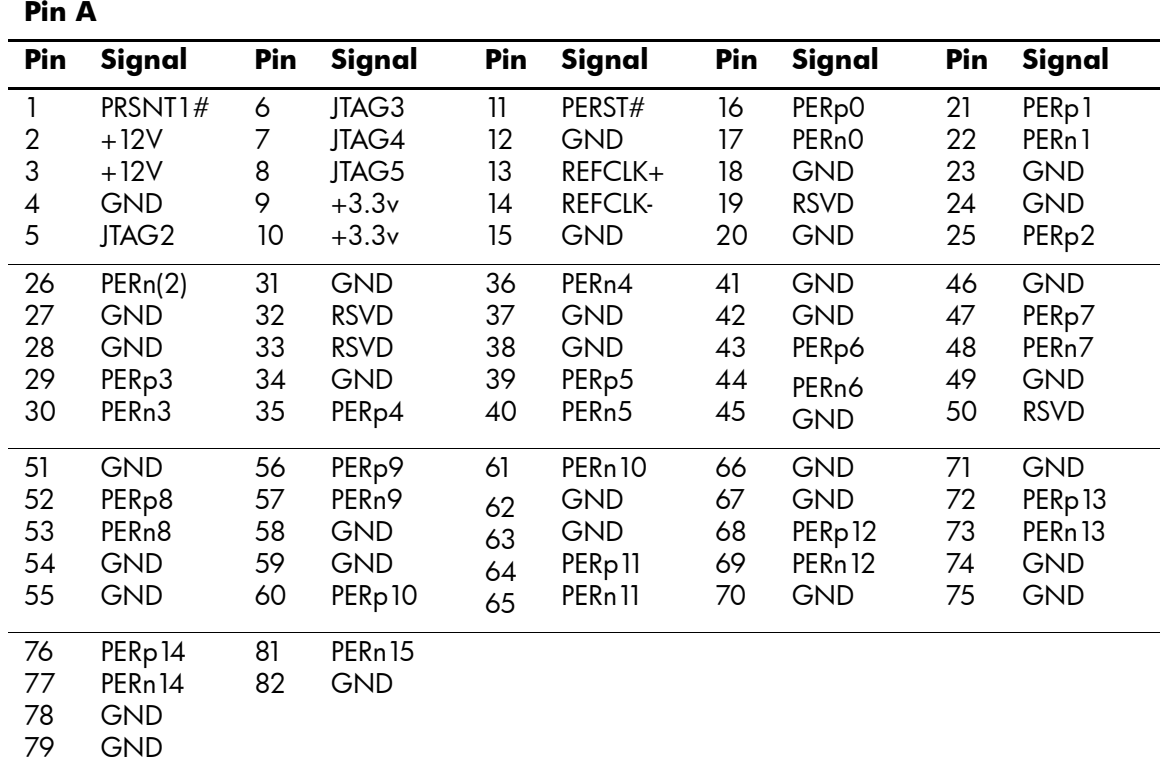

80 PERp15

### **Pin B information is on the next page**

Notes:

x1 PCI Express uses pins 1-18

x4 PCI Express uses pins 1-32

x8 PCI Express uses pins 1-49

x16 PCI Express uses pins 1-8

### **PCI Express**

#### **x1, x4, x8, and x16 PCI Express Connector**

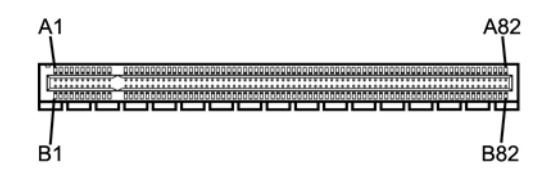

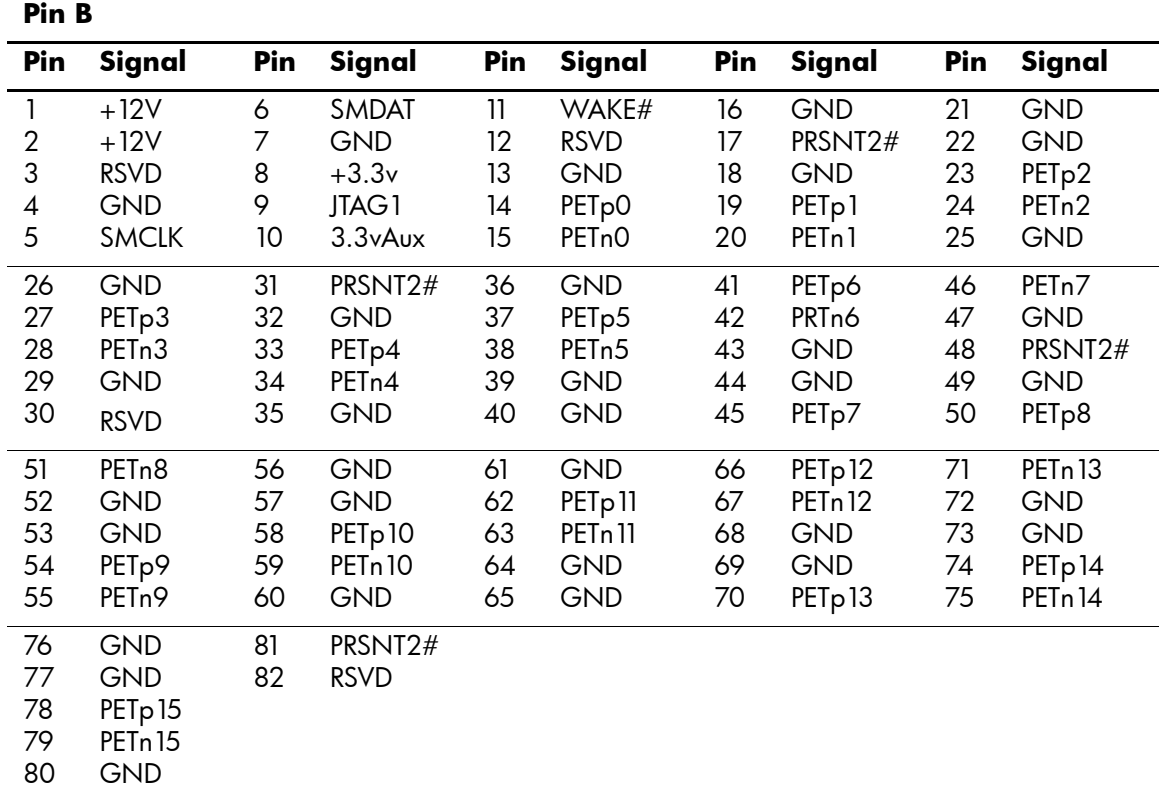

Notes:

x1 PCI Express uses pins 1-18

x4 PCI Express uses pins 1-32

x8 PCI Express uses pins 1-49

x16 PCI Express uses pins 1-82

### **DVI Connector**

### **Connector and Icon**

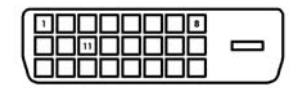

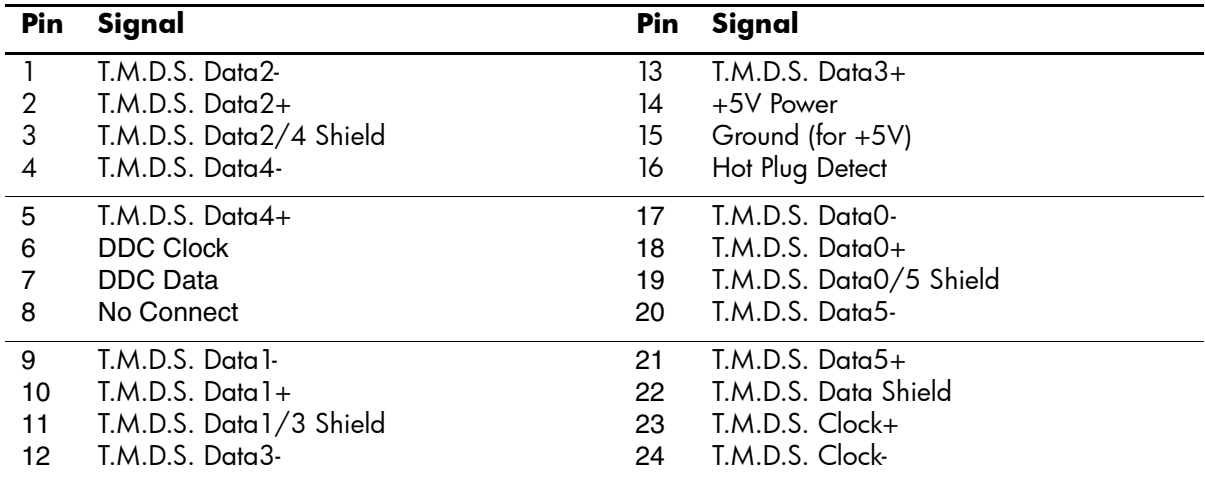

# **Power Cord Set Requirements**

The power supplies on some computers have external power switches. The voltage select switch feature on the computer permits it to operate from any line voltage between 100-120 or 220-240 volts AC. Power supplies on those computers that do not have external power switches are equipped with internal switches that sense the incoming voltage and automatically switch to the proper voltage.

The power cord set received with the computer meets the requirements for use in the country where you purchased the equipment.

Power cord sets for use in other countries must meet the requirements of the country where you use the computer.

## **General Requirements**

The requirements listed below are applicable to all countries:

- 1. The power cord must be approved by an acceptable accredited agency responsible for evaluation in the country where the power cord set will be installed.
- 2. The power cord set must have a minimum current capacity of 10A (7A Japan only) and a nominal voltage rating of 125 or 250 volts AC, as required by each country's power system.
- 3. The diameter of the wire must be a minimum of  $0.75 \text{ mm}^2$  or 18AWG, and the length of the cord must be between 1.8 m (6 feet) and 3.6 m (12 feet).

The power cord should be routed so that it is not likely to be walked on or pinched by items placed upon it or against it. Particular attention should be paid to the plug, electrical outlet, and the point where the cord exits from the product.

WARNING: Do not operate this product with a damaged power cord set. If the power cord set is damaged in any manner, replace it immediately.

## **Japanese Power Cord Requirements**

For use in Japan, use only the power cord received with this product.

**CAUTION:** Do not use the power cord received with this product on any other products.

# **Country-Specific Requirements**

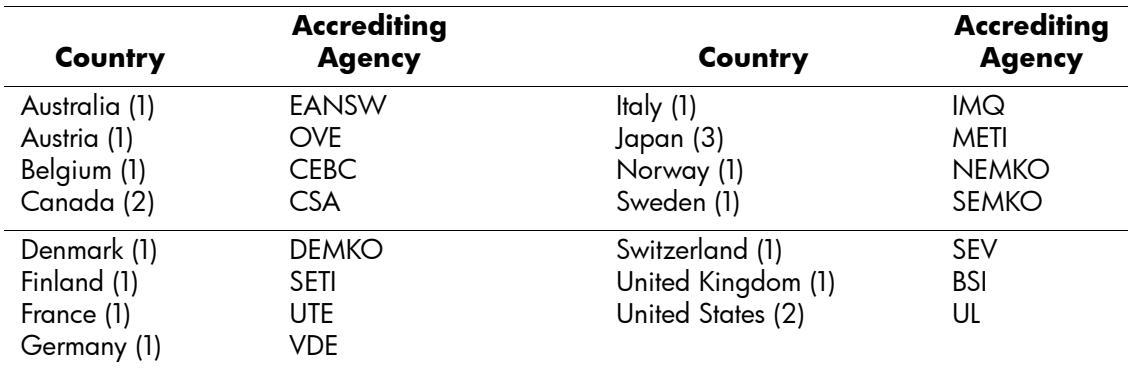

Additional requirements specific to a country are shown in parentheses and explained below.

1. The flexible cord must be <HAR> Type HO5VV-F, 3-conductor, 0.75mm2 conductor size. Power cord set fittings (appliance coupler and wall plug) must bear the certification mark of the agency responsible for evaluation in the country where it will be used.

2. The flexible cord must be Type SVT or equivalent, No. 18 AWG, 3-conductor. The wall plug must be a two-pole grounding type with a NEMA 5-15P (15A, 125V) or NEMA 6-15P (15A, 250V) configuration.

3. Appliance coupler, flexible cord, and wall plug must bear a "T" mark and registration number in accordance with the Japanese Dentori Law. Flexible cord must be Type VCT or VCTF, 3-conductor, 0.75 mm² conductor size. Wall plug must be a two-pole grounding type with a Japanese Industrial Standard C8303 (7A, 125V) configuration.

# **POST Error Messages**

# **POST Error Messages**

An error message results if the Power-On Self-Test (POST) encounters a problem. This test runs when the system is turned on, checking assemblies within the computer and reporting any errors found.

Not all computers use all of the codes listed.

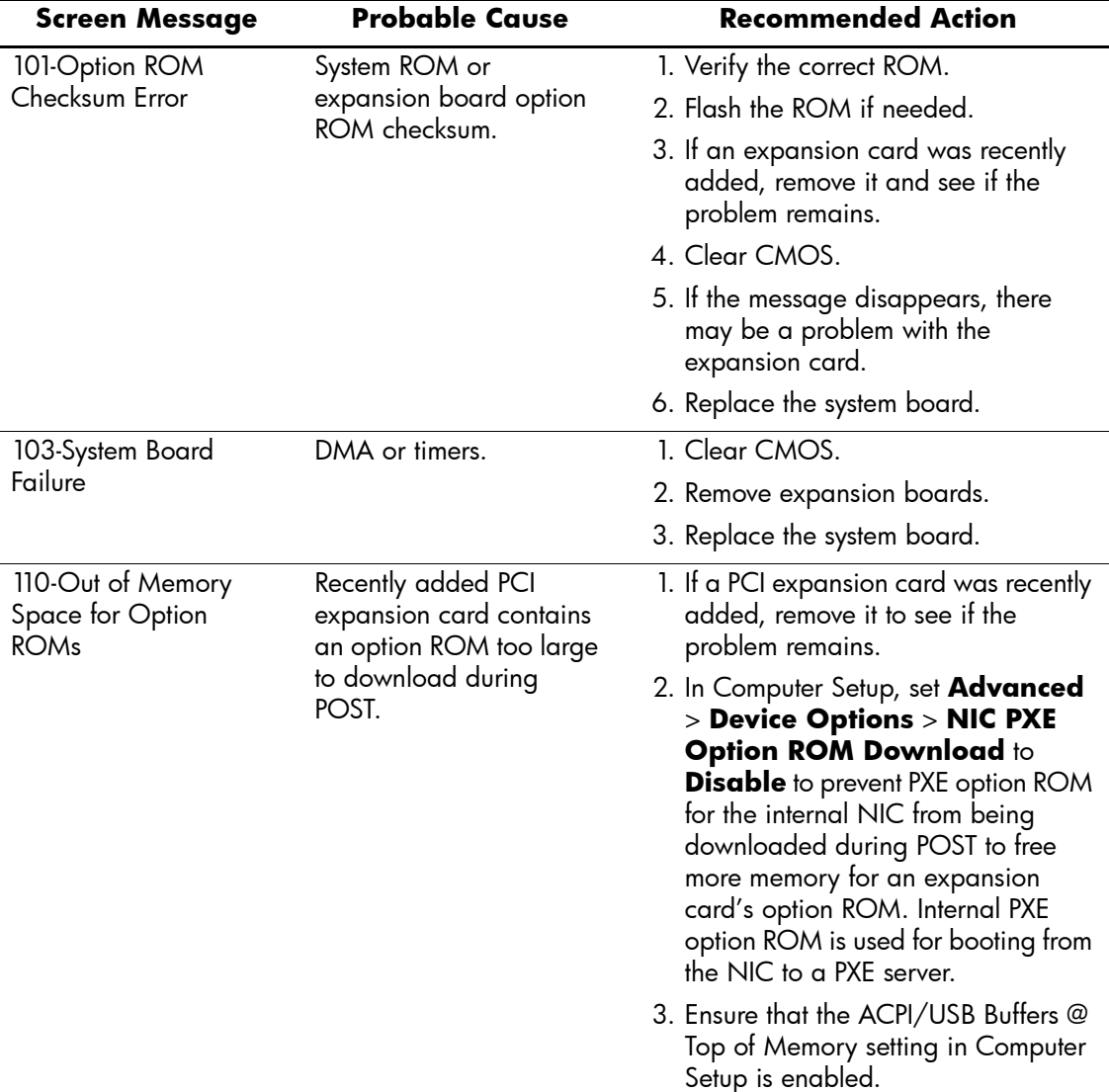

### **POST Error Messages**

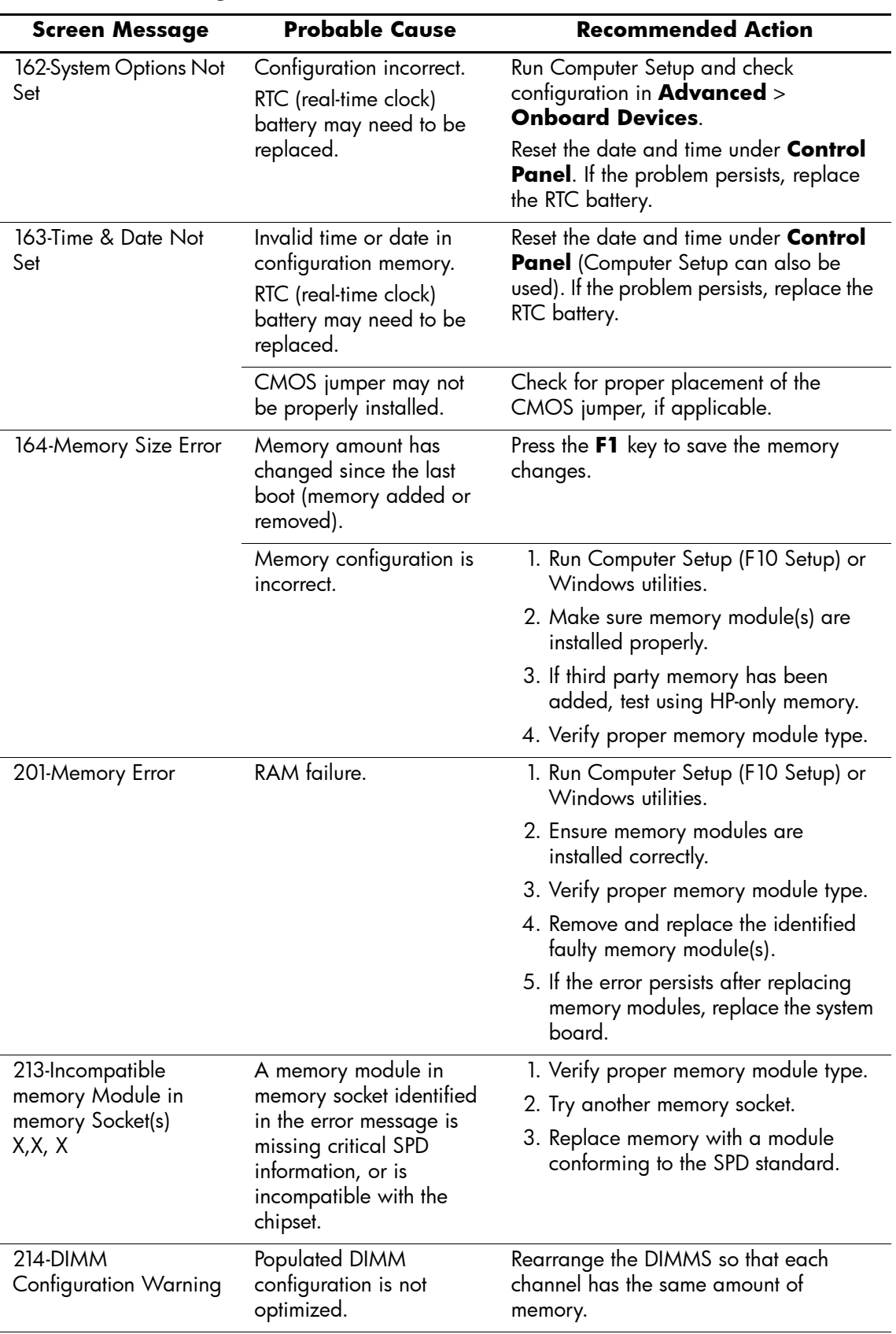

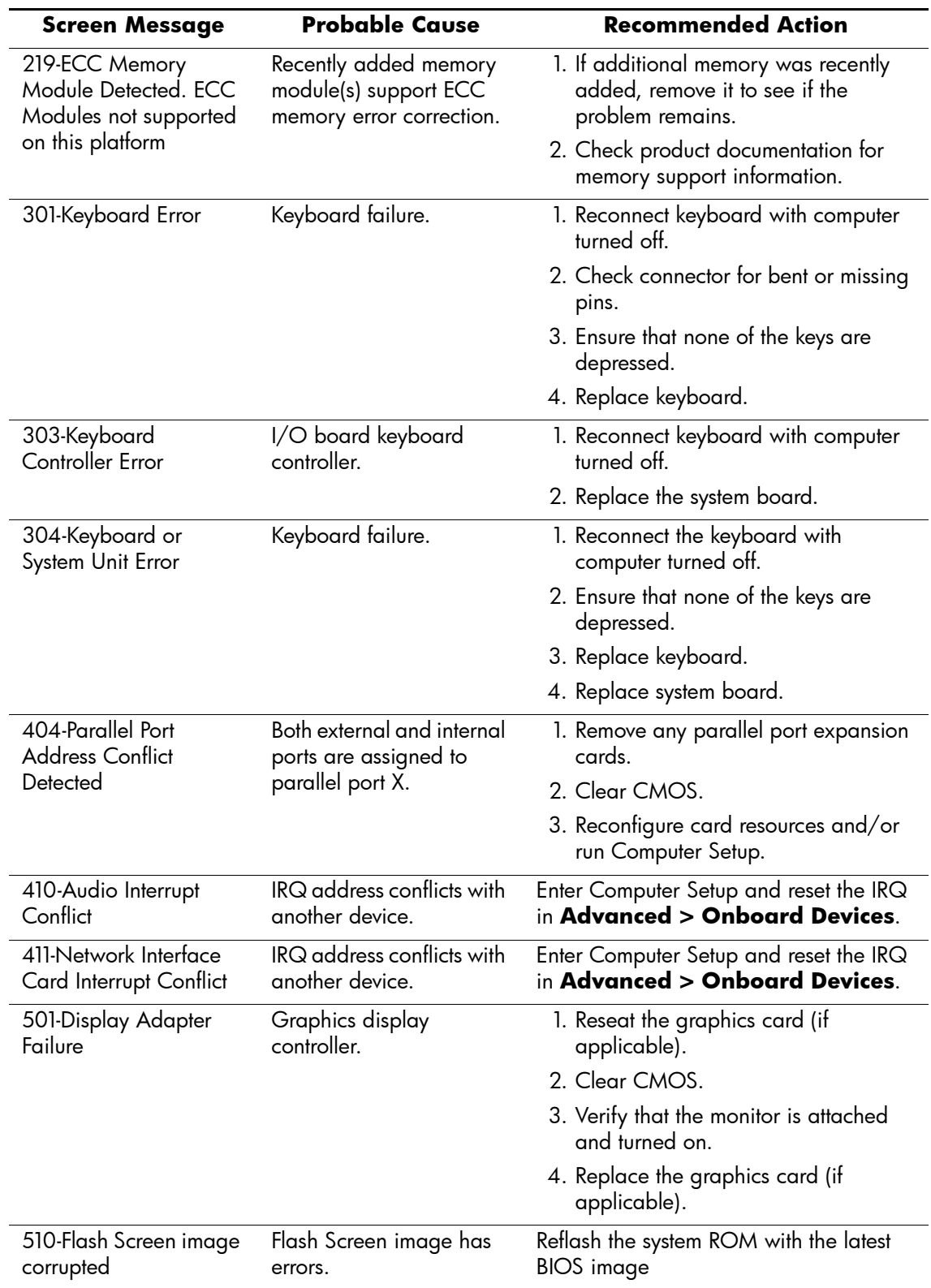

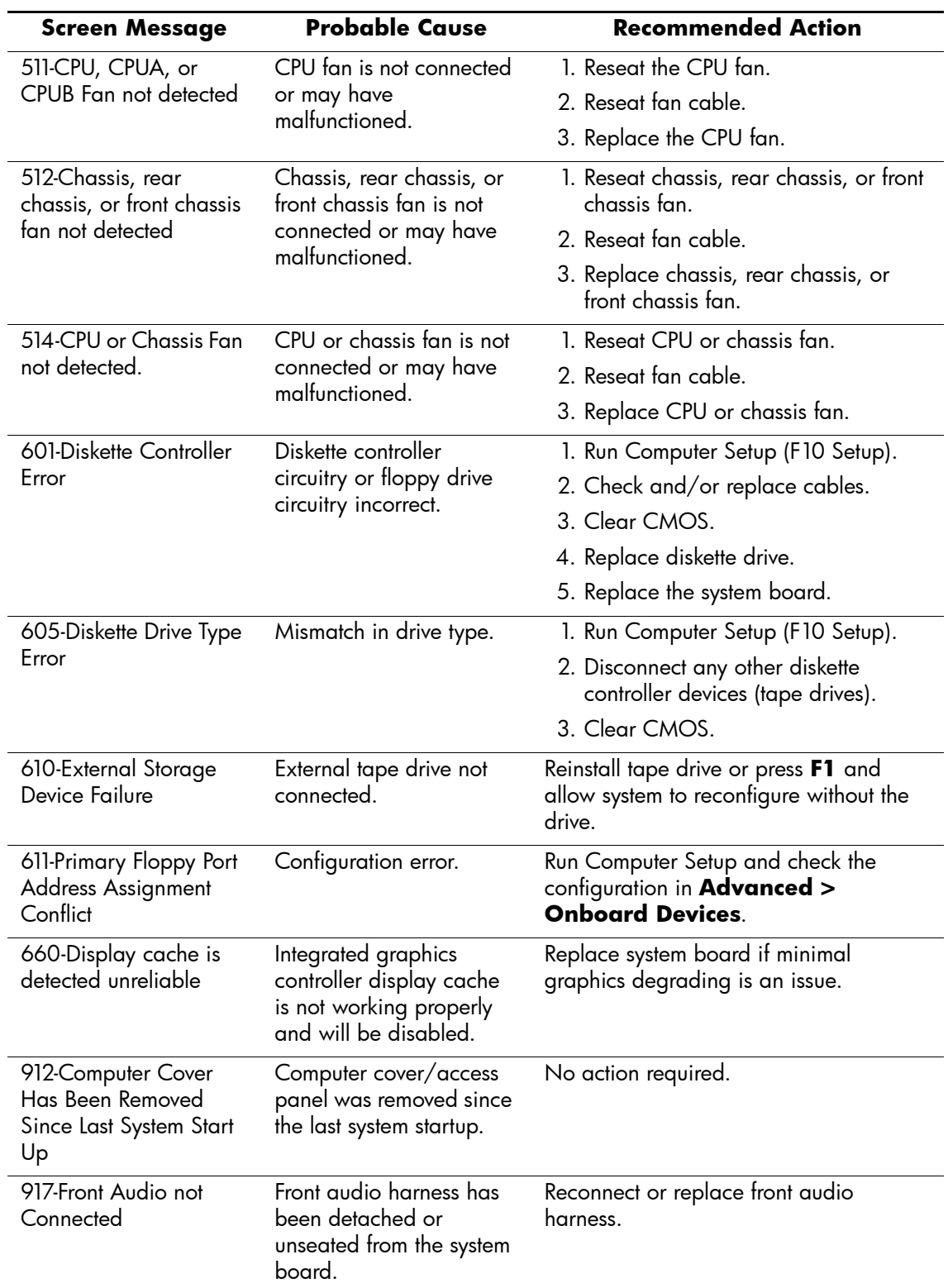

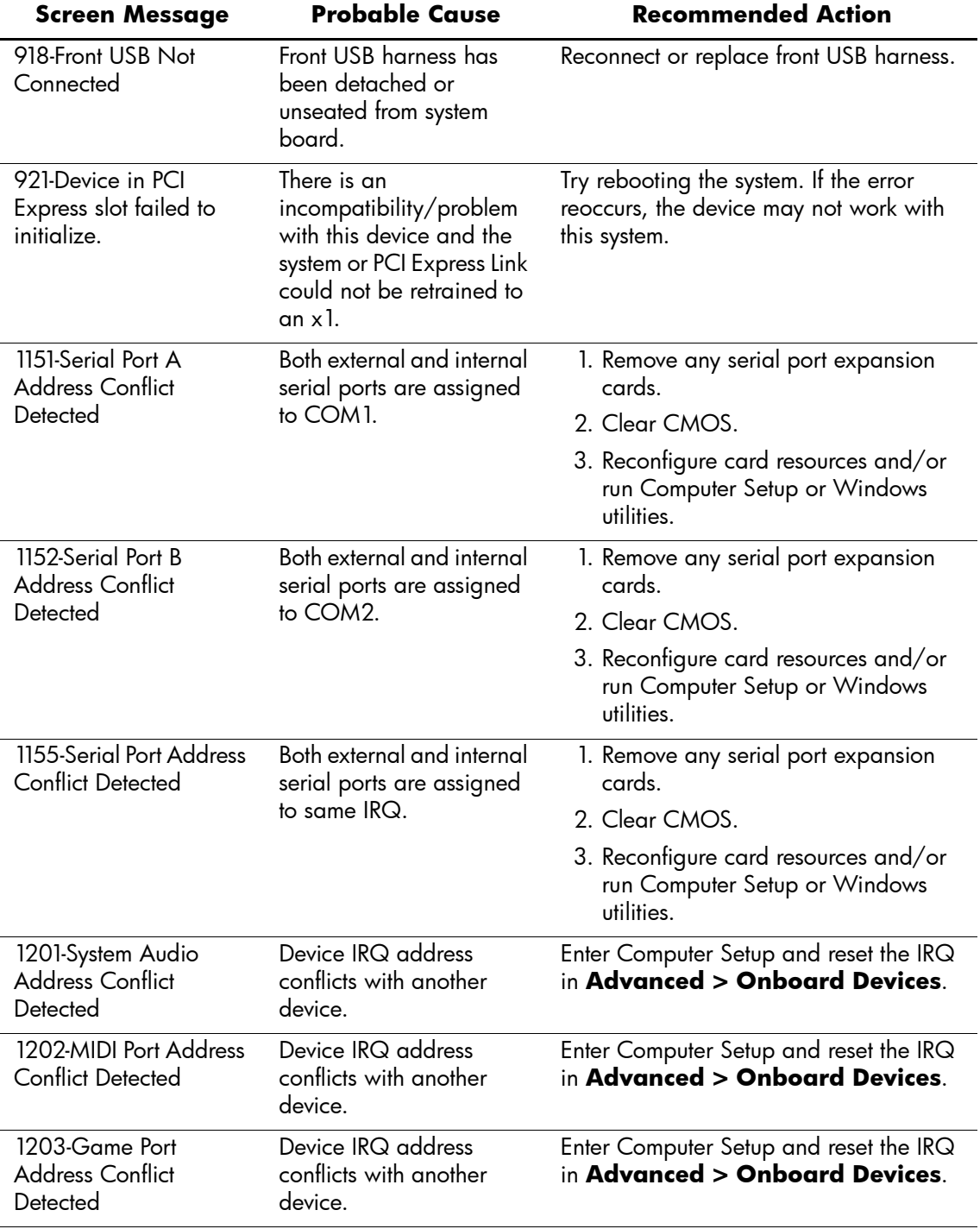

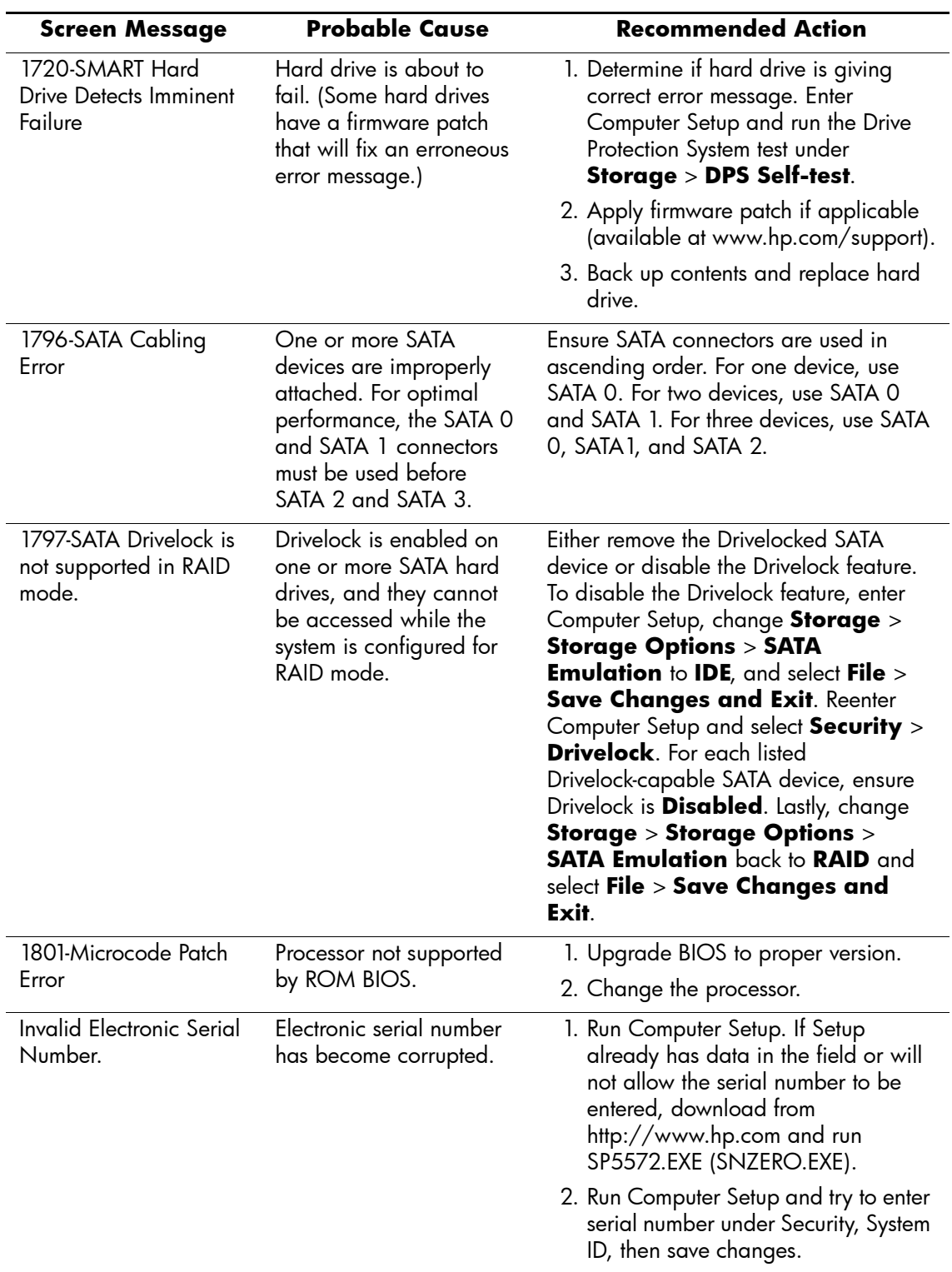

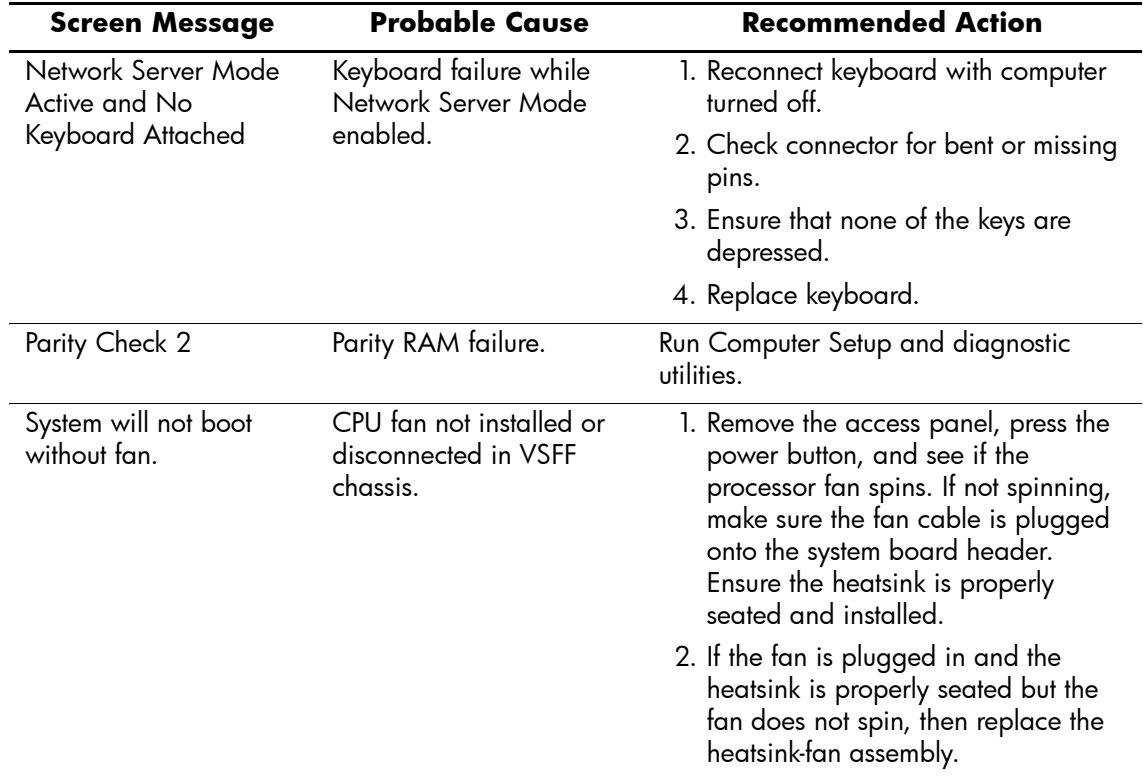

# **POST Diagnostic Front Panel LEDs and Audible Codes**

This section covers the front panel LED codes as well as the audible codes that may occur before or during POST that do not necessarily have an error code or text message associated with them.

**WARNING:** When the computer is plugged into an AC power source, voltage is always applied to the system board. To reduce the risk of personal injury from electrical shock and/or hot surfaces, be sure to disconnect the power cord from the wall outlet and allow the internal system components to cool before touching.

Look for the LED between the DIMM sockets. If the LED is illuminated, the system still has power. Power off the computer and remove the power cord before proceeding.

If you see flashing LEDs on a PS/2 keyboard, look for flashing LEDs on the front panel of the computer and refer to the following table to determine the front panel LED codes.

Recommended actions in the following table are listed in the order in which they should be performed.

No all diagnostic lights and audible codes are available on all models.

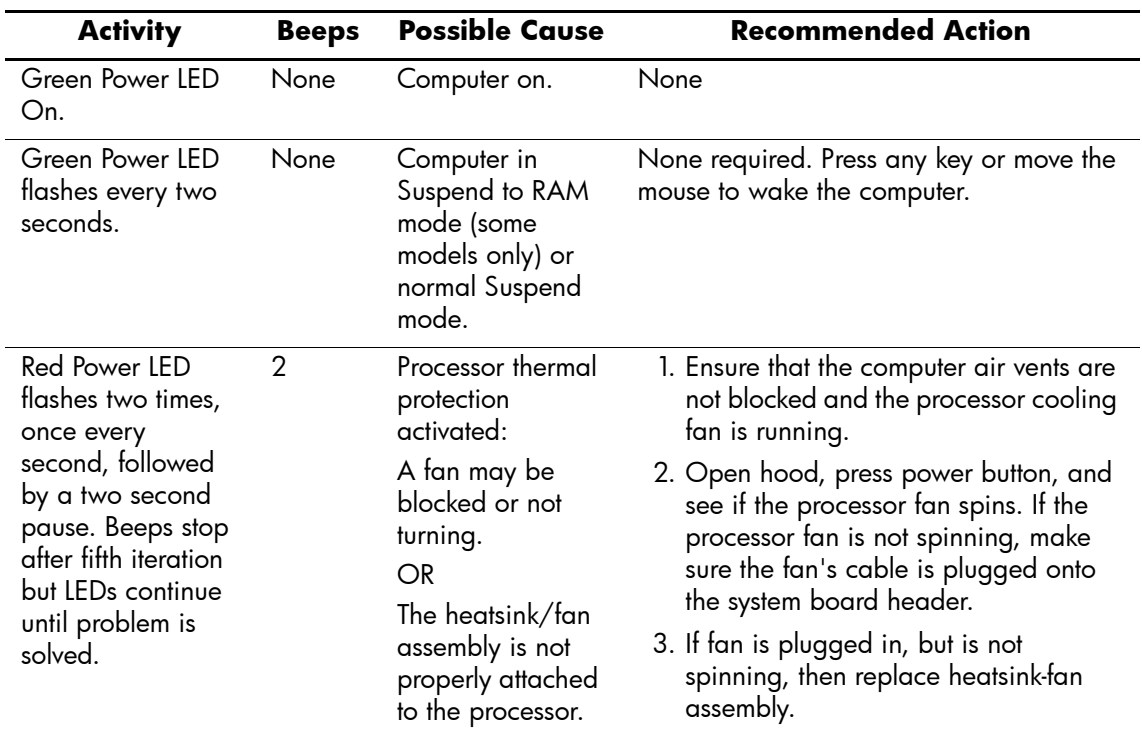

### **POST Diagnostic Front Panel LEDs and Audible Codes**

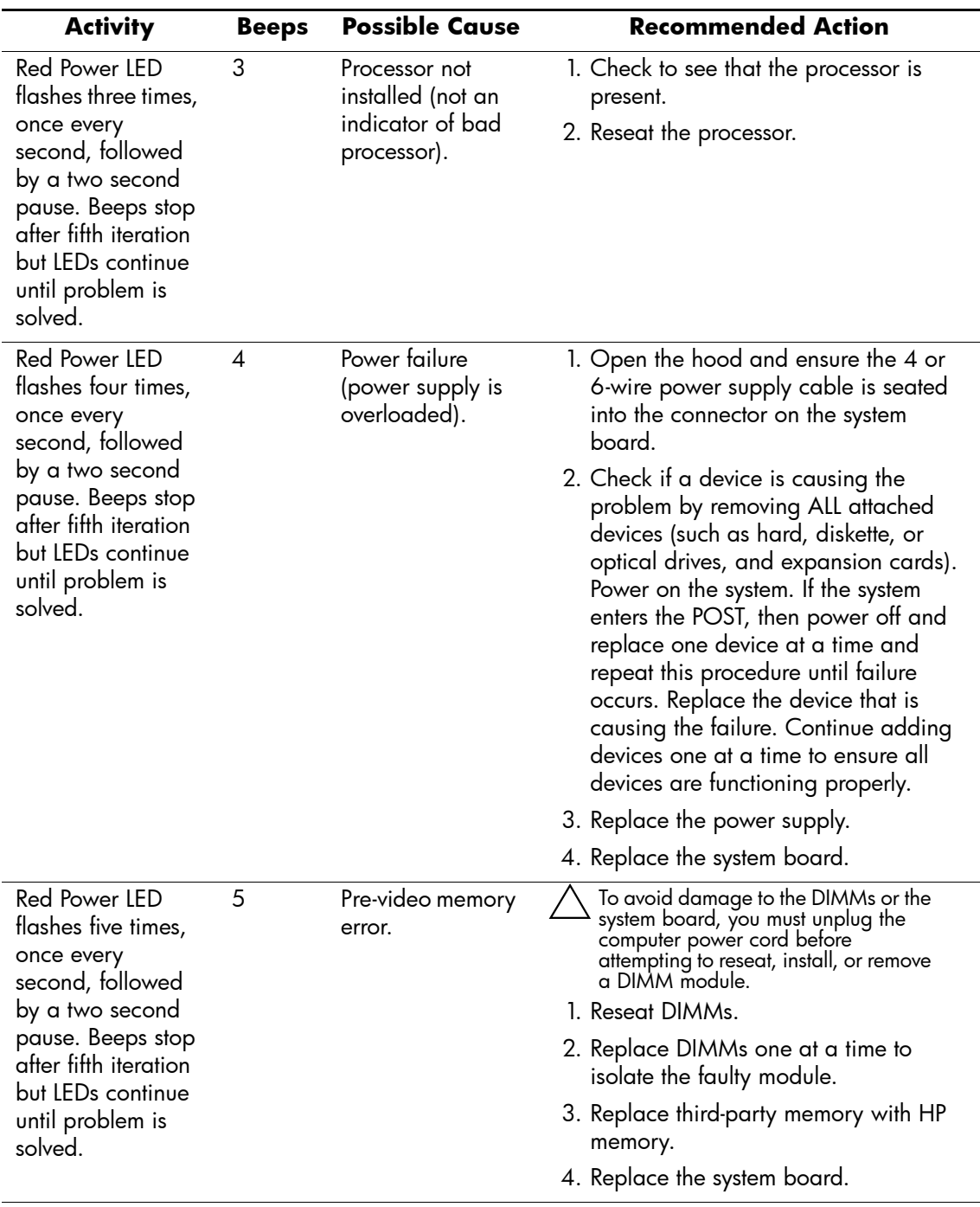

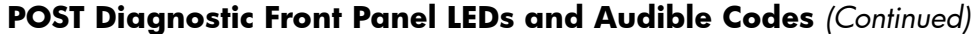

| <b>Activity</b>                                                                                                    | <b>Beeps</b> | <b>Possible Cause</b>                                                | <b>Recommended Action</b>                                                                                                    |
|----------------------------------------------------------------------------------------------------|--------------|----------------------------------------------------------------------|----------------------------------------------------------------------------------------------------|
| <b>Red Power LED</b><br>flashes six times,<br>once every<br>second, followed<br>by a two second<br>pause. Beeps stop<br>after fifth iteration<br>but LEDs continue<br>until problem is<br>solved.   | 6            | Pre-video<br>graphics error.                                         | For systems with a graphics card:<br>1. Reseat the graphics card.<br>2. Replace the graphics card.<br>3. Replace the system board.<br>For systems with integrated graphics,<br>replace the system board.                    |
| <b>Red Power LED</b><br>flashes seven<br>times, once every<br>second, followed<br>by a two second<br>pause. Beeps stop<br>after fifth iteration<br>but LEDs continue<br>until problem is<br>solved. | 7            | System board<br>failure (ROM<br>detected failure<br>prior to video). | Replace the system board.                                                                                                    |
| <b>Red Power LED</b><br>flashes eight times,<br>once every<br>second, followed<br>by a two second<br>pause. Beeps stop<br>after fifth iteration<br>but LEDs continue<br>until problem is<br>solved. | 8            | Invalid ROM<br>based on bad<br>checksum.                             | 1. Reflash the ROM with the latest BIOS<br>image. See the "Boot Block<br>Emergency Recovery Mode" section of<br>the Desktop Management Guide on<br>the Documentation and Diagnostics<br>CD.<br>2. Replace the system board. |

**POST Diagnostic Front Panel LEDs and Audible Codes** *(Continued)*

| <b>Activity</b>                                                                           | <b>Beeps</b> | <b>Possible Cause</b>                         | <b>Recommended Action</b>                                                                                                    |
|-------------------------------------------------------------------------------------------|--------------|-----------------------------------------------|----------------------------------------------------------------------------------------------------|
| Red Power LED<br>flashes nine times,<br>once every<br>second, followed<br>by a two second | 9            | System powers on<br>but is unable to<br>boot. | 1. Check that the voltage selector,<br>located on the rear of the power<br>supply (some models), is set to the<br>appropriate voltage. Proper voltage<br>setting depends on your region. |
| pause. Beeps stop<br>after fifth iteration                                                |              |                                               | 2. Replace the processor.                                                                                                    |
| but LEDs continue<br>until problem is<br>solved.                                          |              |                                               | 3. Replace the system board.                                                                                                    |
| Red Power LED<br>flashes ten times,<br>once every<br>second, followed                     | 10           | Bad option card.                              | 1. Check each option card by removing<br>the card (one at a time if multiple<br>cards), then power on the system to<br>see if fault goes away.                                           |
| by a two second<br>pause. Beeps stop                                                      |              |                                               | 2. Once a bad card is identified, remove<br>and replace the bad option card.                                                                                                    |
| after fifth iteration<br>but LEDs continue<br>until problem is<br>solved.                 |              |                                               | 3. Replace the system board.                                                                                                    |

**POST Diagnostic Front Panel LEDs and Audible Codes** *(Continued)*

| <b>Activity</b>                                              | <b>Beeps</b> | <b>Possible Cause</b>         | <b>Recommended Action</b>                                                                                                    |
|--------------------------------------------------------------|--------------|-------------------------------|----------------------------------------------------------------------------------------------------|
| System does not<br>power on and<br>LEDs are not<br>flashing. | None         | System unable to<br>power on. | Press and hold the power button for less<br>than 4 seconds. If the hard drive LED turns<br>green, the power button is working<br>correctly. Try the following:                                                                 |
|                                                              |              |                               | 1. Check that the voltage selector (some<br>models), located on the rear of the<br>power supply, is set to the appropriate<br>voltage. Proper voltage setting<br>depends on your region.                                       |
|                                                              |              |                               | 2. Replace the system board.                                                                                                    |
|                                                              |              |                               | <b>OR</b>                                                                                                    |
|                                                              |              |                               | Press and hold the power button for less<br>than 4 seconds. If the hard drive LED does<br>not turn on green then:                                                                                                    |
|                                                              |              |                               | 1. Check that the unit is plugged into a<br>working AC outlet.                                                                                                    |
|                                                              |              |                               | 2. Open hood and check that the power<br>button harness is properly connected<br>to the system board.                                                                                                    |
|                                                              |              |                               | 3. Check that both power supply cables<br>are properly connected to the system<br>board.                                                                                                    |
|                                                              |              |                               | 4. Check to see if the 5 V_aux light on<br>the system board is turned on. If it is<br>turned on, then replace the power<br>button harness.                                                                                     |
|                                                              |              |                               | 5. If the 5 V_aux light on the system<br>board is not turned on, remove the<br>expansion cards one at a time until<br>the 5 V_aux light on the system board<br>turns on. If the problem persists,<br>replace the power supply. |

**POST Diagnostic Front Panel LEDs and Audible Codes** *(Continued)*

# **Troubleshooting Without Diagnostics**

# **Preliminary Checklist**

This section describes some simple, preliminary tests and guidelines for troubleshooting the computer without using the diagnostics.

- Are the computer and monitor connected to a working electrical outlet?
- Is the voltage select switch is set to the appropriate voltage for your region (115V or 230V)?
- Is the computer turned on?
- Is the green power light illuminated?
- Is the monitor turned on?
- Is the green monitor light illuminated?
- Turn up the monitor brightness and contrast controls if the monitor is dim.
- If the system has multiple video sources (embedded, PCI, or PCI-Express adapters) installed (embedded video on some models only) and a single monitor, the monitor must be plugged into the monitor connector on the source selected as the primary VGA adapter. During boot, the other monitor connectors are disabled and if the monitor is connected into these ports, the monitor will not function. You can select which source will be the default VGA source in Computer (F10) Setup.
- Press and hold any key. If the system beeps, then the keyboard is operating correctly.
- Check all cables for loose or incorrect connections.
- Reconfigure the computer after installing a non–Plug and Play expansion board or other option, such as a diskette drive.
- Are all of the necessary device drivers installed?
- Have all printer drivers been installed for each application?
- Remove all bootable media (diskette, CD, or USB device) from the system before turning on the system.
- Are all switches set correctly?
- Is the NIC Remote Wakeup cable (featured on some models) connected between the NIC and the riser/system board?

# **Solving Minor Problems**

### **Solving Minor Problems**

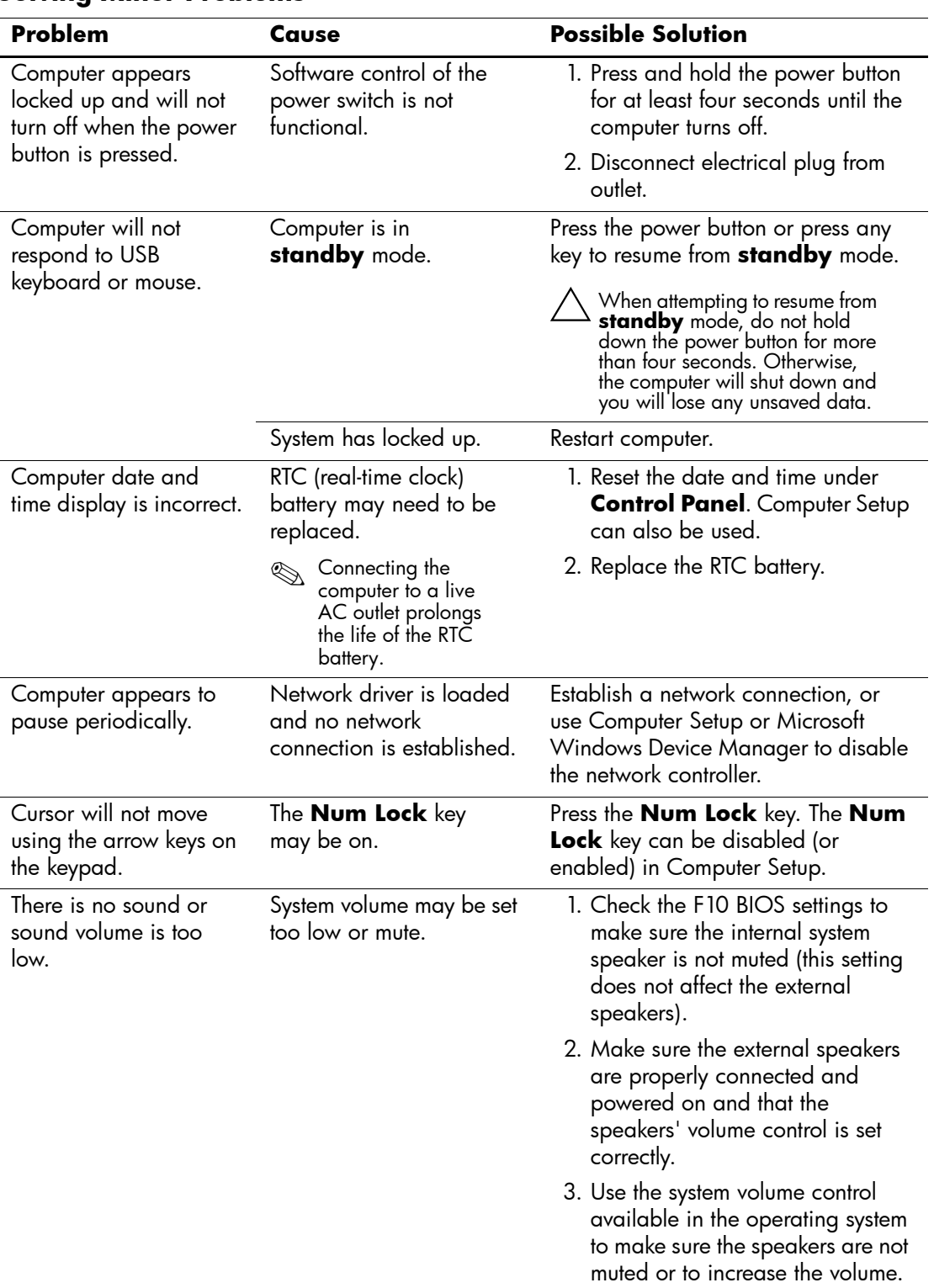

| Problem                             | Cause                                                                                           | <b>Possible Solution</b>                                                                                                    |
|-------------------------------------|-------------------------------------------------------------------------------------------------|----------------------------------------------------------------------------------------------------|
| Poor performance is<br>experienced. | Processor is hot.                                                                               | 1. Ensure airflow to the computer is<br>not blocked. Leave a 10.2-cm<br>(4-inch) clearance on all vented<br>sides of the computer and above<br>the monitor to permit the required<br>airflow.                                       |
|                                     |                                                                                                 | 2. Ensure the fans are connected<br>and working properly (some fans<br>only operate when needed).                                                                                                    |
|                                     |                                                                                                 | 3. Ensure the processor heatsink is<br>installed properly.                                                                                                    |
|                                     | Hard drive is full.                                                                             | Transfer data from the hard drive to<br>create more space on the hard drive.                                                                                                    |
|                                     | Low on memory.                                                                                  | Add more memory.                                                                                                    |
|                                     | Hard drive fragmented.                                                                          | Defragment hard drive.                                                                                                    |
|                                     | Program previously<br>accessed did not release<br>reserved memory back to<br>the system         | Restart the computer.                                                                                                    |
|                                     | Virus resident of the hard<br>drive.                                                            | Run virus protection program.                                                                                                    |
|                                     | Too many applications<br>running.                                                               | 1. Close unnecessary applications.                                                                                                    |
|                                     |                                                                                                 | 2. Add more memory.                                                                                                    |
|                                     | Some software<br>applications, especially<br>games, are stressful on the<br>graphics subsystem. | 1. Lower the display resolution for<br>the current application or consult<br>the documentation that came with<br>the application for suggestions on<br>how to improve performance by<br>adjusting parameters in the<br>application. |
|                                     |                                                                                                 | 2. Add more memory.                                                                                                    |
|                                     |                                                                                                 | 3. Upgrade the graphics solution.                                                                                                    |
|                                     | Cause unknown.                                                                                  | Restart the computer.                                                                                                    |

**Solving Minor Problems** *(Continued)*

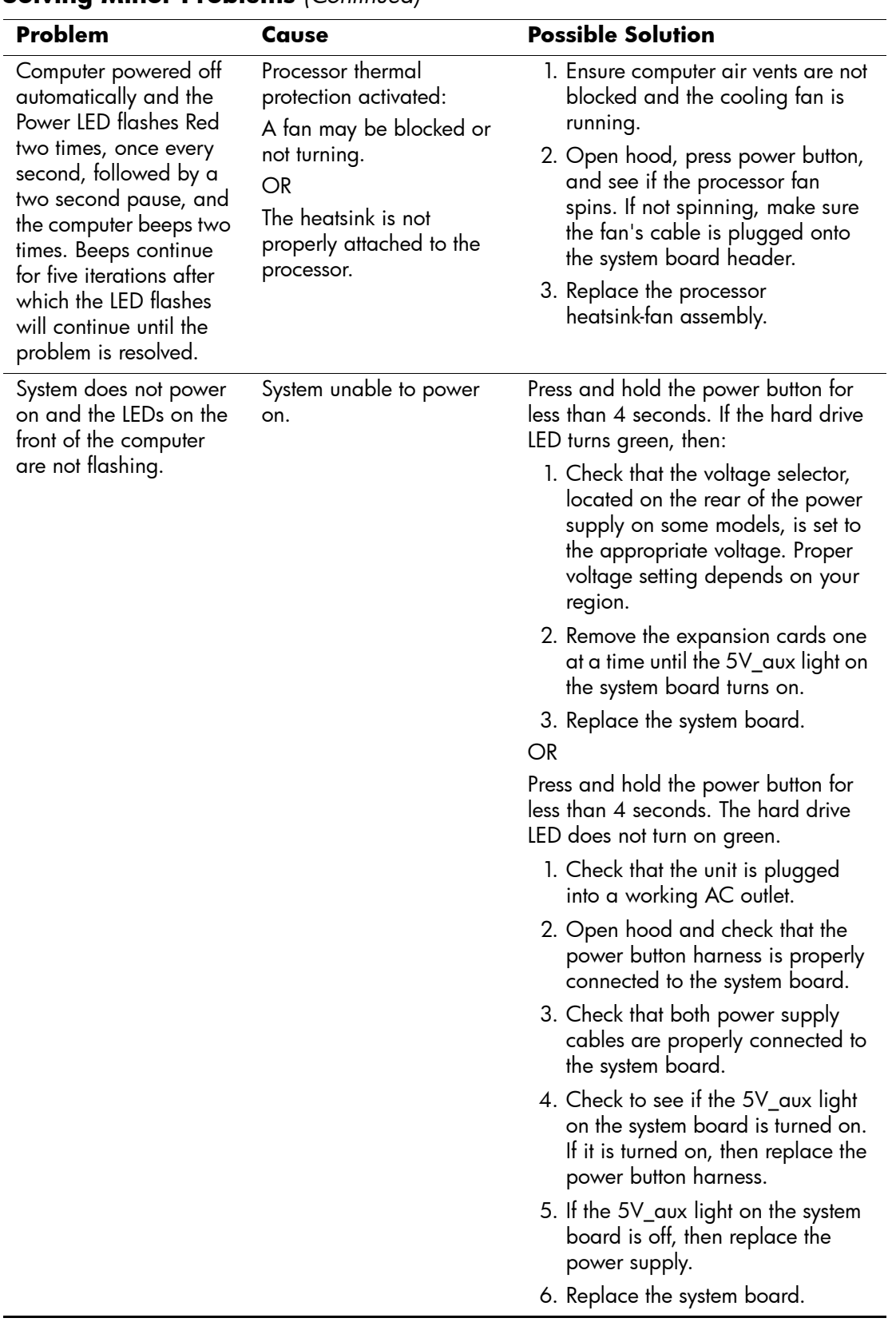

### **Solving Minor Problems** *(Continued)*

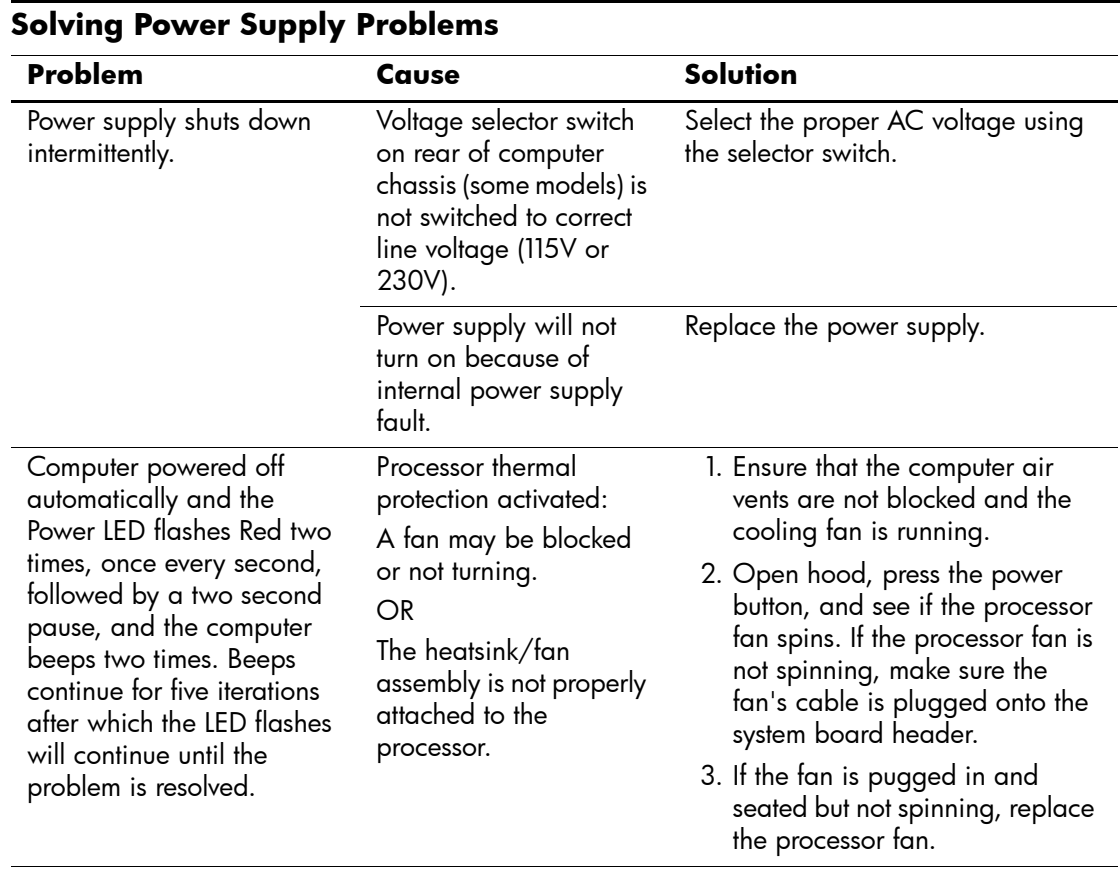

# **Solving Power Supply Problems**

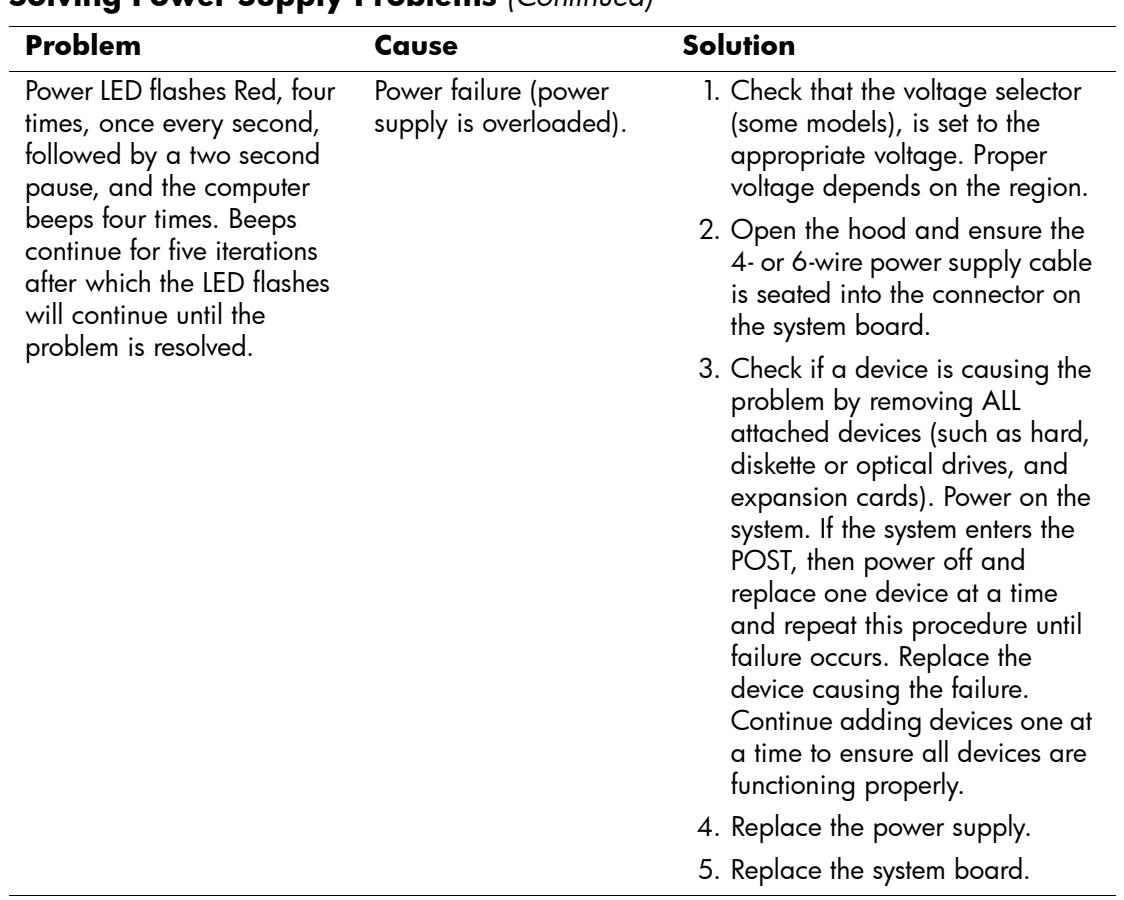

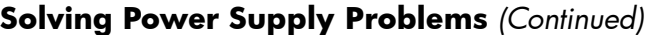

# **Solving Diskette Problems**

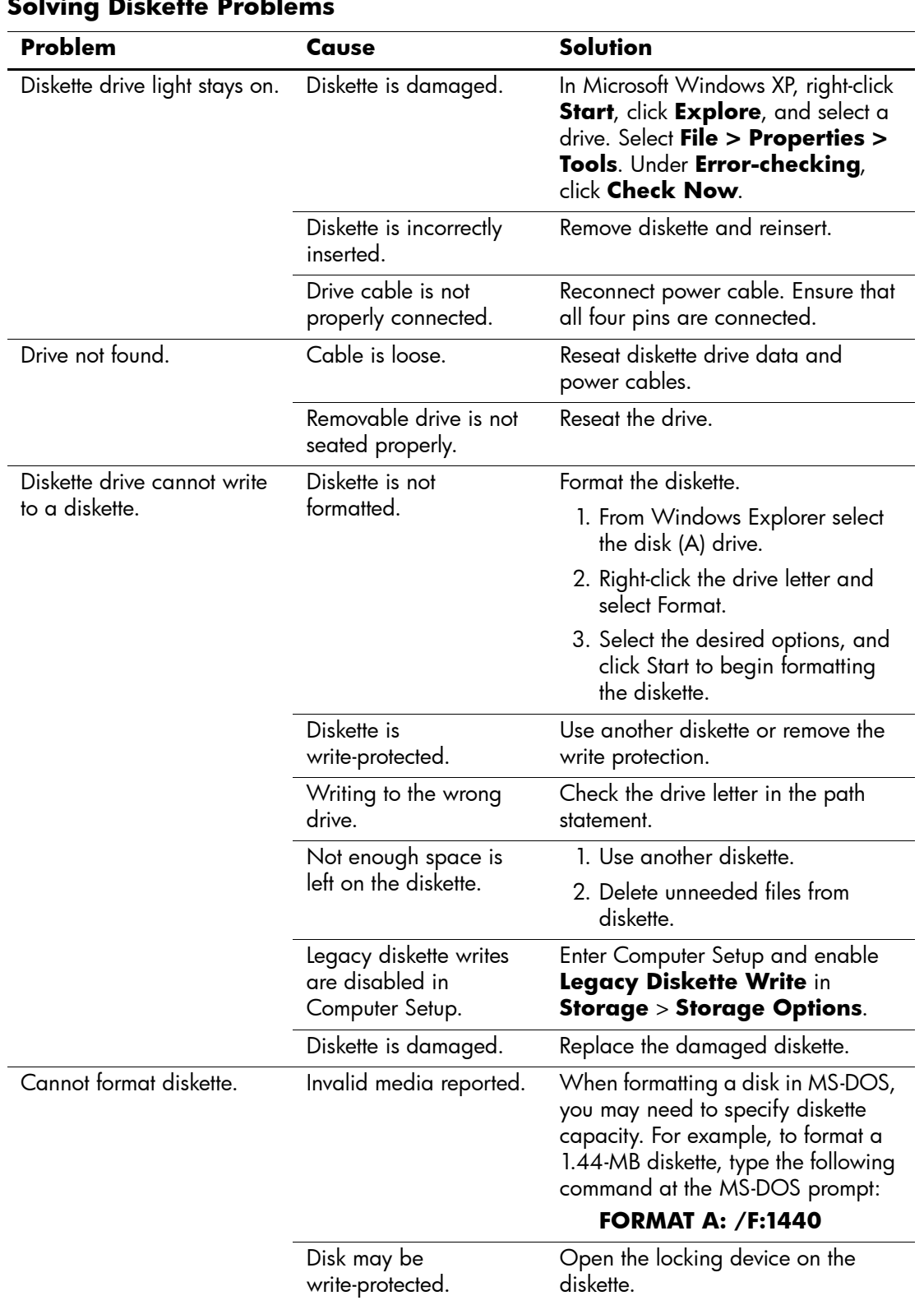

# **Solving Diskette Problems**

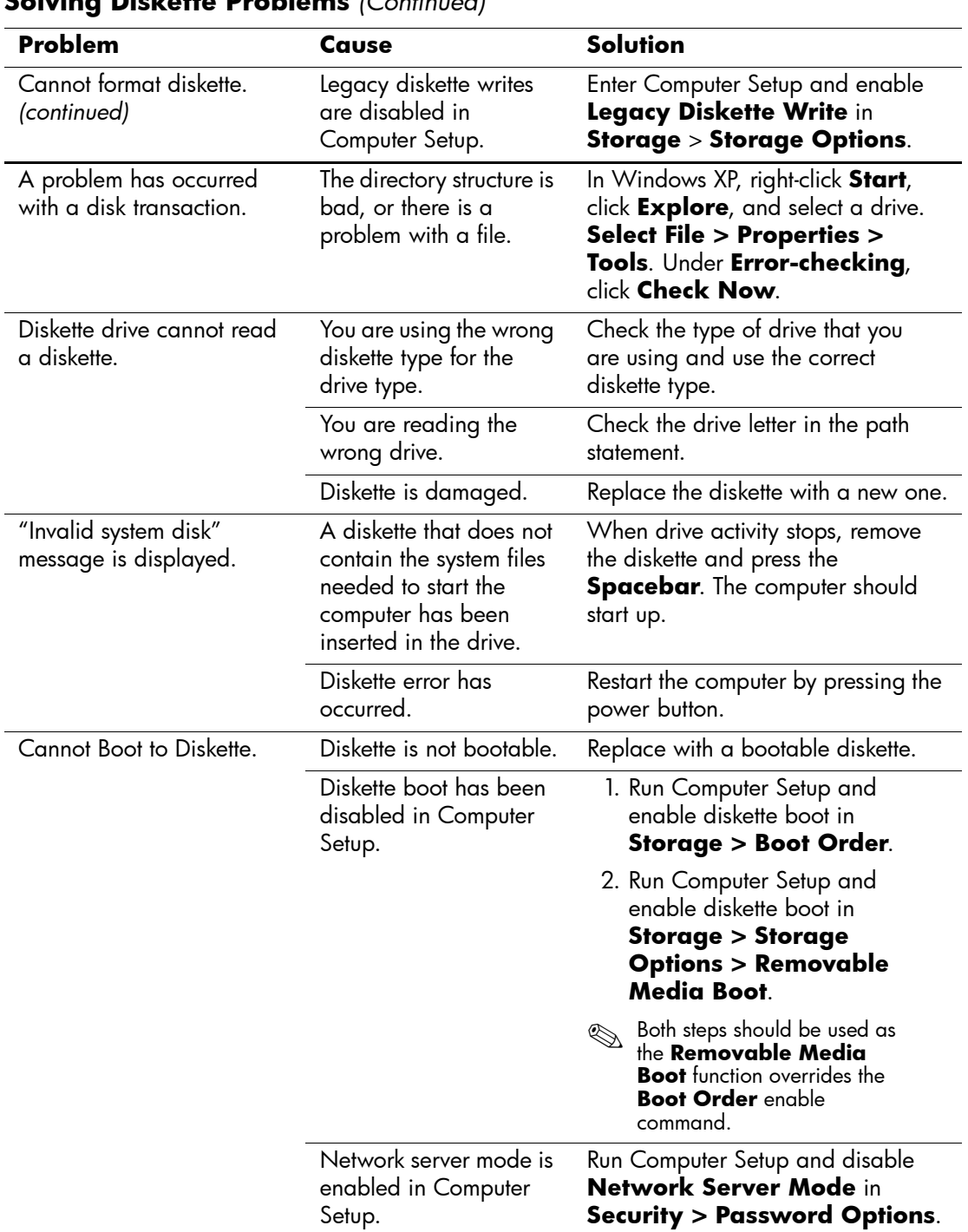

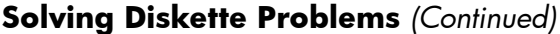

# **Solving Hard Drive Problems**

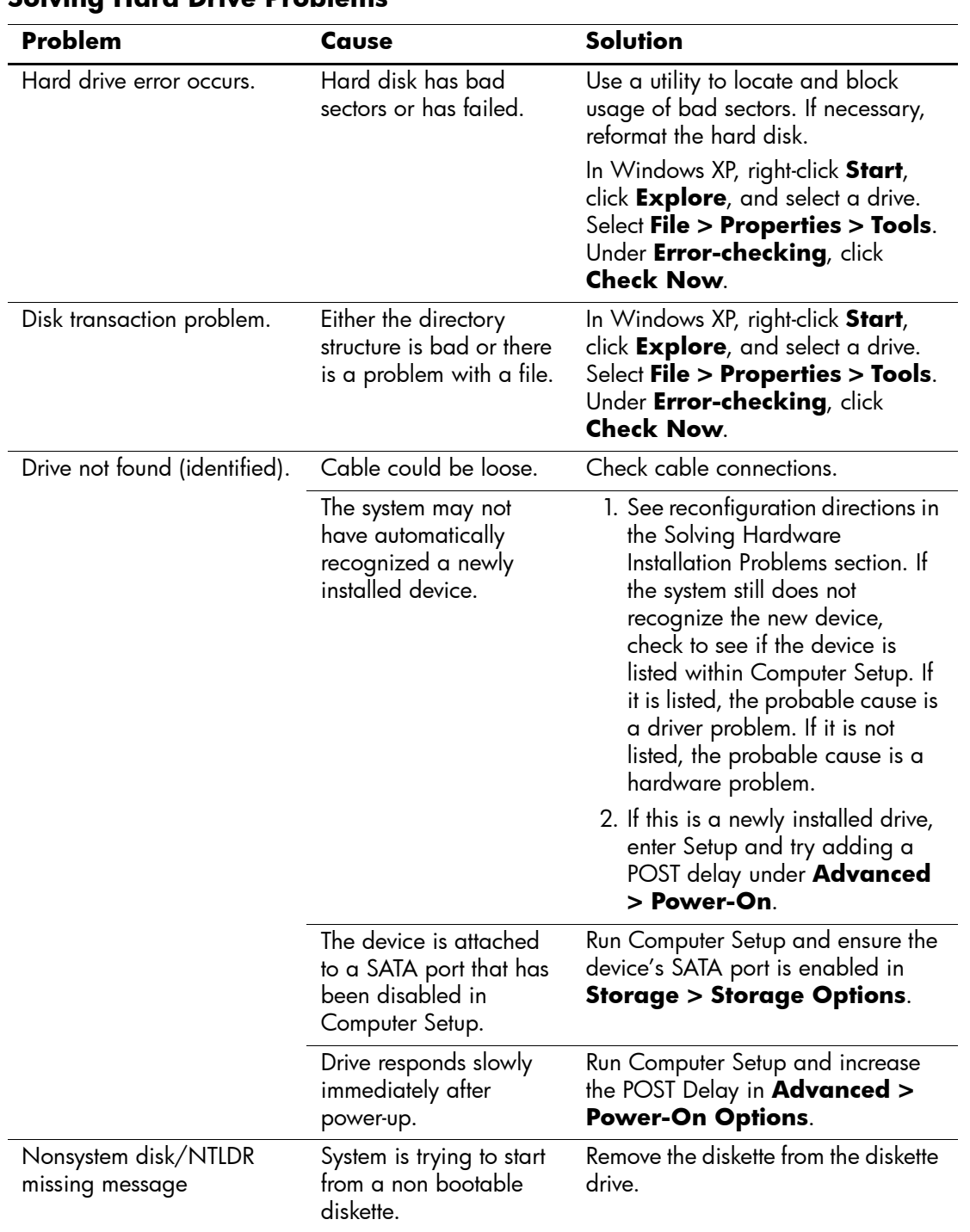

# **Solving Hard Drive Problems**

| <b>Problem</b>                                         | Cause                                                                                                | <b>Solution</b>                                                                                                    |
|--------------------------------------------------------|----------------------------------------------------------------------------------------------------|----------------------------------------------------------------------------------------------------|
| Nonsystem disk/NTLDR<br>missing message<br>(continued) | System is trying to start<br>from the hard drive, but<br>the hard drive may have<br>been damaged.    | 1. Insert a bootable diskette into<br>the diskette drive and restart the<br>computer.<br>2. Check hard drive format using<br>fdisk:<br>If NTFS formatting, use a third<br>party reader to evaluate the<br>drive.<br>If FAT32 formatting, the hard<br>drive cannot be accessed. |
|                                                        | System files missing or<br>not properly installed.                                                   | 1. Insert a bootable system diskette<br>and restart.<br>2. Check hard drive format using<br>fdisk:<br>If NTFS formatting, use a third<br>party reader to evaluate the<br>drive.<br>If FAT32 formatting, the hard                                                               |
|                                                        | Hard drive boot<br>disabled in Computer                                                              | drive cannot be accessed.<br>3. Install system files for the<br>appropriate operating system.<br>Run the Computer Setup utility and<br>enable the hard drive entry in the                                                                                                    |
|                                                        | Setup.<br>Bootable hard drive is<br>not attached as first in a<br>multi-hard drive<br>configuration. | <b>Storage &gt; Boot Order list.</b><br>If attempting to boot from a hard<br>drive, ensure it is attached to system<br>board connector labeled P60<br>SATA 0.                                                                                                    |
|                                                        | Bootable hard drive's<br>controller is not listed<br>first in the Boot Order.                        | Run the Computer Setup utility and<br>select Storage > Boot Order<br>and ensure the bootable hard<br>drive's controller is listed<br>immediately under the Hard Drive<br>entry.                                                                                                |
| Computer will not boot<br>from hard drive.             | The device is attached<br>to a SATA port that has<br>been disabled in<br>Computer Setup.             | Run the Computer Setup utility and<br>ensure the device's SATA port is<br>enabled in Storage > Storage<br><b>Options.</b>                                                                                                    |
|                                                        | Boot order is not<br>correct.                                                                        | Run the Computer Setup utility and<br>change boot sequence in Storage<br>> Boot Order.                                                                                                    |
|                                                        | <b>Hard Drive's "Emulation</b><br>Type" is set to "None."                                            | Run the Computer Setup utility and<br>change the "Emulation Type" to<br>"Hard Disk" in the device's details<br>under Storage $>$ Device<br><b>Configuration.</b>                                                                                                    |

**Solving Hard Drive Problems** *(Continued)*

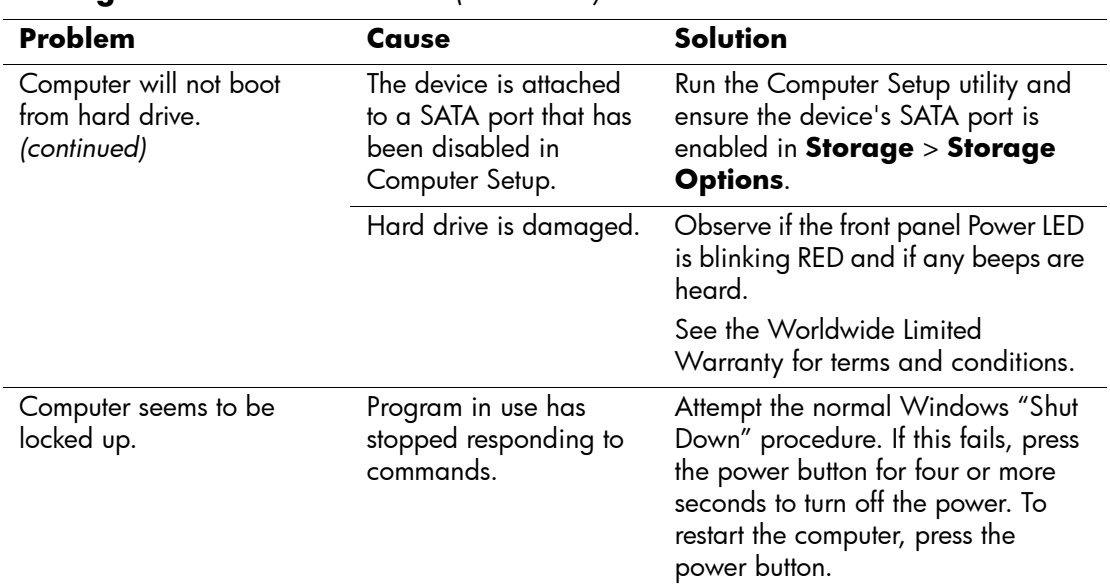

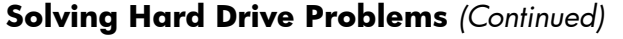

# **Solving Media Card Reader Problems**

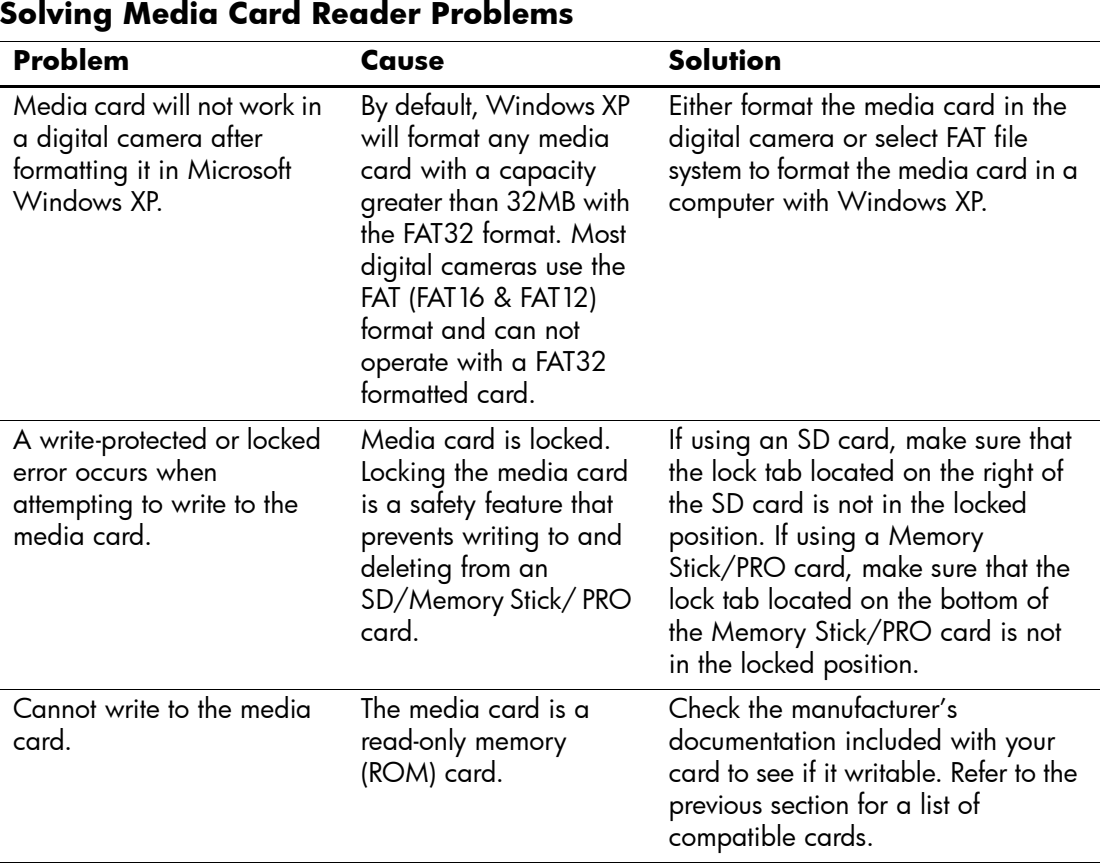

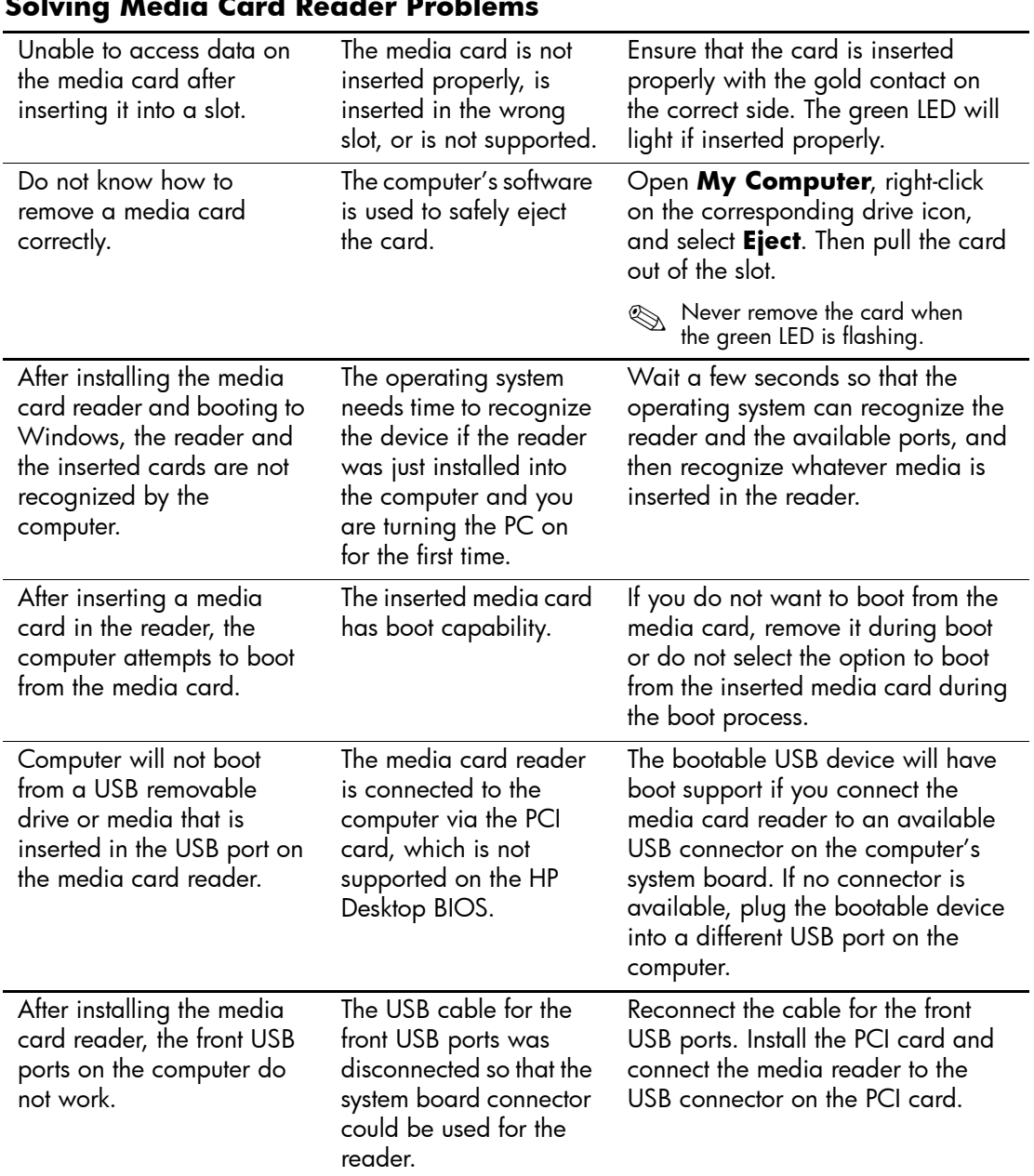

#### **Solving Media Card Reader Problems**

# **Solving Display Problems**

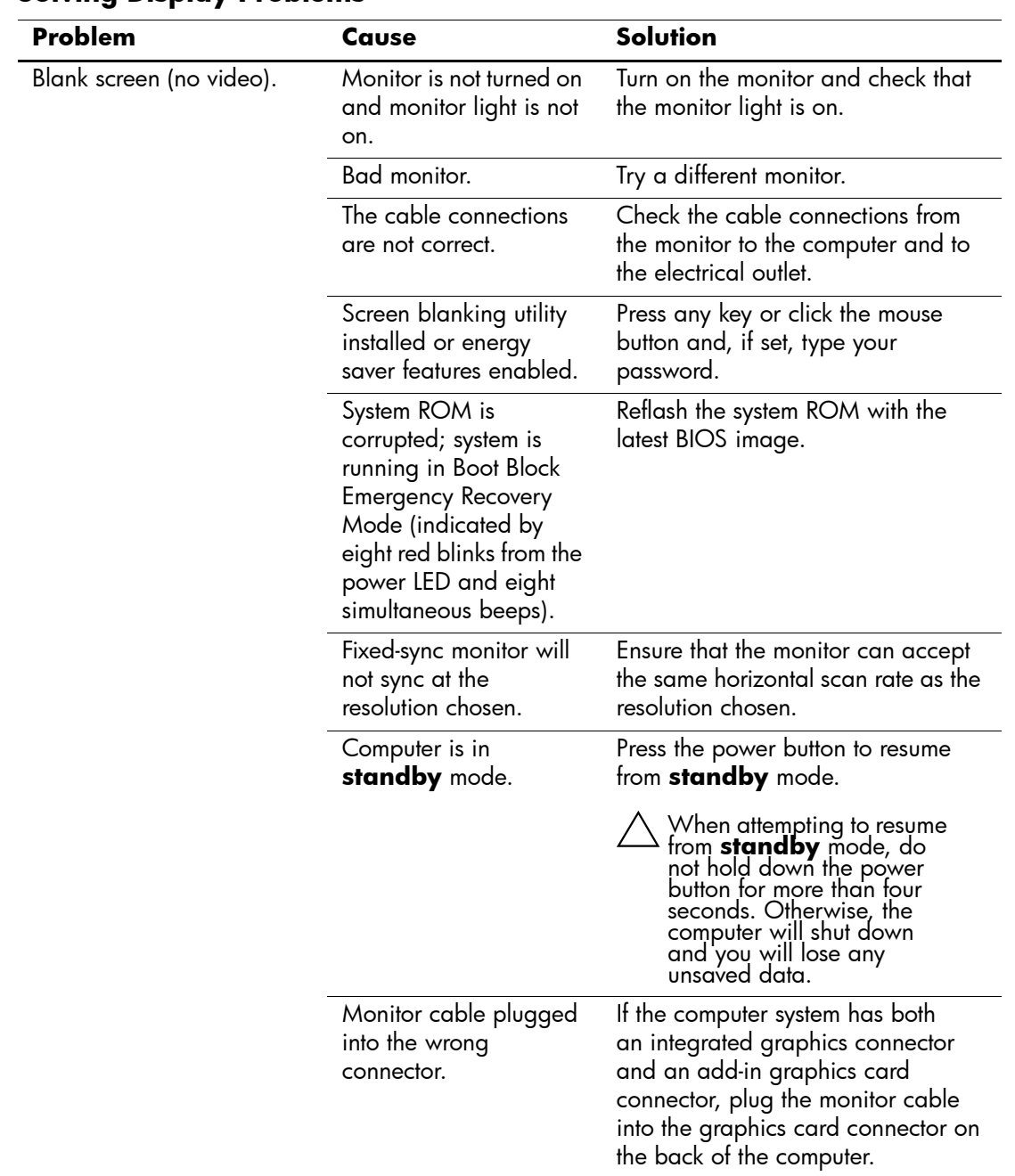

### **Solving Display Problems**

| <b>Problem</b>                                                                                                    | Cause                                                                                                    | Solution                                                                                                    |
|----------------------------------------------------------------------------------------------------|----------------------------------------------------------------------------------------------------|----------------------------------------------------------------------------------------------------|
| Blank screen (no video).<br>(continued)                                                                                                    | Monitor settings in the<br>computer are not<br>compatible with the<br>monitor.                                                                    | 1. Restart the computer and press<br><b>F8</b> during startup when you see<br>"Press F8" in the bottom right<br>corner of the screen. |
|                                                                                                    |                                                                                                    | 2. Using the keyboard arrow keys,<br>select <b>Enable VGA Mode</b><br>and press <b>Enter</b> .                                        |
|                                                                                                    |                                                                                                    | 3. In Windows Control Panel,<br>double-click the <b>Display</b> icon<br>and select the Settings tab.                                  |
|                                                                                                    |                                                                                                    | 4. Use the sliding control to reset<br>the resolution.                                                                                |
| Cannot enable integrated<br>graphics after installing a<br>PCI Express graphics card.                                                                                                    | On systems with Intel<br>integrated graphics, the<br>integrated graphics<br>cannot be enabled after<br>installing a PCI Express<br>graphics card. | The integrated graphics can be<br>enabled in Computer Setup if a<br>standard PCI graphics card is<br>installed.                       |
| Blank screen and the<br>power LED flashes Red five<br>times, once every second,<br>followed by a two second<br>pause, and the computer<br>beeps five times. Beeps<br>continue for five iterations | Pre-video memory error.                                                                                                    | 1. Reseat DIMMs. Power on the<br>system.                                                                                              |
|                                                                                                    |                                                                                                    | 2. Replace DIMMs one at a time to<br>isolate the faulty module.                                                                       |
|                                                                                                    |                                                                                                    | 3. Replace third-party memory<br>with HP memory.                                                                                      |
| after which the LED flashes<br>will continue until the<br>problem is resolved.                                                                                                    |                                                                                                    | 4. Replace the system board.                                                                                                    |
| Blank screen and the                                                                                                    | Pre-video graphics                                                                                                    | For systems with a graphics card:                                                                                                    |
| power LED flashes Red six<br>times, once every second,<br>followed by a two second                                                                                                    | error.                                                                                                    | 1. Reseat the graphics card. Power<br>on the system.                                                                                  |
| pause, and the computer                                                                                                    |                                                                                                    | 2. Replace the graphics card.                                                                                                    |
| beeps six times. Beeps                                                                                                    |                                                                                                    | 3. Replace the system board.                                                                                                    |
| continue for five iterations<br>after which the LED flashes<br>will continue until the<br>problem is resolved.                                                                                    |                                                                                                    | For systems with integrated<br>graphics, replace the system board.                                                                    |

**Solving Display Problems** *(Continued)*
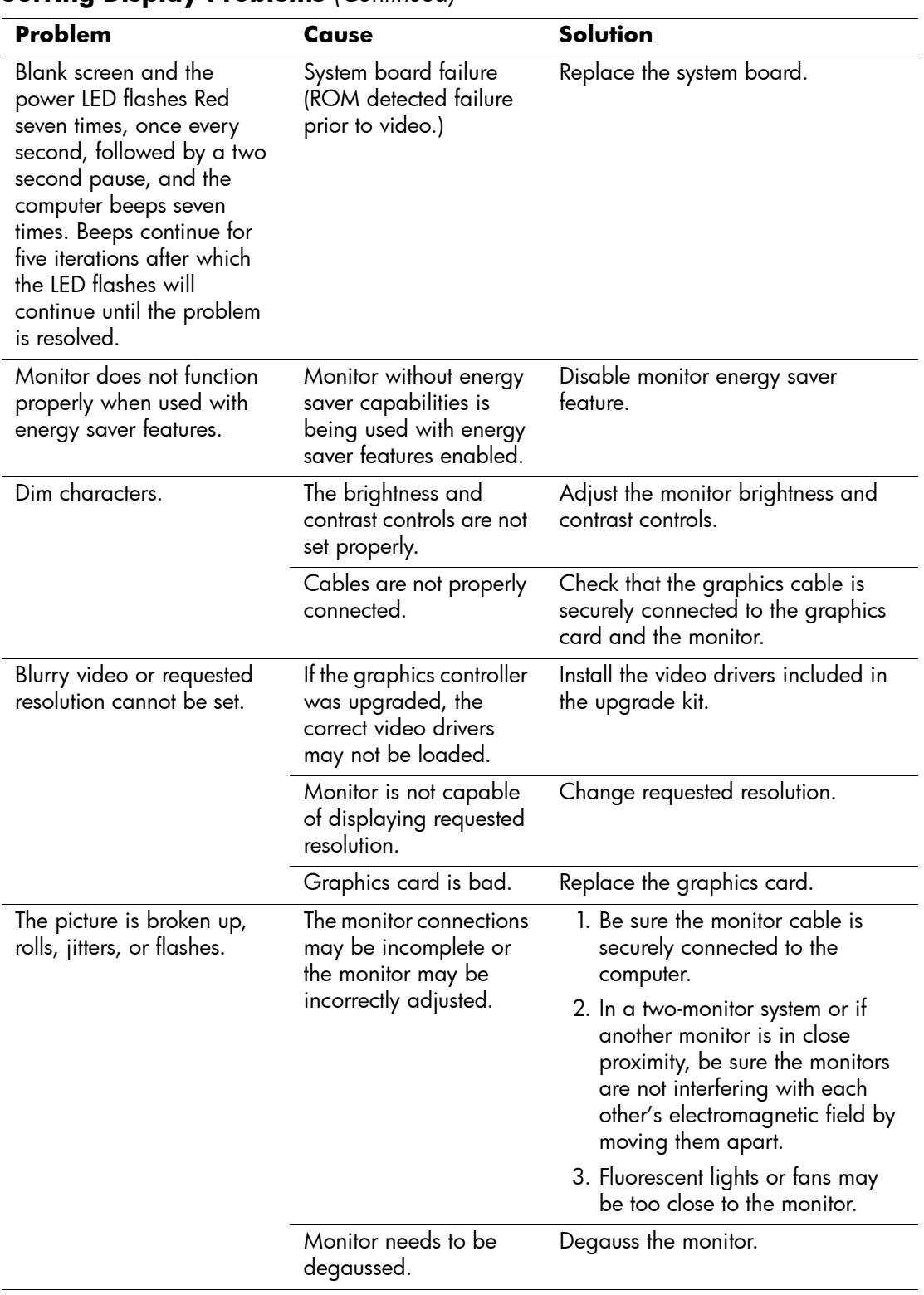

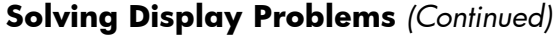

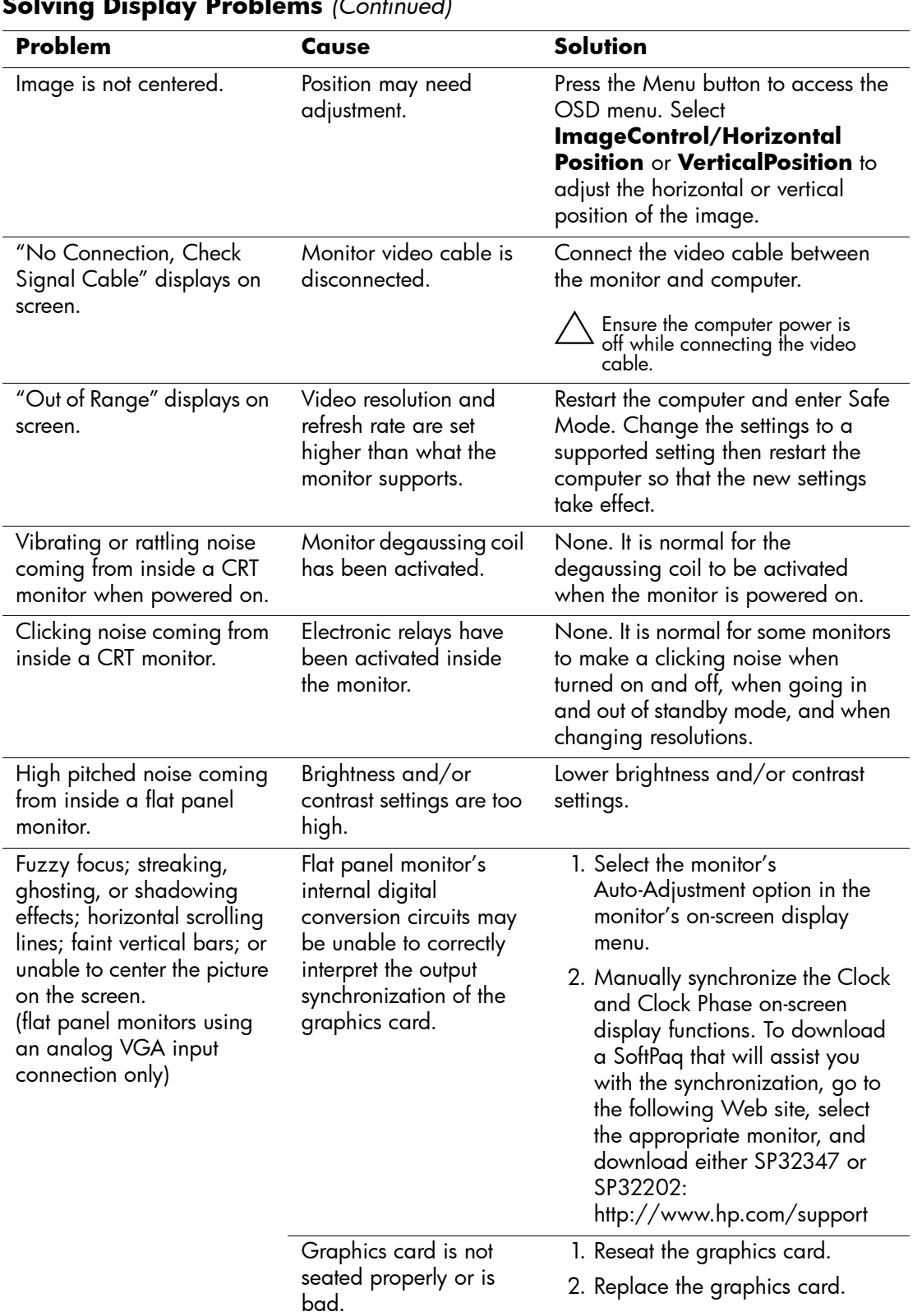

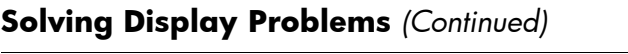

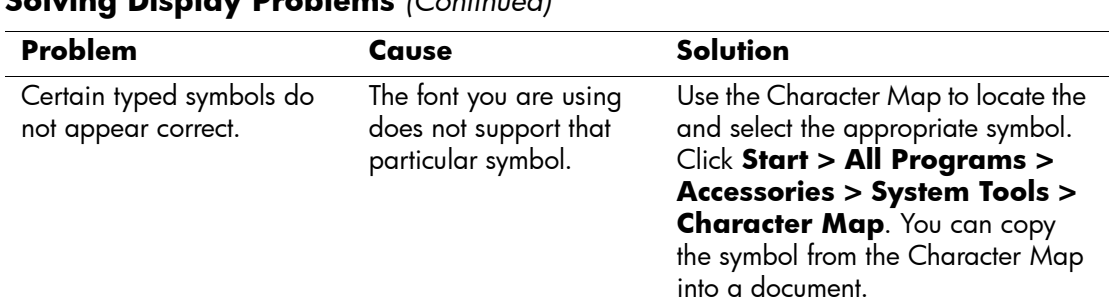

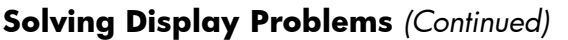

# **Solving Audio Problems**

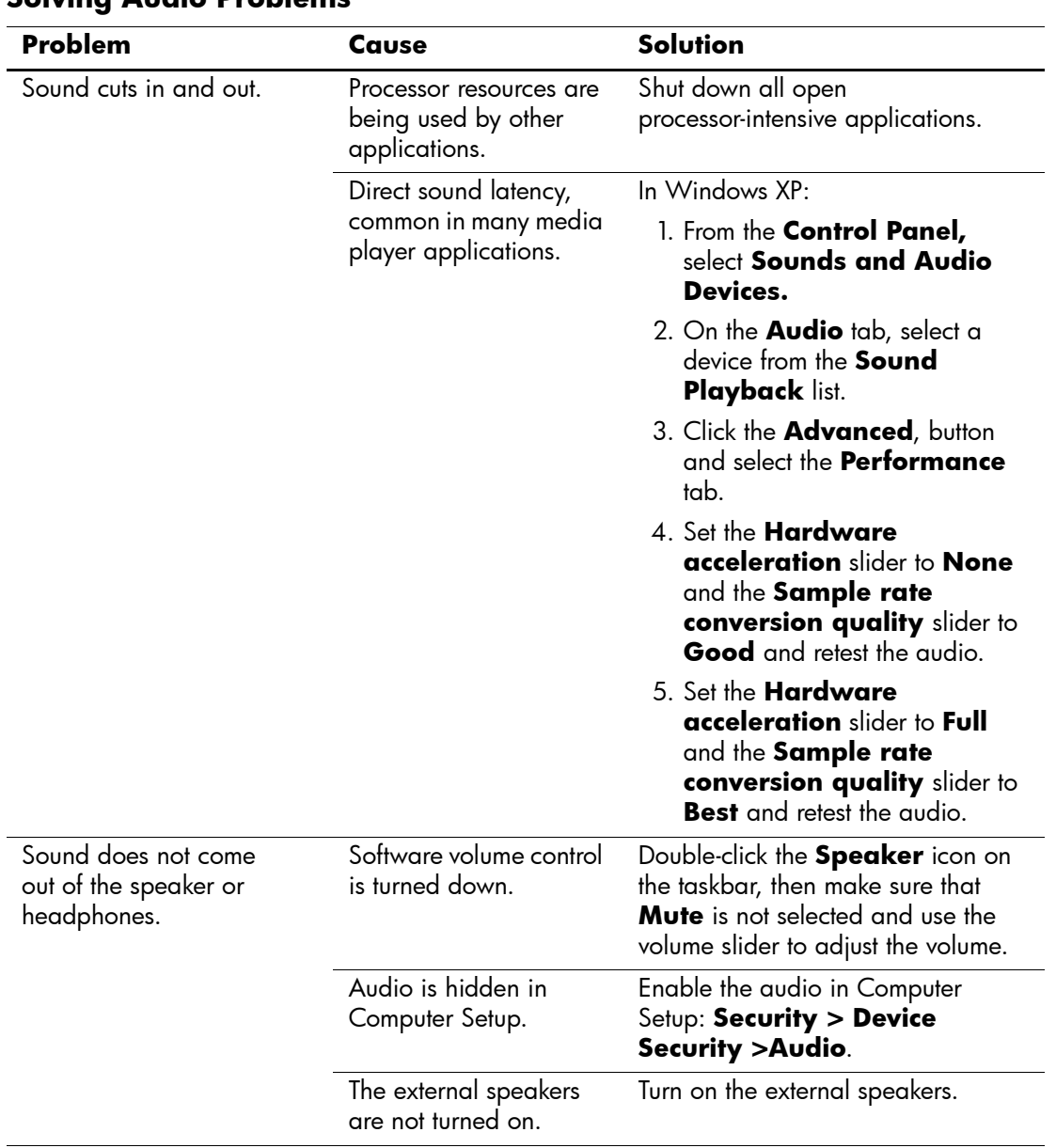

# **Solving Audio Problems**

| vivnig Avui<br><b>Problem</b>                                              | 11<br>Cause                                                                                                    | <b>Solution</b>                                                                                                    |
|----------------------------------------------------------------------------|----------------------------------------------------------------------------------------------------|----------------------------------------------------------------------------------------------------|
|                                                                            |                                                                                                    |                                                                                                    |
| Sound does not come<br>out of the speaker or<br>headphones.<br>(continued) | Audio device may be<br>connected to the wrong<br>jack on the rear of the<br>cmputer or the jack has<br>been retasked to<br>perform a different<br>function. | Ensure that the device is connected<br>to the correct jack on the rear of the<br>computer. If the correct jack is being<br>used and the problem persists, the<br>jack may have been retasked to<br>perform a function that is different<br>from the default function. Open the<br>Realtek control panel by clicking the<br>Reltek HD Audio Manager icon in<br>the task tray or the Realtek entry in<br>the operating system's Control Panel<br>and set the jack to the desied<br>function. |
|                                                                            | External speakers<br>plugged into the wrong<br>audio jack.                                                                                                  | See the sound card documentation<br>for proper speaker connection.                                                                                                    |
|                                                                            | Digital CD audio is not                                                                                                    | Enable digital CD audio:                                                                                                    |
|                                                                            | enabled.                                                                                                    | 1. From the <b>Control Panel</b> , select<br>System.                                                                                                    |
|                                                                            |                                                                                                    | 2. On the <b>Hardware</b> tab, click<br>the Device Manager button.                                                                                                    |
|                                                                            |                                                                                                    | 3. Right-click on the CD/DVD<br>device and select <b>Properties</b> .                                                                                                    |
|                                                                            |                                                                                                    | 4. On the <b>Properties</b> tab, make<br>sure "Enable digital CD<br>audio for this CD-ROM<br>device" is checked.                                                                                                    |
|                                                                            | Headphones or devices<br>connected to the<br>line-out connector mute<br>the internal speaker.                                                               | Turn on and use headphones or<br>external speakers, if connected, or<br>disconnect headphones or external<br>speakers.                                                                                                    |
|                                                                            | Volume is muted.                                                                                                    | 1. From the <b>Control Panel</b><br>program, click Sound,<br><b>Speech and Audio</b><br>Devices, then click Sounds<br>and Audio Devices.                                                                                                    |
|                                                                            |                                                                                                    | 2. Click the <b>Mute</b> check box to<br>remove the check mark from<br>the box.                                                                                                    |

**Solving Audio Problems** *(Continued)*

 $\overline{a}$ 

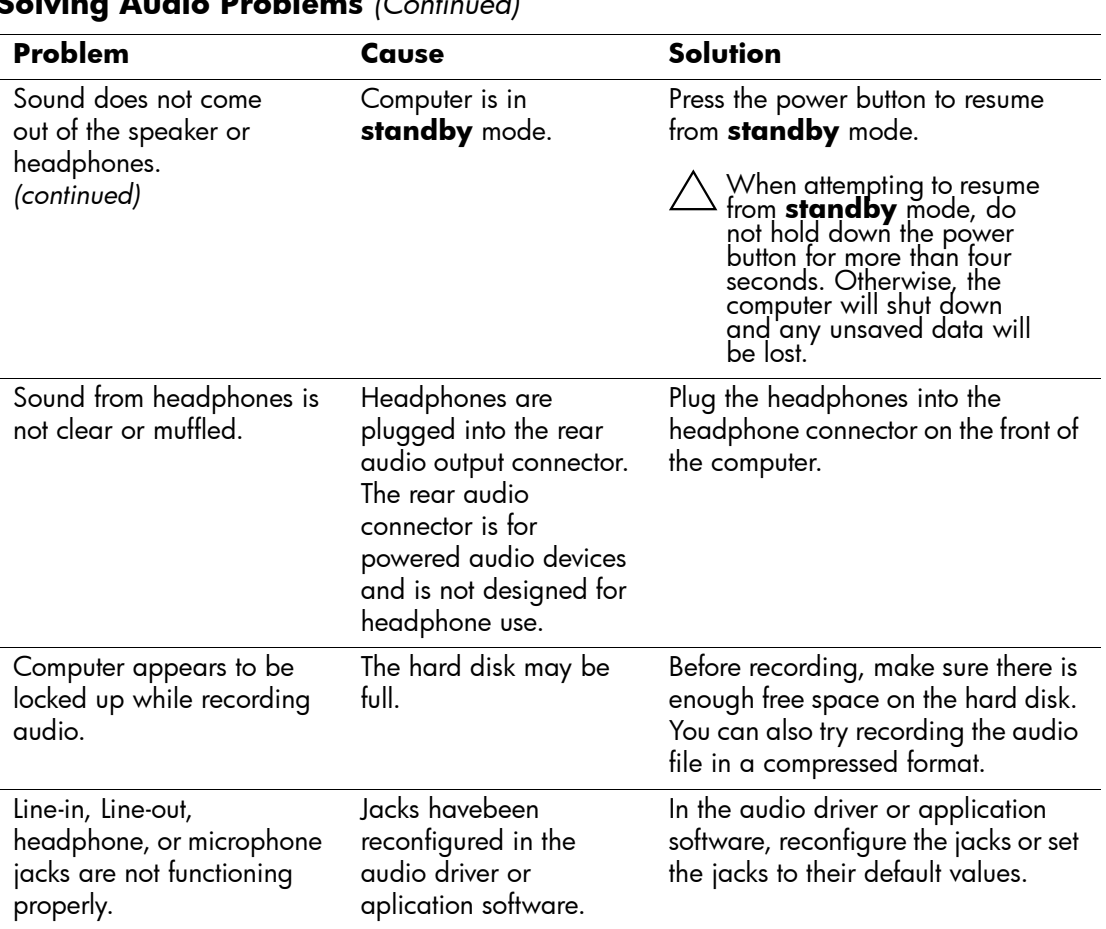

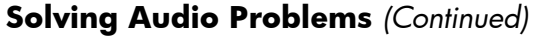

# **Solving Printer Problems**

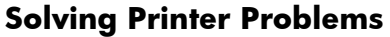

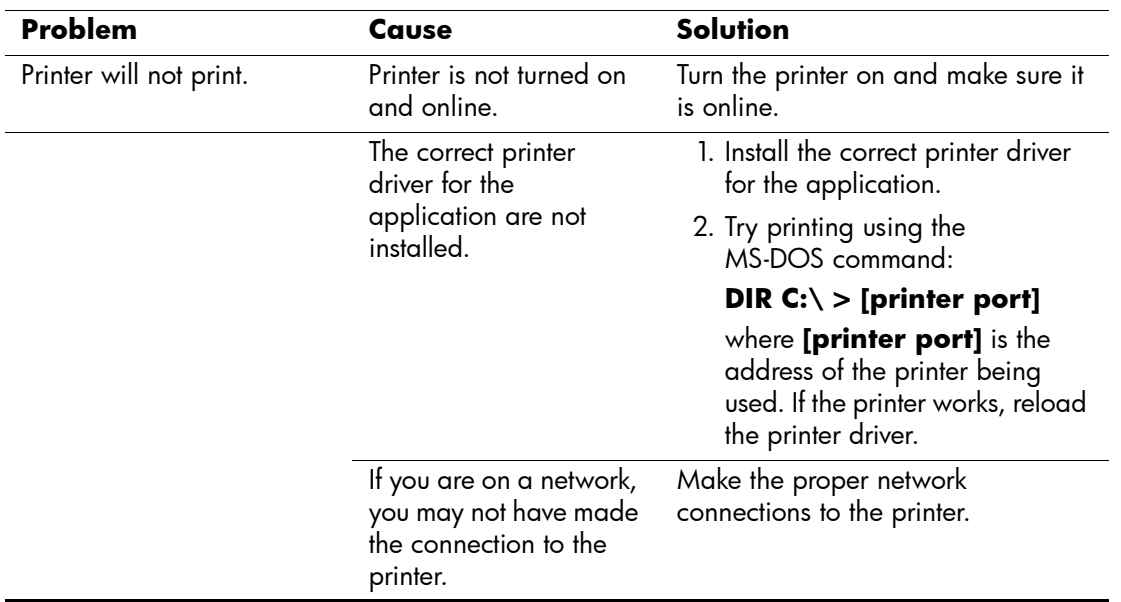

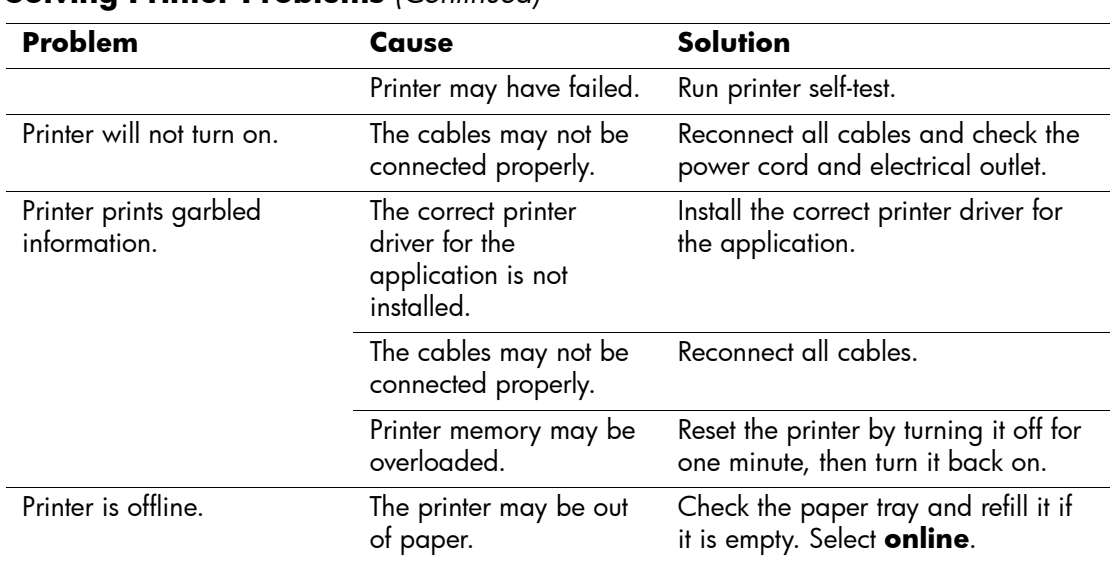

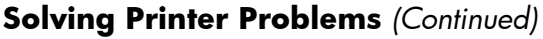

# **Solving Keyboard and Mouse Problems**

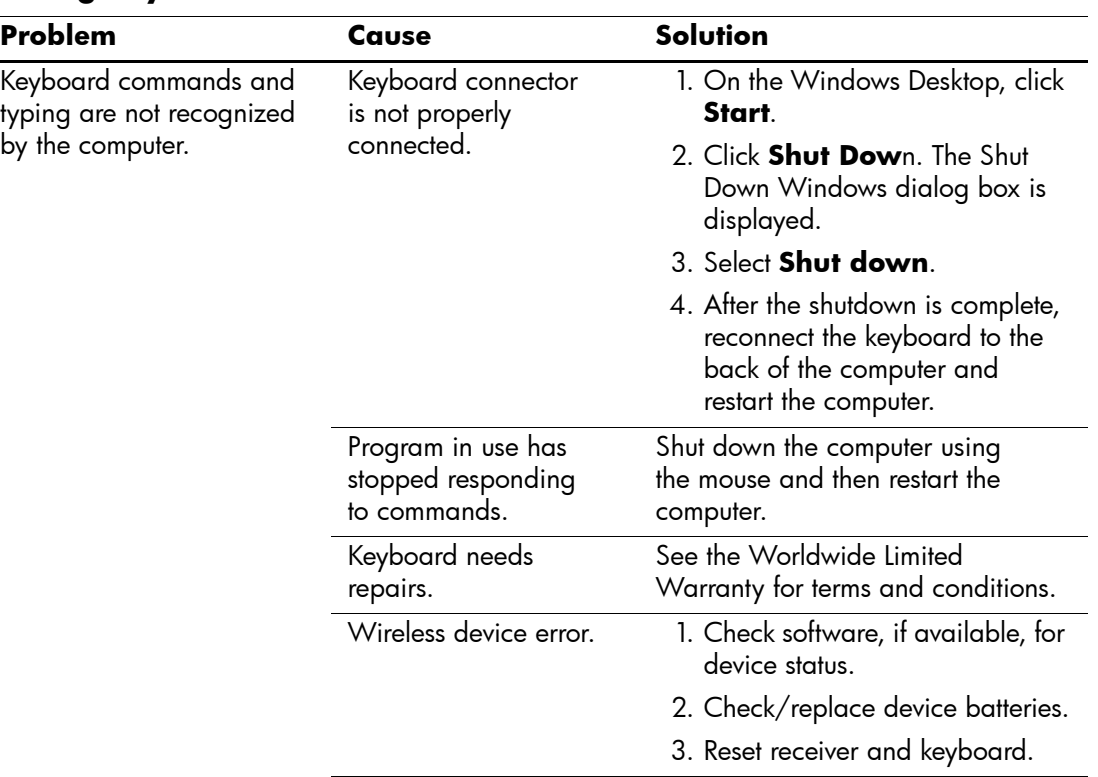

# **Solving Keyboard and Mouse Problems**

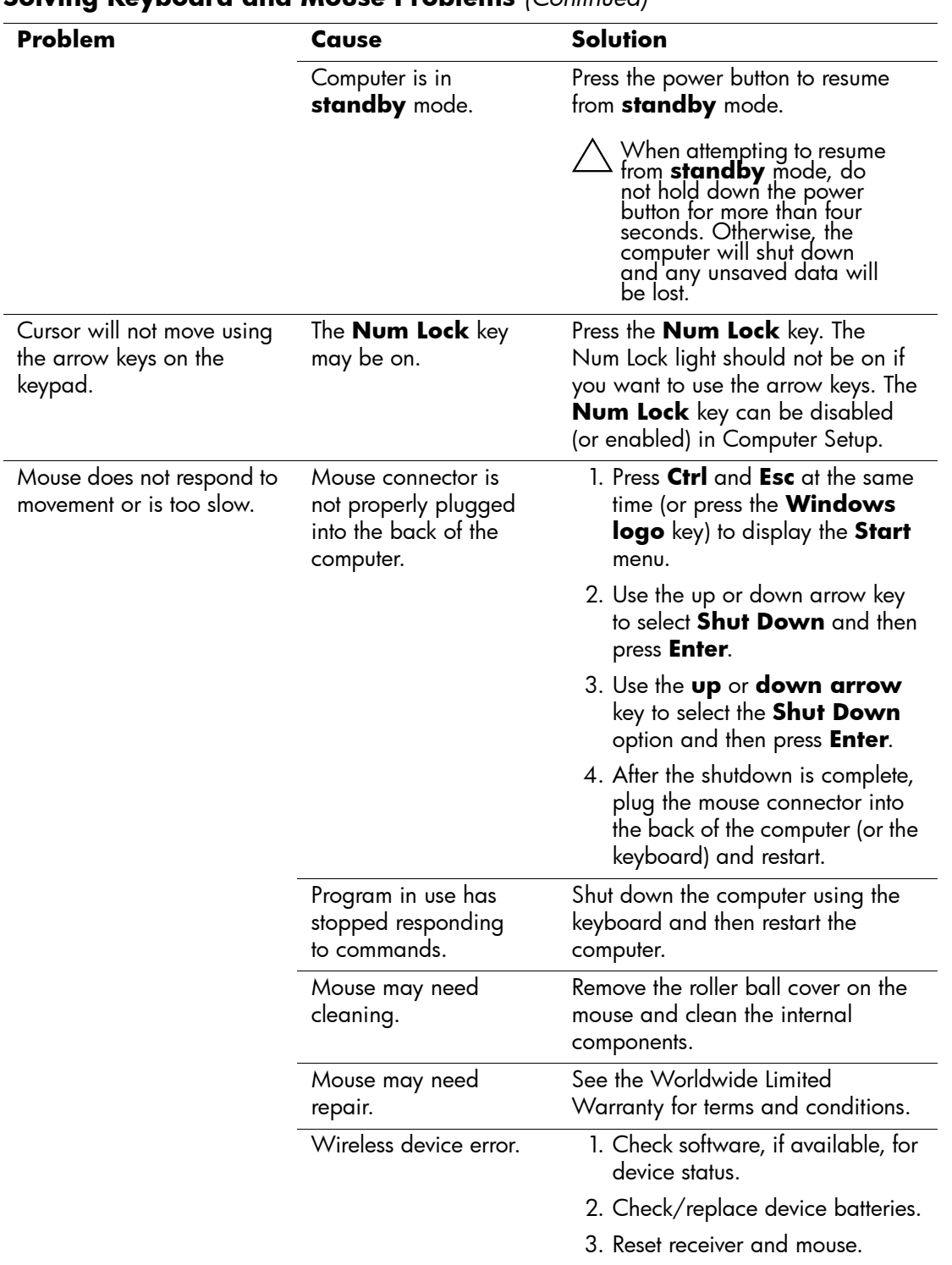

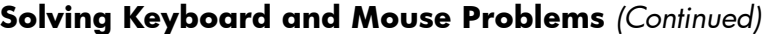

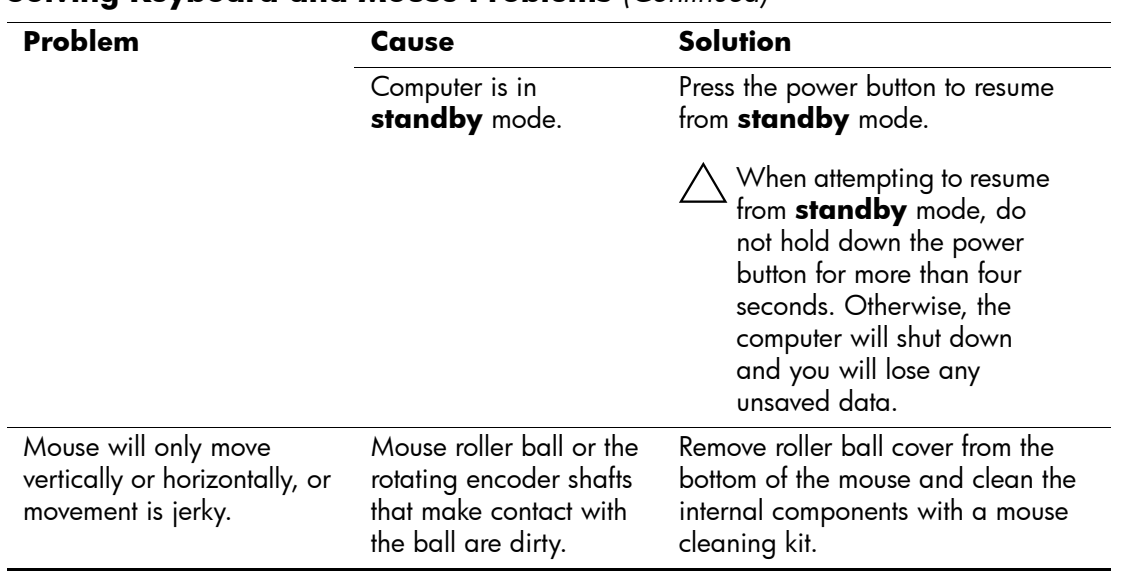

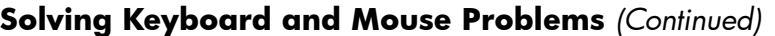

# **Solving Hardware Installation Problems**

You may need to reconfigure the computer when you add or remove hardware, such as an additional diskette drive. If you install a plug and play device, Windows XP automatically recognizes the device and configures the computer. If you install a non–plug and play device, you must reconfigure the computer after completing installation of the new hardware. In Windows XP, use the **Add Hardware Wizard** and follow the instructions that appear on the screen.

**WARNING:** When the computer is plugged into an AC power source, voltage is always applied to the  $\Delta$  system board. To reduce the risk of personal injury from electrical shock and/or hot surfaces, be sure to disconnect the power cord from the wall outlet and allow the internal system components to cool before touching.

Look for the LED between the DIMM sockets. If the LED is illuminated, the system still has power. Power off the computer and remove the power cord before proceeding.

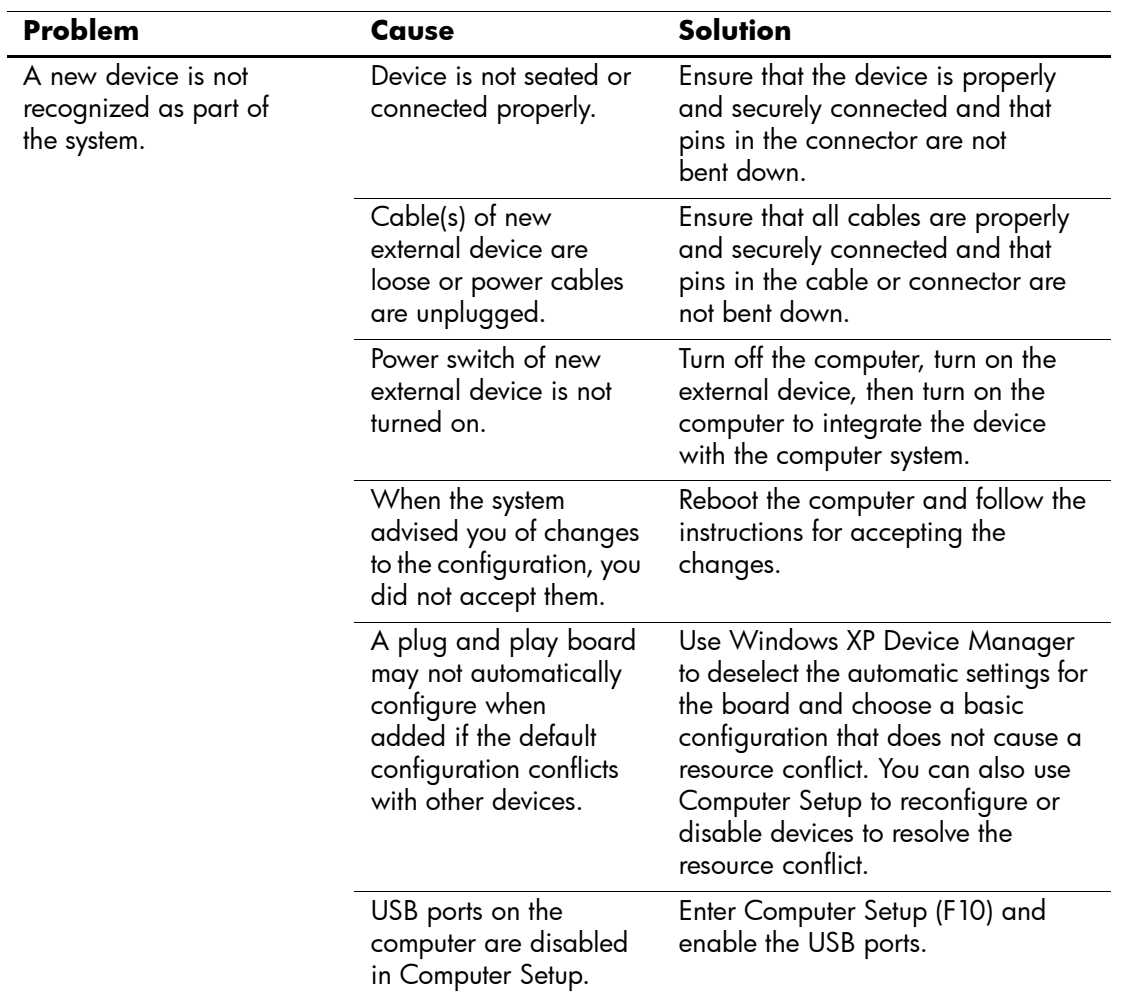

#### **Solving Hardware Installation Problems**

| Problem                                                                                                    | <b>Cause</b>                                                                                                    | Solution                                                                                                    |
|----------------------------------------------------------------------------------------------------|----------------------------------------------------------------------------------------------------|----------------------------------------------------------------------------------------------------|
| Computer will not start.                                                                                                    | Wrong memory<br>modules were used in<br>the upgrade or memory<br>modules were installed<br>in the wrong location. | 1. Review the documentation that<br>came with the system to<br>determine if you are using the<br>correct memory modules and to<br>verify the proper installation.       |
|                                                                                                    |                                                                                                    | 2. Observe the beeps and LED<br>lights on the front of the<br>computer. See Appendix C<br>"POST Error Messages" to<br>determine possible causes.                        |
| Power LED flashes Red five<br>times, once every second,<br>followed by a two second<br>pause, and the computer<br>beeps five times. Beeps<br>continue for five iterations<br>after which the LED flashes<br>will continue until the<br>problem is resolved. | Memory is installed<br>incorrectly or is bad.                                                                     | To avoid damage to the<br>DIMMs or the system board,<br>you must unplug the computer<br>power cord before attempting<br>to reseat, install, or remove a<br>DIMM module. |
|                                                                                                    |                                                                                                    | 1. Reseat DIMMs. Power on the<br>system.                                                                                                    |
|                                                                                                    |                                                                                                    | 2. Replace DIMMs one at a time to<br>isolate the faulty module.                                                                                                    |
|                                                                                                    |                                                                                                    | 3. Replace third-party memory<br>with HP memory.                                                                                                    |
|                                                                                                    |                                                                                                    | 4. Replace the system board.                                                                                                    |
| Power LED flashes Red six                                                                                                    | Graphics card is not<br>seated properly or is<br>bad, or system board is<br>bad.                                  | For systems with a graphics card:                                                                                                    |
| times, once every second,<br>followed by a two second<br>pause, and the computer<br>beeps six times. Beeps<br>continue for five iterations<br>after which the LED flashes<br>will continue until the<br>problem is resolved.                                |                                                                                                    | 1. Reseat the graphics card. Power<br>on the system.                                                                                                    |
|                                                                                                    |                                                                                                    | 2. Replace the graphics card.                                                                                                    |
|                                                                                                    |                                                                                                    | 3. Replace the system board.                                                                                                    |
|                                                                                                    |                                                                                                    | For systems with integrated<br>graphics, replace the system board.                                                                                                    |
| Power LED flashes Red ten<br>times, once every second,<br>followed by a two second<br>pause, and the computer<br>beeps ten times. Beeps<br>continue for five iterations<br>after which the LED flashes<br>will continue until the<br>problem is resolved    | Bad option card.                                                                                                  | 1. Check each option card by<br>removing the cards one at time<br>(if multiple cards), then power<br>on the system to see if fault goes<br>away.                        |
|                                                                                                    |                                                                                                    | 2. Once bad card is identified,<br>remove and replace bad option<br>card.                                                                                               |
|                                                                                                    |                                                                                                    | 3. Replace the system board.                                                                                                    |

**Solving Hardware Installation Problems** *(Continued)*

# **Solving Network Problems**

These guidelines do not discuss the process of debugging the network cabling.

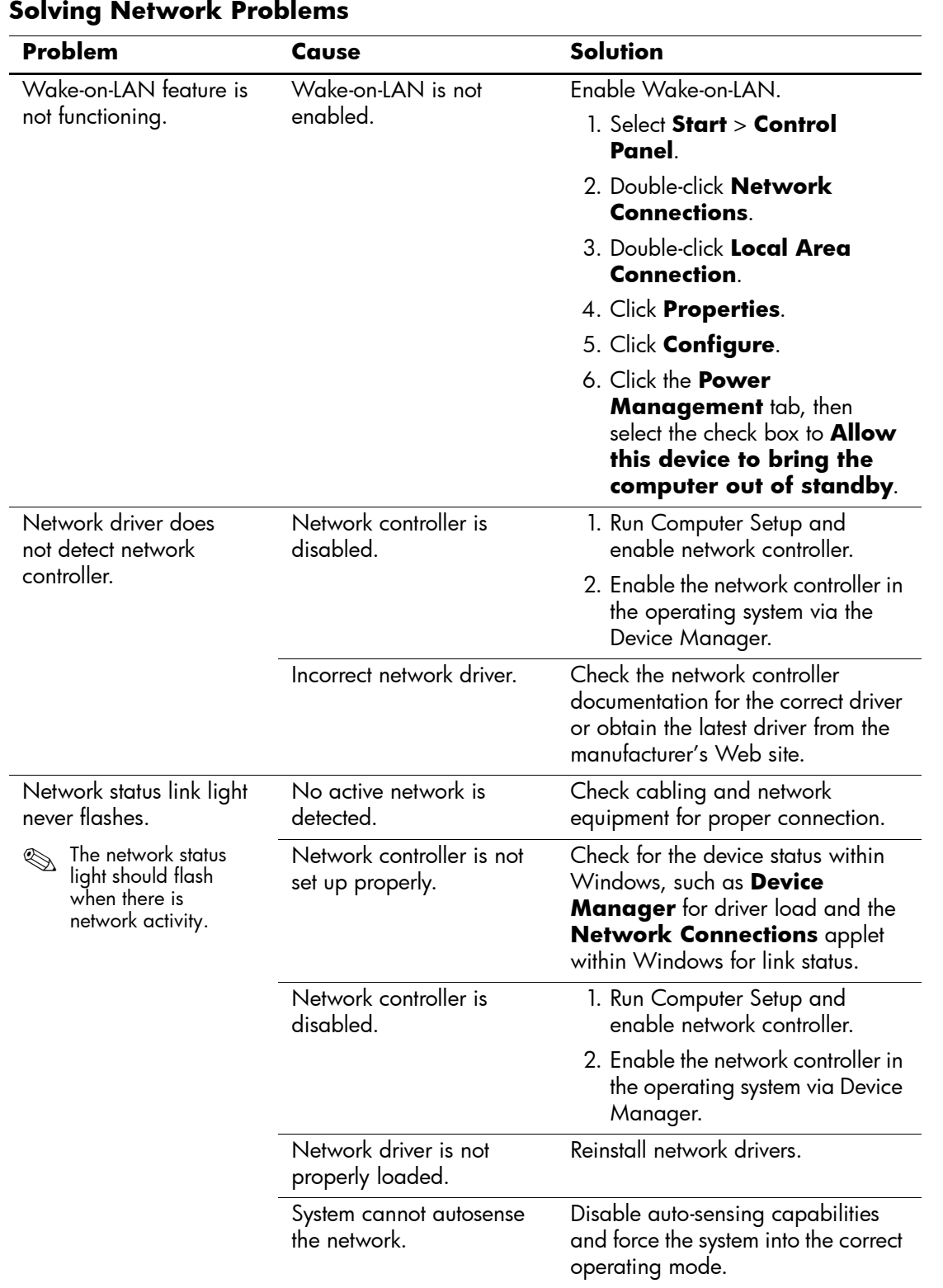

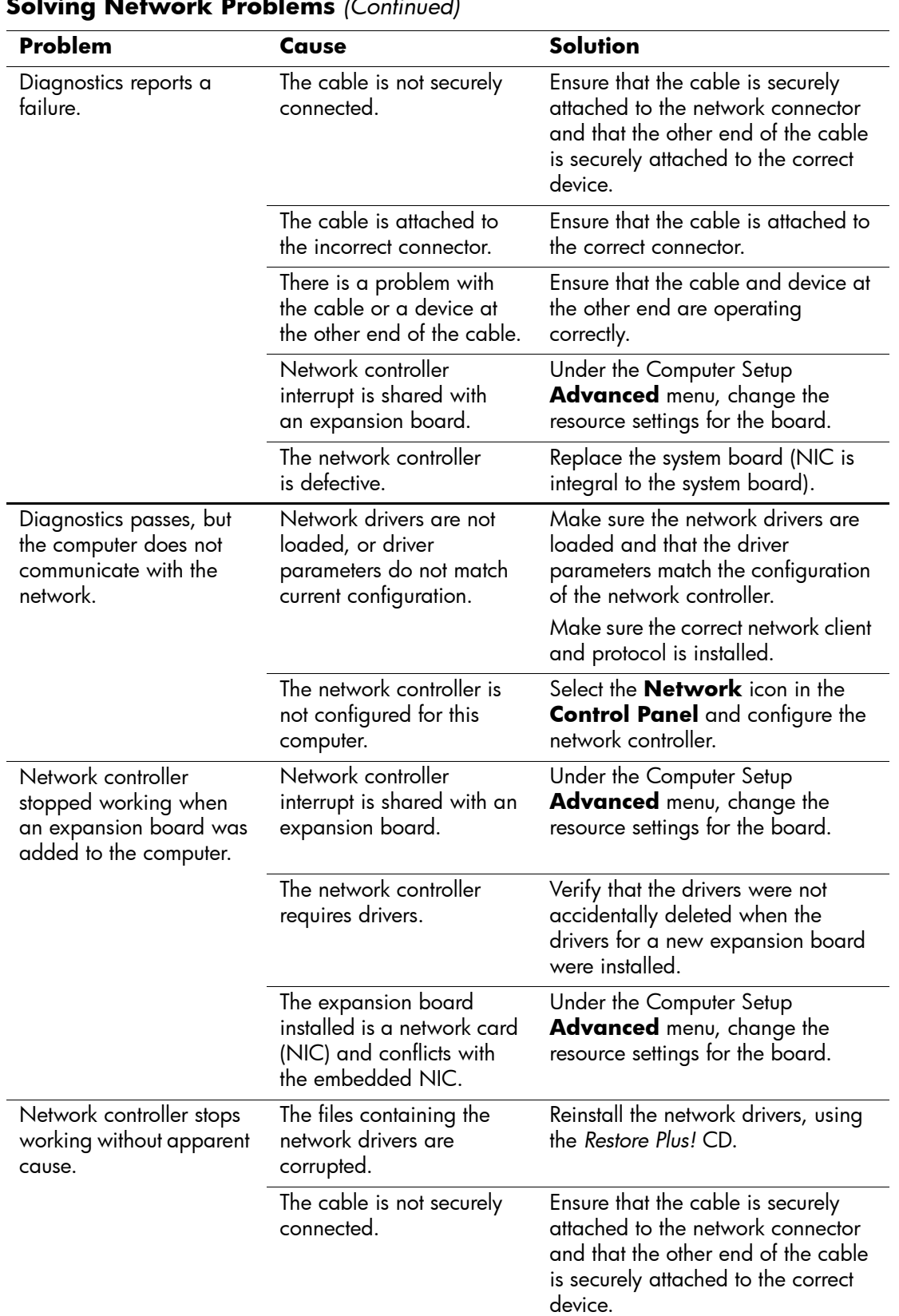

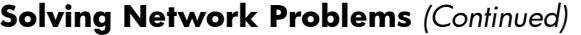

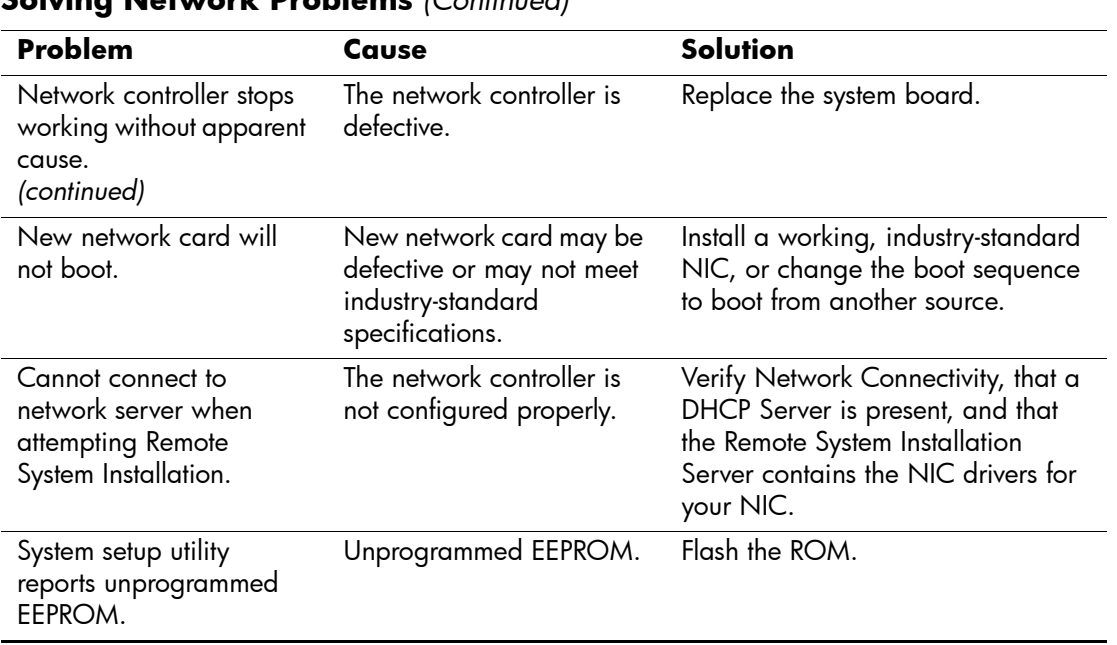

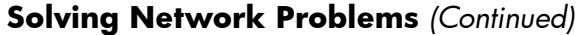

# **Solving Memory Problems**

**CAUTION:** Power may still be supplied to the DIMMs when the computer is turned off. To avoid damage to the DIMMs or the system board, you must unplug the computer power cord before attempting to reseat, install, or remove a DIMM module.

For those systems that support ECC memory, HP does not support mixing ECC and non-ECC memory. Otherwise, the system will not boot the operating system.

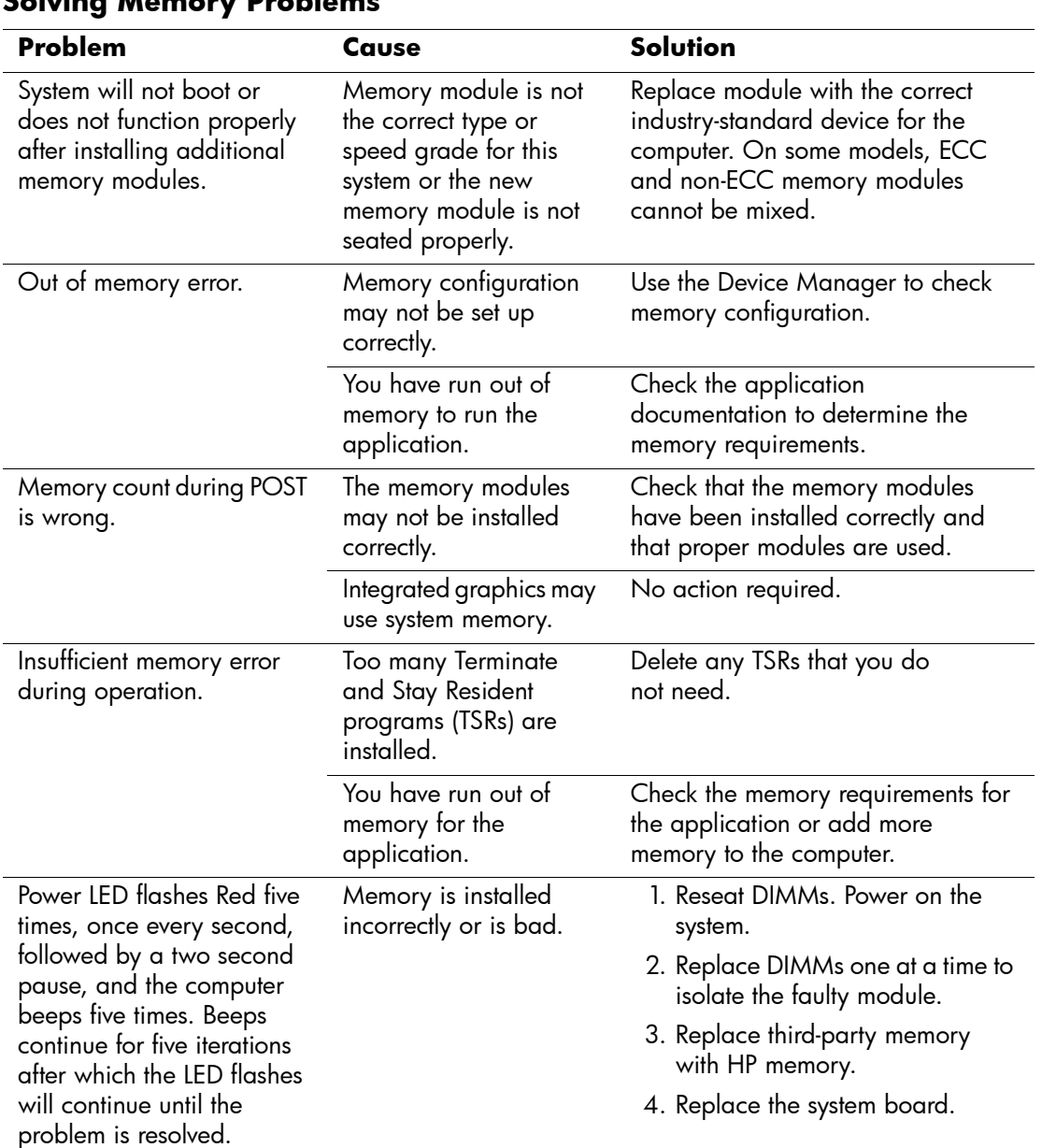

# **Solving Memory Problems**

# **Solving Processor Problems**

![](_page_194_Picture_99.jpeg)

### **Solving Processor Problems**

# **Solving CD-ROM and DVD Problems**

![](_page_195_Picture_261.jpeg)

#### **Solving CD-ROM and DVD Problems**

![](_page_196_Picture_255.jpeg)

#### **Solving CD-ROM and DVD Problems** *(Continued)*

# **Solving Drive Key Problems**

![](_page_197_Picture_195.jpeg)

### **Solving Drive Key Problems**

# **Solving Front Panel Component Problems**

![](_page_198_Picture_119.jpeg)

 $\overline{a}$ 

# **Solving Internet Access Problems**

![](_page_199_Picture_229.jpeg)

#### **Solving Internet Access Problems**

| <b>Problem</b>                                    | Cause                            | Solution                                                                                                    |
|---------------------------------------------------|----------------------------------|----------------------------------------------------------------------------------------------------|
| Internet takes too long to<br>download Web sites. | Modem is not set up<br>properly. | Verify that the correct modem speed<br>and COM port are selected.                                               |
|                                                   |                                  | For Windows XP                                                                                                  |
|                                                   |                                  | 1. Select Start > Control<br>Panel.                                                                             |
|                                                   |                                  | 2. Double-click System.                                                                                         |
|                                                   |                                  | 3. Click the <b>Hardware</b> tab.                                                                               |
|                                                   |                                  | 4. In the Device Manager area,<br>click the <b>Device Manager</b><br>button.                                    |
|                                                   |                                  | 5. Double-click <b>Ports (COM &amp;</b><br>LPT).                                                                |
|                                                   |                                  | 6. Right-click the COM port your<br>modem uses, then click<br><b>Properties.</b>                                |
|                                                   |                                  | 7. Under <b>Device status</b> , verify<br>that the modem is working<br>properly.                                |
|                                                   |                                  | 8. Under Device usage, verify<br>the modem is enabled.                                                          |
|                                                   |                                  | 9. If there are further problems,<br>click the Troubleshoot button<br>and follow the on-screen<br>instructions. |
|                                                   |                                  | Windows 2000                                                                                                    |
|                                                   |                                  | 1. Select Start > Settings ><br><b>Control Panel.</b>                                                           |
|                                                   |                                  | 2. Double-click System.                                                                                         |
|                                                   |                                  | 3. Click the <b>Hardware</b> tab.                                                                               |
|                                                   |                                  | 4. In the Device Manager area,<br>click the Device Manager<br>button.                                           |
|                                                   |                                  | 5. Double-click Ports (COM &<br>LPT).                                                                           |
|                                                   |                                  | 6. Right-click the COM port the<br>modem uses, then click<br>Properties.                                        |
|                                                   |                                  | 7. Under Device status, verify<br>that the modem is working<br>properly.                                        |

**Solving Internet Access Problems** *(Continued)*

![](_page_201_Picture_215.jpeg)

#### **Solving Internet Access Problems** *(Continued)*

# **Solving Software Problems**

Most software problems occur as a result of the following:

- The application was not installed or configured correctly.
- There is insufficient memory available to run the application.
- There is a conflict between applications.
- Be sure that all the needed device drivers have been installed.
- If you have installed an operating system other than the factory-installed operating system, check to be sure it is supported on the system.

![](_page_201_Picture_216.jpeg)

#### **Solving Software Problems**

# **System Board and Riser Board Reference Designators**

![](_page_202_Picture_241.jpeg)

These reference designators are used on most but not all HP system and riser boards.

![](_page_203_Picture_294.jpeg)

![](_page_204_Picture_300.jpeg)

j.

 $\overline{a}$ 

 $\overline{a}$ 

![](_page_205_Picture_226.jpeg)

# **Memory**

The dc5750 series computers with AMD-based processors come with double data rate 2 synchronous dynamic random access memory (DDR2-SDRAM) dual inline memory modules (DIMMs).

**CAUTION:** DDR and DDR2 memory modules are not interchangeable.

## **DDR2-SDRAM DIMMs**

The memory sockets on the system board can be populated with up to four industry-standard DIMMs. These memory module sockets are populated with at least one preinstalled memory module. To achieve the maximum memory support, you can populate the system board with up to 8GB of memory configured in a high-performing dual channel mode.

For proper system operation, the DDR2-SDRAM DIMMs must be:

- industry-standard 240-pin
- unbuffered PC2-4300 533 MHz-compliant, PC2-5300 667 MHz-compliant, or PC2-6400 800 MHz-compliant
- 1.8volt DDR2-SDRAM DIMMs

The DDR2-SDRAM DIMMs must also:

- support CAS latency 4 (DDR2/533 MHz and DDR2/667 MHz) and CAS latency 5 (DDR2/667 MHz and DDR2/800 MHz)
- contain the mandatory JEDEC SPD information

In addition, the computer supports:

- 256Mbit, 512Mbit, AND 1 Gbit non-ECC memory technologies
- single-sided and double-sided DIMMS
- DIMMs constructed with x8 and x16 DDR devices; DIMMs constructed with x4 SDRAM are not supported

The system will not start if you install unsupported DIMMs.

### **DIMM Sockets**

There are four DIMM sockets on the system board, with two sockets per channel. The sockets are labeled XMM1, XMM2, XMM3, and XMM4. Sockets XMM1 and XMM2 operate in memory channel A. Sockets XMM3 and XMM4 operate in memory channel B.

![](_page_207_Figure_1.jpeg)

The system board shown may differ from the one in your product.

The system will automatically operate in single channel mode, dual channel mode, or flex mode, depending on how the DIMMs are installed.

- The system will operate in single channel mode if the DIMM sockets are populated in one channel only.
- The system will operate in a higher-performing dual channel mode if the total memory capacity of the DIMMs in Channel A is equal to the total memory capacity of the DIMMs in Channel B. The technology and device width can vary between the channels. For example, if Channel A is populated with two 256MB DIMMs and Channel B is populated with one 512MB DIMM, the system will operate in dual channel mode.
- The system will operate in flex mode if the total memory capacity of the DIMMs in Channel A is not equal to the total memory capacity of the DIMMs in Channel B. In flex mode, the channel populated with the least amount of memory describes the total amount of memory assigned to dual channel and the remainder is assigned to single channel. For optimal speed, the channels should be balanced so that the largest amount of memory is spread between the two channels. For example, if you are populating the sockets with one 1GB DIMM, two 512MB DIMMs, and one 256MB DIMM, one channel should be populated with the 1GB DIMM and one 256MB DIMM and the other channel should be populated with the two 512MB DIMMs. With this configuration, 2 GB will run as dual channel and 256 MB will run as single channel.
- In any mode, the maximum operational speed is determined by the slowest DIMM in the system.

# **Index**

4-pin power pin assignments A–6 24-pin MicroFit power pin assignments A–6 24-pin power pin assignments A–5 6-pin power pin assignments A–6

### **A**

access panel MT removal and replacement 6–4 access panel, SFF removal and replacement 7–3 adding devices 1–1 Altiris, Deployment Solution Agent 3–2 asset tracking 3–15 ATA/ATAPI (IDE) drive cable pin assignments  $A-5$ 

### **B**

Backup and Recovery Manager 1–2 battery disposal 5–9 MT removal and replacement 6–34 to 6–37 SFF removal and replacement 7–32 to 7–35 blank screen D–13 Boot Block Emergency Recovery Mode 3–9

### **C**

cable proper handling 5–8 cable connections SFF 7–7 cable lock 3–24 MT 6–2 SFF 7–2 cable management MT 6–8 SFF 7–6 cable pinouts SATA data 4–2 SATA power 4–2 cautions AC power 5–1 adding devices 1–1 cables 5–8 cooling fan 5–7

cover lock security 3–23 electrostatic discharge 5–3 FailSafe Key 3–24 keyboard cleaning 5–6 keyboard keys 5–6 operating system installation 1–1 protecting ROM BIOS 3–7 change notification (PCN) 3–7 changing password 3–20 chassis MT illustrated 5–2 SFF illustrated 5–1 chassis fan MT removal and replacement 6–25 SFF removal and replacement 7–24 chassis types, illustrated 5–1 cleaning computer 5–6 keyboard 5–6 monitor 5–7 mouse 5–7 safety precautions 5–5 clearing password 3–21 computer cleaning 5–6 computer cover MT removal and replacement 6–4 computer pauses D–2 Computer Setup accessing 2–3 Advanced menu 2–11 File menu 2–4 overview 2–2 Security menu 2–8 Storage menu 2–5 configuration settings, recovering 2–14 configuring power button 3–14 connections MT system board 6–9 SFF system board 7–7 connector pin assignments A–1 to A–10 country-specific power cord set requirements B–2 cover lock, smart 3–23

### **D**

date and time display problems D–2 DDR2 memory F–1 deleting password 3–20 delimiter characters, table 3–21 device drivers, installing 1–1 diagnostic tool for hard drives 3–25 diagnostics utility 2–14 to 2–18 DIMMs F–1 disassembly preparation MT 5–1, 6–1 SFF 7–1 diskette drive MT removal and replacement 6–16 SFF removal and replacement 7–12 diskette drive cable MT removal and replacement 6–17 drive hard drive capacities  $4-3$ hard drive partition size  $4-3$ protecting 3–25 SFF external removal and replacement 7–12 SFF hard drive removal and replacement 7–14 SFF optical drive removal and replacement 7–9 to 7–11 SFF, external, removal and replacement 7–12 drive bezel MT removal and replacement 6–7 drive bezel, SFF removal and replacement 7–5 drive cable MT removal and replacement 6–16 drive key, problem solving D–32 drive positions MT 6–15 SFF 7–8 drive, external MT removal and replacement 6–16 Drivelock security 3–21 dual-state power button 3–14 DVI pin assignments A–10 **E**

electrostatic discharge *See* ESD entering power-on password 3–19 setup password 3–19 error messages, POST C–1 to C–12 ESD (electrostatic discharge) materials and equipment 5–4 preventing damage 5–3

Ethernet AUI pin assignments A–2 BNC pin assignments A–1 RJ-45 pin assignments A–2 expansion card MT PCI Express socket removal and replacement 6–13 MT standard socket removal and replacement 6–12 SFF removal and replacement 7–19 expansion card retainer MT removal and replacement 6–11 SFF removal and replacement 7–19 expansion slot cover MT removal and replacement 6–12 SFF removal and replacement 7–19 external 3.5-inch drive SFF removal and replacement 7–12 external security MT 6–2 to 6–3

### **F**

FailSafe key 3–24 fan shroud, SFF removal and replacement 7–22 fan, chassis MT removal and replacement 6–25 fan, power supply 5–7 Fault Notification and Recovery 3–25 fingerprint identification technology 3–25 flashing LEDs C–8 front bezel MT removal and replacement 6–5 front bezel removal and replacement SFF 7–4 front I/O device SFF removal and replacement 7–23 front I/O panel MT removal and replacement 6–27

### **G**

general power cord set requirements B–1 grounding methods 5–4

### **H**

hard drive capacities 4–3 diagnostic tool 3–25 MT removal and replacement 6–20 proper handling 5–8 SATA characteristics 4–1 SFF removal and relacement 7–14

hardware, Proactive Change Notification (PCN)  $3 - 7$ headphone pin assignments A–3 heatsink MT removal and replacement 6–28 SFF removal and replacement 7–28 HP Backup and Recovery Manager 1–2, 3–2 HP Client Foundation Suite 3–5 HP Client Manager 3–4 HP Client Premium Suite 3–5 HP Insight Diagnostics 2–14 to 2–18 HP OpenView Client Configuration Manager 3–6 HP OpenView PC Management Solution 3–6 HP OpenView *See* HP OpenView HP ProtectTools Security Manager 3–5 HP System Software Manager 3–4 HPQFlash 3–9

## **I**

image deployment methods 3–1 infrared (IR) transceiver, external, pin assignments  $A-4$ initial configuration 3–1 Insight Diagnostics 2–14 to 2–18

### **K**

key, FailSafe 3–24 keyboard cleaning 5–6 delimiter characters, national 3–21 pin assignments A–1

### **L**

LEDs blinking power C–8 blinking PS/2 keyboard C–8 line-in audio pin assignments A–3 line-out audio pin assignments A–4 locking Smart Cover Lock 3–24

#### **M**

memory DDR2 specifications F–1 MT removal and replacement 6–10 problem solving D–28 SFF removal and replacement 7–17 socket assignments F–2 microphone pin assignments A–3 Microtower *See* MT monitor blank screen D–13 blurry video D–15

cleaning 5–7 dim characters D–15 pin assignments A–4 mouse cleaning 5–7 pin assignments A–1 MT access panel removal and replacement 6–4 battery removal and replacement 6–34 to 6–37 cable lock 6–2 cable management 6–8 chassis fan removal and replacement 6–25 chassis illustrated 5–2 disassembly preparation 5–1, 6–1 diskette drive cable removal and replacement 6–17 drive bezel removal and replacement 6–7 drive cable removaland replacement 6–16 drive positions 6–15 expansion card retainer removal and replacement 6–11 expansion slot cover 6–12 external drive removal and replacement 6–16 external security 6–2 to 6–3 front bezel removal and replacement 6–5 front I/O panel removal and replacement 6–27 hard drive cable disconnecting 6–16 hard drive removal and replacement  $6-20$ heatsink removal and replacement 6–28 memory removal and replacement 6–10 optical drive cable disconnecting 6–16 padlock 6–3 PCI expansion card removal and replacement 6–12 PCI Express expansion card removal and replacement 6–13 power supply removal and replacement 6–32 preparation for disassembly 5–1, 6–1 processor removal and replacement 6–29 shroud removal and replacement 6–26 speaker removal and replacement 6–31 system board connections 6–9 system board removal and replacement 6–33

### **N**

national keyboard delimiter characters 3–21 notification of hardware and software changes (PCN) 3–7

### **O**

operating guidelines 5–5

optical drive MT removal and replacement 6–16 SFF removal and replacement 7–9 to 7–11 overheating, prevention 5–5

### **P**

padlock MT removal and replacement 6–3 SFF 7–2 parallel interface pin assignments A–2 partition, hard drive 4–3 password changing 3–20 clearing 3–21 deleting 3–20 options 2–8 power-on 2–8, 3–19 security 3–18 setup 2–8, 3–18, 3–19 PCI expansion card MT removal and replacement 6–12 PCI Express expansion card MT removal and replacement 6–13 PCI Express pin assignments A–8 PCN (Proactive Change Notification) 3–7 POST error messages C–1 to C–12 power button configuring 3–14 dual-state 3–14 power cord set requirements country specific B–2 general B–1 power supply fan 5–7 MT removal and replacement 6–32 SFF removal and replacement 7–21 surge-tolerant 3–25 power switch assembly SFF removal and replacement 7–25 power-on password changing 3–20 deleting 3–20 entering 3–19 Power-On Self-Test (POST) 2–1 Preboot Execution Environment (PXE) 3–3 Proactive Change Notification (PCN) 3–7 problems, solving audio D–17 CD-ROM and DVD drives D–30 diskette D–7

display D–13 drive key D–32 front panel components D–33 hard drive D-9 hardware installation D–23 Internet access D–34 keyboard D–20 media card reader D–11 memory D–28 mouse D–20 network D–25 optical drives D–30 power supply D–5 printer D–19 processor D–29 software D–36 Wake-on-LAN D–25 processor MT removal and replacement 6–29 problem solving D–29 SFF removal and replacement 7–29 protecting ROM BIOS 3–7 PXE (Preboot Execution Environment) 3–3

### **R**

recovery configuration settings 2–14 creating disc recovery set 1–2 software 3–1 reference designators ?? to E–4 reference designators E–1 Remote ROM BIOS Flash 3–7 remote setup 3–3 Remote System Installation 3–3 removal and replacement MT access panel 6–4 MT battery 6–34 to 6–37 MT cable lock 6–2 MT chassis fan 6–25 MT diskette drive cable 6–17 MT drive bezel 6–7 MT drive cable 6–16 MT expansion card retainer 6–11 MT expansion slot cover 6–12 MT external drive 6–16 MT front bezel 6–5 MT front I/O panel 6–27 MT hard drive 6–20 MT heatsink 6–28 MT memory 6–10

MT padlock 6–3 MT PCI expansion card 6–12 MT PCI Express expansion card 6–13 MT power supply 6–32 MT processor 6–29 MT shroud 6–26 MT speaker 6–31 MT system board 6–33 SFF access panelr 7–3 SFF battery 7–32 to 7–35 SFF cable lock 7–2 SFF chassis fan 7–24 SFF drive bezel 7–5 SFF expansion card 7–19 SFF expansion card retainer 7–19 SFF external 3.5-inch drive 7–12 SFF fan shroud 7–22 SFF front bezel 7–4 SFF front I/O device 7–23 SFF hard drive 7–14 SFF heatsink 7–28 SFF memory 7–17 SFF optical drive 7–9 to 7–11 SFF padlock 7–2 SFF power supply 7–21 SFF power switch assembly 7–25 SFF processor 7–29 SFF speaker 7–27 SFF system board 7–31 replicating the setup 3–10 to 3–14 *Restore Plus!* CD 1–2 retired solutions 3–7 riser board reference designators E–1 ROM flash, BIOS, ROM 3–7

#### **S**

safety precautions, cleaning 5–5 SATA connectors on system board 4–1 data cable pinouts 4–2 hard drive characteristics 4–1 pin assignments A–7 power cable pinouts 4–2 screws, correct size 5–8 SDRAM (synchronous dynamic random access memory) F–1 security DriveLock 3–21 fingerprint identification technology 3–25

HP ProtectTools Security Manager 3–5 MT external 6–2 to 6–3 password 3–18 SFF external 7–2 security features overview 3–16 serial interface pin assignments A–3 service considerations 5–7 setup password changing 3–20 deleting 3–20 entering 3–19 setting 3–18 setup, Windows 1–1 SFF access panel removal and replacement 7–3 battery removal and replacement 7–32 to 7–35 cable connections 7–7 cable lock removal and replacement 7–2 cable management 7–6 chassis fan removal and replacement 7–24 chassis, illustrated 5–1 drive bezel removal and replacement 7–5 drive positions 7–8 expansion card removal and replacement 7–19 expansion card retainer removal and replacement 7–19 external 3.5-inch drive removal and replacement 7–12 external drive removal and replacement 7–12 external security 7–2 fan shroud removal and replacement 7–22 front bezel removal and replacement 7–4 front I/O device removal and replacement 7–23 hard drive removal and replacement  $7-14$ heatsink removal and replacement 7–28 memory removal and replacement 7–17 optical drive removal and replacement 7–9 to 7–11 padlock removal and replacement 7–2 power supply removal and replacement 7–21 power switch assembly removal and replacement 7–25 preparation for disassembly 7–1 processor removal and replacement 7–29 speaker removal and replacement 7–27 system board connections 7–7 system board removal and replacement 7–31 shroud MT removal and replacement 6–26

Small Form Factor *See* SFF Smart Cover Lock locking 3–24 unlocking 3–24 Smart Cover Sensor protection levels 3–23 setting 3–23 software Altiris Deployment Solution Agent 3–2 asset tracking 3–15 Boot Block Emergency Recovery Mode 3–9 Computer Setup Utilities 2–1 Drive Protection System 3–25 Fault Notification and Recovery 3–25 HP Backup and Recovery Manager 1–2, 3–2 HP Client Foundation Suite 3–5 HP Client Manger 3–4 HP Client Premium Suite 3–5 HP Insight Diagnostics 2–14 to 2–18 HP OpenView Client Configuration Manager 3–6 HP OpenView Management Solution 3–6 HP ProtectTools Security Manager 3–5 HP System Software Manager 3–4 HPQFlash 3–9 image deployment 3–1 Proactive Change Notification (PCN) 3–7 recovery 3–1 Remote ROM BIOS Flash 3–7 Remote System Installation 3–3 *Restore Plus!* CD 1–2 retired solutions 3–7 servicing computer 5–7 Subscriber's Choice 3–7 updating and management 3–3 spare part number tamper resistant wrench 5–7 Torx T-15 screwdriver 5–7 speaker MT removal and replacement 6–31 SFF removal and replacement 7–27 static electricity 5–3

Subscriber's Choice 3–7 surge-tolerant power supply 3–25 system board MT removal and replacement 6–33 reference designators E–1 SATA connectors 4–1 SFF removal and replacement 7–31

#### **T**

tamper-proof screws,tool 5–7 temperature control 5–5 thermal sensor 3–25 tools, servicing 5–7 Torx T-15 screwdriver 5–7 troubleshooting D–1 to D–36

#### **U**

unlocking Smart Cover Lock 3–24 USB pin assignments A–3

#### **V**

ventilation, proper 5–5

#### **W**

Wake-on-LAN feature D–25 Web sites HP Client Foundation Suite 3–6 HP Client Management Premium Suite 3–5 HP Client Manager 3–5 HP OpenView Client Configuration Manager 3–6 HP OpenView Management Suite 3–6 HP ProtectTools Security Manager 3–5 HPQFlash 3–9 Proactive Change Notification (PCN) 3–7 Remote ROM BIOS Flash 3–8 replicating setup 3–11 replicating setup, BIOS utility 3–11 *Restore Plus!* CD 1–2 ROM BIOS Flash 3–7 Subscriber's Choice 3–7 support software 3–15 support software CD subscription 1–1